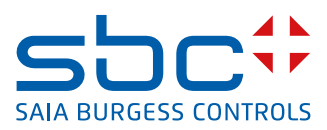

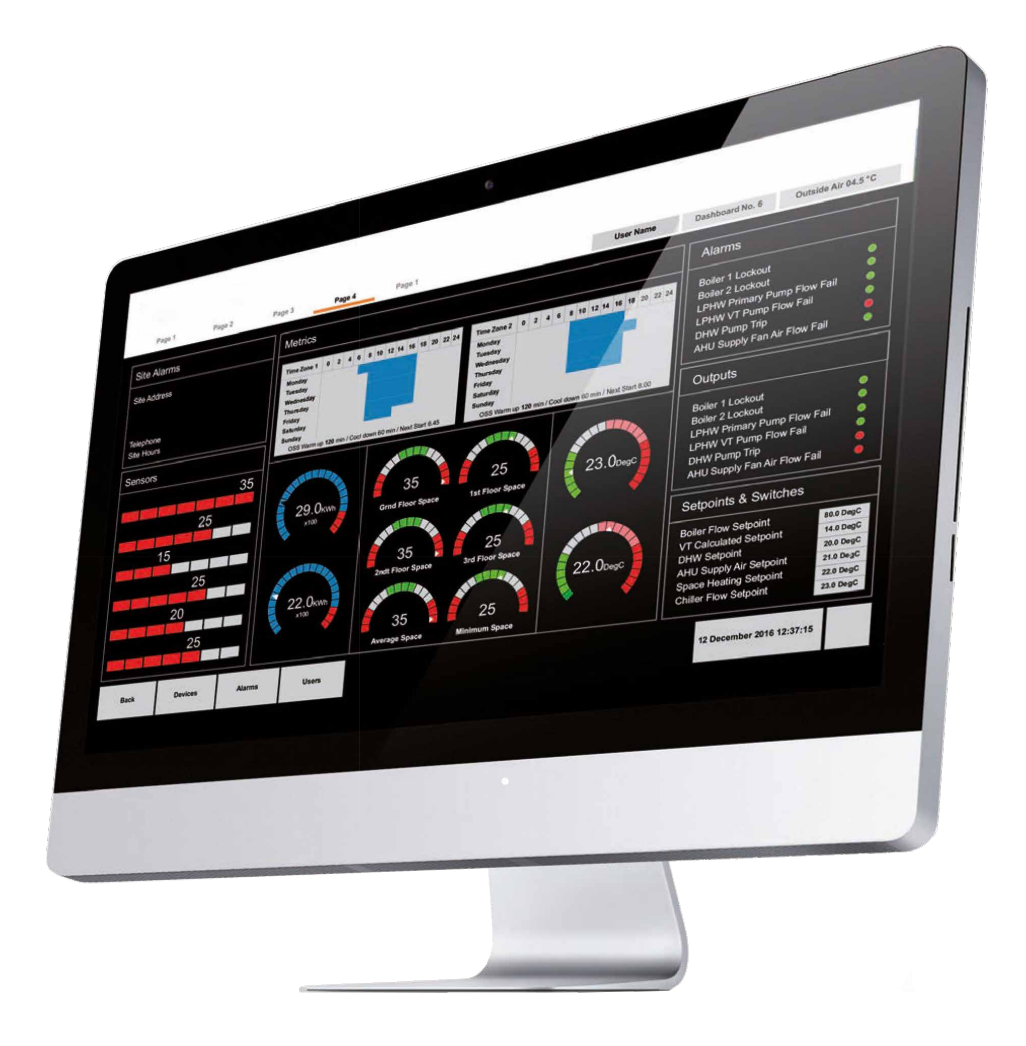

# **Saia PCD® Supervisor V2.1 Konfigurationshandbuch**

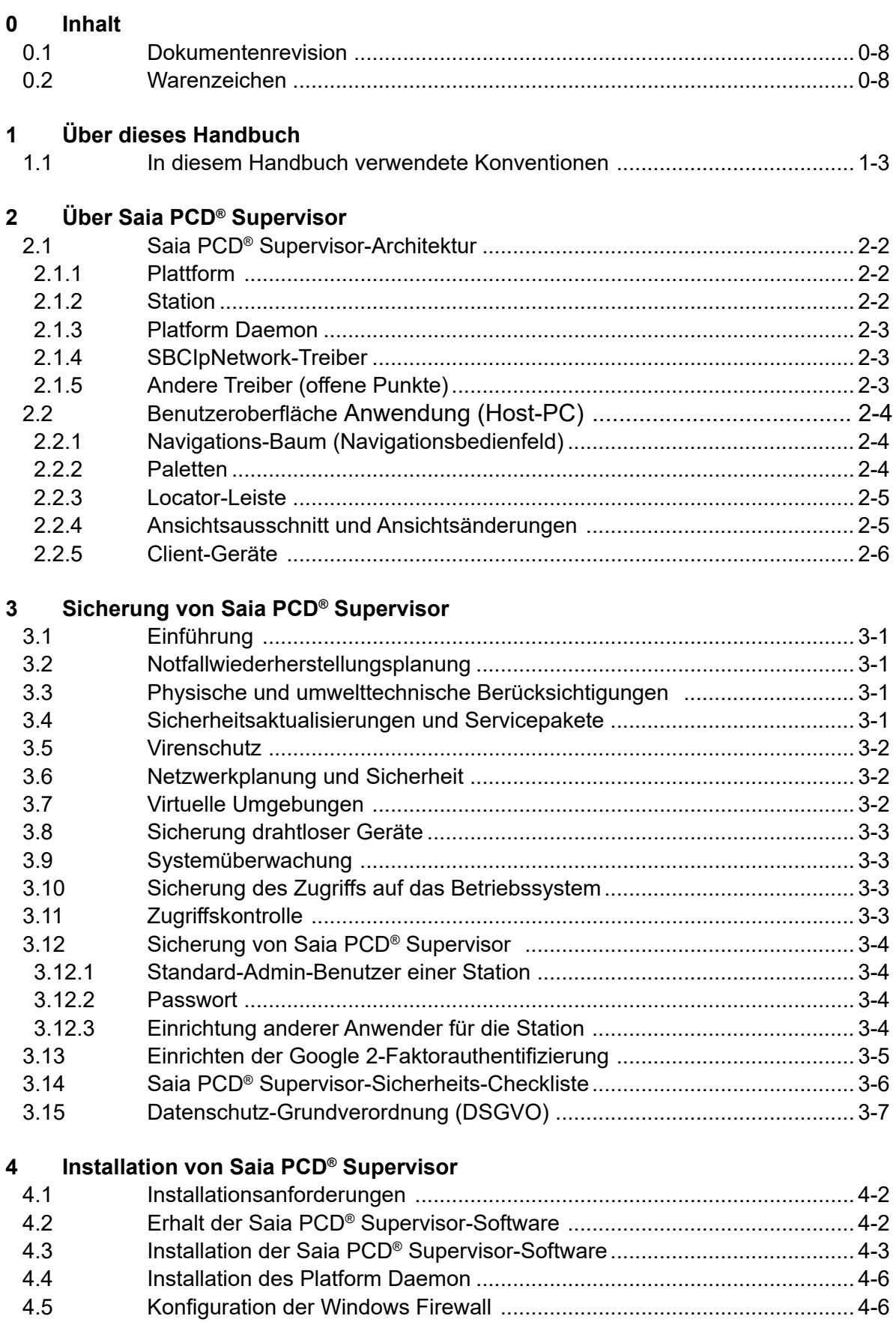

**0**

Inhalt

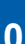

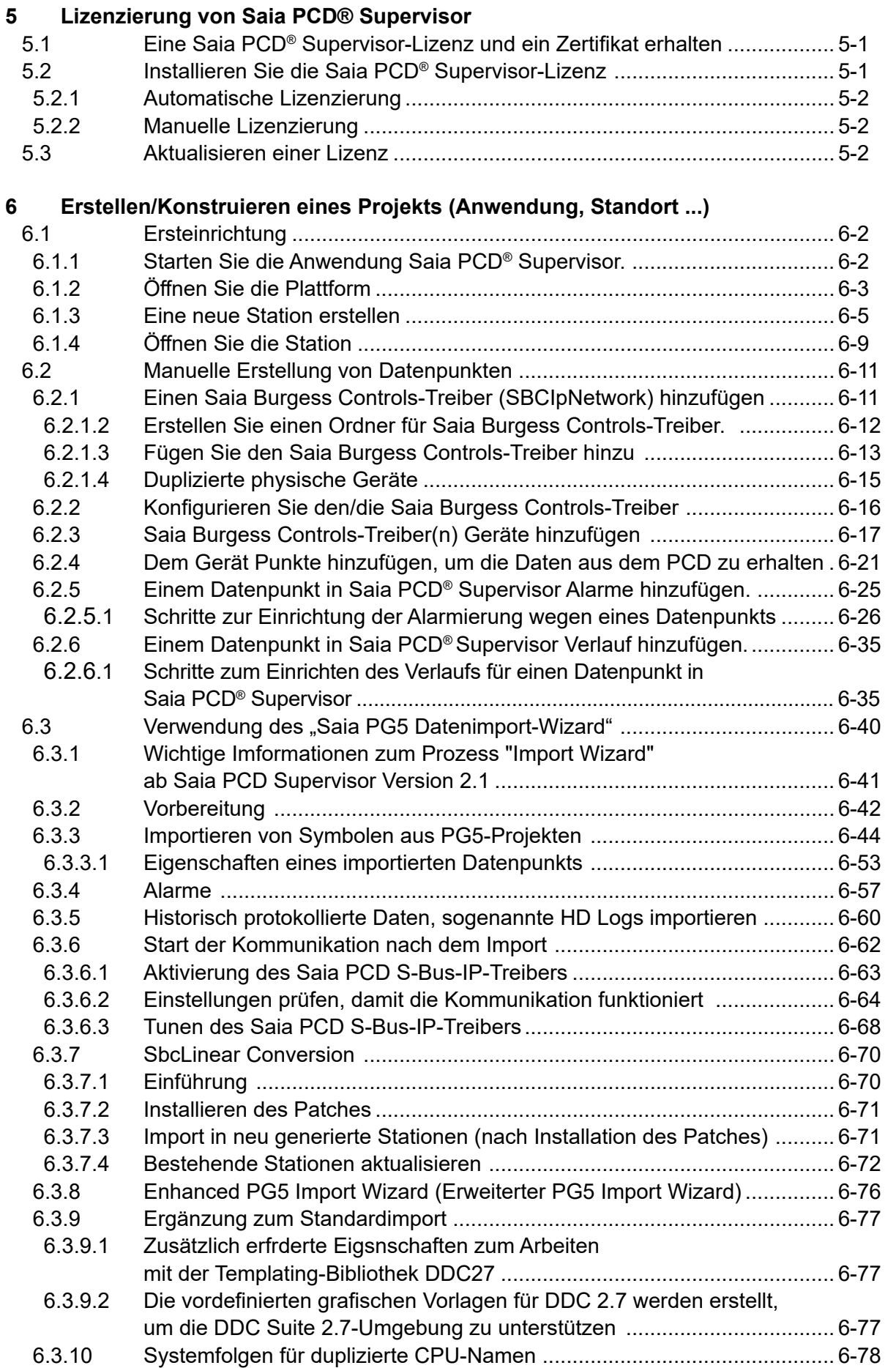

**1**

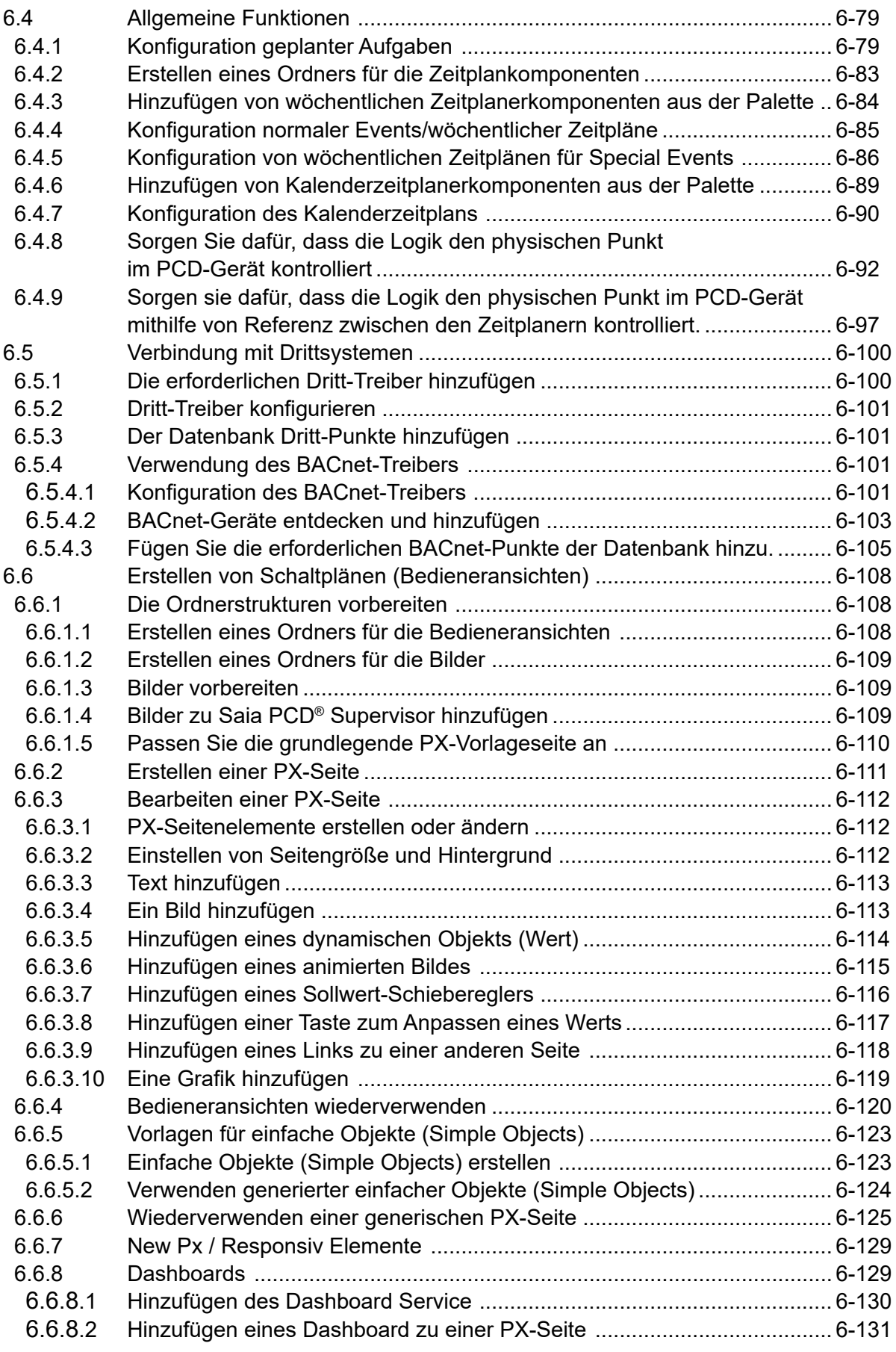

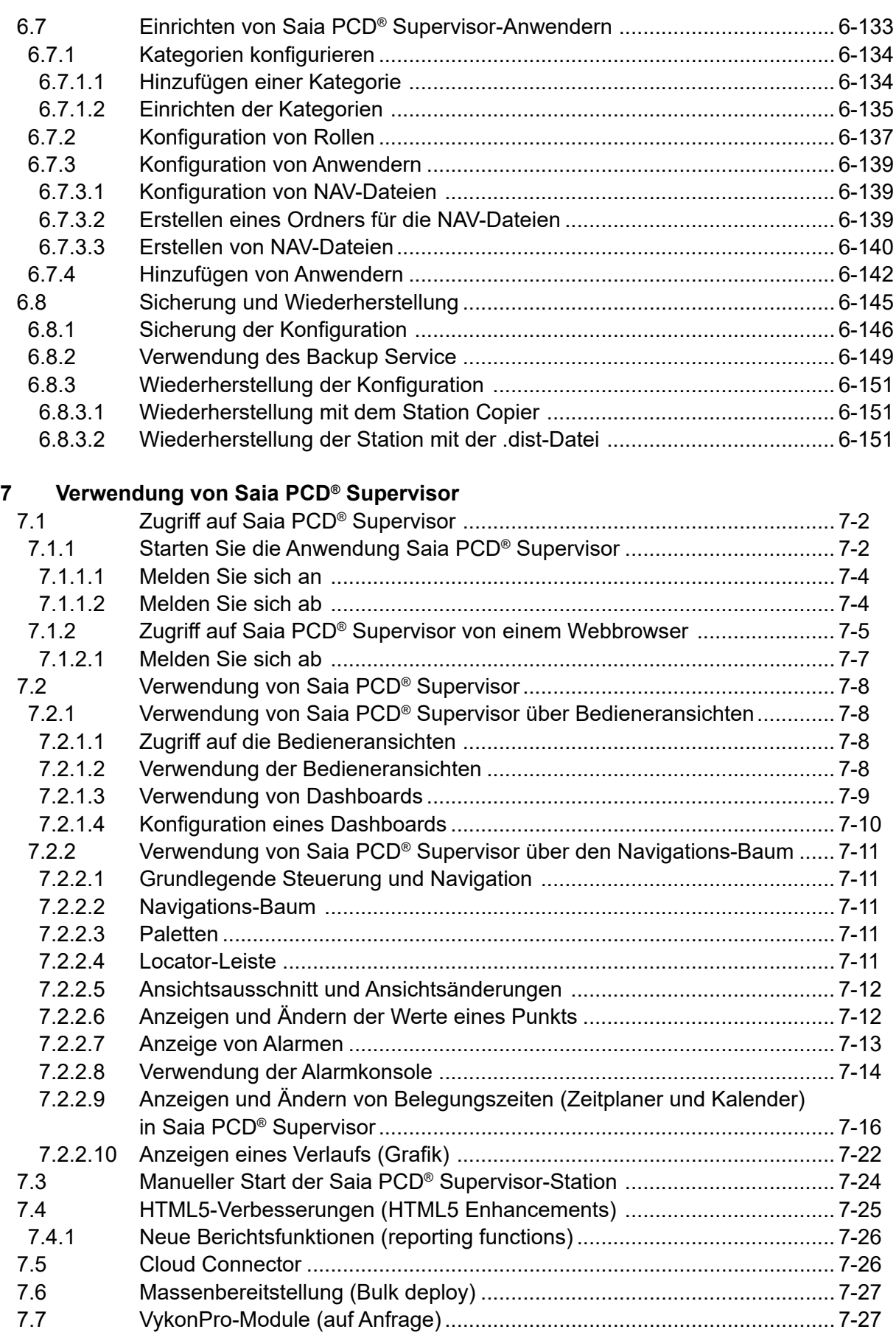

**0**

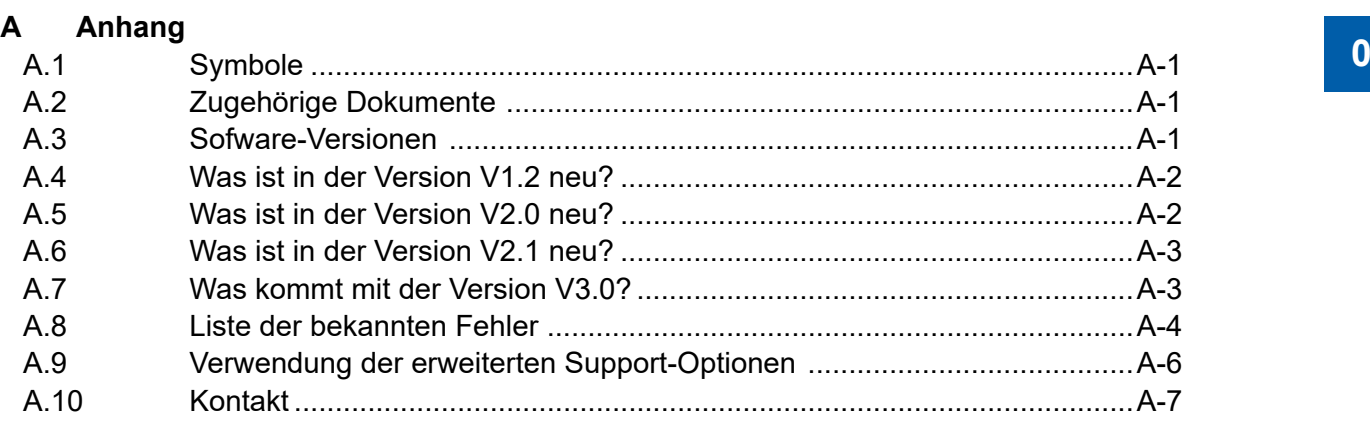

<span id="page-7-0"></span>Inhalt

# **<sup>0</sup> 0.1 Dokumentenrevision**

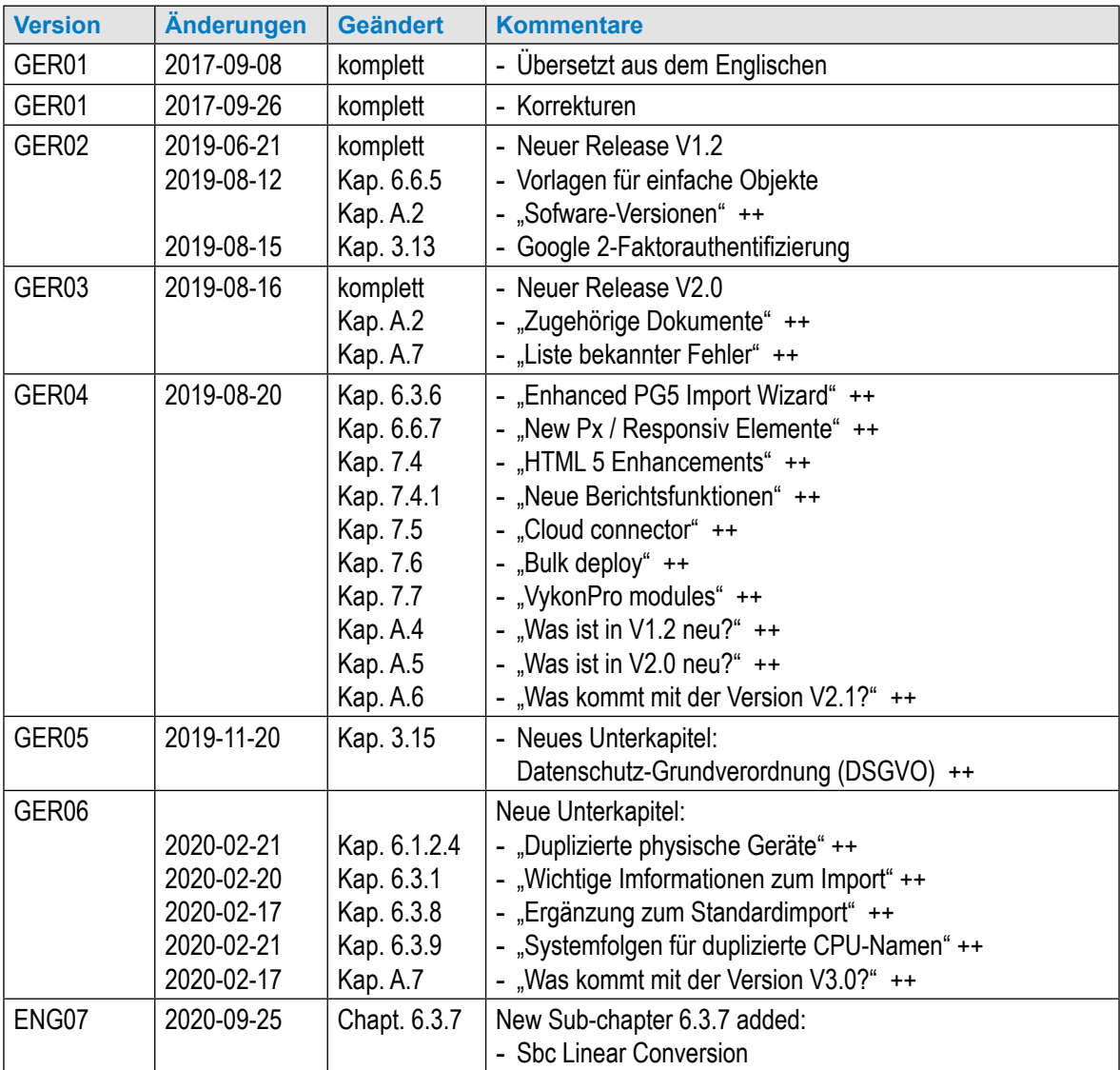

 $++ =$ hinzugefügt

#### **0.2 Warenzeichen**

Saia PCD® ist ein eingetragenes Warenzeichen der Saia-Burgess Controls AG.

Technische Änderungen folgen dem Stand der Technik.

Saia-Burgess Controls AG, 2020. © Alle Rechte vorbehalten.

Veröffentlicht in der Schweiz

## **1 Über dieses Handbuch**

Saia PCD® Supervisor ist ein Supervisor-Tool für Saia PCD-Geräte. Es basiert auf dem leistungsstarken Software-Rahmen Niagara V4.8 und verwendet den Saia PCD® S-Bus über Ethernet.

Dieses Handbuch beschreibt die Installation von Saia PCD® Supervisor und Konfiguration des SaiaIPNetwork, damit Saia PCD-Gerätedaten dem Niagara-Rahmen zur Verfügung gestellt werden können.

Es besteht aus den folgenden Hauptabschnitten:

- 2 Über Saia [PCD® Supervisor](#page-12-1) Dieser Abschnitt bietet eine Einführung zu grundlegenden Systemrichtlinien und der Benutzeroberfläche von Saia PCD® Supervisor.
- 3 Sicherung von Saia PCD® Supervisor Dieser Abschnitt liefert Hinweise zu Sicherheitsthemen, die bei der Installation und Verwendung von Saia PCD Supervisor berücksichtigt werden müssen.
- 4 [Installation von Saia](#page-26-0) PCD® Supervisor Dieser Abschnitt beschreibt, wie SaiaPCD® Supervisor installiert wird.
- 5 [Lizenzierung von Saia](#page-34-0) PCD® Supervisor Dieser Abschnitt beschreibt, wie SaiaPCD® Supervisor-Lizenzdateien erhalten und installiert werden.
- 6 Erstellen/Konstruieren eines Projekts Dieser Abschnitt beschreibt die Konstruktion von Saia PCD® Supervisor.
- 6.1 [Ersteinrichtung](#page-37-0)

Dieser Abschnitt beschreibt die Schritte, um Saia PCD® Supervisor zur Verwendung einzurichten.

- 6.2 Manuelle Erstellung von Datenpunkten Dieser Abschnitt beschreibt die manuelle Erstellung kommunizierter Datenpunkte.
- 6.3 Verwendung des "Saia PG5 Datenimport-Wizard" Dieser Abschnitt behandelt den Import von Datenpunkten aus dem PG5-Projekt mithilfe des Saia PCD Datenimport-Wizards.
- 6.4 Allgemeine Funktionen

Dieser Abschnitt beschreibt die allgemeinen Funktionen bei der Verwendung von Saia PCD Supervisor. Zum Beispiel die Konfiguration von Saia PCD® Supervisor zur Kontrolle von Zeitplänen im Saia Burgess Controls-System.

6.5 Verbindung mit Drittsystemen

Dieser Abschnitt behandelt den Import von Datenpunkten und die Kommunikation mit Drittgeräten. Beispielsweise BACnet-Geräte.

**1**

#### 6.6 Erstellen von Schaltplänen (Bedieneransichten)

Dieser Abschnitt bietet grundlegende Informationen zur Erstellung dynamischer Bedieneransichten, die es Endanwendern erlauben, auf das System zuzugreifen und darin zu navigieren.

#### 6.7 Einrichten von Saia [PCD® Supervisor-Anwendern](#page-168-1)

Dieser Abschnitt beschreibt die Konfiguration von Anwendern in Saia PCD® Supervisor, um sicherzustellen, dass jeder Anwender nur auf die entsprechenden Informationen zugreifen kann.

#### 6.8 [Sicherung und Wiederherstellung](#page-180-1) Dieser Abschnitt beschreibt die Sicherung/Wiederherstellung der Saia PCD® Supervisor-Konfiguration.

#### 7 [Verwendung von Saia](#page-188-1) PCD® Supervisor

Dieser Abschnitt behandelt allgemeine, alltägliche Bedienvorgänge für Endanwender.

Es wird vorausgesetzt, dass Sie wissen, wie Niagara V4.8 verwendet wird.  $\bm{l}$ Um weitere Informationen zu erhalten, sollten Sie in der Niagara-Dokumentation nachschlagen, die bei der Installation von Saia PCD® Supervisor ebenfalls installiert wird. Sie können aus dem Hilfemenü von Saia PCD® Supervisor darauf zugreifen.

#### <span id="page-10-0"></span>**1.1 In diesem Handbuch verwendete Konventionen**

In diesem Handbuch finden sich zahlreiche Elemente und Anweisungen. Die untenstehenden Konventionen sollen es Ihnen erleichtern, die richtigen Informationen schnell und einfach zu finden und verstehen.

- Menübefehle sind **fett** gedruckt.
- Tasten und Optionen in Dialogfeldern, die Sie auswählen müssen, sind **fett** gedruckt.
- Die Namen der Textfelder und Dialogfelder sind **fett** gedruckt.
- Wichtige Kombinationen, die Sie drücken sollen, sind in normaler Schrift gedruckt. Steht ein Pluszeichen (+) dabei, drücken und halten Sie die erste Taste, während Sie die andere(n) drücken. Strg+S bedeutet zum Beispiel, dass man Strg gedrückt halten soll, während man S drückt.

# Kontaktieren von Saia Burgess Controls

**1**

# <span id="page-12-1"></span><span id="page-12-0"></span>**2 Über Saia PCD**® **Supervisor**

Saia PCD® Supervisor ist ein Supervisor-Tool für Saia PCD-Kontrollsysteme. Es basiert auf dem leistungsstarken Software-Rahmen Niagara V4.8. Dieser Abschnitt beschreibt die wichtigsten Funktionen von Saia PCD® Supervisor und seiner Benutzeroberfläche und stellt die verwendete Terminologie vor.

Mithilfe des bereitgestellten SaiaIPNetwork (SBC Kommunikationstreiber) kann sich Saia PCD® Supervisor mit mehreren Saia PCD-Geräten verbinden und auf Gerätedaten zugreifen, um die Bedienung zu überwachen oder anzupassen. Systemdaten werden in einer Datenbank aufbewahrt und sind im Rohformat oder in speziell gestalteten grafischen Seiten abrufbar, die als Schaltpläne oder Bedieneransichten (PX-Ansicht) bekannt sind.

Saia PCD® Supervisor verbindet sich über Ethernet mit dem Saia PCD-Gerätenetzwerk. Dies bietet Zugriff auf die Saia PCD-Geräte im zugeordneten LAN (Local Area Network) und durch serielle Netzwerkgeräte mit S-Bus Gateway-Funktionalität.

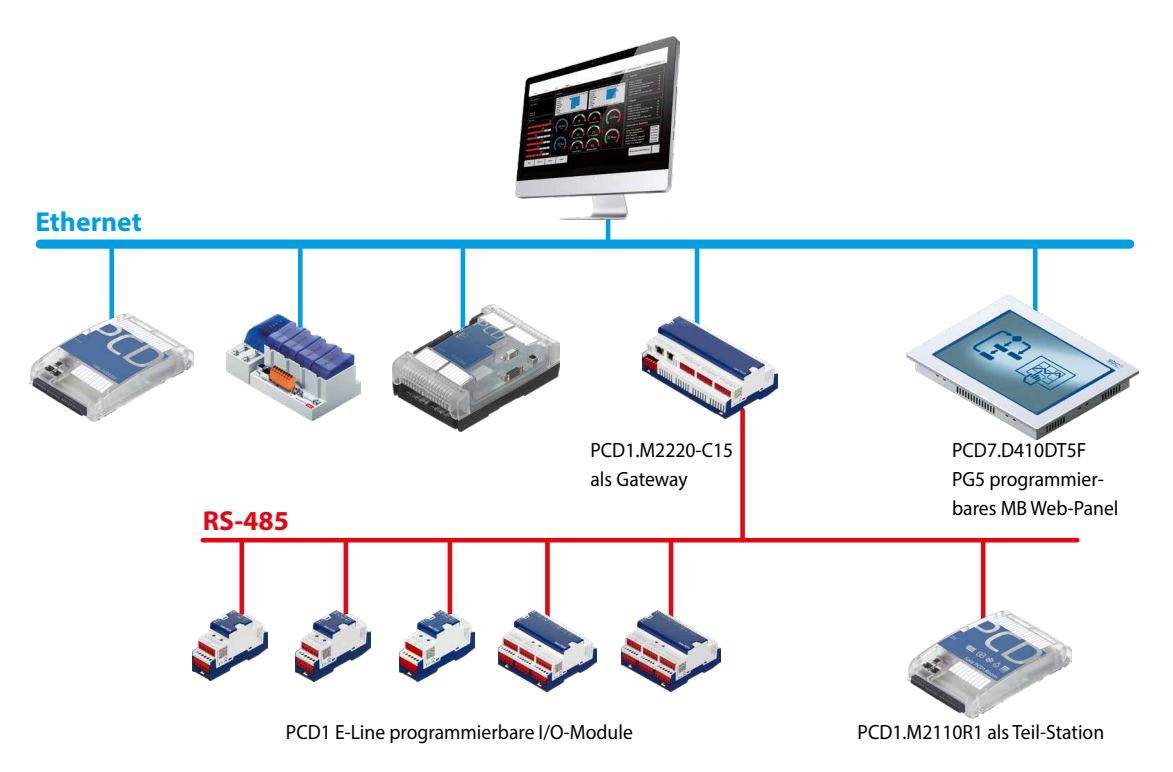

f Ethernet-Kommunikation mit PCDs und auf PCDs über RS-485, die hinter einem Gateway verbunden sind.

<span id="page-13-0"></span>Saia PCD® Supervisor-Architektur

### **2.1 Saia PCD**® **Supervisor-Architektur**

#### **2.1.1 Plattform**

In der Informatik beschreibt der Begriff Plattform eine Hardware-Architektur oder einen Software-Rahmen (inklusive Anwendungsrahmen), auf der/dem Software laufen kann. Typische Plattformen sind Computerarchitekturen, Betriebssysteme, Programmiersprachen und verwandte Laufzeit-Bibliotheken oder grafische Benutzeroberflächen.

Die Plattform ist die oberste Ebene der Konfiguration und kann mit der Systemsteuerung eines PCs verglichen werden. In diesem Bereich von Saia PCD® Supervisor können Sie Folgendes einrichten:

- **Kommunikation**
- **Lizenzinstallation**
- **Problemfindung**
- Start/Stopp von Stationen
- Kopieren von Stationen
- Sicherung von Stationen
- Handhabe von Zertifikaten
- Handhabe von Lexika für multilinguale Projekte
- Prüfung der TCP-/IP-Konfiguration des Host-Computers
- Zugriff auf das Remote-Dateisystem

Für den Zugriff auf die Plattform muss sich der Anwender mit den gleichen Anmeldedaten wie für den Windows-PC anmelden. Im Falle von Änderungen ist außerdem ein Passwort erforderlich.

#### **2.1.2 Station**

Auf einer Niagara-Plattform laufende Software, welche die Haupteinheit der Serververarbeitung in der Niagara-Architektur darstellt. Eine Station betreibt die Komponenten des Niagara-Rahmens und bietet Zugriff, um diese Komponenten über die Workbench oder den Webbrowser anzuzeigen und zu kontrollieren. Stellen Sie sich die Station als Anwendung vor, die vom Entwickler eingebaut wurde, um die Daten zu integrieren und eine Benutzeroberfläche zu schaffen.

Die Station verwaltet die Kommunikation mit dem/den Saia Burgess Controls-System(en) und agiert als "Behälter" für alle anderen Konfigurationseinstellungen und Funktionen. Dies beinhaltet:

- **Services** Wie Alarmerkennung, Überwachung und der Saia PG5 Datenimport-Wizard **Treiber** Zur Verwaltung des Datenzugriffs in dem/den Saia Burgess Controls-System(en) und anderen Systemen. **Dateien** Schaltpläne/Bedieneransichten, die verwendet werden, um Systeminfor-
- mationen auf Remote-Client-Geräten zu präsentieren.
- **..** Viele andere Services sind möglich

**2**

<span id="page-14-0"></span>Für Zugriff auf die Stationseinstellungen muss sich derAnwender anmelden (anders als die Plattform-Anmeldung). Erstkonfiguration des Systems wird mithilfe eines standardmäßigen Admin-/Technischer Anwender-Kontos durchgeführt, welches bei der Erstellung der Station eingerichtet wird. Nach Abschluss der Konfiguration können weitere Konten hinzugefügt werden, um verschiedenen Anwendern entsprechend ihrer Rollen spezifische Zugriffsrechte einzuräumen (siehe 6.7 Einrichten von Saia [PCD Supervisor-Anwendern](#page-168-1))

#### **2.1.3 Platform Daemon**

Ein Programm, das als Service im Hintergrund ausgeführt wird.

Auf eine andere Art ist es ein kompaktes, ausführbares Programm, dass es einem Anwender ermöglicht, über die Workbench auf Plattform-Tools zuzugreifen. Platform Daemon erlaubt es, die Stationen auf dem lokalen PC auszuführen.

#### **2.1.4 SBCIpNetwork-Treiber**

Der SBCIpNetwork-Treiber definiert die Kommunikationseinstellungen mit einem Saia Burgess Controls-System und bietet Zugriff auf in seinen Controllern und Geräten gespeicherten Daten, inklusive:

- **Punkte** Eingang, Ausgang, Register, Markierung, Zeitgeber, Zähler, Datenblock und Textblock. **Verlauf** Werte in HD-Protokollmodule protokolliert.
- **Alarme** Für die Überwachung von im Saia Burgess Controls-System generierten Alarmmeldungen.

#### **2.1.5 Andere Treiber (offene Punkte)**

Saia PCD® Supervisor basiert auf dem Tridium Niagara V4.8-Rahmen. Daher unterstützt es eine große Zahl von zusätzlichen Treibern, was den Zusammenschluss mit Herstellungsautomatisierungssystemen und Produkten anderer Hersteller ermöglicht. Dies erlaubt die Überwachung und Kontrolle dieser Systeme zur vollständigen Integration in die Verwaltung eines Saia Burgess Controls-Systems innerhalb eines gemeinsamen Supervisors.

Unterstützung anderer Treiber erfordert ein oder mehrere zusätzliche offene Treiberpakete. Einzelheiten zu Bestellcodes und Punktezahlen finden Sie im Datenblatt Saia PCD<sup>®</sup> Supervisor (34-001\_DS\_Saia PCD Supervisor).

Ein solcher Treiber kann sein: BACnet, Modbus etc.

<span id="page-15-0"></span>Benutzeroberfläche Anwendung (Host-PC)

#### **2.2 Benutzeroberfläche Anwendung (Host-PC)**

Dieser Abschnitt stellt die Hauptfunktionen der Benutzeroberfläche von Saia PCD® Supervisor vor.

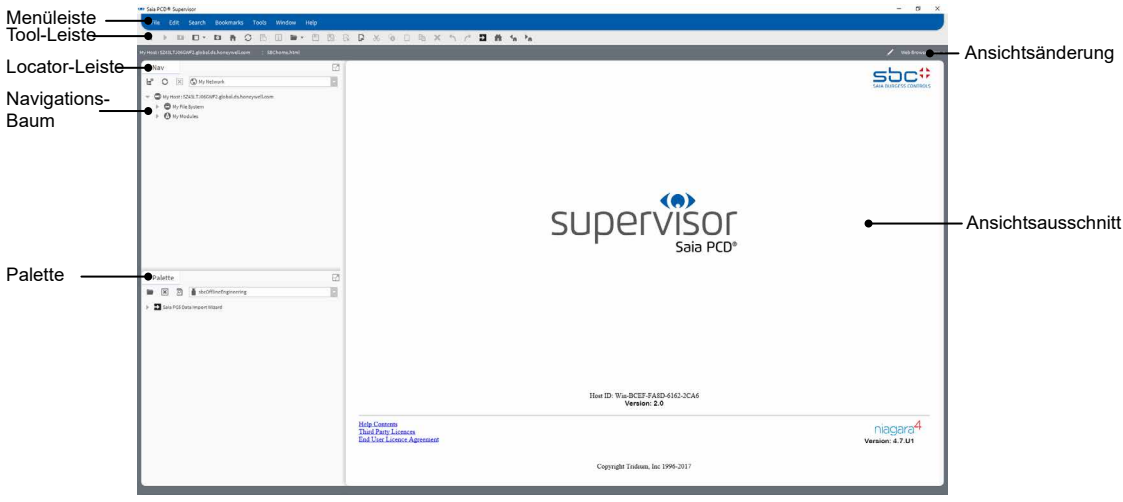

#### **2.2.1 Navigations-Baum (Navigationsbedienfeld)**

Der Navigations-Baum (oder das Navigationsbedienfeld) ermöglicht die Navigation der Elemente, Ordner und Dateien in Saia PCD<sup>®</sup> Supervisor. Er ist unter "Anwender" nach "Anwender" konfigurierbar. Nach der Konfiguration können Sie Geräte und Punkte in einem Saia Burgess Controls-System anzeigen.

Hilfe zur Verwendung des Navigations-Baums finden Sie im Kapitel [7.2.2.2 Navigations-Baum](#page-198-1).

#### **2.2.2 Paletten**

Hierbei handelt es sich um eine Sammlung (oder Bibliothek) von Komponenten in einer hierarchischenAnsicht, die je nachAnforderung kopiert und eingefügt werden können, wo sie gebraucht werden – Wire Sheet, Eigenschaftsblatt, Px-Ansicht oder Palettenseitenleiste.

Paletten sind nützlich bei der Konfiguration bestimmter Systemelemente. Es stehen viele Paletten zur Verfügung, doch die in Saia PCD® Supervisor am häufigsten verwendeten sind:

- Alarm ............................... zur Konfiguration von Alarmbehandlung
- Schedule ......................... zur Konfiguration von Zeitplänen
- History ............................. zur Konfiguration von Verläufen (Plots)
- kitControl ......................... zur Erstellung von Kontrolllogik in Saia PCD® Supervisor
- bajaui................................ zur Konfiguration von Grafiken und Zugriff auf Vorgabebilder.
- kitPx.................................. zur Konfiguration von Grafiken und Zugriff auf Vorgabebilder.
- kitHVAC ............................ zur Konfiguration von Grafiken und Zugriff auf Vorgabebilder.
- kitPxN4Svg....................... zur Konfiguration von Grafiken und Zugriff auf Vorgabebilder.
- WebChart ......................... zur Konfiguration von Grafiken und Zugriff auf Vorgabebilder.
- SBCOfflineEngineering .... -Service zum einfachen Import von Ressourcen eines Saia PCD-Geräts aus einem PG5-Projekt

#### Benutzeroberfläche Anwendung (Host-PC)

- <span id="page-16-0"></span>• sbc.................................... für Geräte und Punkte.
- sbcIconGallery.................. für Bilder zum Aufbauen von Anwenderbildschirmen.
- honBACnetUtilities ........... zum Abrufen detaillierter Informationen von BACnet-Punkten.

Hilfe zum Öffnen und Schließen von Paletten finden Sie in Kapitel [7.2.2.3 Paletten](#page-198-2)

#### **2.2.3 Locator-Leiste**

In der Workbench gibt es ein grundlegendes Navigationsmodell, das der URL-Navigation von Webbrowsern ähnlich ist.

Wird die URL geändert, wird der Inhalt, auf den die URL verweist, im Browser angezeigt. Ein gespeicherter Verlauf der URLs erlaubt Vorwärts- und Rückwärts-Navigation.

ORD (*Object Resolution Descriptor*) ist das universelle Identifikationssystem von Niagara und wird im gesamten Niagara-Rahmen verwendet. Es vereint und standardisiert Zugriff auf alle Informationen. Und es ist gestaltet, um verschiedene Namenssysteme in eine einzige Kette zu kombinieren.

Der **ORD** kann Folgendes sein:

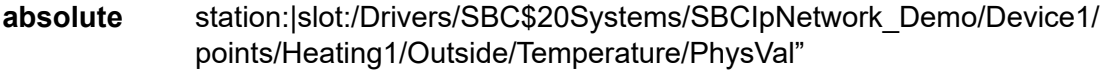

**relative** slot:Outside/Temperature/PhysVal"

Die Locator-Leiste bietet ähnliche Funktionen wie der Navigations-Baum. Beim Navigieren im Dateisystem wird die Locator-Leiste aktualisiert, um den derzeitigen Standort und die Ansicht anzuzeigen. Sie zeigt den **ORD** (Object Resolution Descriptor)

Hilfe zur Verwendung der Locator-Leiste finden Sie im Kapitel [7.2.2.4 Locator-Leiste](#page-198-3)

#### **2.2.4 Ansichtsausschnitt und Ansichtsänderungen**

Der Ansichtsausschnitt ist der hauptsächliche Arbeitsbereich für Saia PCD® Supervisor. Beim ersten Ausführen von Saia PCD® Supervisor wird die Startseite (oben angezeigt) angezeigt. Beim Navigieren im System und der Auswahl verschiedener Elemente im Navigations-Baum ändert sich der Ansichtsausschnitt, um andere Informationen oder Konfigurationsseiten anzuzeigen.

Manche Elemente bieten eventuell mehr als einen Ansichtstyp. Hilfe zur Auswahl der erforderlichen Ansicht finden Sie im Kapitel 7.2.2.5 Ansichtsausschnitt und [Ansichtsänderung](#page-199-1)

<span id="page-17-0"></span>Benutzeroberfläche Anwendung (Host-PC)

#### **2.2.5 Client-Geräte**

Auf Saia PCD® Supervisor kann über Web-Clients zugegriffen werden. Zwischen dem Client-Gerät und dem PC, auf dem Saia PCD® Supervisor ausgeführt wird, ist eine IP-Verbindung möglich.

Beim Zugriff auf Saia PCD® Supervisor über Web-Client bietet es dem Anwender abhängig vom verwendeten Gerät eine ähnliche Erfahrung wie beim Zugriff über den Haupt-PC. Die Verbindung zwischen Web-Server und Client kann JAVA oder HTML5 verwenden.

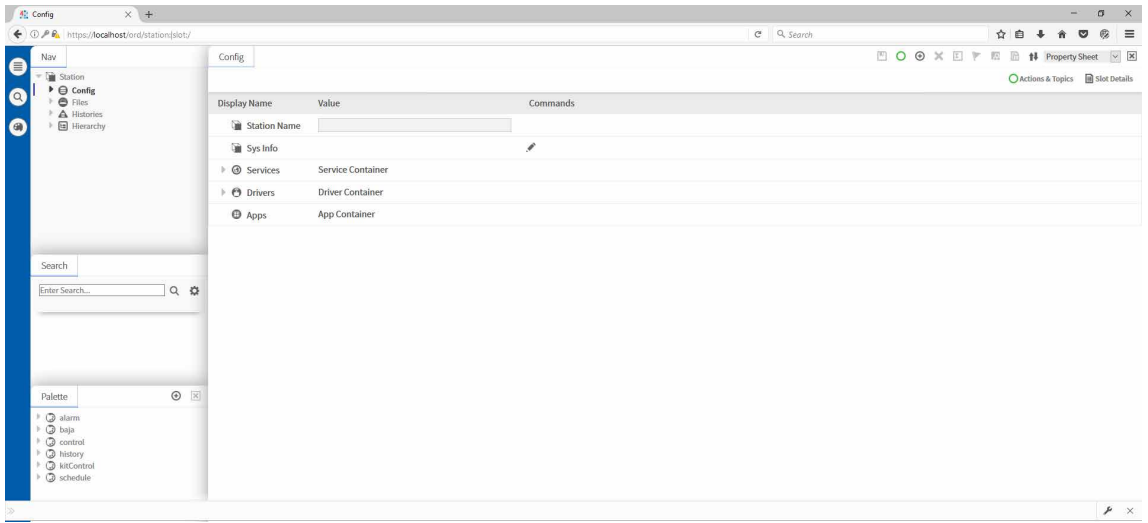

# <span id="page-18-0"></span>**3 Sicherung von Saia PCD® Supervisor**

#### **3.1 Einführung**

Der Zweck dieses Abschnitts ist die Bereitstellung der notwendigen Informationen für diejenigen, die an der Installation und Verwaltung eines Produkts oder Systems beteiligt sind, um die Anforderungen zur Konfiguration und Verwaltung der Sicherheit des Produkts oder Systems zu verstehen.

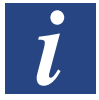

Allgemeine optimale Verfahren für Saia Burgess Controls IP-basierte Produkthandbücher "26-776 Manual TCP-IP-Ethernet" und "26-867 Manual TCP-IP-Enhancements".

Beide Dokumente sind auf der Saia Burgess Controls-Support-Webseite [www.sbc-support.com](http://www.sbc-support.com) verfügbar.

### **3.2 Notfallwiederherstellungsplanung**

Hierbei handelt es sich um einen dokumentierten Vorgang oder eine Reihe von Vorgängen zur Wiederherstellung und zum Schutz einer geschäftlichen IT-Infrastruktur im Notfall. Solch ein Plan legt Vorgänge fest, die ein Unternehmen im Notfall befolgen soll.

Stellen Sie beim Entwickeln des Notfallwiederherstellungsplans sicher, dass er ALLE zur Wiederherstellung des Systembetriebs erforderlichen Daten beinhaltet, inklusive:

- Konfigurationsdateien für Plattform(en) und Station(en).
- **Datenbankobjekte**
- Lizenz- und Zertifikatsdateien
- **Stationssicherung**
- Stationskopien

Einzelheiten finden Sie im Kapitel 6.8 [Sicherung und Wiederherstellung](#page-180-1).

## **3.3 Physische und umwelttechnische Berücksichtigungen**

Der Saia PCD® Supervisor ausführende PC sollte nach Möglichkeit gegen ungenehmigten physischen Zugriff geschützt werden.

#### **3.4 Sicherheitsaktualisierungen und Servicepakete**

Stellen Sie sicher, dass auf dem Saia PCD® Supervisor ausführenden PC und jeglichen Client-Geräten die neueste Version des Betriebssystems installiert ist und die neueste Version von Saia PCD® Supervisor verwendet wird.

Saia Burgess Controls-Software wird zum Zeitpunkt der Veröffentlichung mit den neuesten Servicepaketen und entsprechenden Aktualisierungen getestet. Schlagen Sie bei Kompatibilitätsproblemen mit wesentlichen Aktualisierungen/Servicepaketen des Betriebssystems und von Java auf der Saia Burgess Controls-Webseite [www.sbc-support.com](http://www.sbc-support.com) nach.

#### <span id="page-19-0"></span>**3.5 Virenschutz**

Stellen Sie sicher, dass der Saia PCD® Supervisor ausführende PC und jegliche Client-Geräte über Virenschutz-Software verfügen und die Virusdefinitionen aktuell gehalten werden.

Bestimmte Virenschutz-Software kann negative Auswirkungen auf die Leistung von Saia PCD® Supervisor haben. In solchen Fällen können Sie beantragen, dass das Saia PCD® Supervisor-Verzeichnis von der Zugriffsprüfung ausgenommen wird.

Weitere Einzelheiten finden Sie auf der Saia Burgess Controls-Support-Webseite [www.sbc-support.com](http://www.sbc-support.com).

#### **3.6 Netzwerkplanung und Sicherheit**

Es wird empfohlen, das vom Gebäudemanagementsystem (*Building Management System*, BMS) verwendete Ethernet-Netzwerk durch einen Luftspalt vom normalen Büronetzwerk getrennt (separate Verkabelung und Geräte oder Layer 3-Schalter oder virtuelles privates Netzwerk (*virtual private network*, VPN) zu betreiben. Physischer Zugriff auf die Ethernet-Netzwerkinfrastruktur muss eingeschränkt werden. Sie müssen außerdem sicherstellen, dass die Installation in Einklang mit den IT-Richtlinien ihres Unternehmens steht.

Die Verwendung von Firewall und Einbruchserkennungssystem (*Intrusion Detection System*, IDS) eines zuverlässigen Anbieters von Sicherheitsprodukten wird für alle Installationen von Saia PCD® Supervisor empfohlen. Befolgen Sie die optimalen Verfahren für die ausgewählten Produkte sowie jegliche Unternehmens-IT-Richtlinien am Ort der Installation. Weisen Sie die Produkte dem bestimmten Port zu, den Sie für Saia PCD® Supervisor HTTPS und HTTP konfiguriert haben.

Befolgen Sie stets die Richtlinien der PDF-Dokumente:

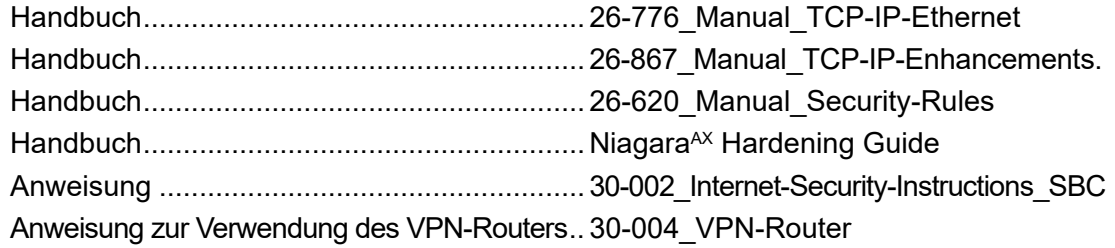

Sie müssen außerdem Schritte unternehmen, um die Sicherheit anderer mit Saia PCD® Supervisor verbundener Netzwerke (z. B. BACnet) sicherzustellen.

#### **3.7 Virtuelle Umgebungen**

Befolgen Sie die optimalen Verfahren für die ausgewählten Produkte sowie jegliche Unternehmens-IT-Richtlinien am Ort der Installation.

### <span id="page-20-0"></span>**3.8 Sicherung drahtloser Geräte**

Wird ein drahtloses Gerät verwendet, muss es in Einklang mit den IT-Richtlinien Ihres Unternehmens gesichert sein.

#### **3.9 Systemüberwachung**

Saia Burgess Controls empfiehlt für alle Installationen von Saia PCD® Supervisor die Verwendung eines Einbruchserkennungssystems (IDS) eines namhaften Anbieters von Sicherheitsprodukten, insbesondere wenn eine Verbindung zum Internet besteht. Befolgen Sie die optimalen Verfahren für die ausgewählten Produkte sowie jegliche Unternehmens-IT-Richtlinien am Ort der Installation.

Saia PCD® Supervisor protokolliert (Audit-Verlauf) Änderungen an seiner eigenen Konfiguration und Änderungen am Saia Burgess Controls-Kontrollsystem. Viele Einbruchserkennungssysteme und Firewall-Produkte bieten eine komplette Lösung zur Aufzeichnung des gesamten beim Saia PCD® Supervisor-PC eingehenden und ausgehenden Traffic, was es den Anwendern ermöglicht, alle Aktivitäten auf den untersten Ebenen aufzuzeichnen.

### **3.10 Sicherung des Zugriffs auf das Betriebssystem**

Stellen Sie sicher, dass der Saia PCD® Supervisor ausführende PC und alle für Saia PCD® Supervisor-Clients verwendeten PCs in Einklang mit der IT-Richtlinie Ihres Unternehmens gesichert sind.

#### **3.11 Zugriffskontrolle**

Alle Saia PCD® Supervisor-Dateien sollten vor Lese- und Schreib-Zugriff von nicht genehmigten Anwendern und Software geschützt werden. Saia Burgess Controls empfiehlt die Befolgung der optimalen Vorgehensweisen für die Sicherung von Systemobjekten wie Dateien und die entsprechende Verwendung der Zugriffskontrolle.

Erhalten Windows-Anwender Zugriff auf den Standort des Ablagesystems des Saia PCD® Supervisor-Projekts, ist es möglich, dass sie versehentlich (oder absichtlich) unabhängig von ihren Saia PCD® Supervisor-Arbeitsgruppeeinstellungen Konfigurationsdaten und Dateien öffnen, löschen oder bearbeiten.

Sicherung von Saia PCD® Supervisor

#### **3.12 Sicherung von Saia PCD® Supervisor**

Die Saia PCD® Supervisor-Software sollte während der Installation konfiguriert werden und unter Befolgung der optimalen Vorgehensweise bedient werden. Befolgen Sie den in diesem Handbuch beschriebenen Installationsvorgang. Beachten Sie außerdem das Niagara 4-Hilfesystem und die Niagara 4-Sicherheitsrichtlinien.

**3**

#### **3.12.1 Standard-Admin-Benutzer einer Station**

Erstkonfiguration des Systems wird mithilfe eines standardmäßigen Admin-/Technischer Anwender-Kontos durchgeführt, welches bei der Erstellung der Station mit einem starken Kennwort eingerichtet wird.

#### **3.12.2 Passwort**

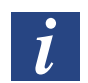

*Das während des Installationsvorgangs des Saia PCD® Supervisor festgelegte Passwort schützt empfindliche Daten auf allen Stationen, die Sie erstellen und ist erforderlich, wenn die Saia PCD® Supervisor-Station auf einen anderen PC umzieht, z. B. zum Standort-PC oder nach einem PC-Fehler wiederhergestellt wird.* 

#### **3.12.3 Einrichtung anderer Anwender für die Station**

Nach Abschluss der Konfiguration (durch den Standard-Admin-Anwender) müssen weitere Anwenderkonten hinzugefügt werden, die verschiedenen Anwendern je nach Rolle spezifische Zugriffsrechte einräumen. Saia PCD® Supervisor erfordert die Verwendung starker Kennwörter.

Weitere Einzelheiten finden Sie im Kapitel [7 Verwendung von Saia](#page-188-1) PCD® Super[visor](#page-188-1)

#### Einrichten der Google 2-Faktorauthentifizierung

#### **3.13 Einrichten der Google 2-Faktorauthentifizierung**

Das Google-Authentifizierungsschema ist ein Zwei-Faktor-Authentifizierungsmechanismus, bei dem der Benutzer sein Kennwort sowie ein Einmal-Token eingeben muss, wenn er sich bei einer Station anmeldet. Dies schützt das Konto eines Benutzers, auch wenn sein Kennwort manipuliert wurde.

Dieses Authentifizierungsschema basiert auf TOTP (Time-based One Time Password) und der Google Authenticator-App auf dem Mobilgerät des Nutzers, um einmal verwendbare Authentifizierungstoken zu generieren und zu überprüfen. Die Google-Authentifizierung ist zeitbasiert, sodass keine Abhängigkeit von der Netzwerkkommunikation zwischen dem Mobilgerät des Nutzers, der Station oder externen Servern besteht. Da der Authentifikator zeitbasiert ist, müssen die Uhrzeit in der Station und die Uhrzeit im Telefon relativ synchron bleiben. Die App bietet einen Puffer von plus oder minus 1,5 Minuten, um den Zeitversatz zu berücksichtigen.

#### **Voraussetzungen:**

- Für das Mobiltelefon des Nutzers ist die Google-Authentifizierungs-App erforderlich.
- Sie arbeiten in der Workbench.
- Der Benutzer ist in der Stationsdatenbank vorhanden.

#### **Führen Sie die folgenden Schritte aus:**

- 1. Öffnen Sie die GAuth-Palette und fügen Sie das *GoogleAuthenticationScheme* zum Knoten **Dienste > Authentifizierungsdienst** in der Navigationsstruktur hinzu.
- 2. Klicken Sie mit der rechten Maustaste auf **Userservice**, und doppelklicken Sie auf den Benutzer in der Tabelle. Die Bearbeitungsansicht für den Benutzer wird geöffnet.
- 3. Konfigurieren Sie die Eigenschaft Name des *Authentication Scheme Name* zu *Google-AuthenticationScheme* und klicken Sie auf **Save**.
- 4. Klicken Sie auf die Schaltfläche neben dem *secret Key* unter dem Authentifikator des Benutzers und befolgen Sie die Anweisungen.
- 5. Um die Konfiguration abzuschließen, klicken Sie auf **Save**. Je nachdem, welche Ansicht Sie verwenden, müssen Sie den Benutzer möglicherweise erneut öffnen oder aktualisieren nach dem Speichern.

Saia PCD® Supervisor-Sicherheits-Checkliste

#### **3.14 Saia PCD® Supervisor-Sicherheits-Checkliste**

- □ Neueste Version von Saia PCD<sup>®</sup> Supervisor wird verwendet.
- Saia PCD® Supervisor-Installationsdateien, Konfigurationsdateien (inklusive Stations-Sicherung), Zertifikate und Lizenzen sind im Notfallwiederherstellungsplan enthalten.
- Der Saia PCD® Supervisor ausführende PC sollte nach Möglichkeit gegen ungenehmigten physischen Zugriff geschützt werden.
- Das Ethernet-Netzwerk (und alle anderen Netzwerke), mit dem der PC verbunden ist, ist gesichert, z. B. durch die Verwendung von Firewalls und Einbruchserkennungssystemen.
- Auf dem PC läuft die aktuellste Version des Windows-Betriebssystems, mit allen Aktualisierungen und Servicepaketen.
- □ Auf dem PC ist Virenschutz-Software installiert.
- Auf dem PC sind entsprechende Anwenderkonten eingerichtet und der Zugriff auf Dateien ist auf genehmigte Personen beschränkt.
- □ Saia PCD<sup>®</sup> Supervisor ist zur Verwendung von HTTPS mithilfe eines Zertifikats von einer vertrauenswürdigen Zertifizierungsstelle konfiguriert.
- □ Saia PCD<sup>®</sup> Supervisor-Anwender werden nach Bedarf konfiguriert.
- □ Stellen Sie sicher, dass Saia PCD<sup>®</sup> Supervisor entsprechend konfiguriert ist, um Daten regelmäßig in Einklang mit den Sicherungsrichtlinien Ihres Unternehmens an einem sicheren Standort zu sichern.

#### Datenschutz-Grundverordnung (DSGVO)

### **3.15 Datenschutz-Grundverordnung (DSGVO)**

#### **Englisch: General Data Protection Regulation (GDPR)**

Die Datenschutz-Grundverordnung (EU) 2016/679 (DSGVO) ist eine Verordnung im EU-Recht über Datenschutz und Privatsphäre für alle einzelnen Bürger der Europäischen Union (EU) und des Europäischen Wirtschaftsraums (EWR). Sie befasst sich auch mit der Übermittlung personenbezogener Daten außerhalb der EU und des EWR-Raums. Die DSGVO enthält Bestimmungen und Anforderungen im Zusammenhang mit der Verarbeitung personenbezogener Daten von Einzelpersonen (betroffenen Personen) innerhalb des EWR und gilt für jedes Unternehmen mit Sitz im EWR oder (unabhängig von seinem Standort und der Staatsangehörigkeit der betroffenen Personen), das die personenbezogenen Daten von betroffenen Personen innerhalb des EWR verarbeitet.

Gemäß den Bestimmungen der DSGVO enthalten personenbezogene Daten alle Informationen, die zur Identifizierung einer Person verwendet werden können. Dazu gehören (ist aber nicht beschränkt auf):

- Benutzernamen.
- Passwörter,
- Telefonnummern.
- E-Mail-Adressen.
- Arbeits- oder Wohnadressen

Alle in Saia PCD® Supervisor eingegebenen Informationen werden verschlüsselt und auf dem PC gespeichert, auf dem die Saia PCD® Supervisor-Anwendung beim Kunden installiert ist. Weder Honeywell noch Saia Burgess Controls sind an der Speicherung und/oder Verarbeitung personenbezogener Daten innerhalb von Saia PCD® Supervisor beteiligt.

Die Verantwortung für die Einhaltung der Anforderungen der DSGVO liegt in vollem Umfang beim Systemintegrator oder beim Systemadministrator. Als solcher müssen sie sicherstellen, dass angemessene technische und organisatorische Systeme vorhanden sind, um :

- von jeder betroffenen Person die ausdrückliche Zustimmung einholen, dass personenbezogene Daten gespeichert, verwendet und / oder verarbeitet werden,
- den Einzelnen den Zugang zu ihren personenbezogenen Daten zu ermöglichen, die Richtigkeit zu überprüfen
- Einzelpersonen jederzeit die Möglichkeit geben, ihre Einwilligung zu widerrufen und ihre personenbezogenen Daten dauerhaft löschen zu lassen,
- die Sicherheit und Integrität der Datenspeicherung und des Zugriffs jederzeit gewährleisten,
- alle Verstöße gegen die Datensicherheit (die die Privatsphäre der Nutzer beeinträchtigen können) innerhalb von 72 Stunden nach auftretender Verletzung an die zuständige Behörde zu melden.

# <span id="page-26-0"></span>**4 Installation von Saia PCD® Supervisor**

Dieser Abschnitt beschreibt die Installation von Saia PCD® Supervisor, um sicherzustellen, dass es ordnungsgemäß funktioniert. Die folgenden Schritte sind erforderlich, um Saia PCD® Supervisor zu installieren:

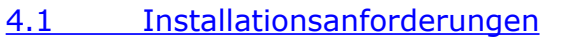

- 4.2 Erhalt der Saia PCD® Supervisor-Software
- 4.3 Installation der Saia PCD® Supervisor-Software
- 4.4 [Installation des Platform Daemon](#page-31-0)
- [4.5 Konfiguration](#page-31-1) der Windows Firewall

Installation der Software

#### <span id="page-27-0"></span>**4.1 Installationsanforderungen**

Stellen Sie vor der Installation oder dem Upgrade sicher, dass der PC die Systemanforderungen erfüllt. Schlagen Sie im Saia PCD® Supervisor-Datenblatt (34-001 DS Saia-PCD-Supervisor) nach.

Der PC, auf dem Saia PCD® Supervisor installiert werden soll, muss über TCP-/IP-Zugriff auf das Saia Burgess Controls-Netzwerk verfügen.

#### **4.2 Erhalt der Saia PCD® Supervisor-Software**

Besuchen Sie die Saia Burgess Controls-Technischer Support-Webseite auf http://www.sbc-support.com --> Software / Saia PCD® Supervisor

#### Installation der Software

#### **4.3 Installation der Saia PCD® Supervisor-Software**

1. Melden Sie sich mit Administratorrechten am PC an.

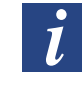

*Es wird empfohlen, vor der Installation von* Saia PCD® Supervisor *alle anderen Programme zu schließen. Schließen Sie jedoch nicht die Virenschutz-Software.*

- 2. Momentan läuft das Installationsprogramm nur auf der lokalen Festplatte. Daher muss das Installationsprogramm zunächst in einen lokalen Ordner kopiert werden (z. B. C:\Temp).
- 3. Führen Sie "Installer x86.exe" (für 32-bit-Betriebssysteme) oder "Installer x64.exe" (für 64-Bit-Betriebssysteme) aus und warten Sie, bis der erste Installationsbildschirm erscheint.

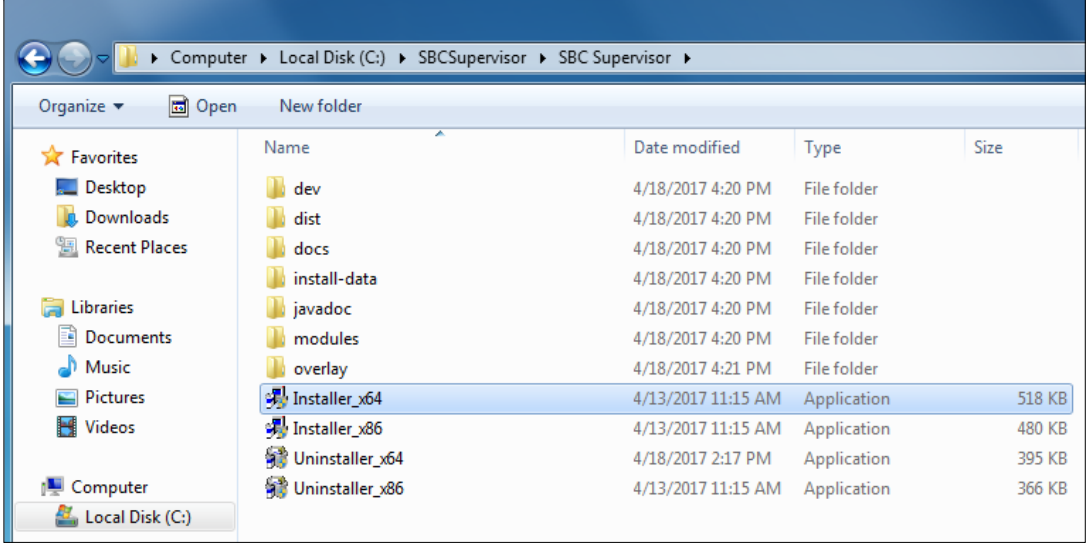

4. Befolgen Sie die Anweisungen auf dem Bildschirm

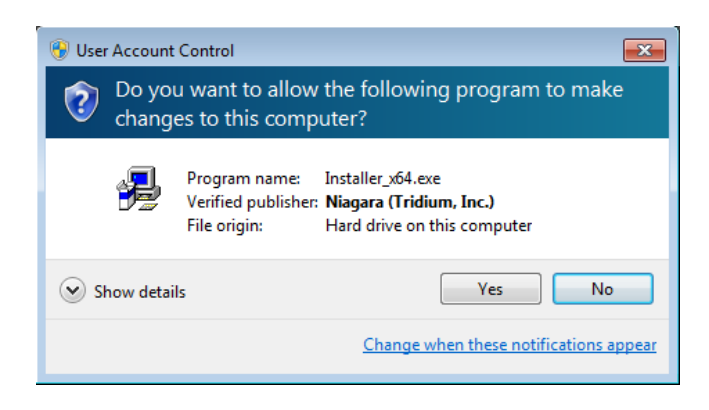

#### Installation des Platform Daemon

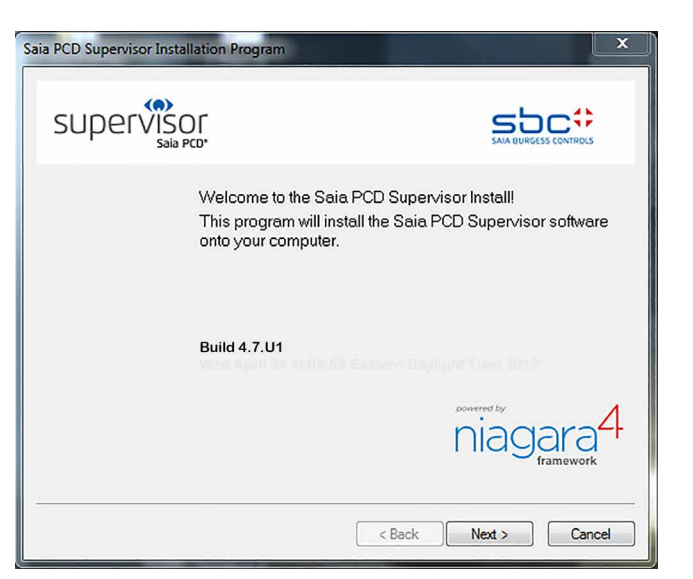

Lesen und akzeptieren Sie die Lizenzvereinbarung.

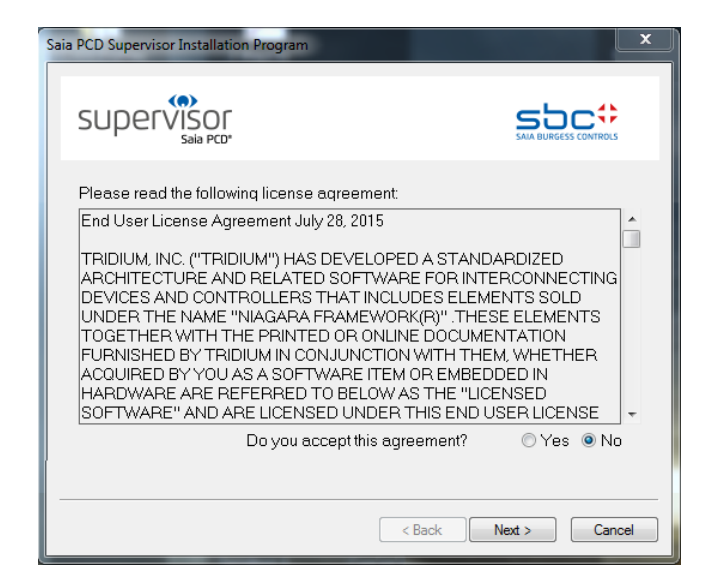

5. Ändern Sie den Zielordner (falls notwendig). Der Standardpfad ist "C:\SBC\SaiaPCDSupervisor".

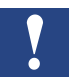

*Wenn Sie einen neuen Pfad eingeben, darf dieser keine Leerzeichen enthalten.*

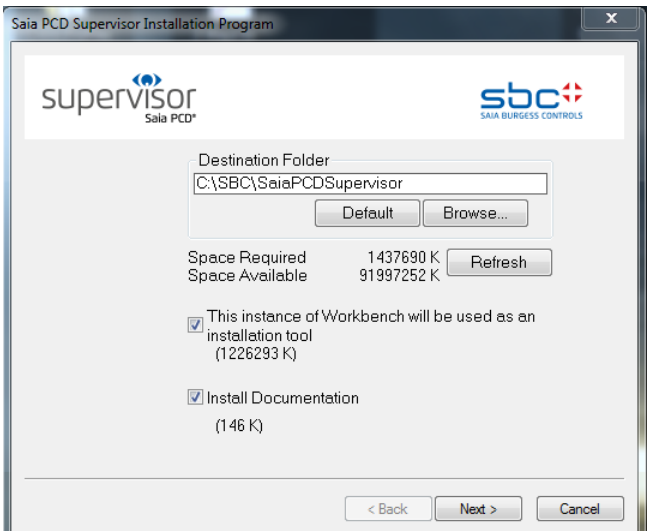

**4**

6. Fügen Sie dem Startmenü und dem Desktop Shortcuts hinzu.

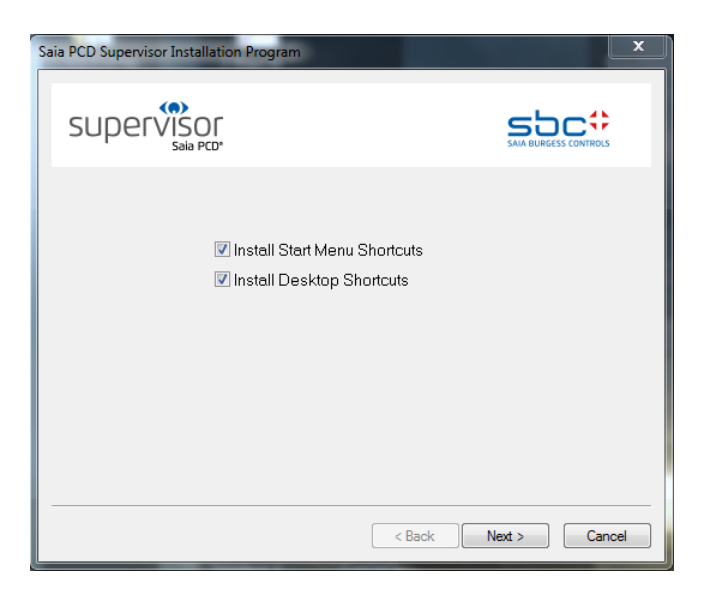

7. Nach Abschluss der Installation wird der folgende Bildschirm angezeigt.

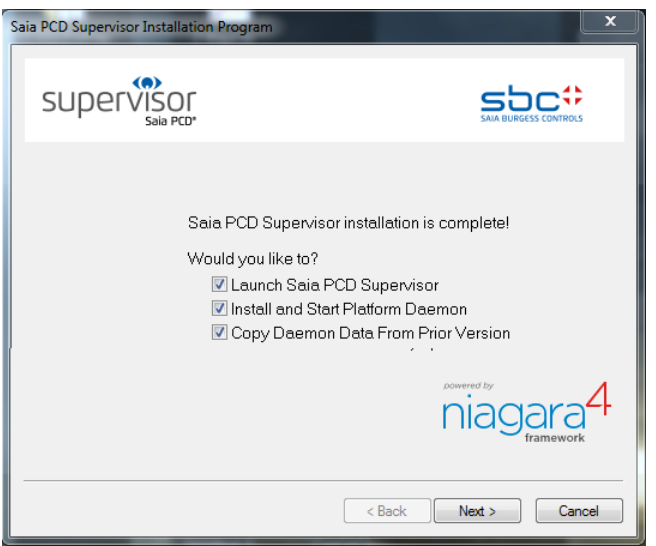

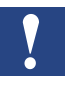

*Während der Installation werden Sie aufgefordert, ein Passwort zu erstellen, das sicherstellt, dass empfindliche Dateien auf allen Stationen, die Sie erstellen, geschützt sind. Vergessen Sie es nicht und bewahren Sie es sicher auf, da es erforderlich sein wird, um das konfigurierte*  Saia PCD® Supervisor *auf einen anderen PC zu verschieben.*

Lassen Sie alle drei Kontrollfelder unabgehakt und klicken Sie auf die Taste Finish. Die Software wird installiert und zwei Symbole auf dem Desktop platziert.

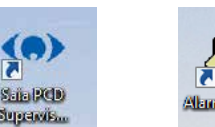

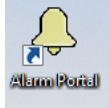

### <span id="page-31-0"></span>**4.4 Installation des Platform Daemon**

Befinden sich auf dem gleichen PC andere Versionen von Saia PCD® Supervisor (oder Niagara), muss der Platform Daemon installiert werden. Dies wird normalerweise während des Installationsvorgangs eingerichtet. Er kann auch manuell installiert und ausgeführt werden.

- 1. Klicken Sie auf **Start** und wählen Sie **All Programs** aus.
- 2. Gehen Sie zum Ordner **Saia PCD Supervisor**.
- 3. Klicken Sie auf **Install Platform Daemon**.

Nach wenigen Sekunden sollte kurz ein Befehlsfenster mit der folgenden Meldung erscheinen:

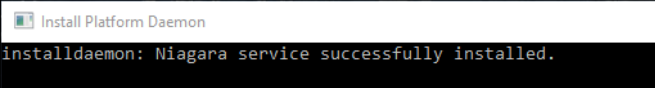

#### **To check if the Platform Daemon is already running go to**

Windows Control Panel  $\rightarrow$  Administrative Tools  $\rightarrow$  Services  $\rightarrow$ Niagara Services running

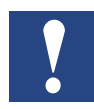

*Der laufende Niagara-Service kann abhängig von der konfigurierten Kommunikationsart Kommunikationsports blockieren.*

#### <span id="page-31-1"></span>**4.5 Konfiguration der Windows Firewall**

Sie müssen die Windows Firewall konfigurieren, um Saia PCD® Supervisor die korrekte Kommunikation zu gestatten.

#### **Um die Windows Firewall zu konfigurieren,**

- 1. Öffnen Sie die Windows Firewall.
	- In Windows 10 oder 8 geben Sie "Windows Firewall" in die Suchleiste ein.
	- In Windows 7 klicken Sie auf die Windows Start-Taste und geben "Windows Firewall" in das Suchfeld ein.
	- Klicken Sie in der Liste der Suchergebnisse auf Windows Firewall.

2. Klicken Sie auf **Allow a program or feature through Windows Firewall**. Die **Allowed programs and features list** wird angezeigt.

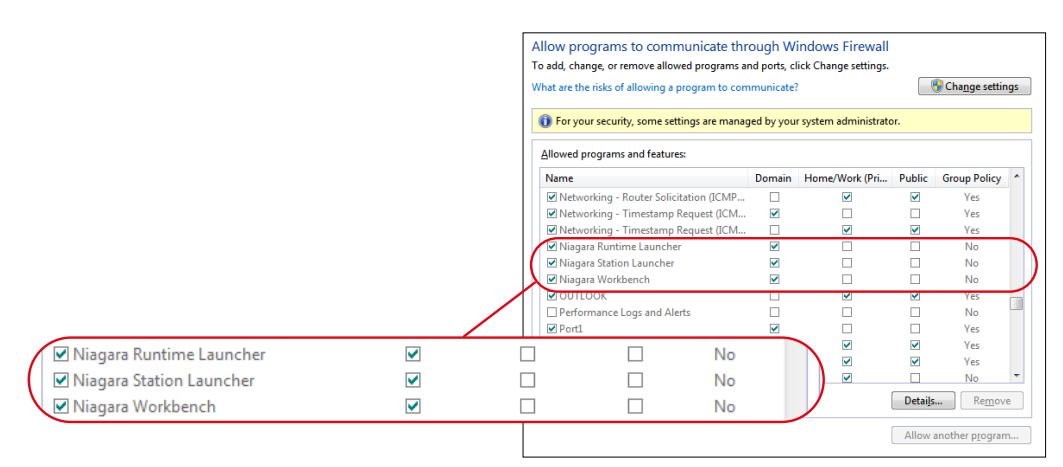

3. Scrollen Sie durch die Liste und prüfen Sie, dass Einträge für Niagara Runtime Launcher, Niagara Station Launcher und Niagara Workbench für Ihren Saia PCD® Supervisor-Installationsordner bestehen. Erscheinen diese Programme nicht in der Liste, müssen Sie sie hinzufügen (siehe Vorgang unten).

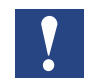

*Jede installierte Instanz von Niagara erfordert eigene Einträge in den Firewall-Einstellungen.*

4. Wenn Sie Einstellungen ändern müssen, klicken Sie auf **Change settings** und bearbeiten Sie die Kontrollfelder wie erforderlich.

#### **Um der Firewall Programme hinzuzufügen:**

- 1. Öffnen Sie wie oben beschrieben die **Allowed programs and features list**.
- 2. Klicken Sie auf **Change settings**.
- 3. Klicken Sie auf **Allow another program**. Das Dialogfeld **Add a Program** wird angezeigt.

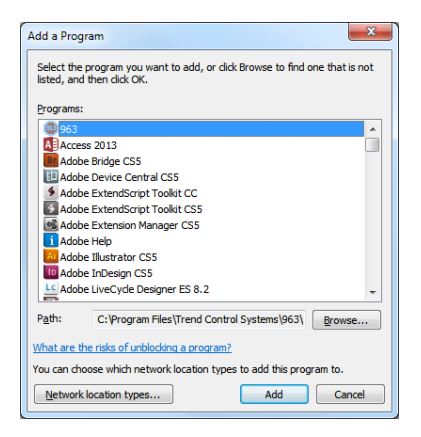

- 4. Klicken Sie auf **Browse** und navigieren Sie zum Ordner **Saia Burgess Controls Control Systems | Saia PCD Supervisor | bin**.
- 5. Doppelklicken Sie auf das Programm, das hinzugefügt werden soll.

- 6. Um Niagara Runtime Launcher hinzuzufügen, wählen Sie **nre.exe** aus.
- 7. Um Niagara Station Launcher hinzuzufügen, wählen Sie **station.exe** aus.
- 8. Um Niagara Workbench hinzuzufügen, wählen Sie **wb\_w.exe** aus.
- 9. Das Programm wird im Dialogfenster **Add a program** hervorgehoben dargestellt. Klicken Sie auf **Add**, um das Programm der Firewall-Liste hinzuzufügen. Das Dialogfeld wird geschlossen.
- 10. Wiederholen Sie Schritte 3 bis 6, um die anderen Programme hinzuzufügen.

# <span id="page-34-0"></span>**5 Lizenzierung von Saia PCD® Supervisor**

Vor der Verwendung von Saia PCD® Supervisor muss es lizenziert werden. Die Lizenz erlaubt es Ihnen, die Anwendung auf einem einzigen PC auszuführen.

#### **5.1 Eine Saia PCD® Supervisor-Lizenz und ein Zertifikat erhalten**

Wird eine unlizenzierte Installation von Saia PCD® Supervisor ausgeführt, werden Sie dazu aufgefordert, bestimmte Details per E-Mail an Saia Burgess Controls zu senden, damit die relevanten Lizenz- und Zertifikatsdateien bereitgestellt werden können.

#### **Um eine Lizenz zu erhalten:**

1. Starten Sie die Saia PCD® Supervisor-Anwendung, z. B. vom Menüpunkt **Start** zu **All Programs > Saia Burgess Controls Systems >** Saia PCD® Supervisor **und** klicken Sie dann auf Saia PCD® Supervisor. Das Dialogfeld **Request License** wird angezeigt. Das Popup-Bild zeigt die sogenannte Host-ID des Computers an. Die Host-ID ist ausschließlich mit der Hardware dieses PCs verbunden. Wird die Hardware geändert, muss eine neue Lizenz beantragt werden.

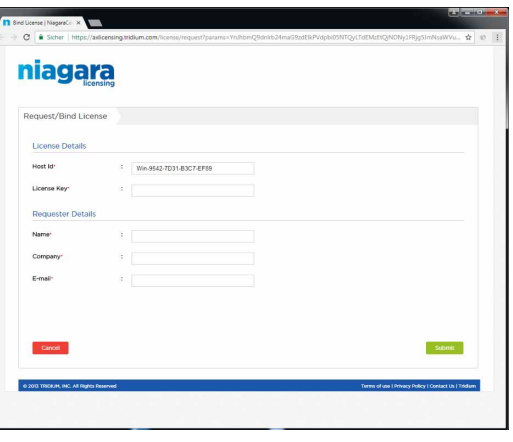

- 2. Schicken Sie die angeforderten Informationen (listen Sie Notwendiges auf ...) unter Angabe der E-Mail-Adresse, an welche die Lizenzdateien geschickt werden sollen, an Ihr lokales Verkaufsbüro.
- 3. Klicken Sie auf **Exit, um das Dialogfeld zu schließen.**

Das Bestellungsmanagement-Team verarbeitet Ihre Anfrage und schickt die Lizenz und Zertifikatsdateien an die angegebene E-Mail-Adresse.

#### **5.2 Installieren Sie die Saia PCD® Supervisor-Lizenz**

Ihre Saia PCD® Supervisor-Lizenz wird Ihnen als ZIP-Datei geschickt, die eine Reihe von Lizenz- und Zertifikatsdateien enthält, welche auf dem PC mit Saia PCD® Supervisor installiert werden müssen. Dies kann auf zwei Arten erfolgen:

- 5.2.1 [Automatische Lizenzierung](#page-35-0)
- 5.2.2 [Manuelle Lizenzierung](#page-35-1)

#### <span id="page-35-0"></span>**5.2.1 Automatische Lizenzierung**

Saia PCD® Supervisor kann automatisch über den globalen Lizenzserver lizenziert werden, vorausgesetzt, der PC verfügt über Internetzugang. Ist dies bei der Ausführung von Saia PCD® Supervisor nach Verarbeitung Ihres Lizenzantrags der Fall, wird es automatisch lizenziert und die Dateien in den entsprechenden Ordner kopiert.

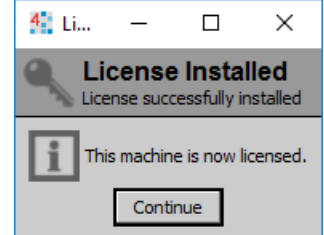

#### <span id="page-35-1"></span>**5.2.2 Manuelle Lizenzierung**

Um die Lizenz- und Zertifikatsdateien zu installieren:

- 1. Kopieren Sie die Datei "Licenses.zip" auf die Festplatte des PCs.
- 2. Extrahieren Sie alle Dateien aus "Licenses.zip" in einen leeren Ordner. Der Ordner sollte nun sechs Dateien enthalten.
- 3. Kopieren Sie die drei ".license"-Dateien in den Ordner "C:\SBC\SaiaPCDSupervisor\security\licenses".
- 4. Kopieren Sie die drei "certificate"-Dateien in den Ordner "C:\SBC\SaiaPCDSupervisor\security\certificates".
- 5. Sie können nun die Saia PCD® Supervisor (Workbench)-Anwendung starten.

#### **5.3 Aktualisieren einer Lizenz**

Wenn Sie ein Lizenz-Upgrade erwerben, z. B. für zusätzliche Punkte, werden Ihnen die aktualisierten Lizenzdateien als eine ZIP-Datei zugeschickt, die eine Reihe von Lizenz- und Zertifikatsdateien enthält. Außerdem wird es erforderlich sein, die Saia PCD® Supervisor-Lizenz zu aktualisieren. Ist der Saia PCD® Supervisor ausführende PC mit dem Internet verbunden, sollte dies automatisch geschehen – siehe Kapitel [5.2.1 Au](#page-35-0)[tomatische Lizenzierung](#page-35-0), anderenfalls können die Dateien manuell kopiert werden – siehe Kapitel [5.2.2 Manuelle Lizenzierung](#page-35-1).
# **6 Erstellen/Konstruieren eines Projekts (Anwendung, Standort ...)**

Der Aufbau eines Standorts in Saia PCD® Supervisor beinhaltet die Erstellung einer Datenbank, welche Struktur, Geräte und Punkte im entsprechenden Saia Burgess Controls-System reflektiert. Im Saia Burgess Kontrollsystem wird hauptsächlich das S-Bus-Kommunikationsprotokoll verwendet. Es ist allerdings abhängig von der verwendeten Lizenz möglich, Dritt-Kommunikationsprotokolle zu verwenden. Ein **Punkt** in Saia PCD® Supervisor steht für einen Wert oder den Zustand eines Objektes im Kontrollsystem (ein Punkt stellt beispielsweise einen Wert oder Zustand eines Symbols vom PCD-Controller dar).

## Zum Beispiel:

Der Punktname in Saia PCD<sup>®</sup> Supervisor lautet "Outside Air\_Temperature\_Sensor Value", doch er wird als "Register 100" vom richtigen PCD-Gerät kommuniziert.

Die Kommunikationsverbindung basiert auf **Medientyp** und **Medienadresse** ("Register 100"), nicht auf dem Symbolnamen.

Es gibt zwei Methoden zum Aufbau der Punktedatenbank in Saia PCD® Supervisor:

- Manuelle Erstellung von Datenpunkten
- Verwendung des Saia PG5 Datenimport-Wizards

Sie können entweder eine oder beide Methoden zum Aufbau Ihrer Punktedatenbank verwenden, abhängig von Ihren Anforderungen.

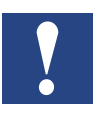

*Die optimale Vorgehensweise ist es, nur die für die Verwendung in Saia PCD*® *Supervisor notwendigen Punkte hinzuzufügen. Das Hinzufügen unerwünschter Punkte erhöht den Speicherverbrauch und beeinflusst die Anzahl der verbleibenden Lizenzen. Beachten Sie, dass die Punkte für HDLogs importiert werden, damit sie ordnungsgemäß funktionieren.*

## **Gehen Sie zu ...**

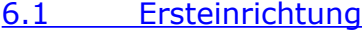

- 6.2 [Manuelle Erstellung von Datenpunkten](#page-46-0)
- 6.3 Verwendung des "Saia PG5 Datenimport-Wizard"
- 6.4 [Allgemeine Funktionen](#page-114-0)
- 6.5 [Verbindung mit Drittsystemen](#page-135-0)
- 6.6 [Erstellen von Schaltplänen \(Bedieneransichten\)](#page-143-0)
- 6.7 Einrichten von Saia [PCD® Supervisor-Anwendern](#page-168-0)
- 6.8 [Sicherung und Wiederherstellung](#page-180-0)

# <span id="page-37-0"></span>**6.1 Ersteinrichtung**

Bei der ersten Ausführung von Saia PCD® Supervisor müssen Sie einen Ersteinrichtungsvorgang absolvieren, der die folgenden Schritte beinhaltet:

## **6.1.1 Starten Sie die Anwendung Saia PCD**® **Supervisor.**

- 1. Klicken Sie auf die Windows **Start**-Taste und wählen Sie **Alle Programme** aus.
- 2. Gehen Sie zu **Saia PCD Supervisor** und öffnen Sie es.
- 3. Klicken Sie auf Saia PCD Supervisor. Das Saia PCD® Supervisor-Anwendungsfenster wird geöffnet. Dieses Programm wird in Zusammenhang mit der Niagara N4-Umgebung Workbench genannt. (Es kann vorkommen, dass der Start des Programms etwas länger dauert. Bitte haben Sie Geduld.)

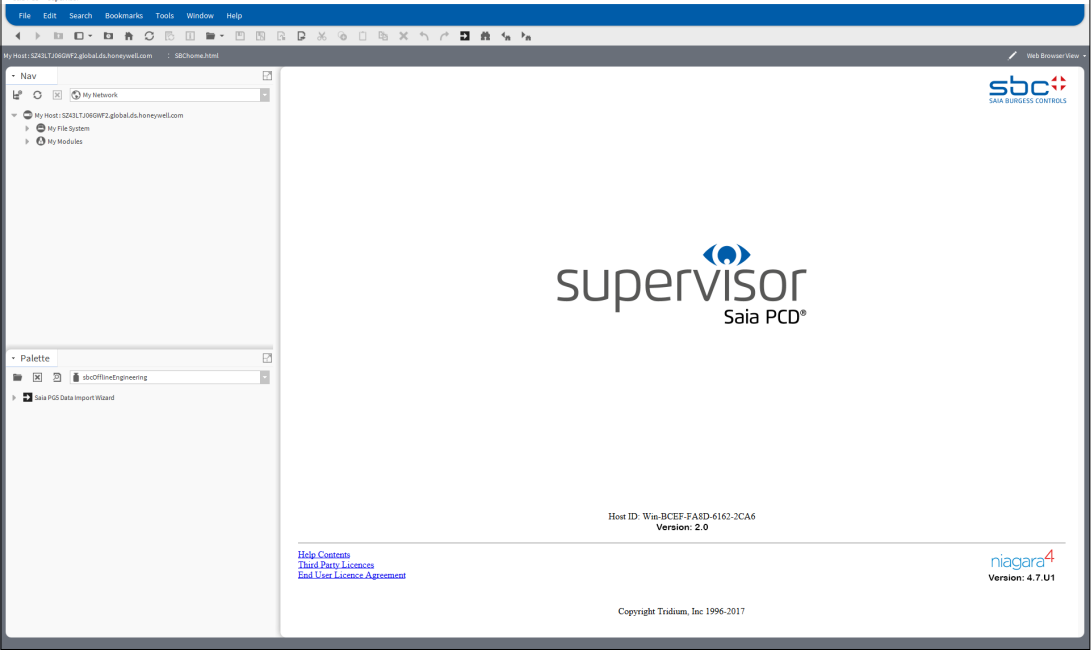

**6**

# **6.1.2 Öffnen Sie die Plattform**

1. Rechtsklicken Sie im **Navigations**-Baum von Saia PCD® Supervisor auf **MyHost** und wählen Sie **Open Platform** aus. Das Dialogfeld **Connect** wird angezeigt.

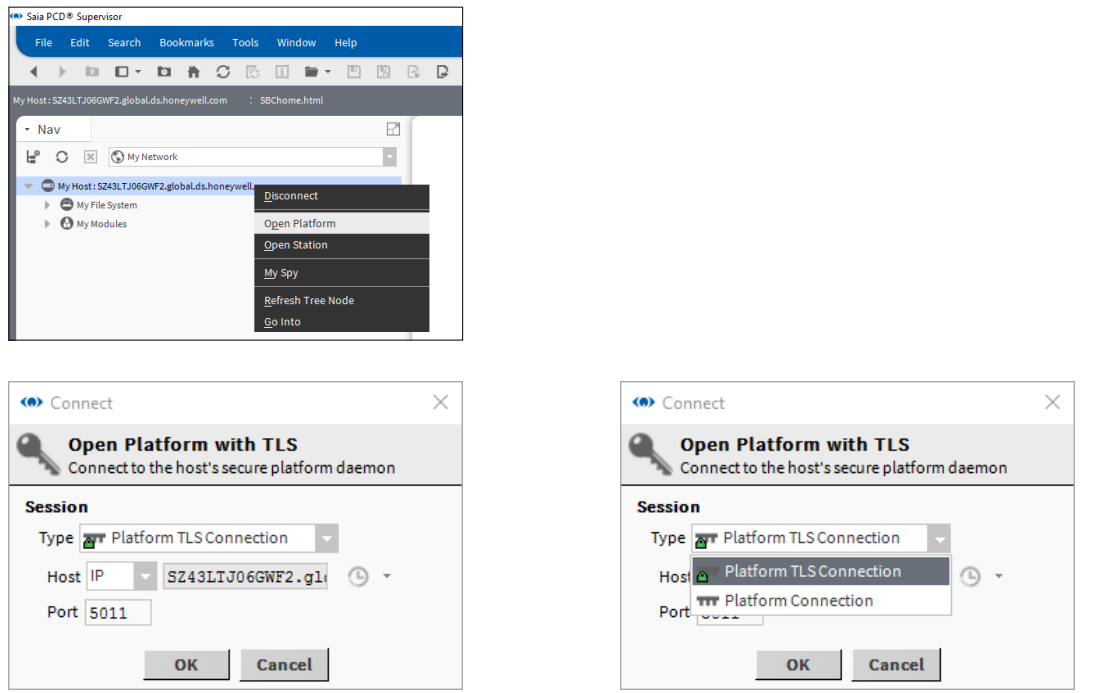

- 2. Wählen Sie im Feld **Type Platform TLS Connection** aus. Lassen Sie andere Einstellungen auf Ihren Standardwerten.
- 3. Klicken Sie auf **OK**. Das Dialogfeld **Authentication** wird angezeigt.

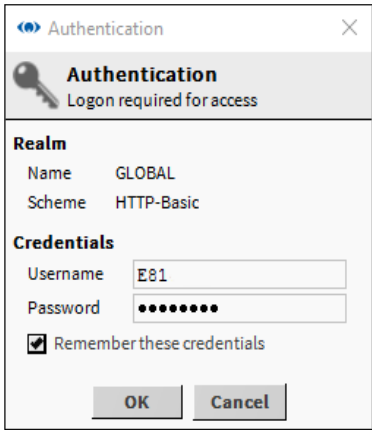

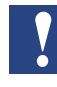

*Wird ein Fehler "Cannot display page" angezeigt, stellen Sie sicher, dass der Platform Daemon installiert ist. Siehe Kapitel "*[4.4 Installation des Platform Daemon](#page-31-0)*"*

4. Geben Sie **Username** und **Password** ein, die Sie auch für die normale Anmeldung am Windows PC verwenden.

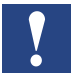

*Aus Sicherheitsgründen wird empfohlen, das Kontrollfeld "Remember these credentials" nicht zu aktivieren.*

5. Klicken Sie auf OK.

Ein Objekt namens "Platform" erscheint im Navigationsbaum und im Ansichtsausschnitt erscheinen verschiedene Plattformobjekte.

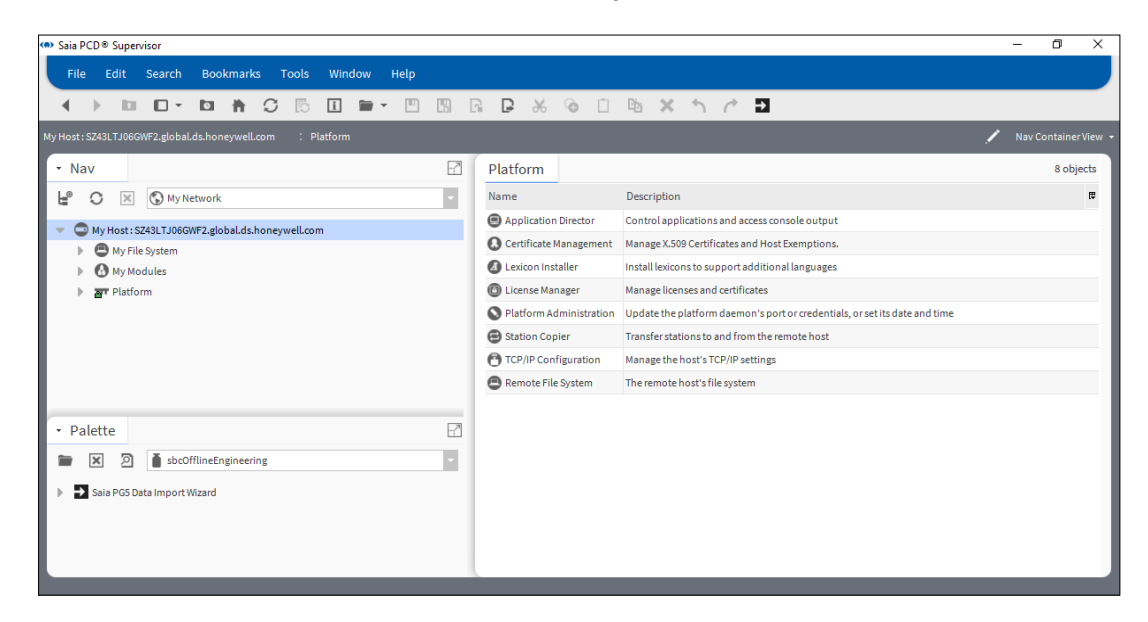

# **6.1.3 Eine neue Station erstellen**

1. Wählen Sie im Tools-Menü New Station aus. Der **Neue Station-Wizard** wird angezeigt.

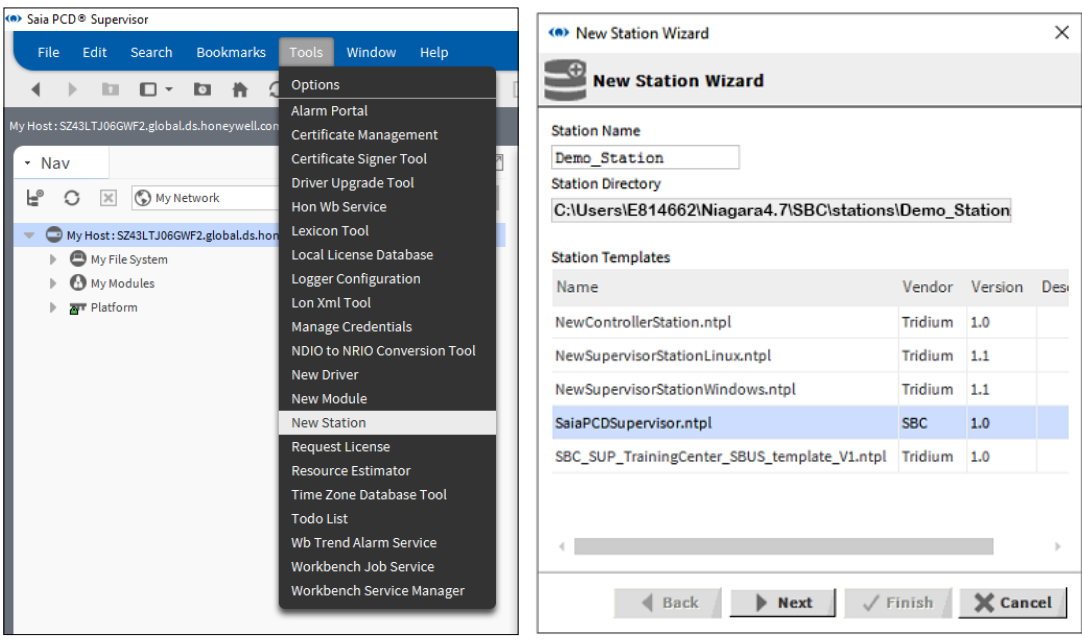

- 2. Klicken Sie unter Station Templates auf SaiaPCDSupervisor.ntpl, um ihn hervorzuheben.
- 3. Geben Sie einen passenden Namen ins Feld Station Name ein.

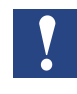

*Besteht bereits eine Station mit diesem Namen, werden Sie dazu aufgefordert, die bestehende Station zu löschen oder Sie können zurückgehen und einen anderen Namen für Ihre neue Station festlegen. Sie müssen "Yes" auswählen, um fortzufahren.*

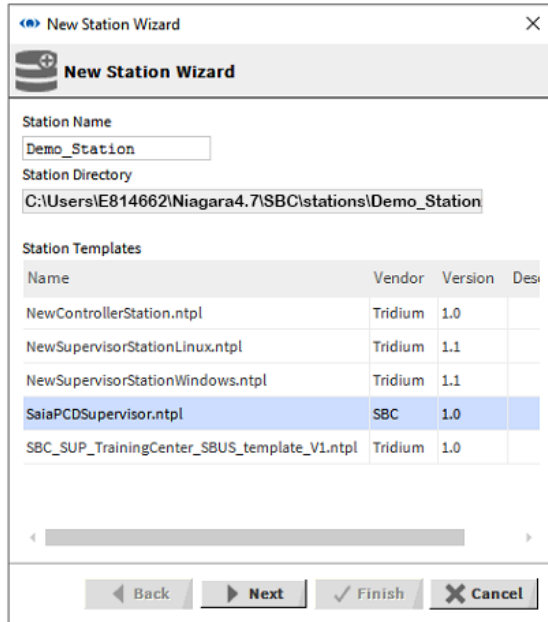

4. Klicken Sie auf "Next".

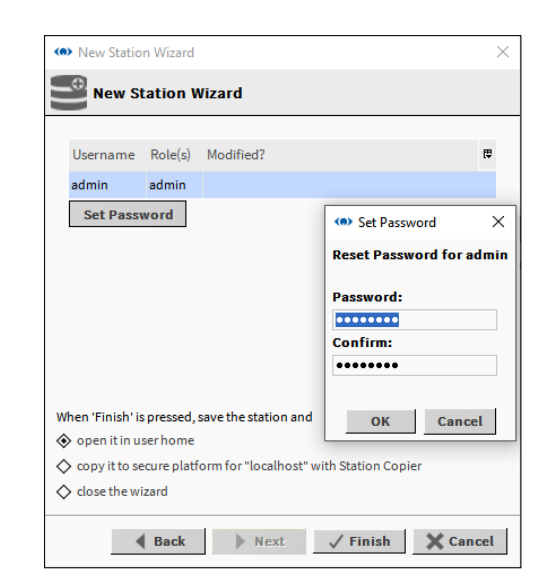

5. Geben Sie ein Kennwort im Feld Password for admin User ein.

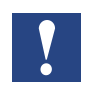

*Das Kennwort muss aus mindestens 10 Zeichen bestehen und mindestens einen Großbuchstaben, einen Kleinbuchstaben und eine Ziffer enthalten.*

Als Beispiel:

Anwendername: admin

Kennwort: Manager123 (kann später geändert werden)

6. Geben Sie das Kennwort im Feld "Confirm Password for admin User" erneut ein.

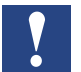

*Dieses Kennwort ist für den "Admin" und sollte Ingenieuren vorbehalten sein. Es verleiht Zugang zu allen Bereichen innerhalb einer Station.*

- 7. Wählen Sie die Plattform "copy it to secure" für "localhost" mit der Option "Station Copier".
- 8. Klicken Sie auf "Finish".
- 9. Sind Sie nicht bereits bei der Plattform angemeldet, wird das Dialogfeld "Authentication" angezeigt. Gehen Sie zu Schritt 10.

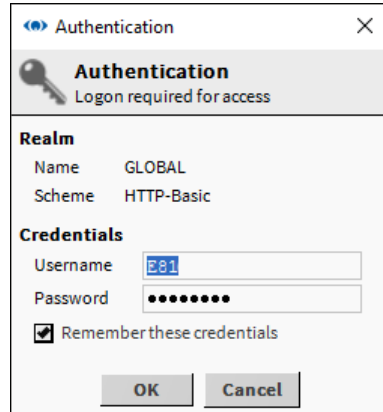

Sind Sie bereits bei der Plattform angemeldet, gehen Sie zu Schritt 11.

**6**

- 10. Geben Sie Anwendernamen und Kennwort (Anmeldedaten für den PC) ein und klicken Sie auf OK.
- 11. Besteht bereits eine Station mit dem gleichen Namen, werden Sie zunächst gefragt, wie fortgefahren werden soll.

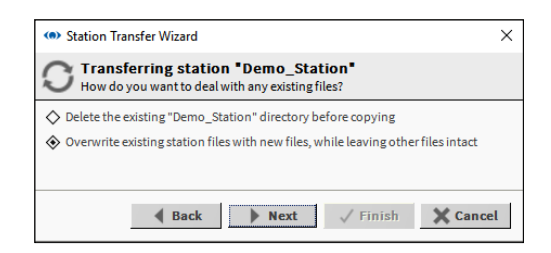

Legen Sie die erforderliche Option fest.

12. Klicken Sie auf "Next". Ein Dialogfeld wird angezeigt, auf dem Sie Einschaltoptionen festlegen können.

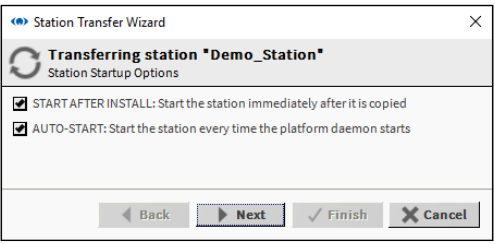

13. Wählen Sie die notwendigen Einschaltoptionen aus.

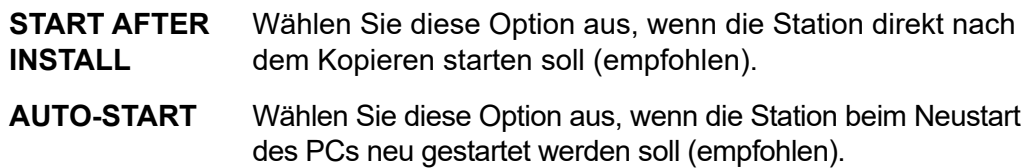

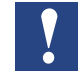

*Beim Entwickeln mehrerer Supervisors müssen andere Stationen angehalten werden.*

14. Klicken Sie auf "Next".

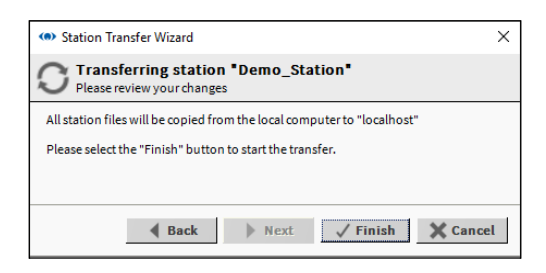

15. Klicken Sie auf "Finish". Ein Fortschritts-Update wird angezeigt.

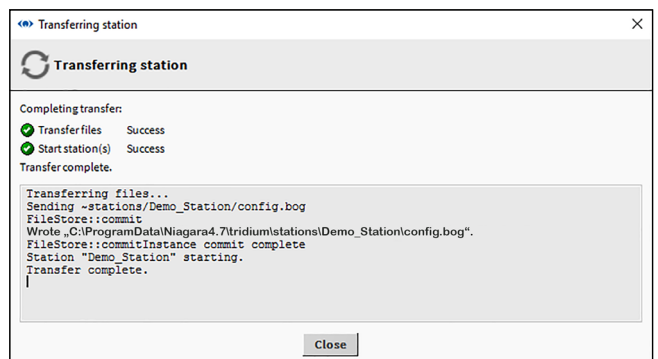

16. Klicken Sie, nachdem der Vorgang abgeschlossen ist, auf "Close". Das Dialogfeld "Open Application Director" wird angezeigt.

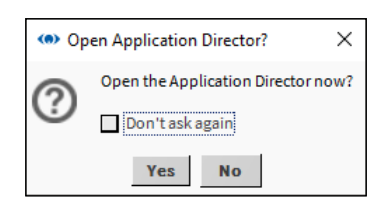

17. Klicken Sie auf "Yes". Der Application Director wird angezeigt. Überprüfen Sie, dass die Meldung "Station Started" angezeigt wird.

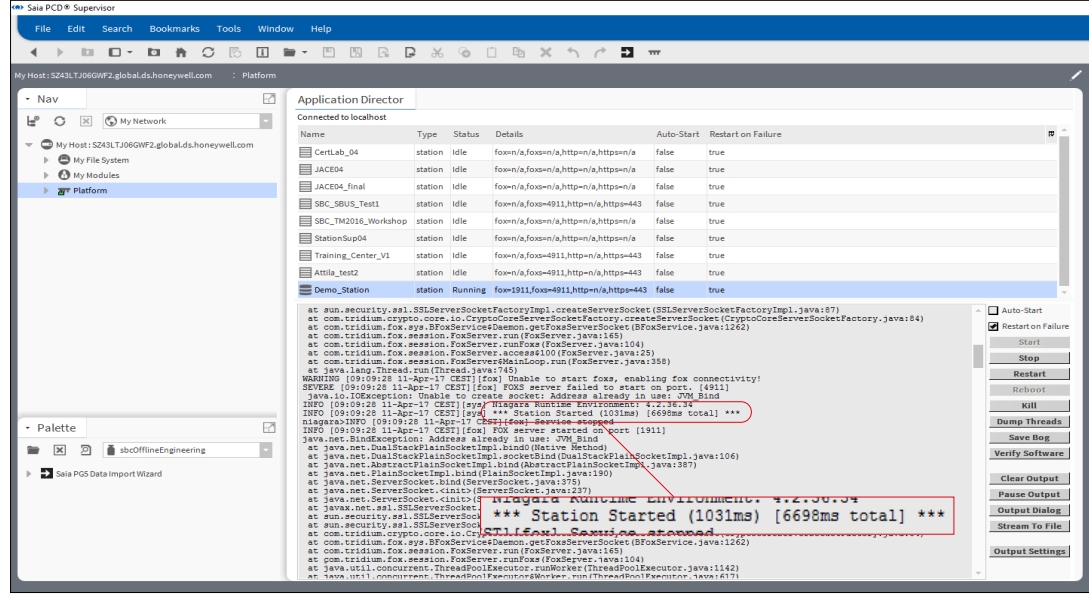

## **6.1.4 Öffnen Sie die Station**

1. Rechtsklicken Sie im **Navigations-Baum** auf **MyHost** und wählen Sie **Open Station** aus. Das Dialogfeld **Connect** wird angezeigt.

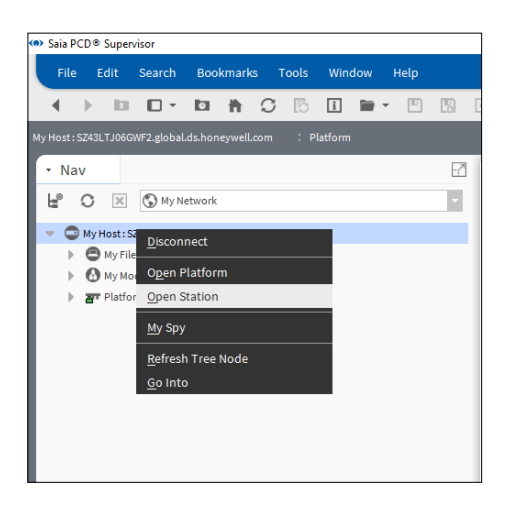

- 2. Wählen Sie im Feld **Type Station TLS Connection** aus. Lassen Sie andere Einstellungen unverändert.
- 3. Klicken Sie auf **OK**.

Das Dialogfeld Authentication wird mit dem standardmäßigen "Admin"-Anwender ausgewählt angezeigt.

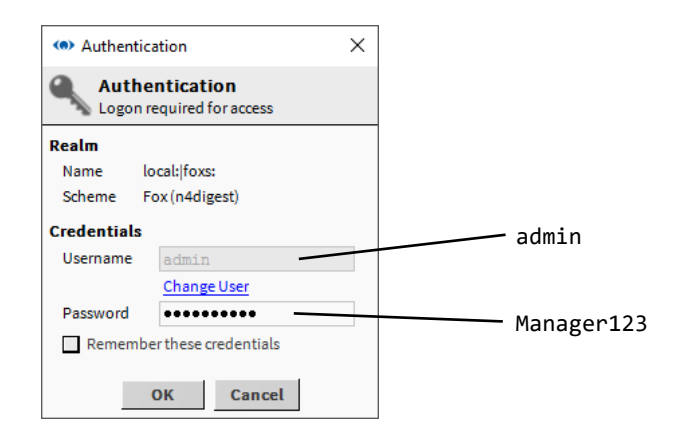

4. Geben Sie das entsprechende Kennwort in das Feld **Password** ein (d. h. das bei der Erstellung der Station festgelegte Kennwort).

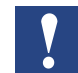

*Aus Sicherheitsgründen wird empfohlen, das Kontrollfeld "Remember these credentials" nicht zu aktivieren.*

5. Klicken Sie auf **OK**

6. Nach einer kurzen Verzögerung erscheint der ausgewählte Stationsname im **Navigations**-Baum und der Ansichtsausschnitt zeigt eine Zusammenfassung der Stationsparameter an (Stationszusammenfassungsansicht):

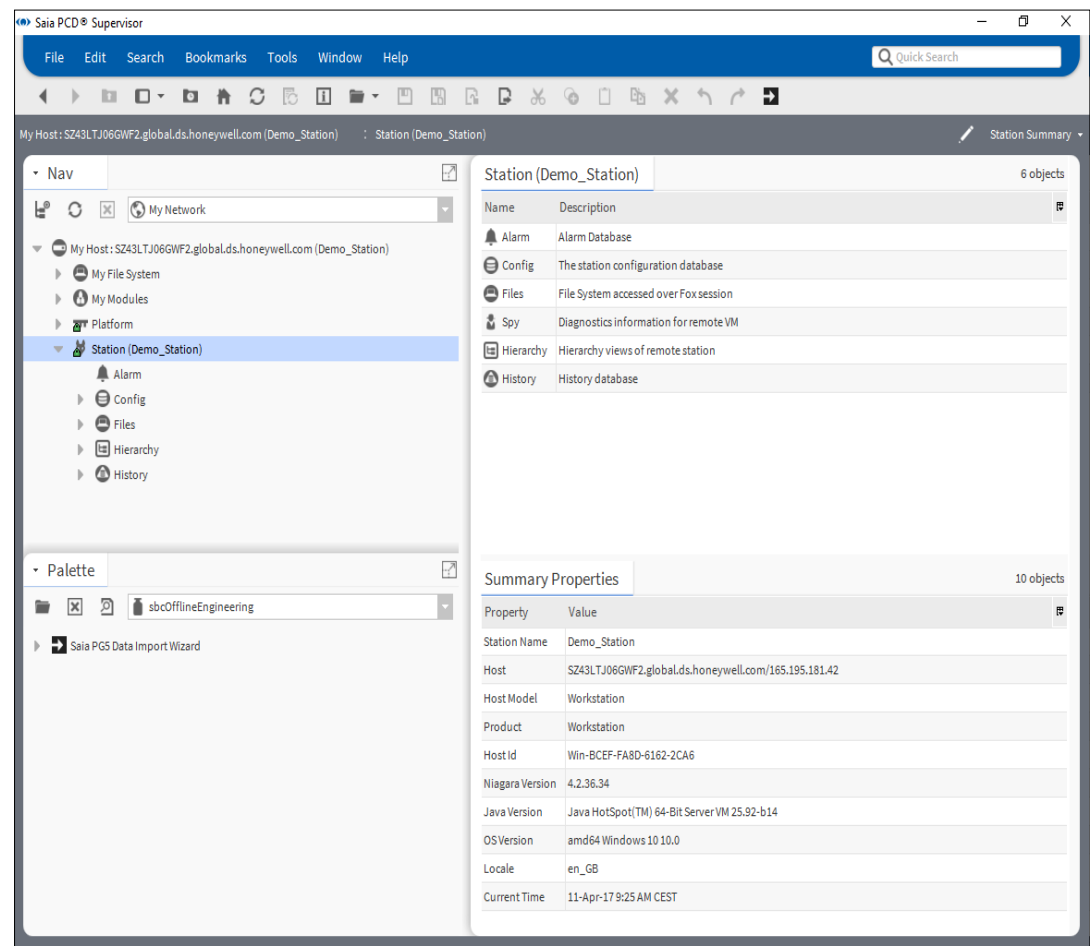

# <span id="page-46-0"></span>**6.2 Manuelle Erstellung von Datenpunkten**

Dieses Kapitel beschreibt die manuelle Erstellung der Punktedatenbank.

Die folgenden Schritte sind zur Erstellung des Datenpunkts erforderlich:

- 1. Fügen Sie einen Saia Burgess Controls-Treiber hinzu (in der Palette "sbc" genannt)
- 2. Konfigurieren Sie den Treiber
- 3. Fügen Sie manuell (ein) Gerät(e) hinzu (hauptsächlich PCD oder andere S-Bus-Kommunikationsgeräte)
- 4. Fügen Sie die erforderlichen Punkte der Datenbank hinzu. Achten Sie auf die Umwandlung. Gebäudeautomatisierung verwendet im PCD-Controller hauptsächlich ganze Zahlen, die mit dem Faktor 10 multipliziert werden. Saia PCD® Supervisor verwendet normalisierten schwebenden Punkt.
- 5. Prüfen Sie (oder modifizieren Sie, falls nötig) die Geschwindigkeit der Kommunikation des Punktes.

Dies ist ein mühsamer Vorgang, bei dem leicht Fehler gemacht werden. Es ist allerdings vorteilhaft für jeden Systemintegrator, den Vorgang zu verstehen.

Es ist sinnvoll, einen PCD-Controller – verbunden mit Saia PCD® Supervisor – mit einem einfachen Anwenderprogramm zu arrangieren, um die Erklärung nachzubereiten.

Das Anwenderprogramm kann beispielsweise ein einfaches PCD-Gerät mit medienverknüpfter PCD3.S100 Workshop Simulator-Einheit sein. (Wer diesen Satz nicht versteht, liest bitte das SBC PG5 Benutzerhandbuch oder nimmt an einem grundlegenden SBC PG5-Workshop teil.)

Wichtig: Die Kommunikationsverbindung basiert auf "Medientyp" + "Medienadresse" (z. B. Register 100). Optimale Vorgehensweise ist es, eindeutige Adressierung (sogenanntes "hard addressing") im PCD-Controller zu verwenden. Dynamische Adressierung kann ebenfalls verwendet werden (macht nicht viel Sinn), doch der Systemintegrator muss verstehen, dass die dynamisch zugeordneten Adressen in PG5 jederzeit vom PG5 Programmierungstool überschrieben werden können.

## **6.2.1 Einen Saia Burgess Controls-Treiber (SBCIpNetwork) hinzufügen**

Wir müssen mindestens ein SBCIpNetwork für Geräte definieren, die per S-Bus über Ethernet kommunizieren. Unter dem SBCIpNetwork-Treiber können mehrere PCD-Geräte zur Kommunikation konfiguriert werden. Es ist möglich, weitere SBCIpNetwork-Netzwerke zu definieren, um die PCD-Geräte besser zu verteilen und die Last jedes einzelnen SBCIpNetwork zu verringern.

Der Saia Burgess Controls-Treiber kontrolliert die Kommunikation und den Datenfluss zu und von den PCD-Geräten.

Unter Verwendung der SBC S-Bus-Gateway-Funktion in den PCD-Controllern ist es möglich, mit seriellen S-Bus-Netzwerkgeräten zu kommunizieren.

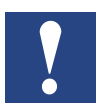

*An größeren Standorten kann die Verwendung zwei oder mehr separater SBC-S-Bus-Treiber (SBCIpNetwork) den Datentransfer beschleunigen.*

## **6.2.1.2 Erstellen Sie einen Ordner für Saia Burgess Controls-Treiber.**

- 1. Öffnen Sie im Navigations-Baum den Ordner Station.
- 2. Öffnen Sie den Ordner Config.
- 3. Rechtsklicken Sie auf "Drivers" und wählen Sie "New > Folder" aus. Das Dialogfeld Name wird angezeigt.

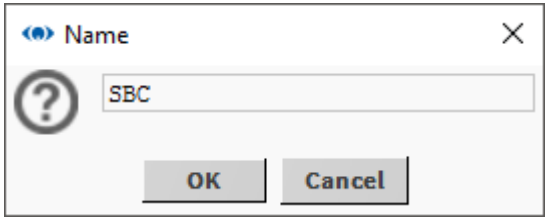

- 4. Geben Sie SBC ein und klicken Sie auf OK. Der neue Ordner erscheint im Navigations-Baum.
- 5. Rechtsklicken Sie auf den Ordner SBC und wählen Sie "Rename" aus. Das Dialogfeld Rename wird angezeigt.

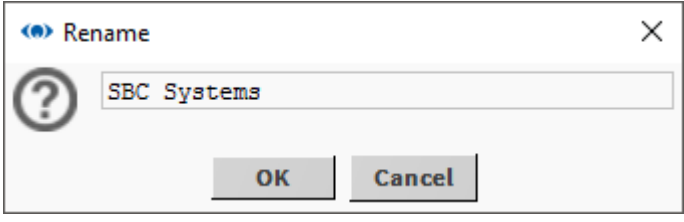

6. Geben Sie SBC Systems ein und klicken Sie auf OK.

## **6.2.1.3 Fügen Sie den Saia Burgess Controls-Treiber hinzu**

- 1. Öffnen Sie im Navigations-Baum den Ordner Station.
- 2. Öffnen Sie den Ordner Config.
- 3. Doppelklicken Sie auf "Drivers". Der Ansichtsausschnitt zeigt eine Liste der installierten Treiber an (Driver Manager).
- 4. Klicken Sie auf die Taste New. Das Dialogfeld New wird angezeigt.

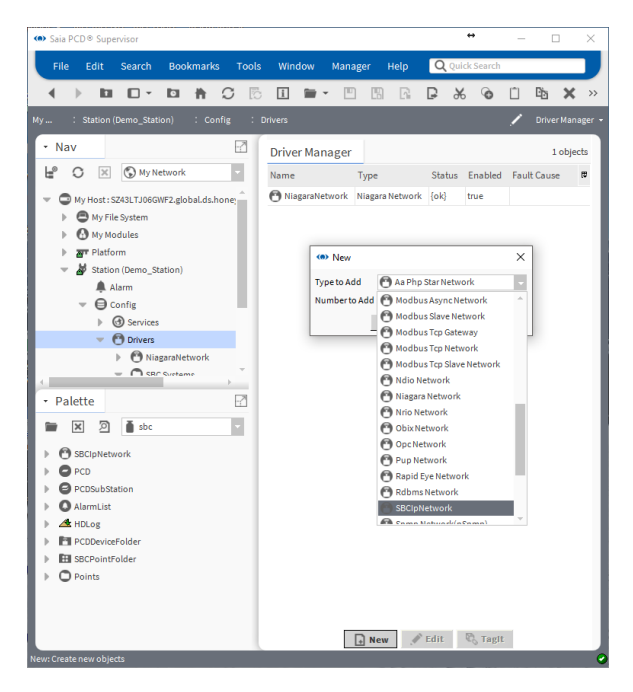

- 5. Wählen Sie im Feld "Type to Add" "SBCIpNetwork" aus.
- 6. Klicken Sie auf OK. Das folgende Dialogfeld wird angezeigt.

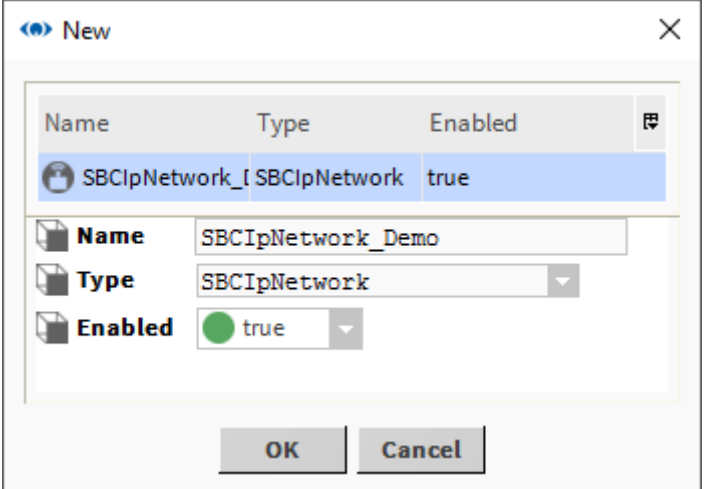

7. Ändern Sie den vorgegebenen Netzwerknamen zu einem sinnvollen Namen für den Standort.

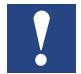

*Dieser kann später durch Rechtsklicken auf den Treiber im Navigations-Baum und Auswahl von "Rename" geändert werden.*

8. Klicken Sie auf OK. Der Driver Manager zeigt nun den Saia Burgess Controls-Treiber an.

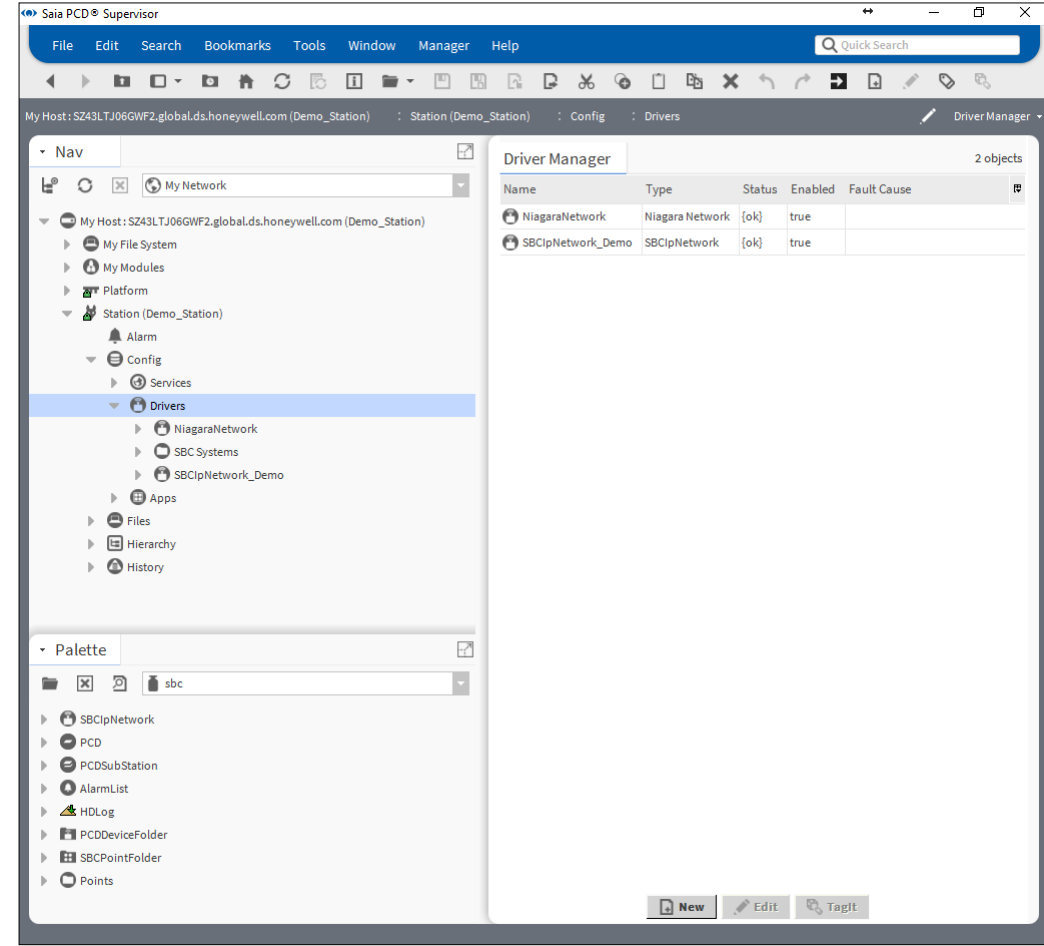

9. Rechtsklicken Sie auf den Treiber und wählen Sie "Cut" aus.

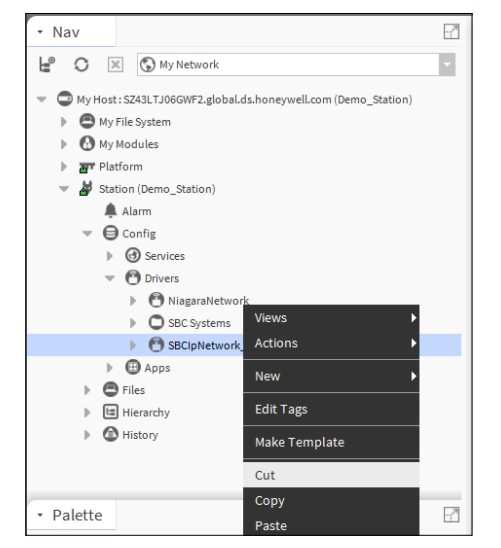

10. Rechtsklicken Sie im Navigations-Baum auf den Ordner **SBC Systems** und wählen Sie Paste aus.

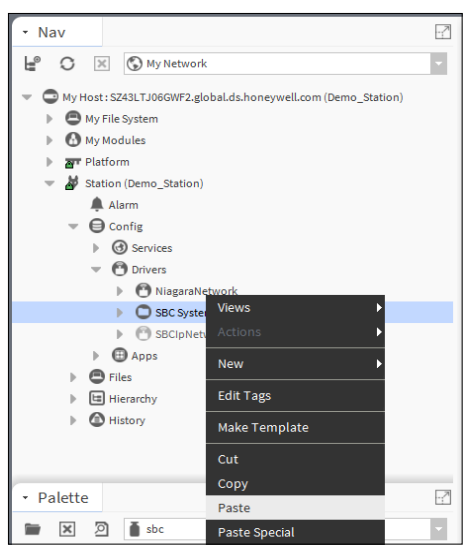

- *Es ist möglich, Ordner auf den Punkt zu erstellen, um eine bessere Struktur zu erhalten. Bei Verwendung des Saia PG5 Datenimport-Wizards wird der standardmäßige Ordner SBCIpNetwork generiert. Dieser Ordner kann umbenannt werden. Der nächste Import erfolgt dann in den umbenannten Ordner. Der Zielordner des Imports kann nicht frei gewählt werden.*
- 11. Rechtsklicken Sie im Navigations-Baum auf SBCIpNetwork\_Demo im Ordner SBC Systems.
- 12. Nun müssen Sie die Kommunikationen (jedes wenn Sie viele haben) der Saia Burgess Controls-Treiber konfigurieren.

## **6.2.1.4 Duplizierte physische Geräte**

Während des Imports eines PG 5-Projekts für jedes physische Saia PCD-Controllergerät wird im Saia PCD Supervisor unterhalb des Treibers SBCIpNetwork Network ein Gerätehinweis hinzugefügt.

Es ist möglich, dasselbe physische Saia PCD-Controllergerät unterhalb des importierten SBCIpNetwork-Treibernetzwerks dupliziert zu werden, oder dasselbe physische Gerät in verschiedenen SBCIpNetwork-Treibern auf der Saia PCD Supervisor Station verwendet wird.

Damit Konstellationen ein physisches Saia PCD-Controllergerät mehrmals unterhalb von SBCIpNetwork-Treibern im Saia PCD Supervisor vorhanden haben, sollten Sie 5 Instanzen auf dem Saia PCD Supervisor pro physischem PCD-Controller nicht überschreiten.

## **6.2.2 Konfigurieren Sie den/die Saia Burgess Controls-Treiber**

Saia PCD® Supervisor verbindet sich mit S-Bus über Ethernet-Kommunikation mit dem Saia Burgess Controller-Netzwerk (Ethernet-vernetzte PCD-Geräte. Es ist erforderlich, Saia PCD® Supervisor mit der IP-Adresse (oder dem Hostnamen) und der S-Bus-Stationsadresse des Gerätes zu konfigurieren, mit dem kommuniziert werden soll. Innerhalb des PCD-Geräts können die Medien durch Festlegen des Typs und Speicherplatzes adressiert werden.

An diesem Punkt wird empfohlen, ein Saia PCD-Gerät (ein Controller mit der korrekten Anwendung, den in PCD und ebenfalls im PC korrekt eingestellten Ethernet-Parametern) mit Saia PCD® Supervisor zu verbinden.

Rechtsklicken Sie im Navigations-Baum auf den Saia Burgess Controls-Treiber (z. B. SBCIpNetwork Demo) und wählen Sie "Views > AX Property Sheet" aus. Der Ansichtsausschnitt zeigt eine Liste der Treibereigenschaften an:

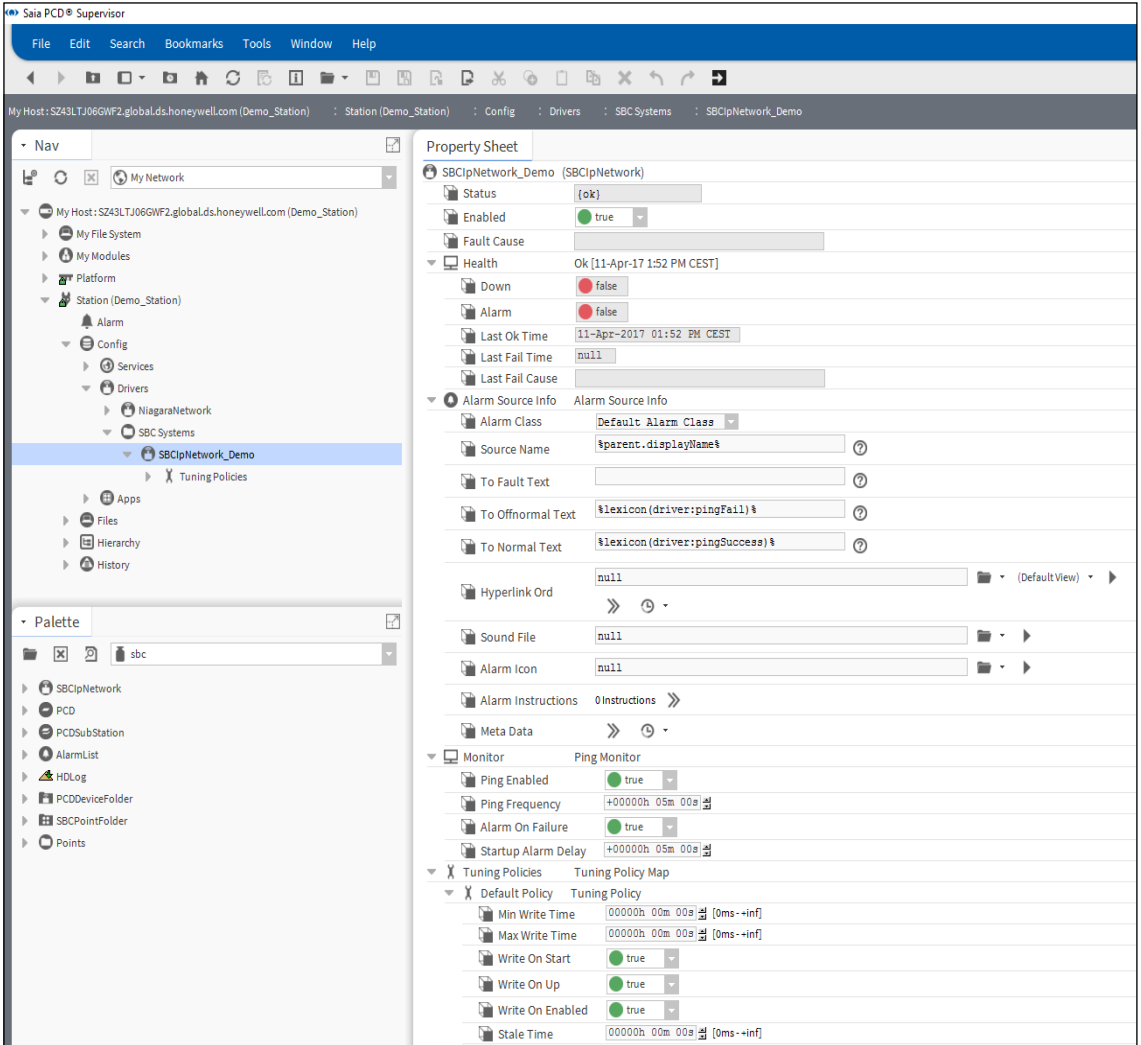

Im Grunde sind die Standardparameter für den Beginn ausreichend.

Der Treiber muss aktiviert werden. Zustand muss OK sein. Es kann vorkommen, dass der Zustand anfangs "down" ist, doch nach Zustandekommen der Kommunikation mit dem SBC-Gerät ist er "ok".

## **6.2.3 Saia Burgess Controls-Treiber(n) Geräte hinzufügen**

Jeder physisch vernetzte SBC-Controller benötigt mindestens ein PCD(-Gerät), das dem Saia Burgess Controls-Treiber (SBCIpNetwork\_Demo) mit einzigartigem Namen hinzugefügt wurde.

- 1. Öffnen Sie die Paletten-Seitenleiste, wenn sie nicht schon offen ist. Menüleiste → Fenstermenü → Seitenleisten → Palette
- 2. Öffnen Sie die Palette "sbc".

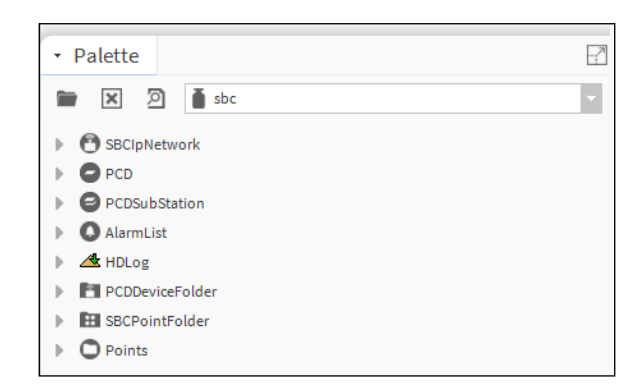

- 3. Kopieren Sie PCD aus der Palette. Rechtsklicken Sie auf PCD und wählen Sie "copy" aus.
- 4. Rechtsklicken Sie auf den Treiber "SBCIpNetwork Demo" und fügen Sie ihn ein.
- 5. Benennen Sie ihn Device1 (– oder CPU1 oder mit Bezug auf die im Gerät laufende Anwendung z. B. AHU1 für Air Handling Unit 1).

6. Doppelklicken Sie auf Device 1, um den folgenden Bildschirm aufzurufen.

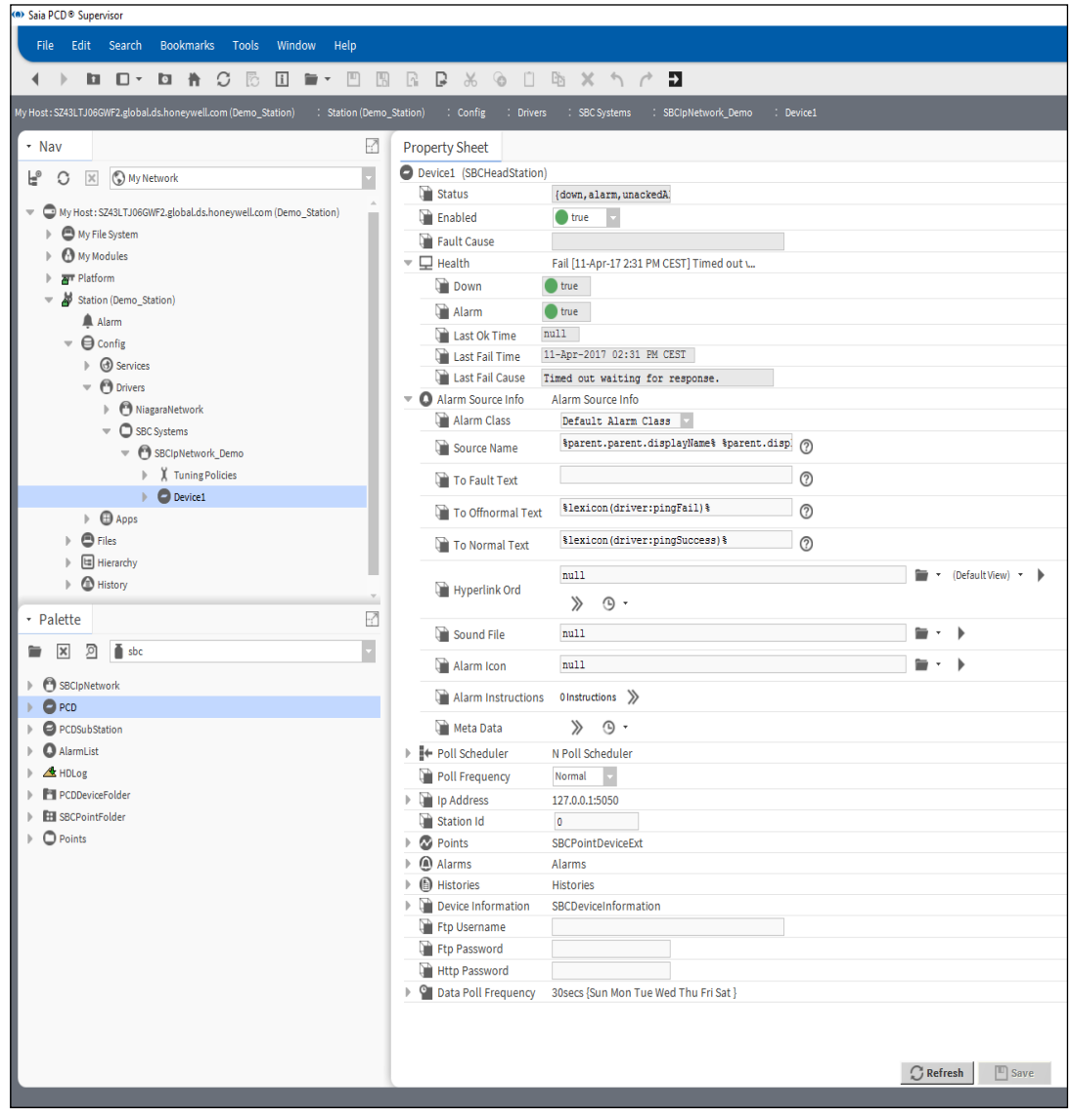

7. Richten Sie IP-Adresse und die S-Bus-Station ID von Device 1 ein. Device1 muss aktiviert sein. Behalten Sie die Standard-Parameter.

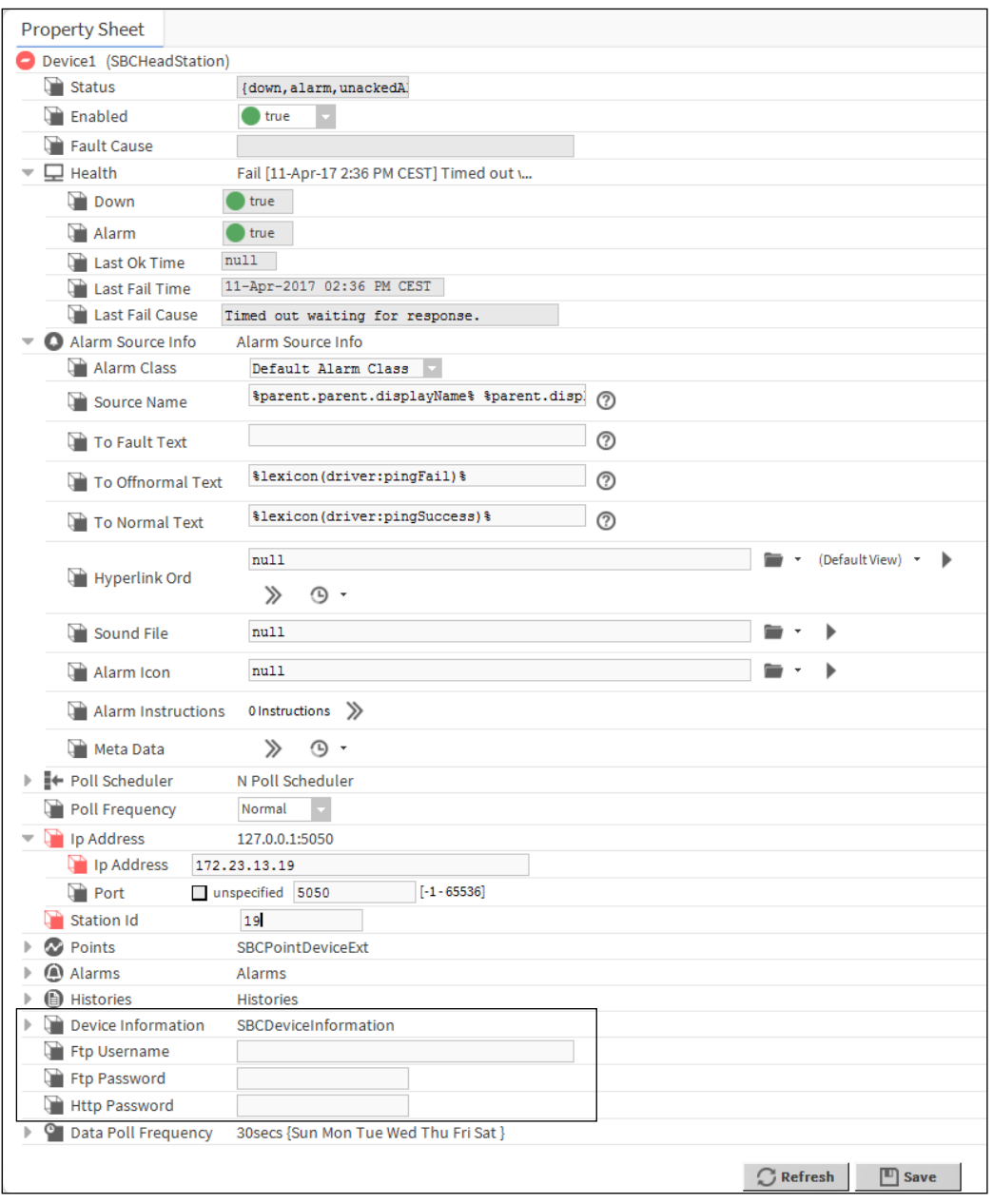

**6**

*Die FTP-Anmeldedaten und das HTTP-Kennwort müssen hier manuell konfiguriert werden. Fehlen diese Anmeldedaten, funktionieren HDLog und Alarmdatenabruf nicht.* 

Der Zustand kann OK oder "down" sein. Ist er OK, besteht eine stabile Verbindung. Ist er "down", kann es passieren, dass die ersten Telegramme nicht korrekt beantwortet wurden (falsche IP- oder S-Bus-Stationsnummer). Prüfen Sie die Einstellungen und korrigieren Sie diese, falls nötig. Speichern Sie die Einstellungen. Drücken Sie die Taste "Refresh" unten auf der Seite.

Deaktivieren Sie das Gerät und speichern Sie die Einstellungen. Aktivieren Sie das Gerät und speichern Sie die Einstellungen. Diese Aktionen lösen Telegramme aus,

die vom Gerät beantwortet werden müssen. Navigieren Sie zur Geräteinformation. Dadurch werden mit Sicherheit Telegramme ausgelöst, die gesendet werden, um die grundlegenden Informationen des verbundenen Geräts wiederzuerlangen. Danach muss der "Zustand" des Geräts OK sein. Wenn nicht, stimmen die Parametereinstellungen nicht oder das Gerät ist nicht ordnungsgemäß mit dem Netzwerk verbunden. Versuchen Sie, das Gerät zu pingen (denken Sie daran, dass die Windows Firewall den Ping eventuell blockiert). Eine schrittweise Prüfung der Einstellungen im SBC-Gerät und im Saia PCD® Supervisor ist erforderlich.

Der letzte Schritt besteht im Neustart von Platform Daemon. Siehe Kapitel 4.4 [Installation des Platform Daemon.](#page-31-0)

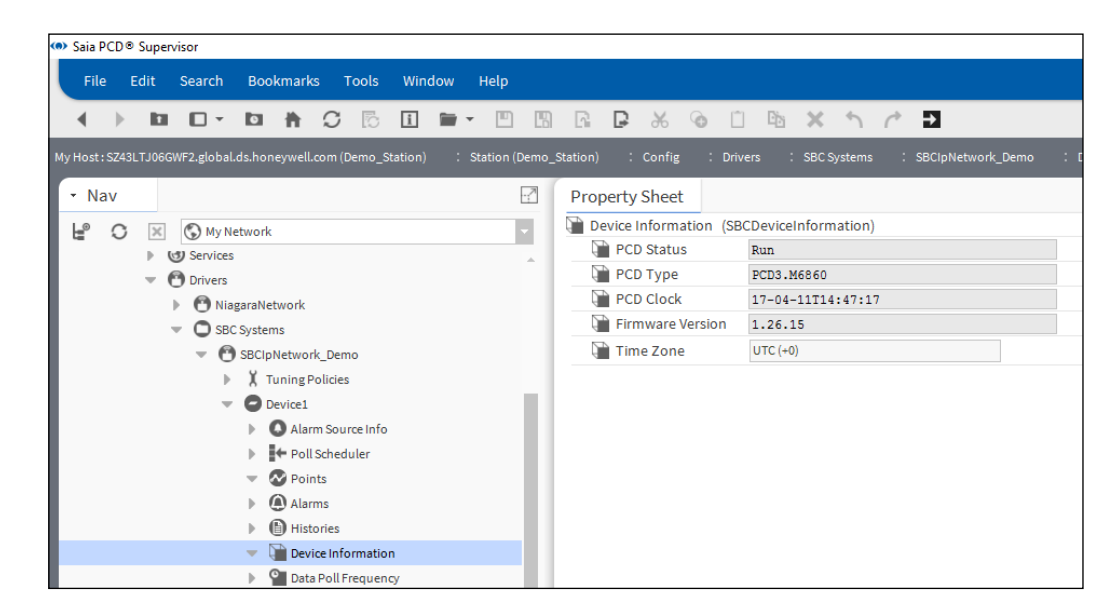

## **6.2.4 Dem Gerät Punkte hinzufügen, um die Daten aus dem PCD zu erhalten**

Zunächst einmal ist es nicht möglich, die Punkte vom PCD-Gerät zu "entdecken".

Die Punkte müssen manuell hinzugefügt werden.

Erstellen wir ein "SBCRegister" und einige Punkte des Typs "SBCFlag".

- 1. Navigieren Sie zum Ordner Points des "Device1". Er ist leer.
- 2. Navigieren Sie zu Palette  $\rightarrow$  sbc  $\rightarrow$  Points. In diesem Ordner gibt es Vorlagen für alle möglichen Typen von Punkten. Das bedeutet, dass diese Typen von Variablen abhängig vom Anwenderprogramm innerhalb des SBC-Geräts gefunden werden können. Die Vorlagepunkte sind bunt gefärbt, sodass es einfach ist, die verschiedenen Typen auseinanderzuhalten.
- 3. Ziehen Sie den Typ "SBCRegister" aus der Palette "sbc" zum Ordner Device1/ Points. Benennen Sie ihn auf dem Popup-Fenster als "AnalogInput 1".

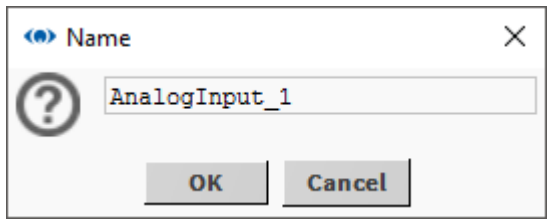

Ich nenne ihn so, weil ich hier den physischen analogen Eingang 1 des Workshop-Moduls PCD3.S100 verbinden möchte. Natürlich gibt es ein entsprechendes Programm, das auf das PCD-Gerät heruntergeladen wird.

- 4. Die Adresse muss für diesen Punkt eingestellt werden. Ich weiß, dass die erste analoge Eingabe meines Geräts dem Register 100 zugeordnet ist. (In dieser Anwendung ist dies ein Potentiometer der Simulatoreinheit PCD3.S100).
	- 1. Doppelklicken Sie also auf AnalogInput\_1.
	- 2. Öffnen Sie die Proxy-Erweiterung.
	- 3. Stellen Sie die Memory-Adresse auf 100 ein.
	- 4. Datenformat kann weiterhin "Signed Integer" sein.
	- 5. Speichern Sie es.

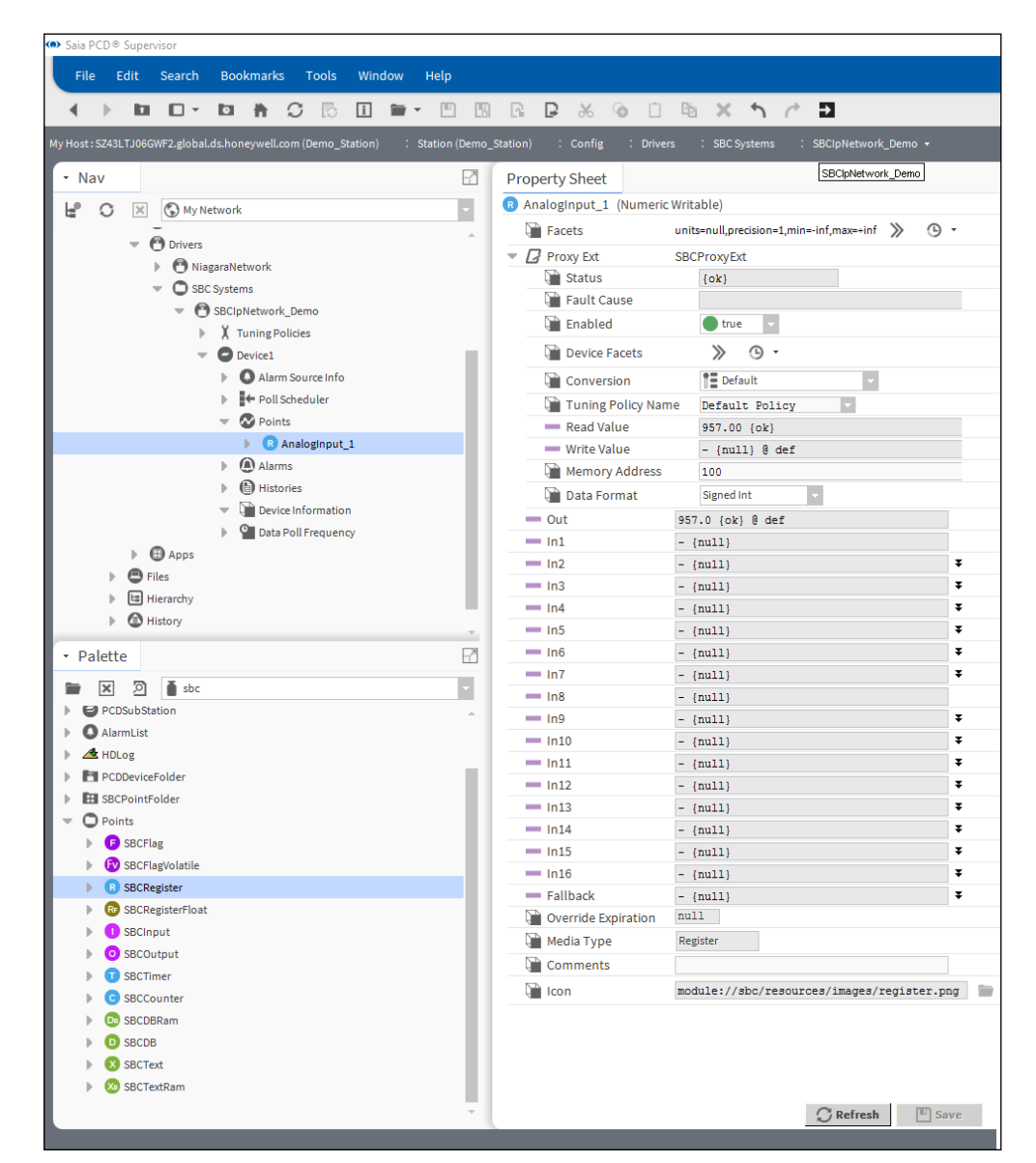

5. Der Zustand muss {ok} sein. Es ist offensichtlich, dass der "Read Value" und "Out" dem Inhalt von "Device1/Register 100" folgt.

6. Die Umwandlung ist automatisch auf 0.1 eingestellt. Die **Conversion** ist auf **Linear** eingestellt und die **Scale** ist auf **0.1** eingestellt. Dies entfernt den Multiplikationsfaktor 10, den wir normalerweise in der Gebäudeautomatisierung verwenden. Diese Skalierung kann in "Read Value" und "Out" erkannt werden.

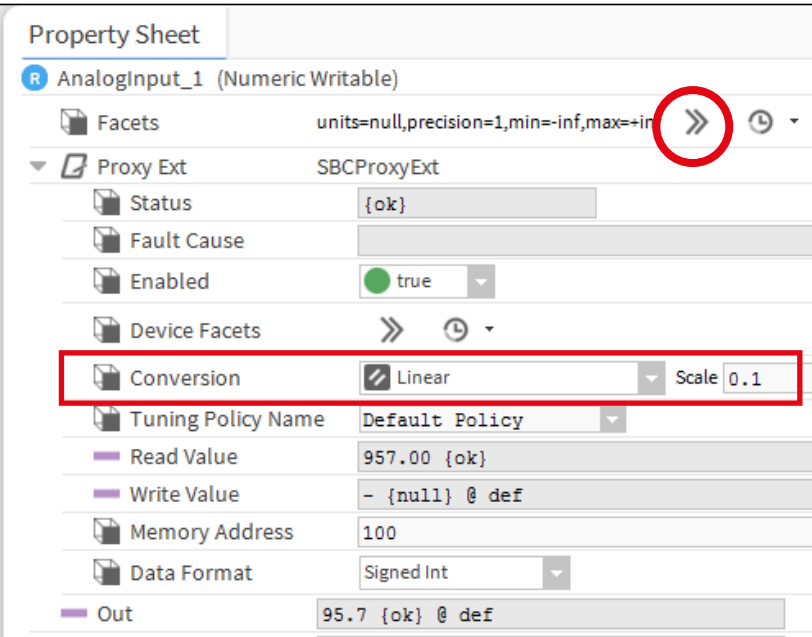

Es ist möglich, die technische Einheit, Präzision und die Limits der Werte in den **Facets** einzustellen.

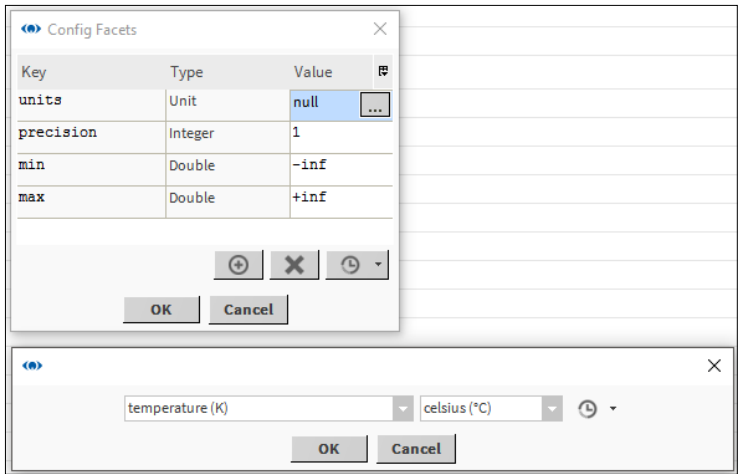

7. Für die SBCFlag-Typen. Kopieren Sie den Punkttyp "SBCFlag" aus der Palette. Rechtsklicken Sie auf den Ordner Device1/Points. Wählen Sie "Paste Special" aus.

8. Setzen Sie im Popup die "Number of copies" auf 8. Andere Einstellungen dürfen nicht geändert werden.

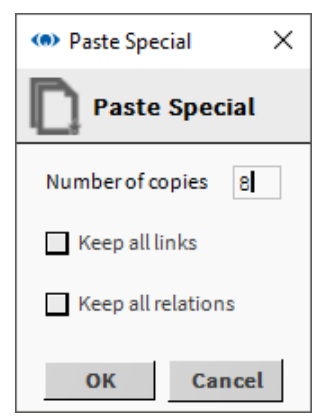

- 9. 8 Punkte werden mit dem Namen "SBCFlagx" generiert.
- 10. Ich möchte die Namen der generierten Punkte ändern. Wählen Sie die Punkte aus. Rechtsklicken Sie auf die Auswahl. Wählen Sie "Rename" aus dem Kontextmenü aus. Füllen Sie die Felder "Search for" und "Replace with" aus. Drücken Sie ok.

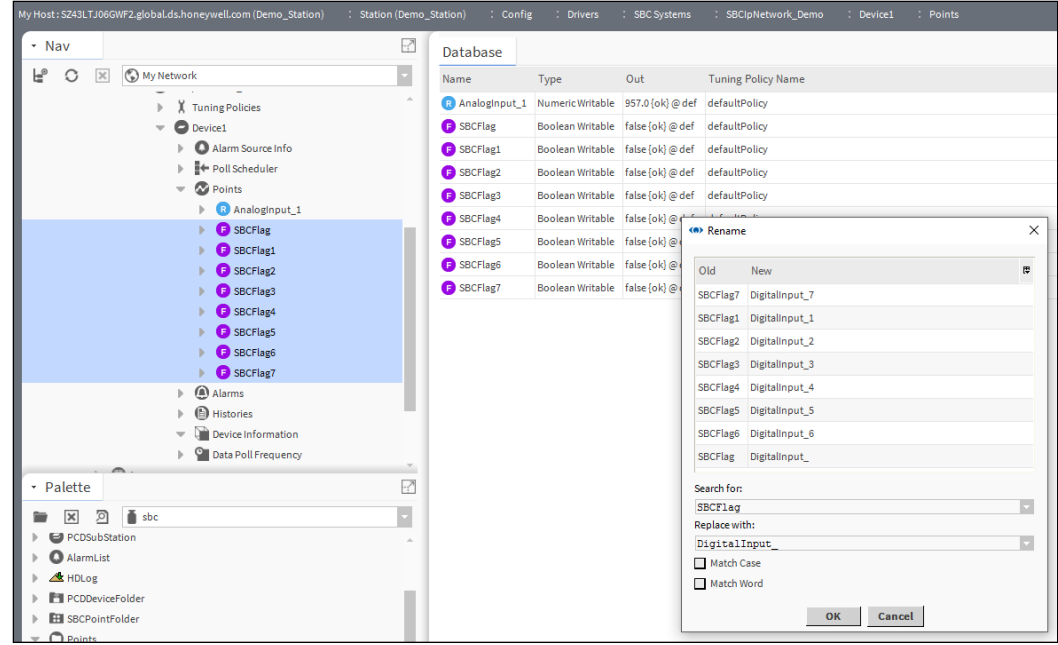

- 11. Rechtsklicken Sie auf den Ordner "Points" des Device1 → Views → AX Property Sheet
- 12. Richten Sie die Adresse alle "DigitalInput"-Punkte ein.

13. Der Zustand muss {ok} sein. Der "Read Value" und "Out" der generierten Punkte folgen dem Inhalt von "Flag 100" bis "107" des "Device1".

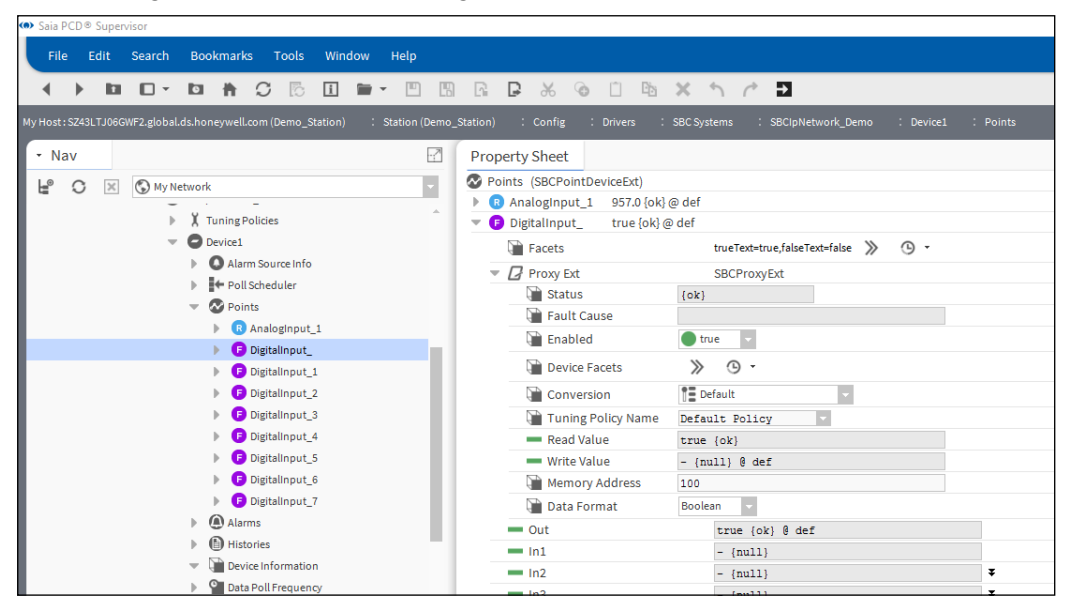

Auf die gleiche Weise ist es möglich, alle nötigen Punkte zu erstellen und sie mit dem entsprechenden Medienelement des Saia PCD-Geräts zu verbinden.

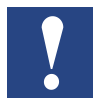

*Denken Sie daran, dass* Saia PCD® Supervisor *für die Verwendung einer spezifischen Höchstzahl an Punkten lizenziert ist. Es ist optimale Vorgehensweise, nur Punkte hinzuzufügen, die auch tatsächlich gebraucht werden. Das Hinzufügen von Punkten, die von* Saia PCD® Supervisor *nicht verwendet werden, verschwendet nicht nur Ressourcen, sondern generiert auch unnötigen Extra-Traffic im Netzwerk.*

## **6.2.5 Einem Datenpunkt in Saia PCD**® **Supervisor Alarme hinzufügen.**

In Saia PCD® Supervisor gibt es einen Alarm-Service, der verwendet werden kann, um Alarme für individuelle Datenpunkte einzurichten, unabhängig davon, ob der Datenpunkt zum Beginn der Konstruktion als Alarm gilt oder nicht.

Beispielsweise kann die Außenlufttemperatur einen Alarm generieren, wenn sie unter –20 °C fällt. Dazu müssen wir die Überwachung in Saia PCD® Supervisor einstellen. Der Alarm wird also in Saia PCD® Supervisor generiert und nicht im PCD-Controller.

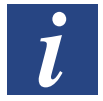

*Es gibt eine weitere Methode des Alarmierens, die später in diesem Handbuch detailliert beschrieben wird. Die Alarme werden im PCD-Gerät generiert und Saia PCD Supervisor übernimmt diese Alarme.* 

## **6.2.5.1 Schritte zur Einrichtung der Alarmierung wegen eines Datenpunkts**

1. Öffnen Sie im Navigations-Baum den Ordner 127.0.0.1/Station(Demo\_Station)/ Config/Services. Doppelklicken Sie auf "AlarmService".

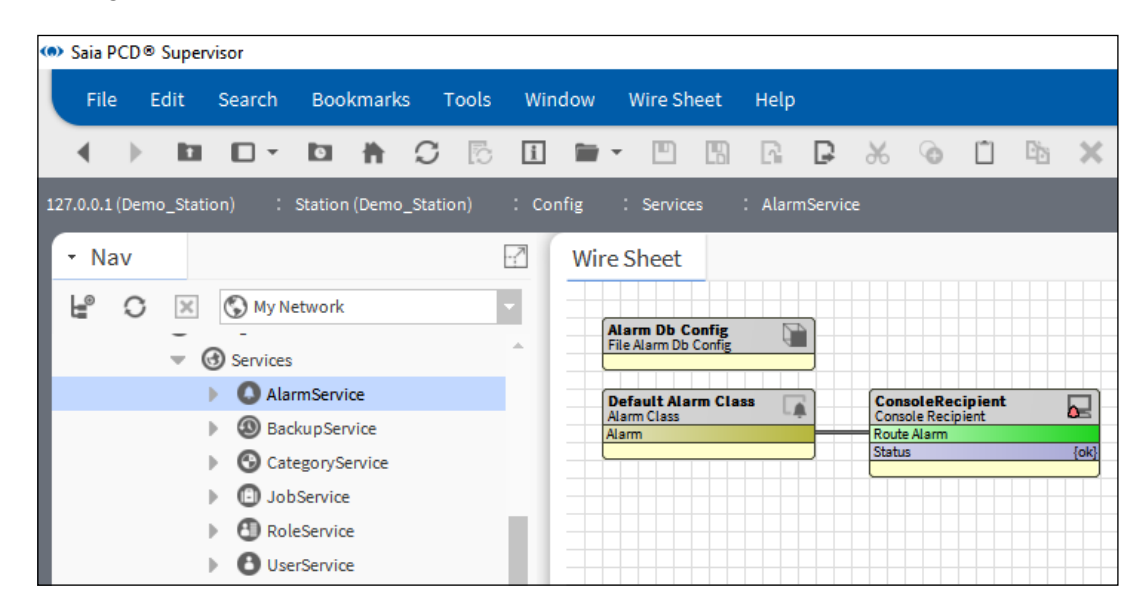

Die Standardansicht ("Wire Sheet") wird mit den Standardeinstellungen angezeigt. ("Alarm Db Config", "Default Alarm Class" und "Console Recipient").

Die "Default Alarm Class" wird bereits für Systemalarme verwendet (für Alarme, die in Saia PCD® Supervisor generiert werden). In den meisten Fällen möchten wir nicht, dass die vom Supervisor-System generierten Alarme zusammen mit den Alarmen angezeigt werden, die aus dem kontrollierten Prozess stammen. Also müssen wir eine neue Alarmklasse platzieren.

2. Platzieren Sie eine neue Alarmklasse aus dem "Wire Sheet" auf der Palette. Sie kann ganz nach Ihren Vorlieben benannt werden. (hier heißt sie "Critical Alarms")

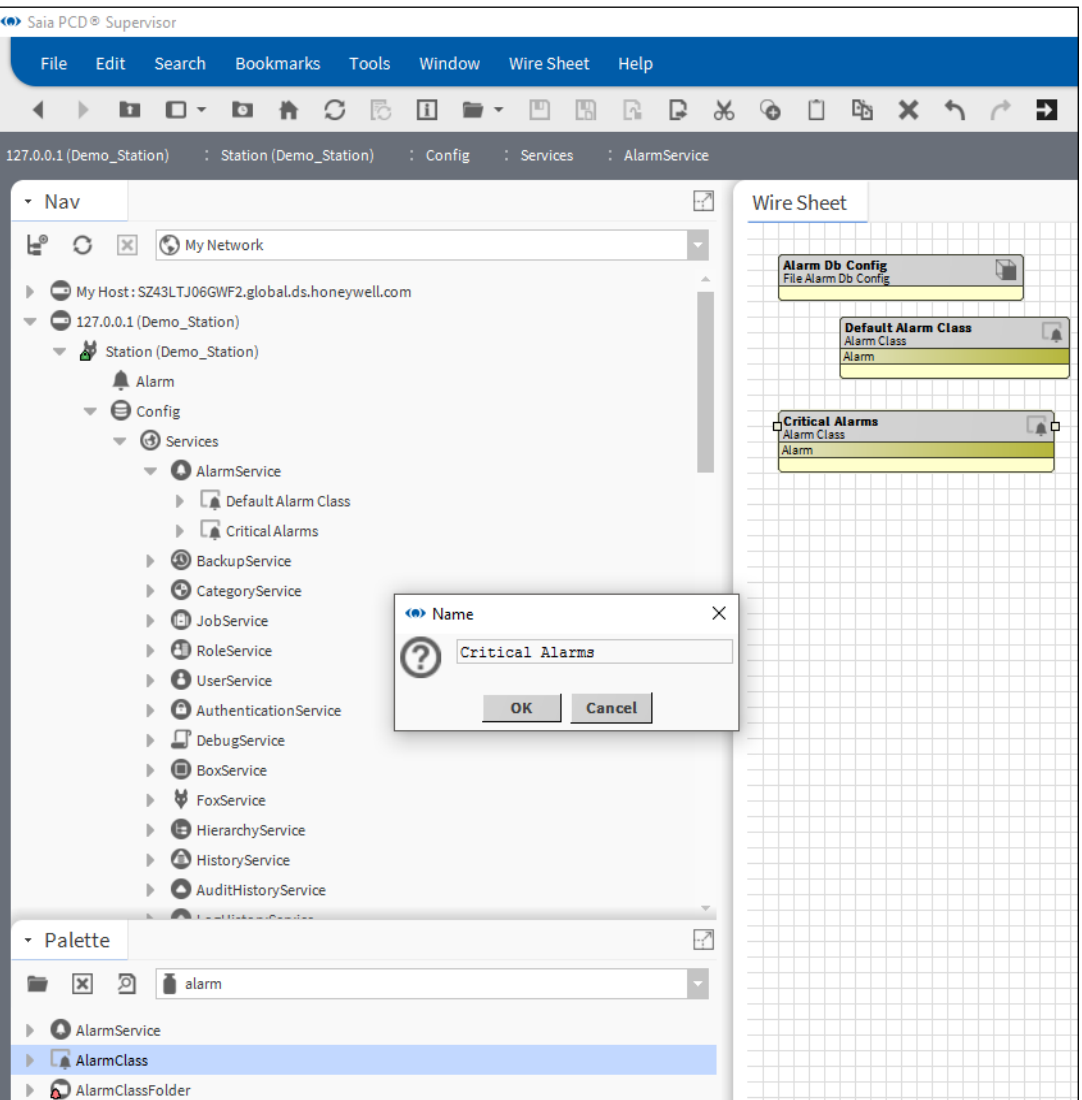

3. Der Konsolenempfänger wurde bereits platziert. Es ist möglich, diesen Empfänger zu verwenden (mit einem richtigen Namen umbenennen) oder einen neuen zu platzieren.

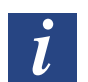

*Dieser Konsolenempfänger kommt aus der Vorgabedatei SaiaPCDSupervisor.ntpl.*

Die Alarmkonsole ist eine Art, um den Anwender darüber zu informieren, dass im System ein Alarm aufgetreten ist. Es gibt andere Methoden wie etwa das Senden von E-Mail oder SMS.

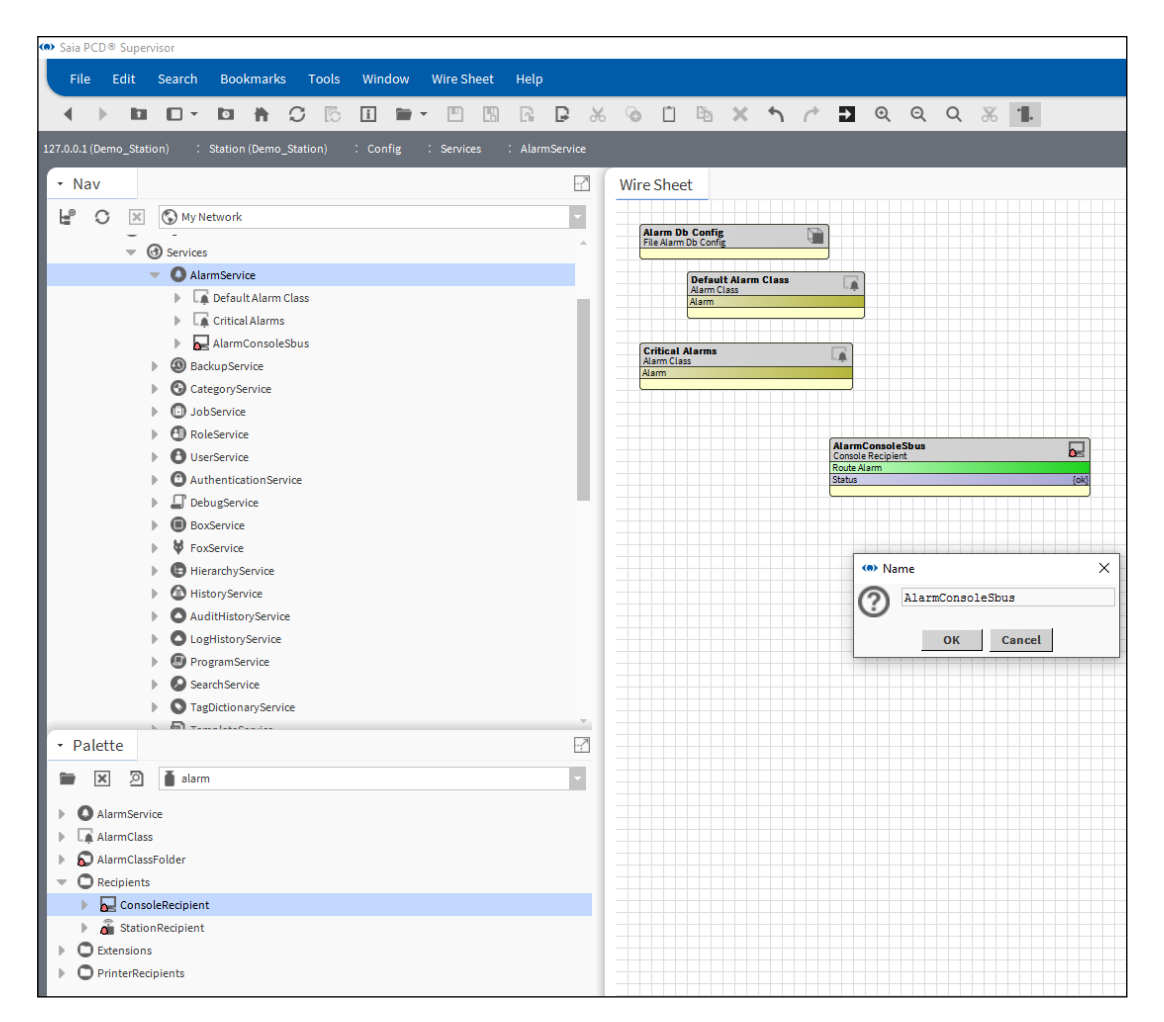

4. Fassen Sie Alarmkonsole und Alarmklassen zusammen, so wie das nächste Bild es zeigt. Das System muss wissen, was es mit den Alarmen anstellen soll, sodass die Alarmklassen (Alarmbehälter) und die Alarmkonsole (eine Art, sie anzuzeigen) miteinander verbunden sein müssen.

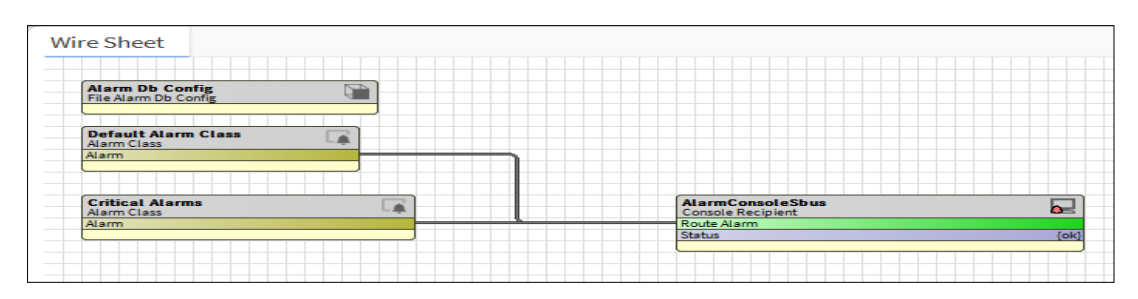

5. Kopieren Sie "BooleanChangeOfStateAlarmExt" aus Palette/Alarm/Extensions an den Datenpunkt, zu dem der Alarm hinzugefügt werden muss. (Boolescher Datenpunkt namens: Points/Heating1/Supply/Pump/Alarm)

Geben Sie im Popup-Feld Name einen richtigen Namen ein (oder behalten Sie den Standard)

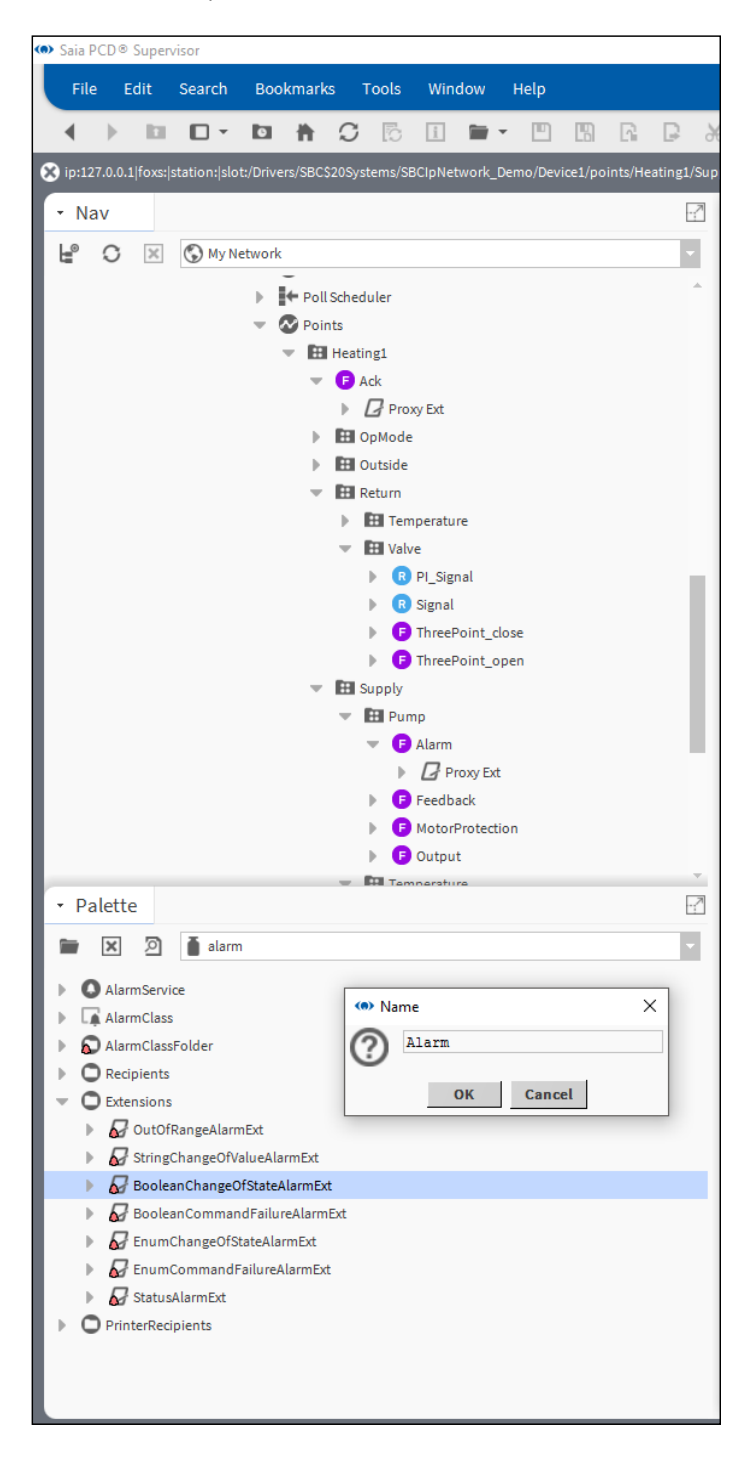

6. Stellen Sie die Eigenschaften der Alarmerweiterung ein **Alarm Inhibit** = falsch

**Alarm Enable** = x toOffnormal ; o toFault

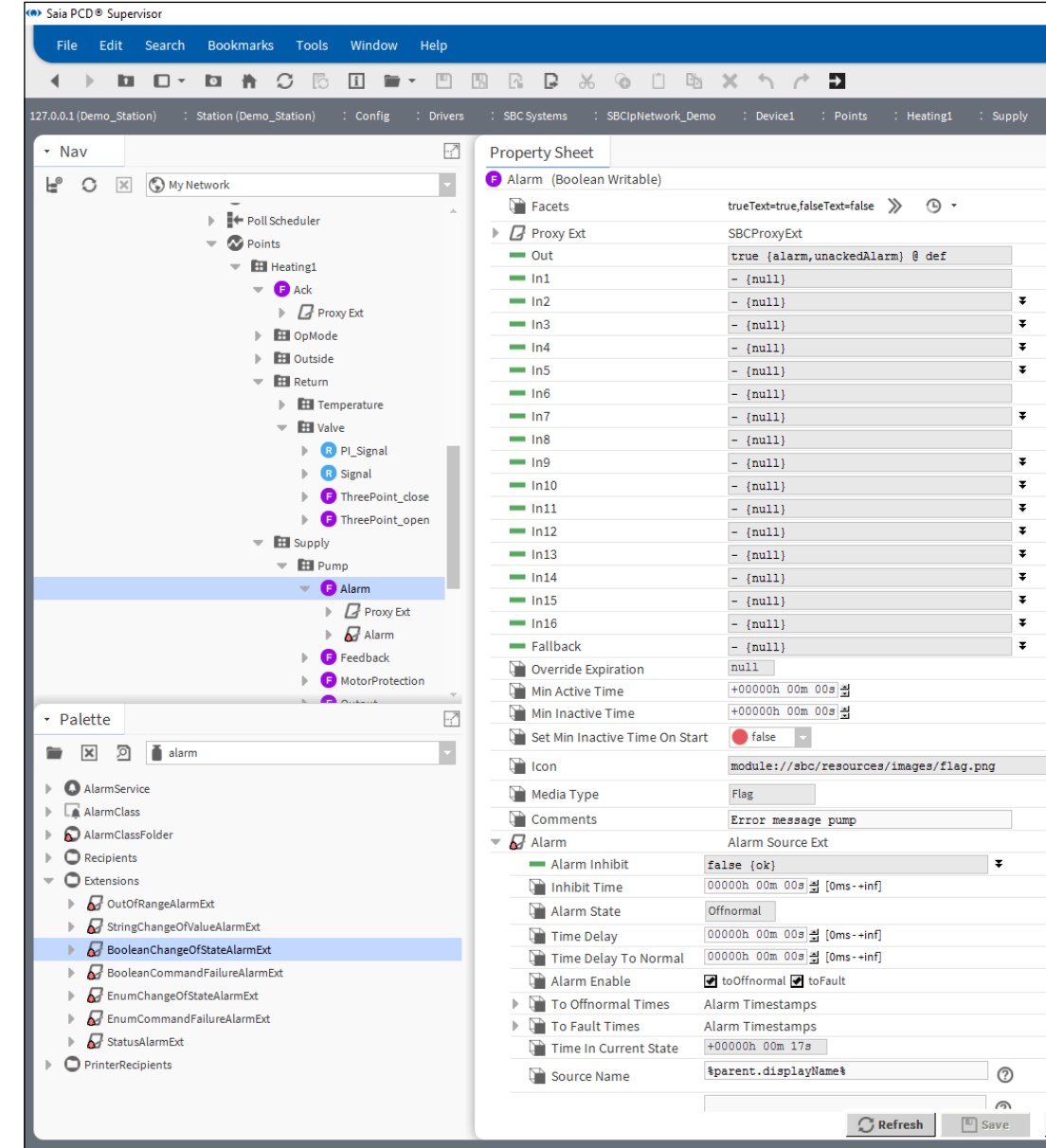

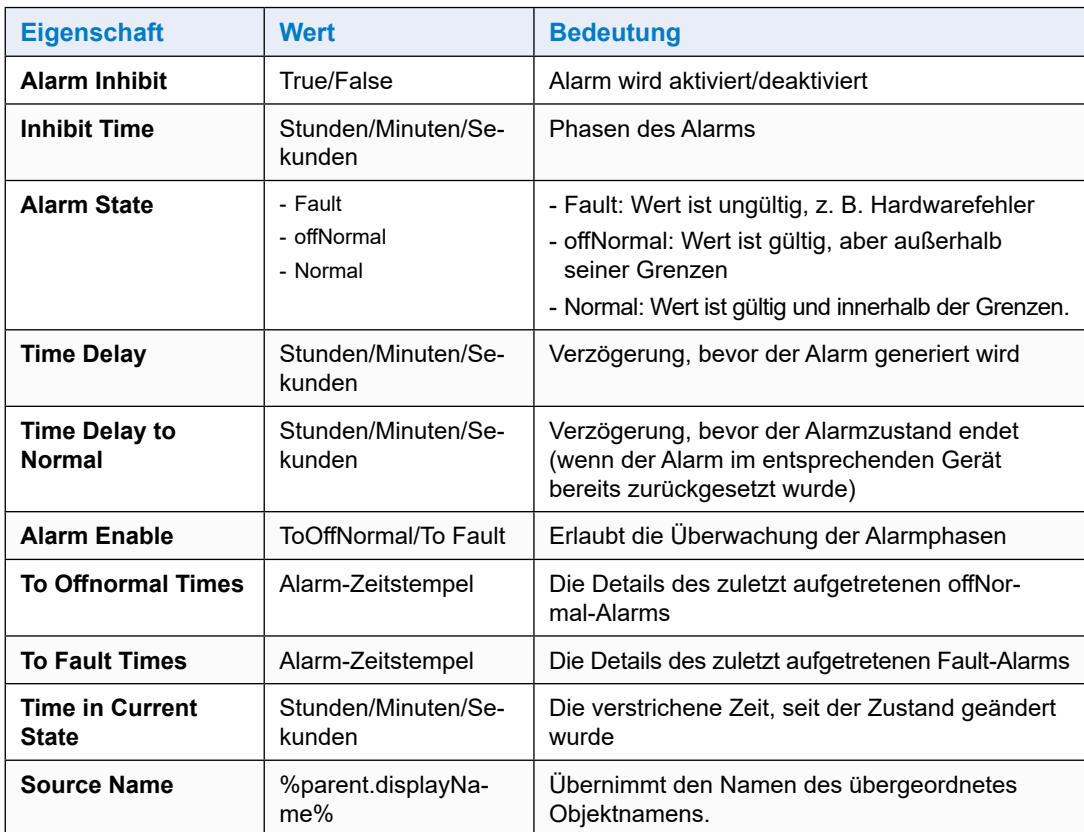

7. Richten Sie zusätzliche Parameter ein

To Fault Text – Pump Fault (nicht aktiv, wir wissen nicht, ob der Wert zuverlässig ist oder nicht. Gibt es einen Kommunikationsfehler zwischen Saia PCD® Supervisor und dem PCD-Gerät, ist der Status ein anderer)

- **To Offnormal Text** = Pump Error (dies wird der Alarm)
- 
- **To Normal Text** = Pump OK (Text beim Beenden des Alarms)

# **Offnormal Algorithm/Alarm value** = true **Alarm Class** = Critical Alarms (vorher erstellt)

- 
- 

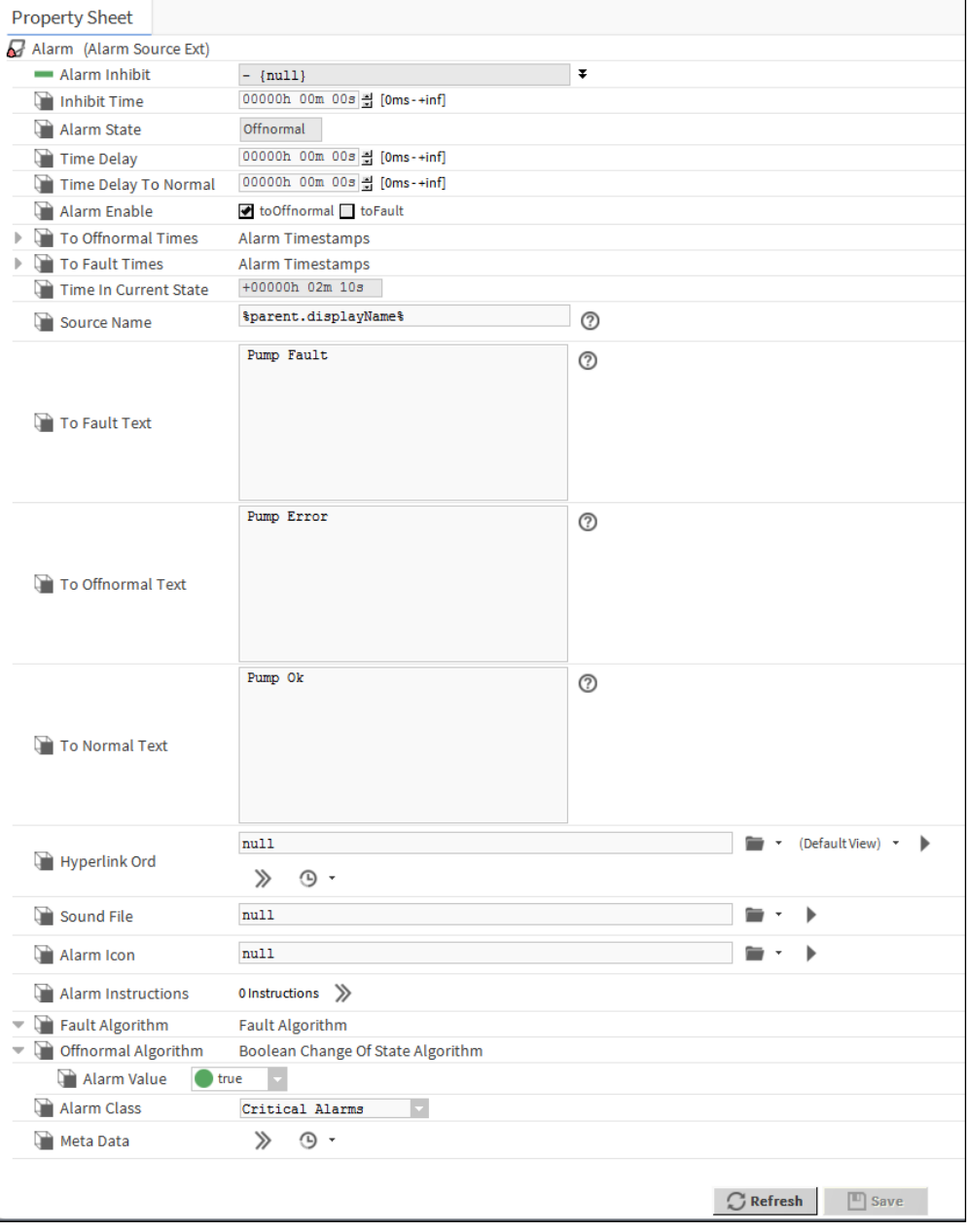

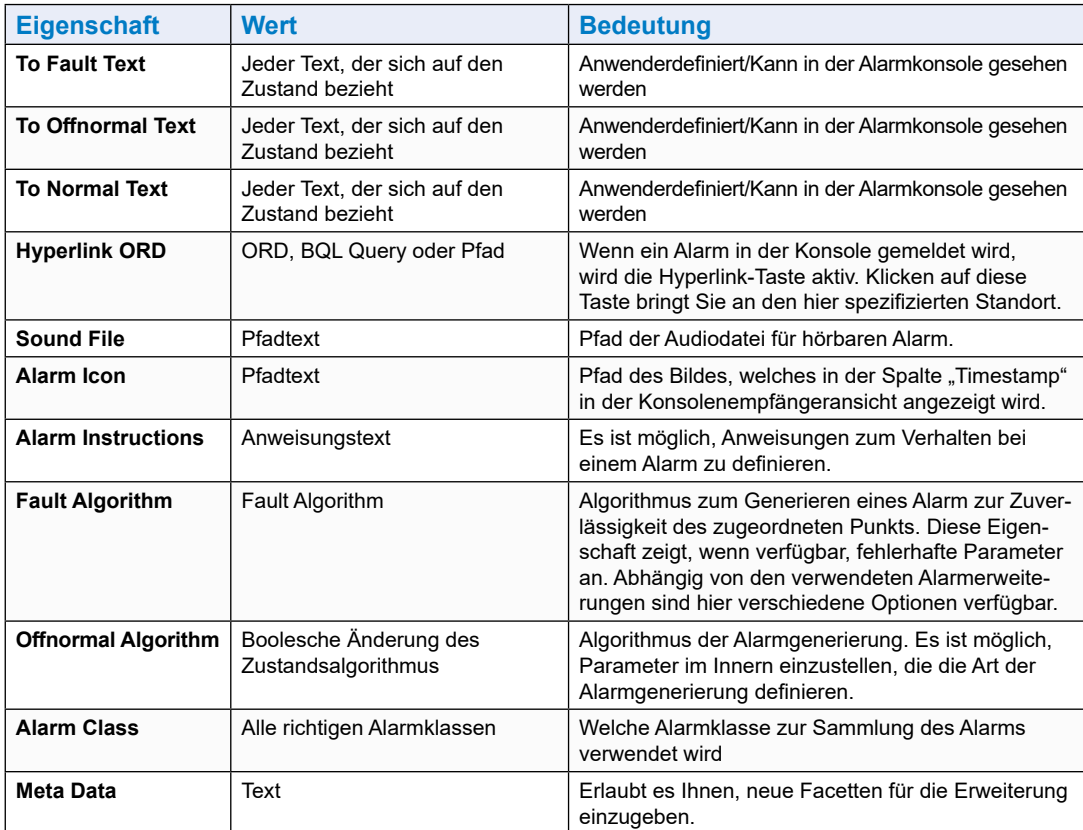

8. Öffnen Sie die Alarmkonsole (doppelklicken Sie darauf). Es ist möglich, das Alarmverhalten des Punktes Points/Heating1/Supply/Pump zu prüfen.

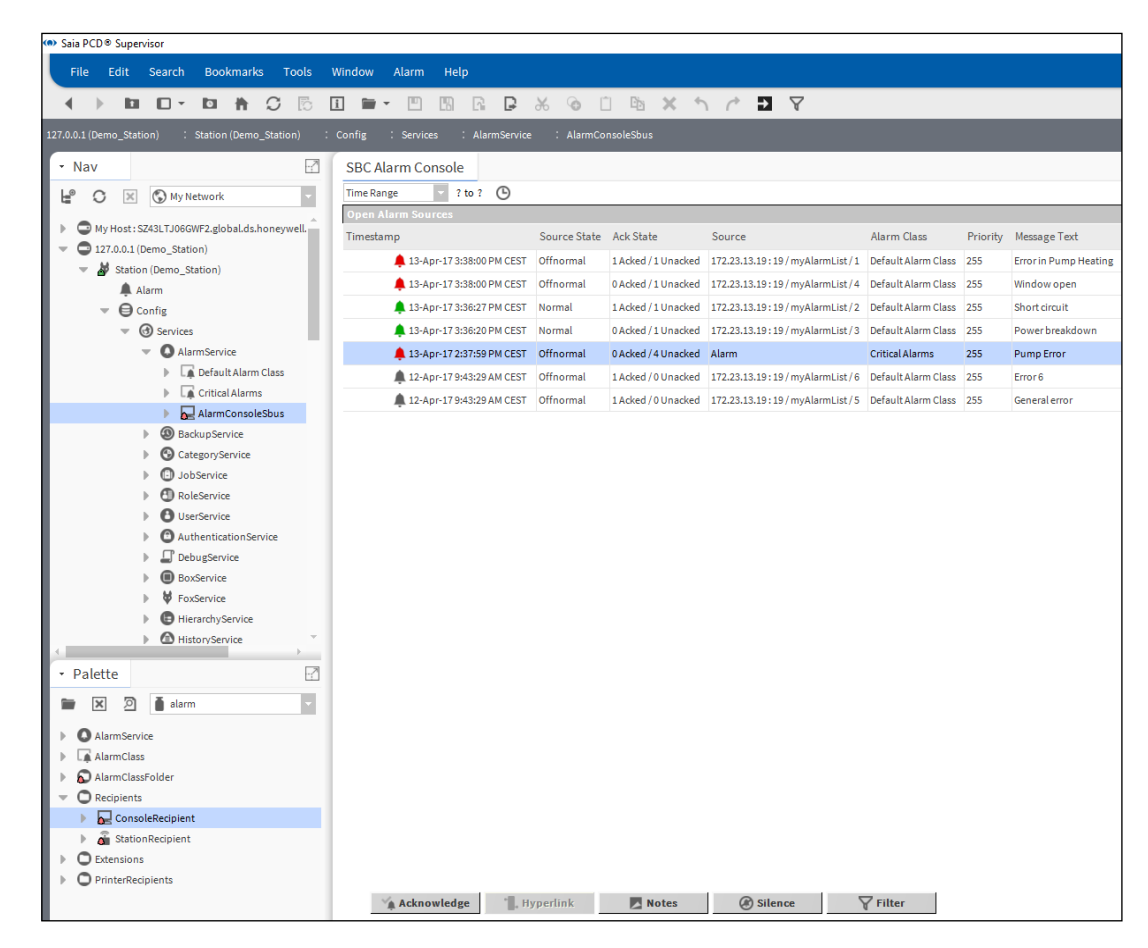

Ein neuer Alarm wird von einem hörbaren Ton begleitet. Diese Funktion kann über die Taste Silence deaktiviert werden.

Der Alarm kann bestätigt werden, die Liste wird entsprechend aktualisiert.

In Saia PCD® Supervisor ist es möglich, dem gespeicherten Alarm Notizen hinzuzufügen.

Es ist möglich, die Alarme zu filtern, zum Beispiel nur solche, die für den Bediener vor dem Bildschirm relevant sind.

## **6.2.6 Einem Datenpunkt in Saia PCD**® **Supervisor Verlauf hinzufügen.**

In Saia PCD® Supervisor gibt es einen Verlaufs-Service, der verwendet werden kann, um Verlaufsprotokolle für individuelle Datenpunkte einzurichten.

Beispielsweise können die Werte der Außenlufttemperatur protokolliert (Verlauf) werden und anschließend die protokollierten Werte als Tendenzkurve oder einfache Texttabelle mit den Werten in chronologischer Reihenfolge angezeigt werden. Es ist auch möglich, die Werte (in einer definierten Zeitspanne) in eine externe Datei zu exportieren.

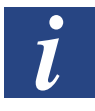

*Es gibt eine weitere Methode des Verlaufsprotokollierens, die später in diesem Handbuch detailliert beschrieben wird. Die Verläufe (namens HD Logs) werden im PCD-Gerät generiert und Saia PCD Supervisor hängt den Inhalt an Verlaufsdateien an, die sich in Saia PCD Supervisor befinden.* 

## **6.2.6.1 Schritte zum Einrichten des Verlaufs für einen Datenpunkt in Saia PCD**® **Supervisor**

1. Prüfen Sie den HistoryService im Ordner Services der Station

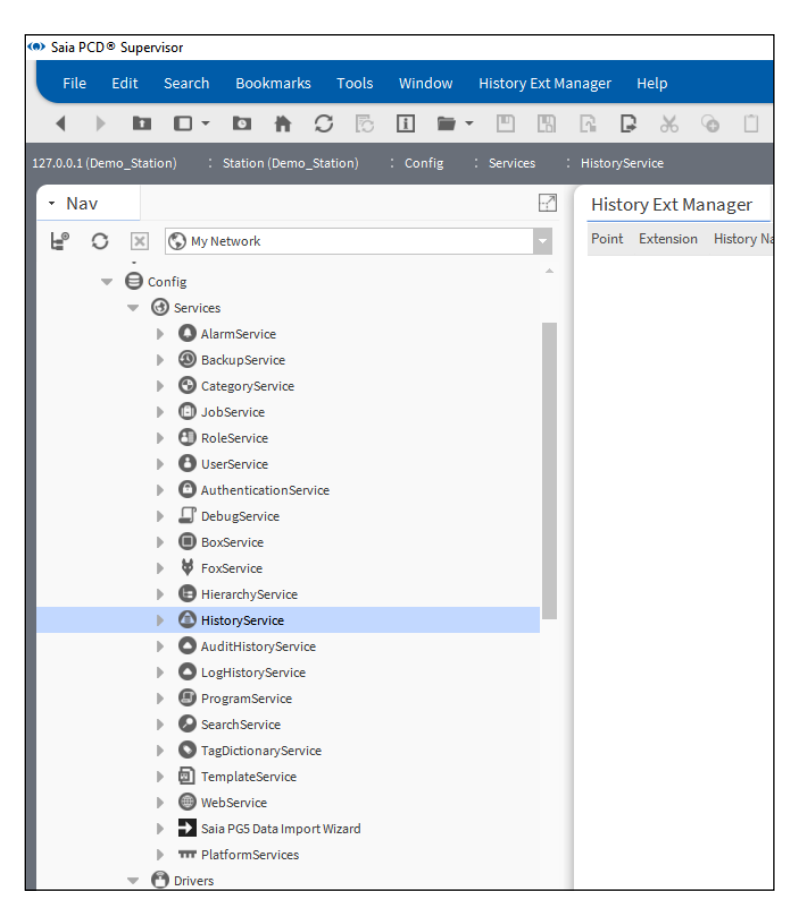

2. Öffnen Sie die Verlaufspalette und kopieren Sie die NumericInterval-Erweiterung in den Datenpunkt namens Points/Heating1/Outside/Temperature/PhysVal.

Im Popup-Fenster kann der Erweiterung ein passender Name gegeben werden.

Es ist auch möglich, andere Arten des Verlaufs zu wählen, wie etwa Numerisches COV oder Boolesches Intervall etc. Bitte prüfen Sie die verschiedenen Typen von Verlaufserweiterungen in der Niagara-Dokumentation.

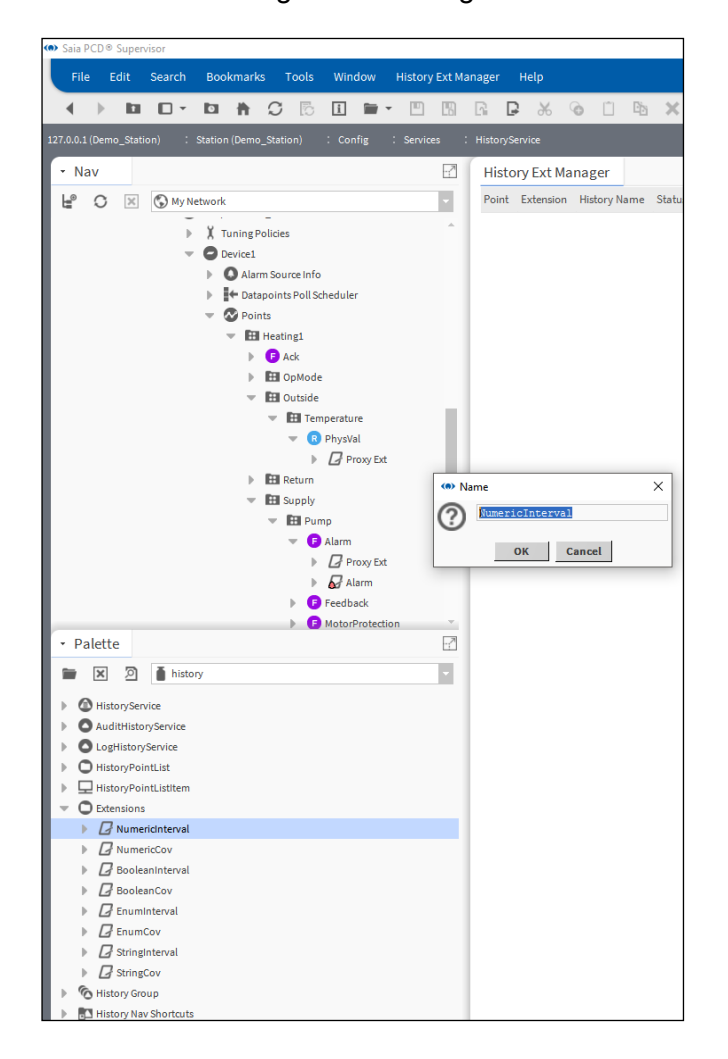
### Manuelle Erstellung von Datenpunkten

3. Richten Sie die Parameter der NumericInterval-Erweiterung ein.

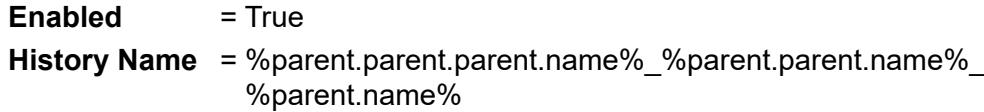

**Interval** = 1 min

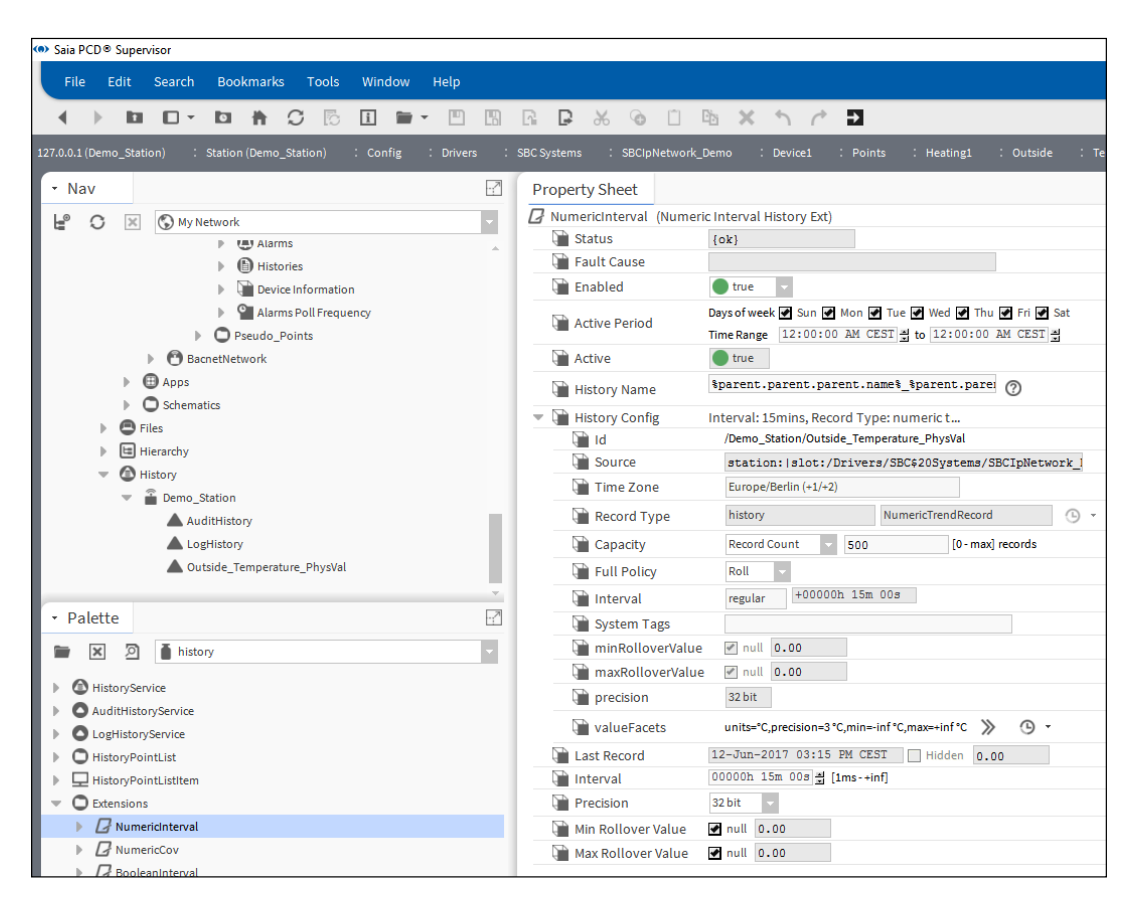

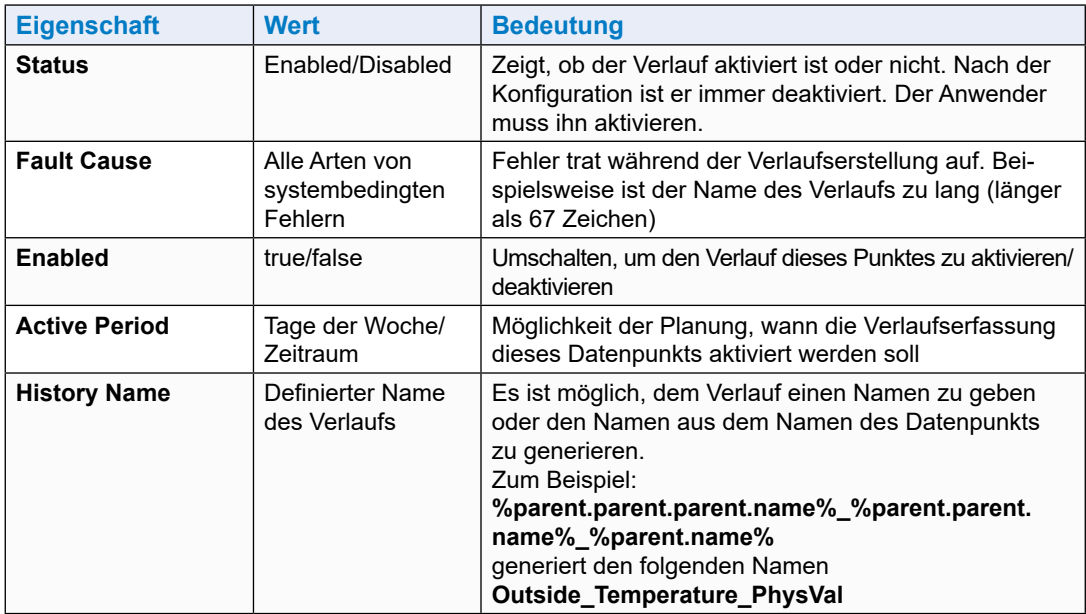

# Manuelle Erstellung von Datenpunkten

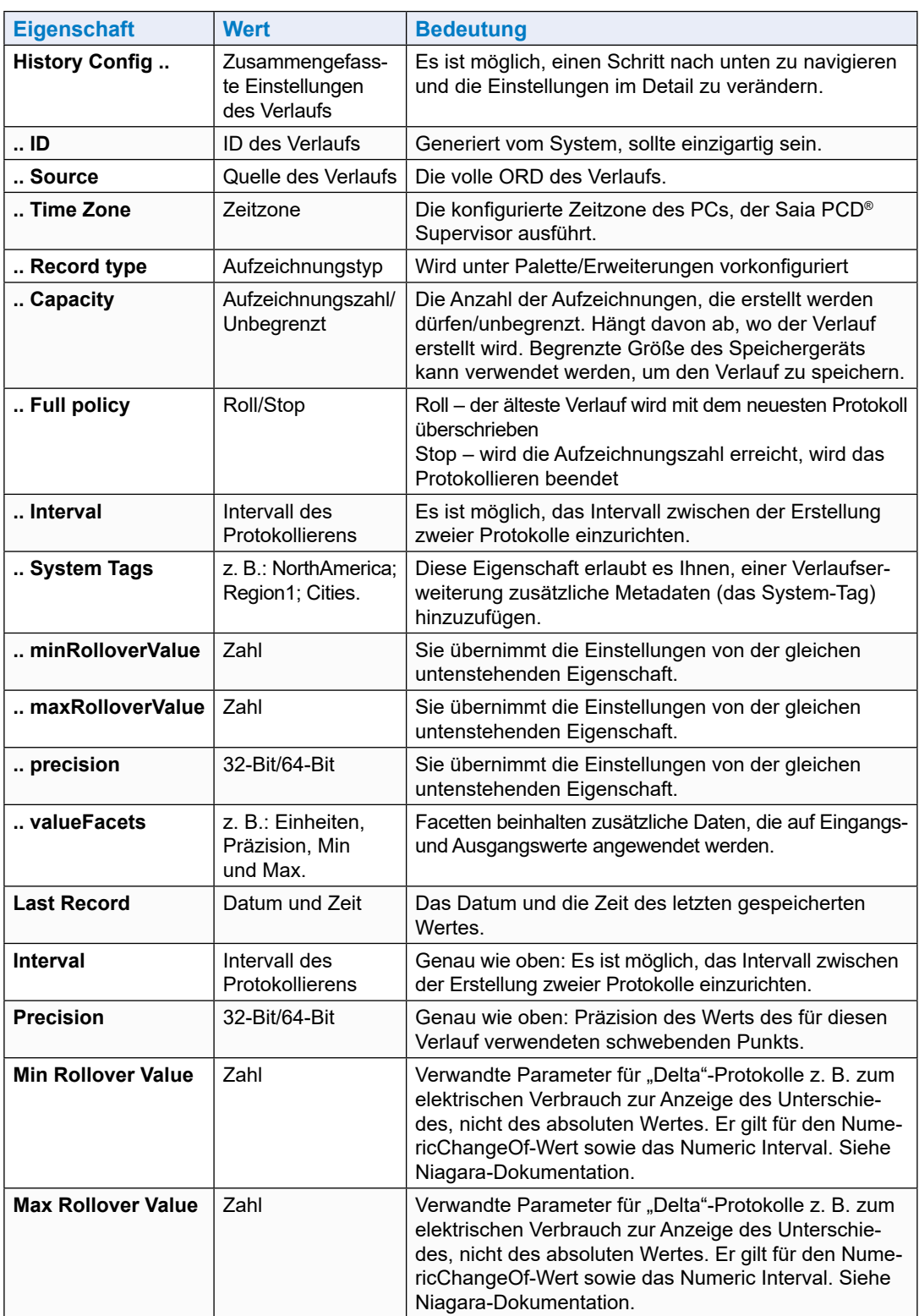

# 4. Speichern Sie die Einstellungen

#### Manuelle Erstellung von Datenpunkten

5. Der folgende Verlauf wird erstellt

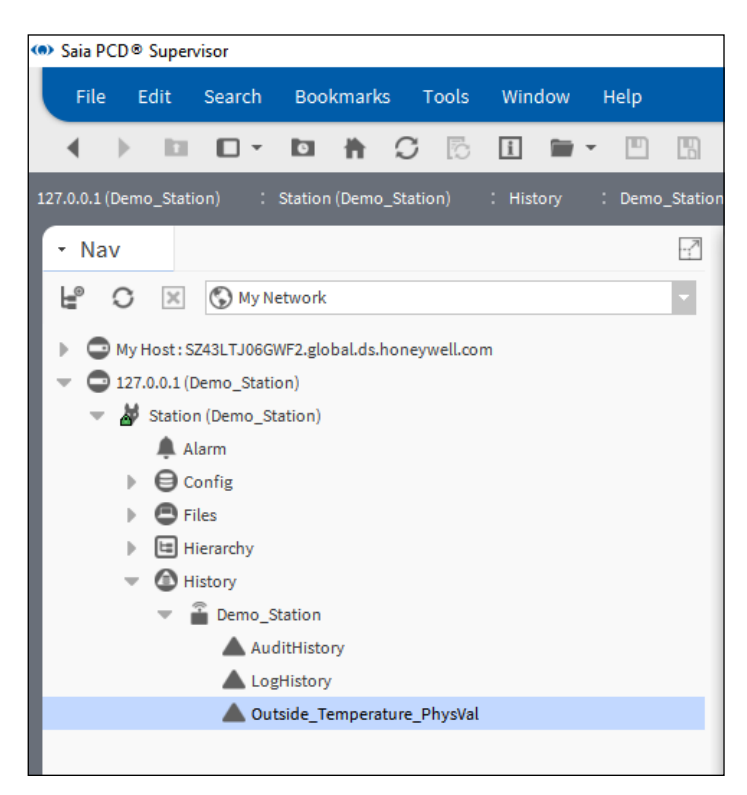

6. Doppelklicken Sie auf den Namen des Verlaufs

Das Diagramm der protokollierten Werte wird geöffnet.

Zusätzliche Funktionen werden in der Niagara-Dokumentation beschrieben.

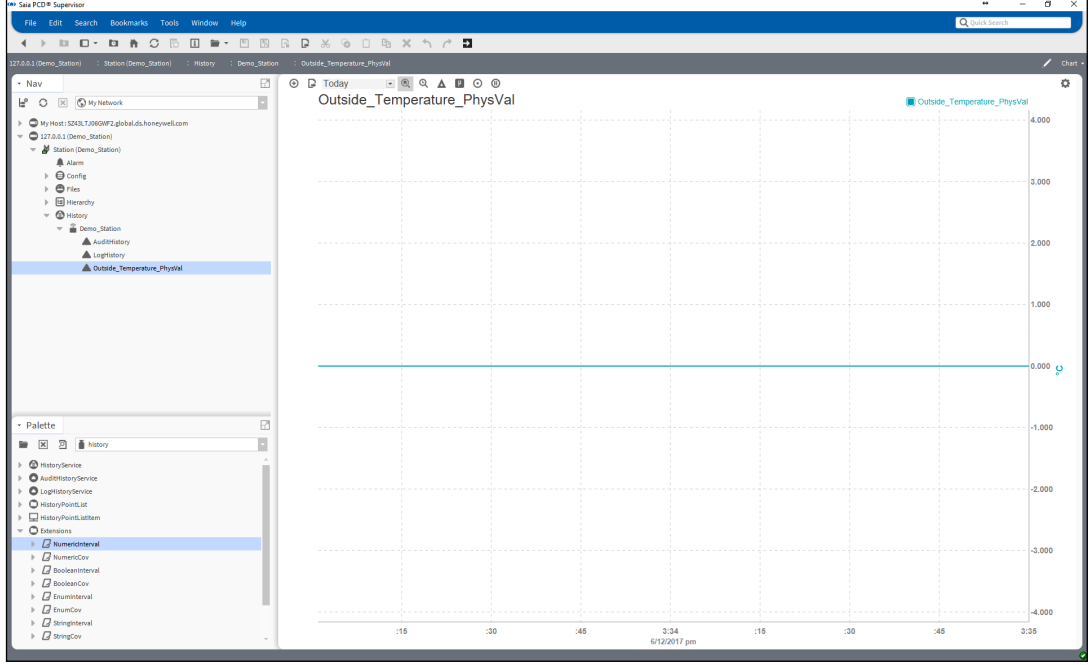

# **6.3 Verwendung des "Saia PG5 Datenimport-Wizard"**

Der Import-Wizard ist ein Offline-Add-on-Tool zum Import der Symbole von einem oder mehreren Saia PCD Gerät(en) in die Saia PCD® Supervisor-Punktedatenbank. Der Import-Wizard ist in Saia PCD® Supervisor integriert (es ist kein Standalone-Tool). Der Import-Wizard ermöglicht den Import der "Symbole" aus einem oder mehreren SBC PG5-Projekten, welche natürlich jeweils mehrere PCD-Geräte beinhalten können.

Die zu importierenden Symbole können nach Typ oder nach Name gefiltert werden.

Die Symbole können jederzeit erneut importiert werden oder nachdem die Änderung im PG5-Projekt durchgeführt wurde. Anwender können entscheiden, ob die importierten Symbole die Punkte in Saia PCD® Supervisor überschreiben oder nicht.

Der Importvorgang kann jederzeit abgebrochen und erneut gestartet werden.

Während des Imports wird eine Fehlerprüfung durchgeführt, die sicherstellt, dass nur die gut geformten Symbole importiert werden. Die absolute Notwendigkeit der Verwendung einzigartiger Punktenamen wird durch die PG5-Symboltabelle sichergestellt. Das PG5-Projekt kann erstellbar sein, wenn die Symboltabelle korrekt ist. Das heruntergeladene PG5-Programm und in Saia PCD® Supervisor importierte Punkte müssen stets konsistent sein.

Werden Symbole aus mehreren Projekten importiert, muss der Systemintegrator selbst sicherstellen, dass keine Symbole (Punkte) des gleichen Namens importiert werden. Es werden beispielsweise zwei PG5-Projekte erstellt, eines heißt Building\_A und das andere Building\_B. Innerhalb beider Projekte gibt es PCD-Geräte namens CPU1, CPU2 und CPU3. Dies geschieht, da das Projekt Building\_B eine Kopie des Projekts Building\_A darstellt. Gehen wir davon aus, dass das Projekt Building\_A bereits abgeschlossen wurde. Während des Imports des Projekts Building\_B werden z. B. die CPU1-Symbole von Building\_A überschrieben, während die Symbolnamensstruktur in beiden Projekten gleich ist. Um eine solche Situation zu vermeiden, wird es empfohlen, für jedes PCD-Gerät in den zu importierenden Projekten eine einzigartige ID zu haben. Oder verwenden Sie einen dezidierten "Saia Burgess Controls-Treiber" für jedes PG5-Projekt.

Die Punkte in der Saia PCD® Supervisor-Punktedatenbank sind in Einklang mit den Symbolgruppen in der Symboltabelle des PG5-Projekts hierarchisch strukturiert.

Die folgenden verschiedenenArten von Symbolen und anderen Informationen/Daten können aus einem PG5-Projekt in die Saia PCD® Supervisor-Punktedatenbank importiert werden.

- 1. PG5-Symbole oder Datenpunkte
- 2. Im PG5-Projekt generierte Alarmliste
- 3. Historisch protokollierte Daten, sogenannte HD Logs.

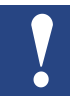

*Nur durch SBC Web-Editor 8 generierte Alarmlisten werden unterstützt. Auf SBC DDC Suite basierende Alarme werden nicht unterstützt. Vor dem Importieren der Alarmliste und der HD Logs muss das Web-Projekt im Web-Editor 8 kompiliert werden. Achten Sie darauf, vor der Kompilation in Web-Editor 8 die Sprache für die Alarmliste auszuwählen. Die aktuellen Konfigurationsdateien (.csv-Dateien) müssen für den Import zur Verfügung stehen.* 

# **6.3.1 Wichtige Imformationen zum Prozess "Import Wizard" ab Saia PCD Supervisor Version 2.1**

Vor Version 2.1 wurden Projekte in Saia PCD Supervisor importiert, indem der Name des CPU-Geräts als "Slot" im ORD-Pfad des PG5-Projekts verwendet wurde. Dies kann zu Problemen führen, wenn Geräte mit demselben CPU-Gerätenamen aus verschiedenen PG5-Projekten in dieselbe SBC-Überwachungsstation importiert werden, für die ein eindeutiger Name erforderlich ist.

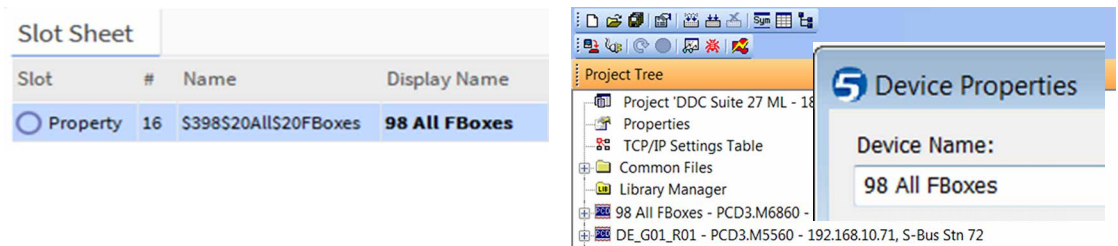

Mit der aktuellen neueren Version Saia PCD Supervisor 2.1 wendet der PG5-Import-Assistent eine Regel an, um den CPU-Gerätenamen und die IP-Adresse wie in der PG5-Gerätekonfiguration konfiguriert zu vergleichen. Während des Importvorgangs wird das Gerät nun innerhalb des SbcIpNetwork zugeordnet, indem eine eindeutige Namenskonvertierung über SbcHeadstation oder SbcSupstation angewendet wird, die an diese Suffixnummer angehängt wird.

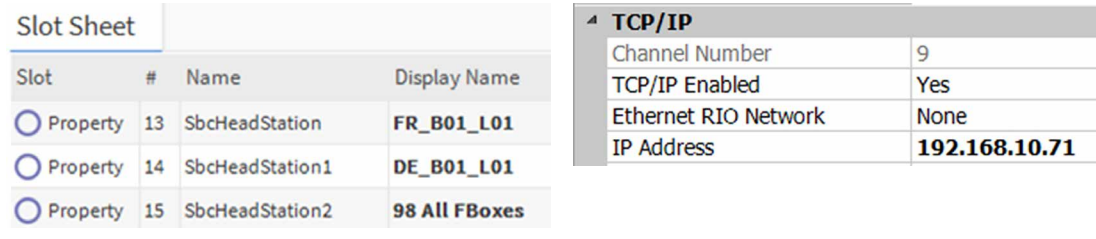

Falls Kunden die alte Namenskonvention weiterhin verwenden müssen, empfehlen wir, diese über die Funktion Umbenennen durchzuführen. Das System, wie es jetzt entworfen wurde, löst die eindeutige Adresse auf, indem es, wie oben erläutert, die kombinierte Referenz von IP-Adresse und Gerätename unabhängig vom Namen verklagt.

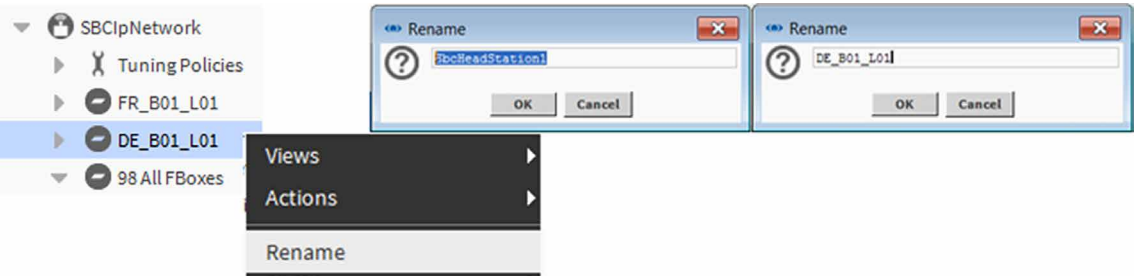

Weitere detaillierte Informationen finden Sie im Saia PCD Supervisor-Handbuch oder wenden Sie sich an den technischen Support von SBC, um zusätzliche Unterstürtzung zu erhalten.

# **6.3.2 Vorbereitung**

Zum Import der Symbole aus dem PG5-Projekt müssen wir den Saia PG5 Datenimport-Wizard verwenden.

Der "Saia PG5 Datenimport-Wizard" wird zusammen mit Saia PCD® Supervisor.installiert.

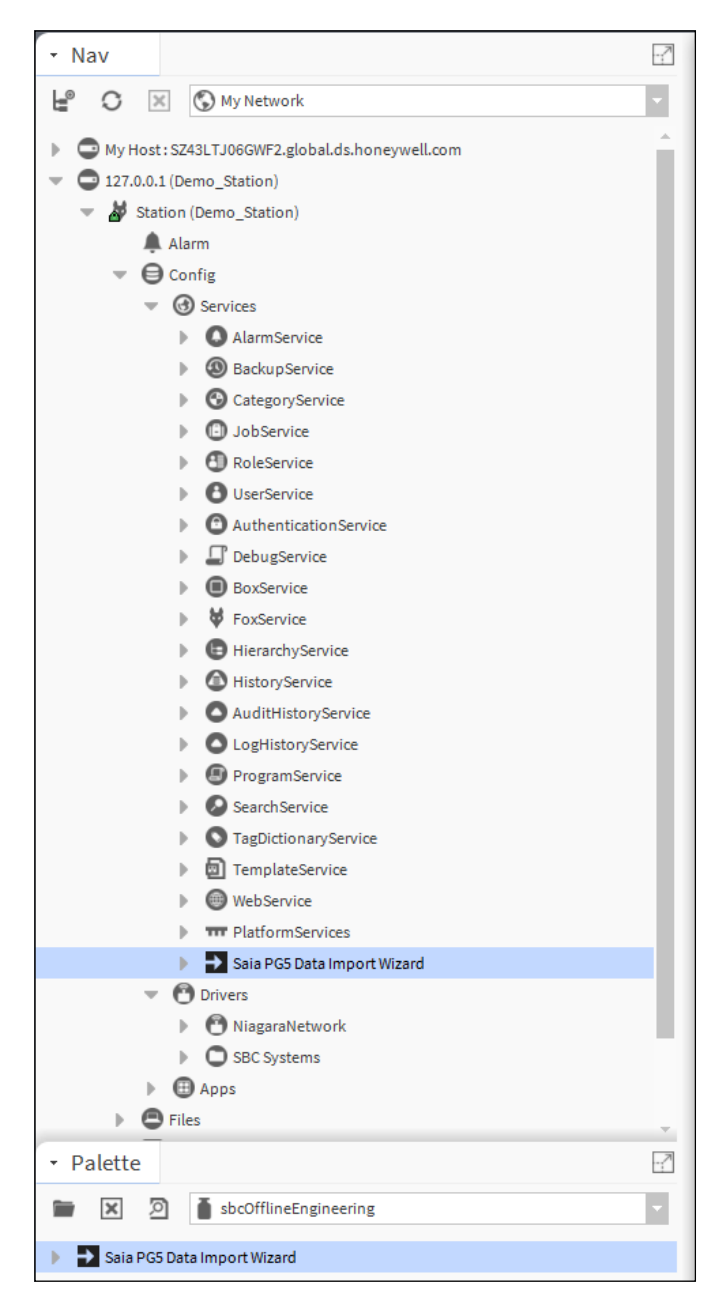

Es ist eine Tatsache, dass das PG5-Projekt (das Programm des PCD-Controllers) – von wo die Symbole importiert werden sollen – in einem komplett anderen Tool entwickelt wird und dieses Tool momentan in keiner Weise in Saia PCD® Supervisor integriert ist. Aufgrund dieser Tatsache hat Saia PCD® Supervisor zu Beginn keine Informationen über das PG5-Projekt und seine Symbole.

Das aktuelle und kompilierte PG5-Projekt muss zur Station, an der es verwendet wird, kopiert werden.

Ein typischer geteilter Ordner einer Station würde so aussehen:

C:\ProgramData\Niagara4.7\SBC\stations\Demo\_Station\shared

Das komplette PG5-Projekt muss also dorthin kopiert werden.

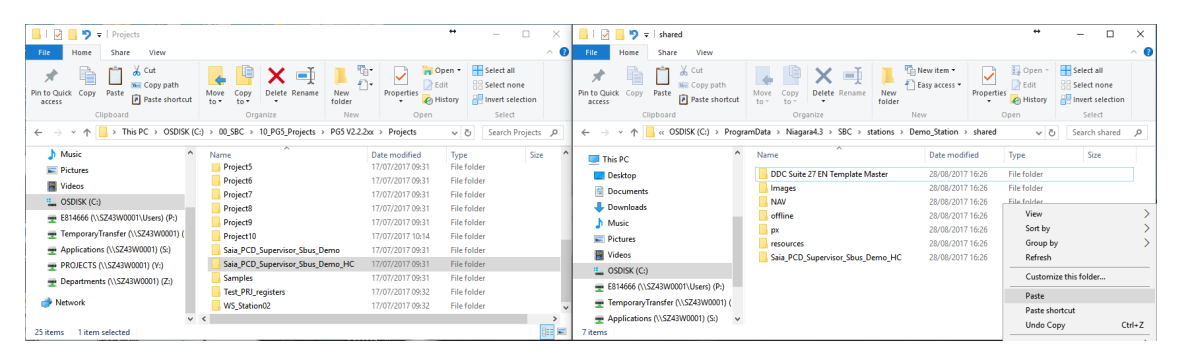

Der Kopiervorgang muss jedes Mal wiederholt werden, wenn eine Änderung durchgeführt wurde. (Bei der Kompilierung des PG5-Projekts wurde eventuell der Inhalt der Symboltabelle geändert).

Wenn die Symboltabelle geändert wird, ist es natürlich notwendig, die Symbole aus dem PG5-Projekt erneut in die Saia PCD® Supervisor-Punktedatenbank zu importieren.

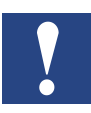

*Während des neuen Imports behält der Saia PG5 Datenimport-Wizard alle benutzerdefinierten Konfigurationen eines Datenpunkts außer Speicheradresse und Kommentar. Der Anwender kann den Kommentar überschreiben oder während des Vorgangs adressieren und kommentieren.*

# **6.3.3 Importieren von Symbolen aus PG5-Projekten**

Zum Import von Symbolen aus dem PG5-Projekt muss der "Saia PG5 Datenimport-Wizard" gestartet werden. Dieses Tool führt offline einen Symbol-Import durch. Wenn die Symbole in Saia PCD<sup>®</sup> Supervisor importiert werden, nennen wir sie "**Punkte**". Entdeckung der Symbole im Saia PCD-Gerät und der Online-Symbolimport sind nicht möglich.

1. Doppelklicken Sie auf den Saia PG5 Datenimport-Wizard unter der aktuell verwendeten Station. Der Wizard wird geöffnet.

Zu Beginn ist nichts ausgewählt.

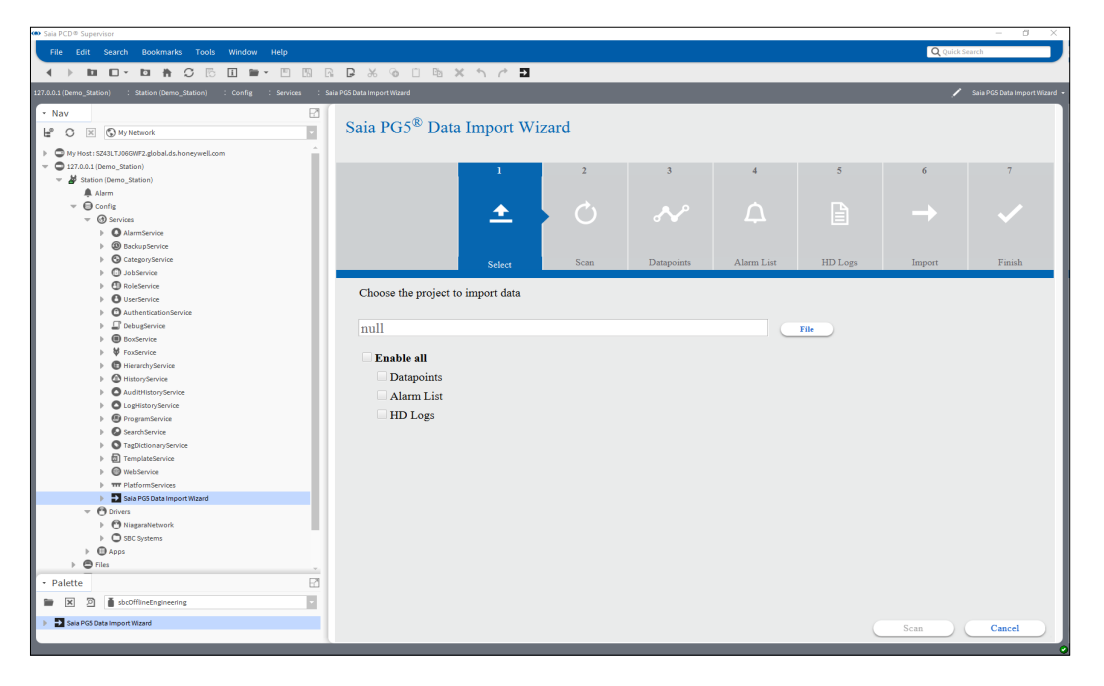

2. Wählen Sie das richtige PG5-Projekt. Klicken Sie auf die Taste "File" und wählen Sie die PG5-Projektdatei des Projekts, das in den geteilten Ordner der Station kopiert wurde. Drücken Sie OK.

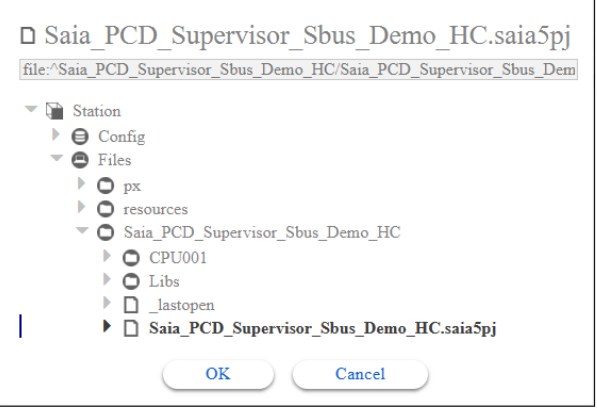

3. Prüfen Sie die Datenpunkte und drücken Sie auf "Scan"

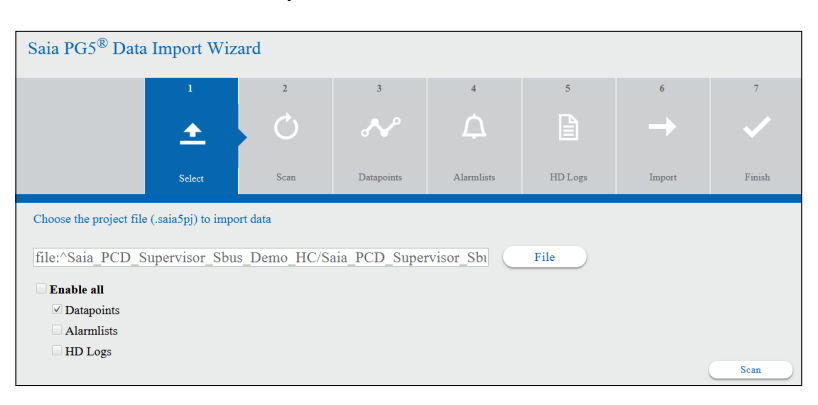

### Drücken Sie auf diesem Fenster auf "Proceed"

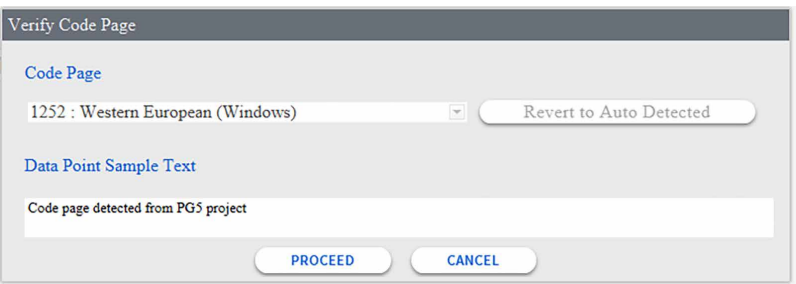

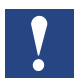

*Es ist zwar möglich, doch vermeiden Sie wenn möglich die Verwendung von Akzentbuchstaben oder Sonderzeichen.*

*Nicht unterstützte Zeichen sind \$,# und %.* 

*Für andere muss die richtige Code-Seite ausgewählt werden, damit sie korrekt angezeigt werden.*

4. Die Menge der möglichen Symbole wird berechnet. Drücken Sie "Next".

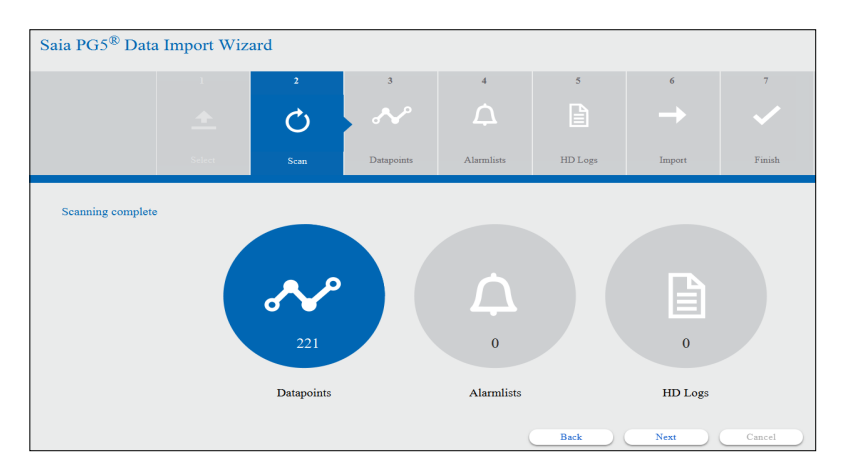

5. Die Symbolliste wird ausgefüllt.

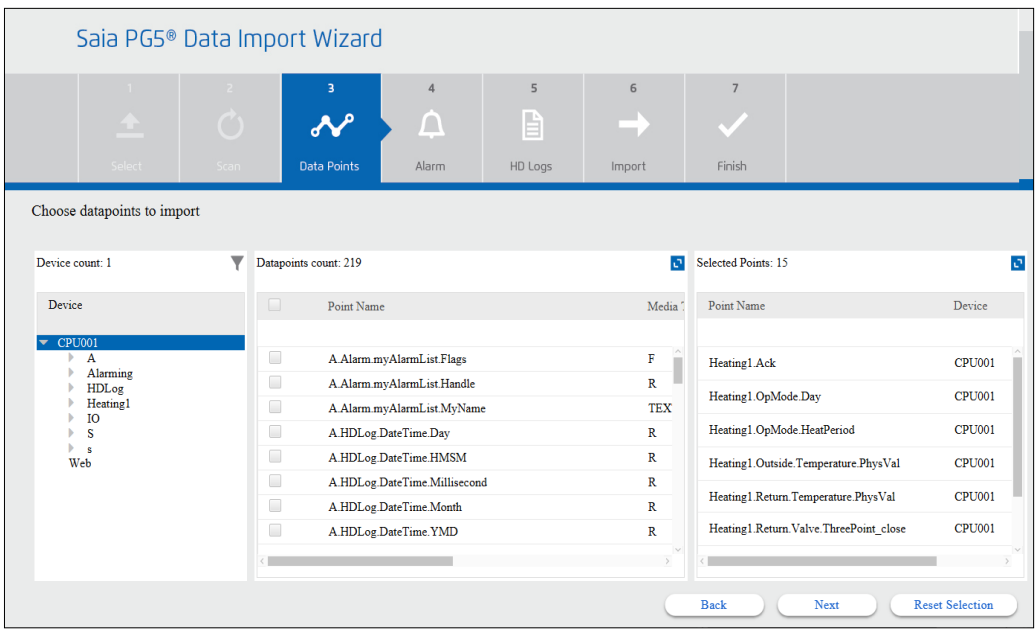

Im oberen Teil des Wizard-Fensters kann man sehen, dass sich der Vorgang in der Datenpunkt-Phase befindet.

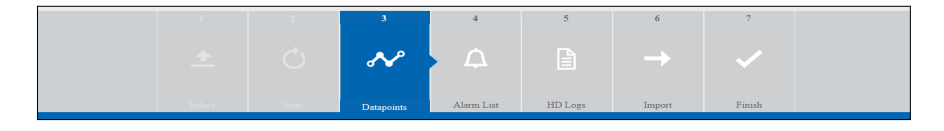

Die linke Seite des Wizard-Fensters zeigt die gefundenen Geräte mit den Symbolgruppen des ausgewählten Geräts an. Es gibt außerdem ein Filtersymbol, über das die möglichen Filtereinstellungen aufgerufen werden.

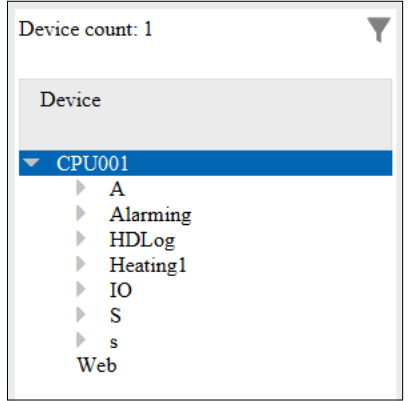

In der Mitte des Wizard-Fensters werden die Symbole mit vollen Namen und Details angezeigt. Durch Klicken auf das Symbol in der rechten oberen Ecke ist es möglich, in das Fenster hineinzuzoomen.

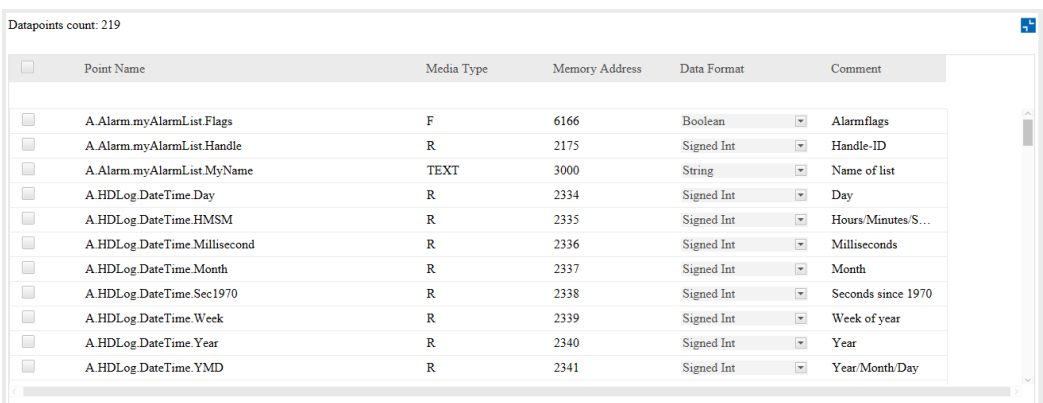

Die Symbole können unabhängig voneinander ausgewählt werden, indem das Kontrollfeld neben dem Symbol aktiviert wird. Oder oben neben dem Punktnamen: Indem das Kontrollfeld aktiviert wird, werden alle Symbole in der tatsächlichen Gruppe ausgewählt.

Das Datenformat kann per Punkten geändert werden. Wenn das Register beispielsweise den Datentyp des PG5-Projekts aufweist, kann das Datenformat im Register Signed/Unsigned Integer oder Motorola/IEEE float sein.

6. Die rechte Seite des Wizard-Fensters zeigt die Symbole an, die zum Import ausgewählt sind. Auch in dieses Fenster kann hineingezoomt werden. Neben dem Symbol wird das große X-Symbol verwendet, um das Symbol aus der Auswahl zu entfernen.

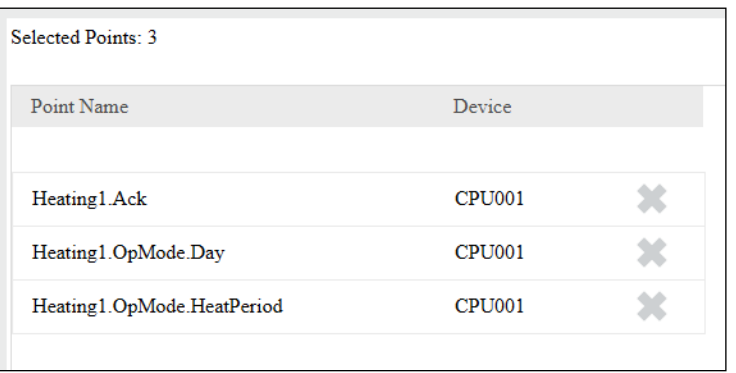

7. Da das mittlere Fenster des Wizards alle Symbole zeigt, muss der Systemintegrator in der Lage sein, die Symbole auszuwählen, welche importiert werden müssen. Der Filter kann definiert werden, sodass nur die relevanten Symbole angezeigt werden.

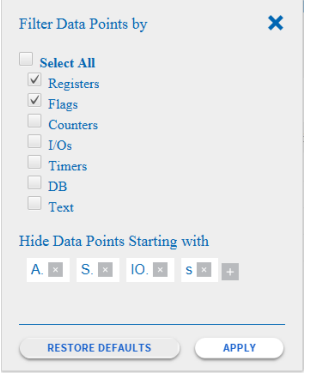

Es ist möglich, den Typ der zu filternden Symbole auszuwählen.

Es ist auch möglich, Symbolgruppen zu definieren, die nicht angezeigt werden sollen. Dazu muss der Anwender auf das +-Symbol auf der rechten Seite der Liste klicken und den Gruppennamen (z. B. Web) definieren. Es gibt einige vordefinierte Standard-Symbolgruppen.

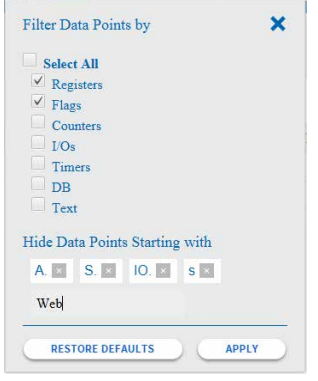

### Klicken Sie auf "Apply", um die Filtereinstellungen wirksam zu machen.

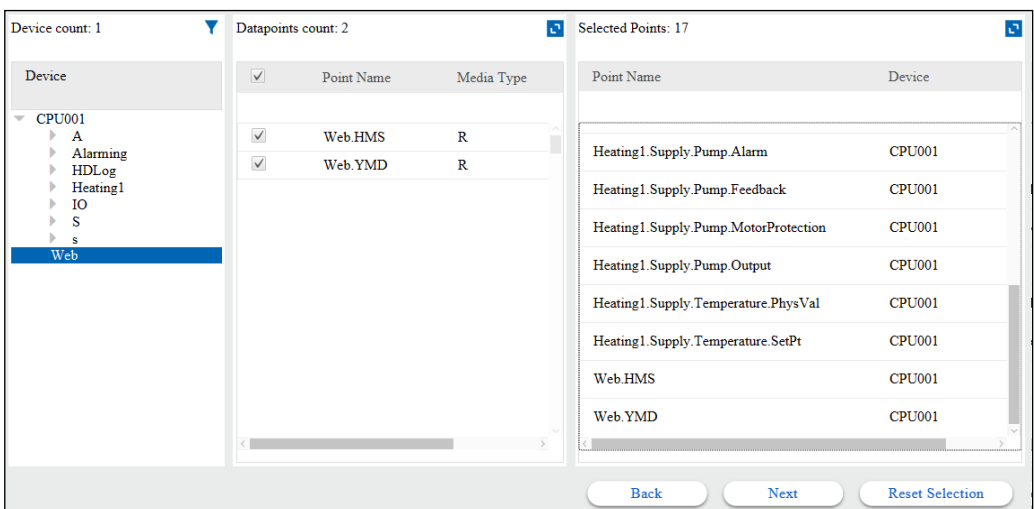

Sie können auch Standardeinstellungen wiederherstellen, wenn nötig.

- 8. Wir benötigen die Symbole aus der Gruppe Heating 1 und der Gruppe Web. Wählen Sie sie aus und drücken Sie auf "Next".
- 9. Ein Popup-Fenster wird angezeigt, um Sie davor zu warnen, den Datenpunkt zu überschreiben (den ersten in der Liste).

Es ist möglich, die Aktion für die verbleibenden Konflikte der Punktedatenbank auszuwählen.

Aktivieren Sie "Do this for all conflicts" und drücken Sie auf "Overwrite".

### **Momentan funktioniert es so**

- Overwrite = überschreibt die Adressen sowie die Kommentare
- Skip = überschreibt nur die Adressen

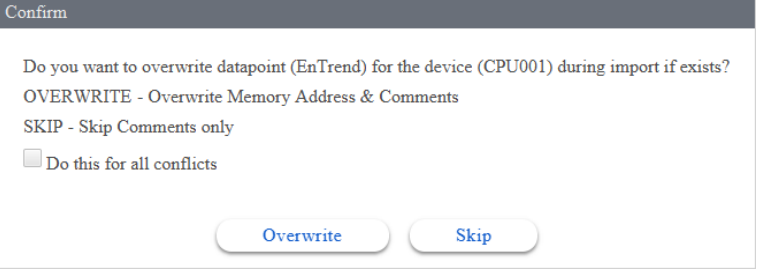

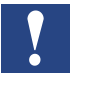

*Während des neuen Imports behält der Saia PG5 Datenimport-Wizard alle benutzerdefinierten Konfigurationen eines Datenpunkts außer Speicheradresse und Kommentar.*

**6**

10. Der SBCIpNetwork-Treiber wird automatisch im Ordner Treiber der Station generiert. Die Datenpunkte wurden in den Ordner Punkte des SBCIpNetwork-Treibers importiert. Die Datenpunkte sind hierarchisch strukturiert, wie in der PG5-Symboltabelle. Der Hauptordner der Punkte wird entsprechend des Gerätenamens im PG5-Projekt benannt.

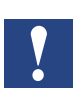

*PCD-Gerätename kann in verschiedenen PG5-Projekten der gleiche sein. Achten Sie darauf und stellen Sie sicher, dass importierte Gerätenamen in Saia PCD*®*Supervisor einzigartig sind.*

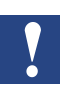

*Der Import-Wizard legt die Punkte stets im Ordner SBCIpNetwork ab. Dieser Ordner kann umbenannt werden. Der nächste Import erfolgt dann in den umbenannten Ordner. Der Zielordner des Imports kann nicht frei gewählt werden.* 

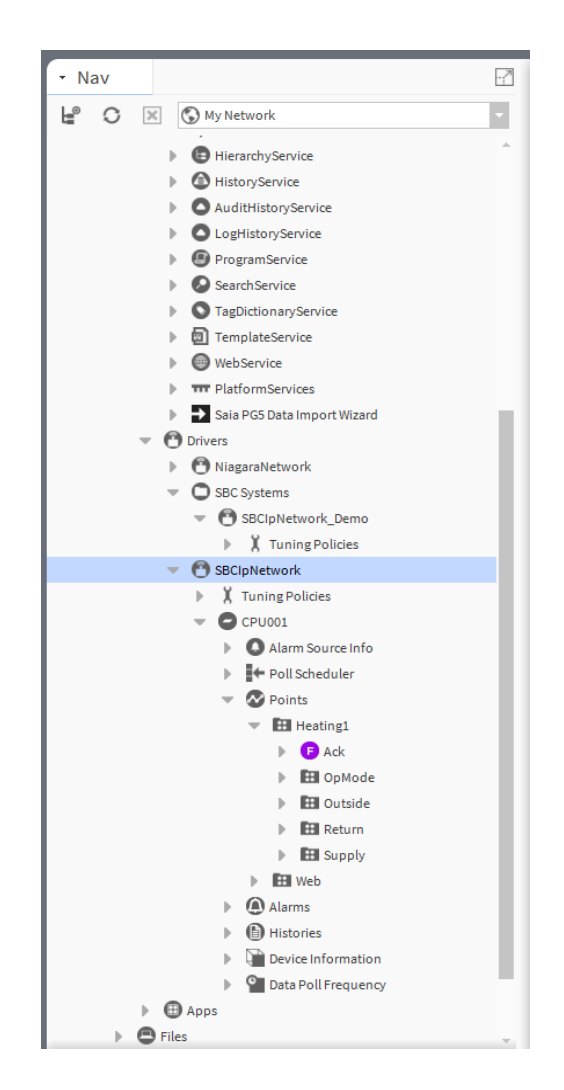

**6**

11. Es kann vorkommen, dass die generierte Struktur nicht zur vordefinierten Struktur von Saia PCD® Supervisor passt.

In diesem Fall ist es möglich, die Punkte per einfachem Kopieren und Einfügen in ein anderes "SBCIpNetwork" zu verschieben.

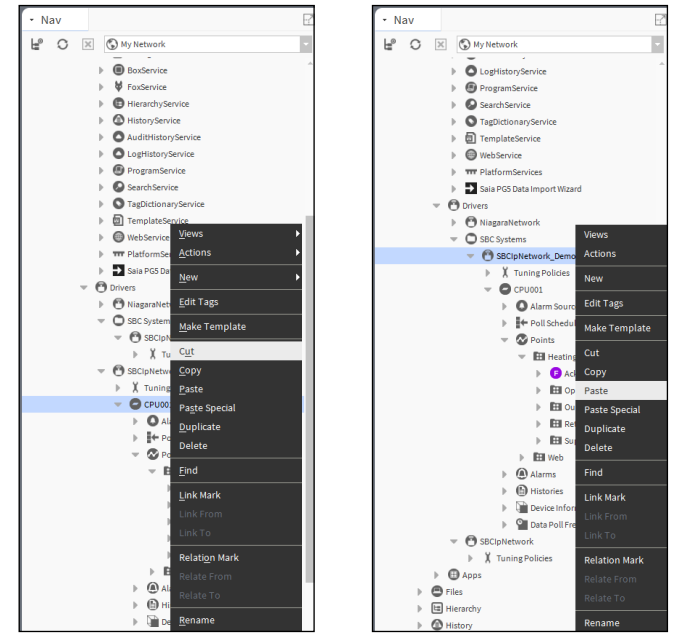

Das nicht verwendete "SBCIpNetwork" kann dann gelöscht werden.

Es ist außerdem möglich, das Element der Ordnerstruktur umzubenennen. Am meisten Sinn macht es, das PCD-Gerät umzubenennen (den obersten Ordner). Die unteren Ordner haben die richtigen Namen, da das PG5-Projekt ebenfalls mit strukturierten Symbolnamen aufgebaut ist. Benennen wir es um in "Device1"

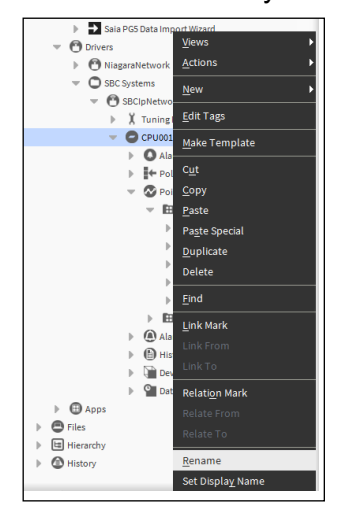

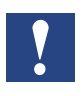

*Momentan ist der Saia PG5 Datenimport-Wizard nicht in der Lage, die Ordnerstrukturänderungen nachzuvollziehen. Beim nächsten Import wird er also wieder die Symbole in "SBCIpNetwork" unter "Drivers" ablegen.*

12. Während des Imports wird automatisch eine **Conversion** mit **Faktor 0,1** allen Registern hinzugefügt, die Datentyp **Mit Signed** oder **Unsigned Integer** haben. Diese Umwandlung wird verwendet, da die Zahlen in den Registern des PCD-Gerätes normalerweise mit 10 multipliziert werden. Diese Multiplikation ist eine Art Standardkonvention für Gebäudeautomatisierungsprojekte. Natürlich kann die Umwandlung entfernt oder manuell geändert werden. Beispielsweise müssen wir die Umwandlung ändern, wenn wir mit Zeitwerten arbeiten. Dann wäre die Teilung zwischen Minuten und Sekunden 60.

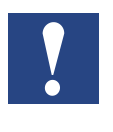

*Während des neuen Imports behält der Saia PG5 Datenimport-Wizard alle benutzerdefinierten Konfigurationen eines Datenpunkts außer Speicheradresse und Kommentar. Der Anwender kann den Kommentar überschreiben oder während des Vorgangs überspringen.*

# **6.3.3.1 Eigenschaften eines importierten Datenpunkts**

Im AX Property Sheet des Datenpunkts kann man erkennen, dass viele Eigenschaften zur Verfügung stehen.

Die "Conversion" haben wir bereits behandelt.

In diesem Kapitel befassen wir uns mit den anderen.

Doppelklicken wir auf das Symbol mit dem Typ "Numeric Variable".

Beispielsweise: Device1/Points/Heating1/.Outside/Temperature/PhysVal.

Das AX Property Sheet erscheint, da dies die den Datenpunkten zugeordnete Seite ist (Systemvorgabe, kann geändert werden).

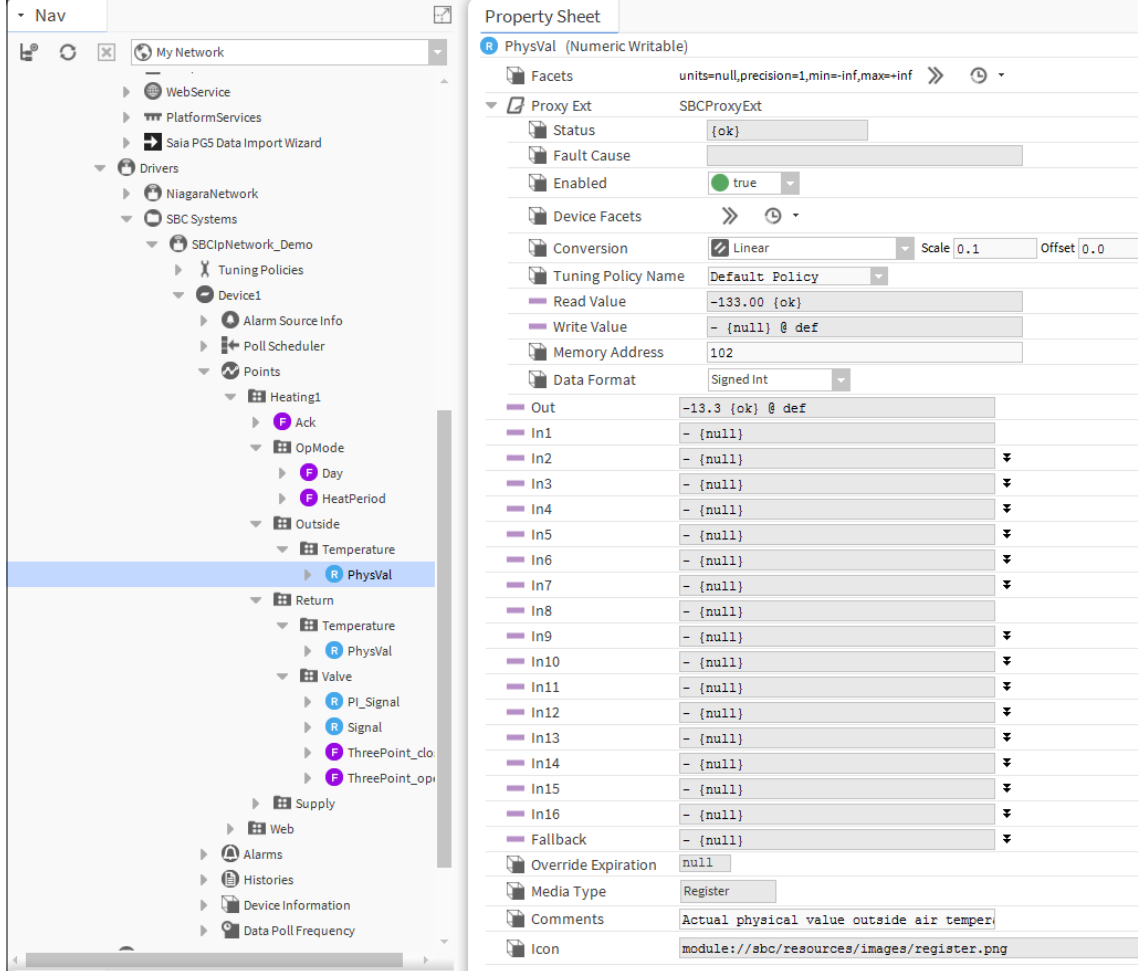

Kurze Beschreibung der Eigenschaften (von oben nach unten, Reihe für Reihe):

- 1. **Name des Datenpunkts** ohne Gruppenstruktur und Typ in Klammern. Der Typ des Datenpunkts wird während des Imports vom Saia PG5 Datenimport-Wizard bestimmt. (kann geändert werden)
- 2. **Facetten** Diese Eigenschaft erlaubt es Ihnen zu konfigurieren, wie der Komponentenwert angezeigt wird. Für eine numerische, schreibbare Komponente können Sie beispielsweise die Einheiten, Präzision, Minimal- und Maximalwerte für den Eigenschaftswert Out festlegen.

Im Falle des Beispiels können wir die folgenden Einstellungen verwenden. Wir verwenden eine Präzision von drei. "-inf" und "+inf" sind +/- infinity. Da es sich um ein Maß handelt, das aus dem PCD-Controller kommt, müssen wir Minimal- und Maximalwerte nicht einstellen. Doch für einen schreibbaren Parameter für einen Sollwert oder für eine Ausgabe macht es Sinn, den min/max-Parameter zu definieren, um sicherzustellen, dass der vom Bediener eingegebene Wert niemals die Grenze überschreitet (z. B. durch einen Tippfehler). Die technische Einheit kann ebenfalls ausgewählt werden.

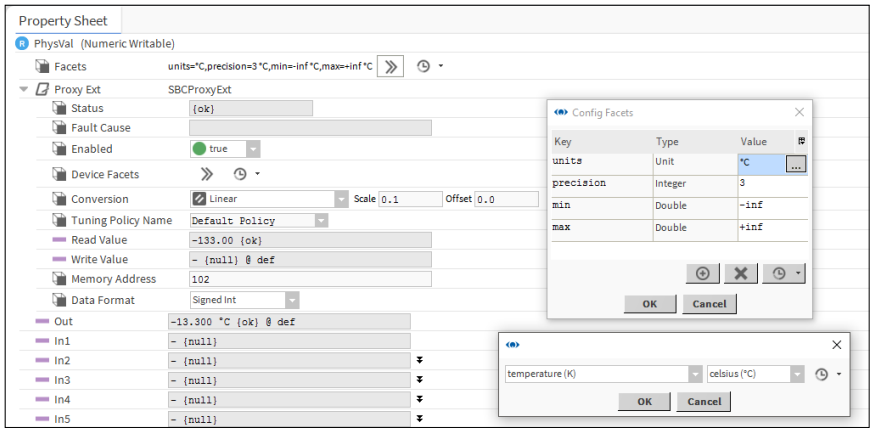

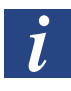

*Leider werden die Facetteneinstellungen für die importierten Punkte nicht automatisch vorgenommen. Dies bedeutet, dass die Facettenparameter für jeden importierten Punkt manuell eingestellt werden müssen.*

3 **ProxyExt** In Saia PCD® Supervisor verwenden wir sogenannte Proxy-Punkte (dies ist eine Funktion des Niagara-Rahmens). Die Funktion des Proxy-Punktes besteht in der Anzeige der Werte der Symbole verschiedener Controller in einer einheitlichen Art und Weise. Die Proxy-Punkte verhalten sich dann in Saia PCD® Supervisor gleich, egal ob sie aus einem Saia PCD-Controller oder einem Drittgerät kommen.

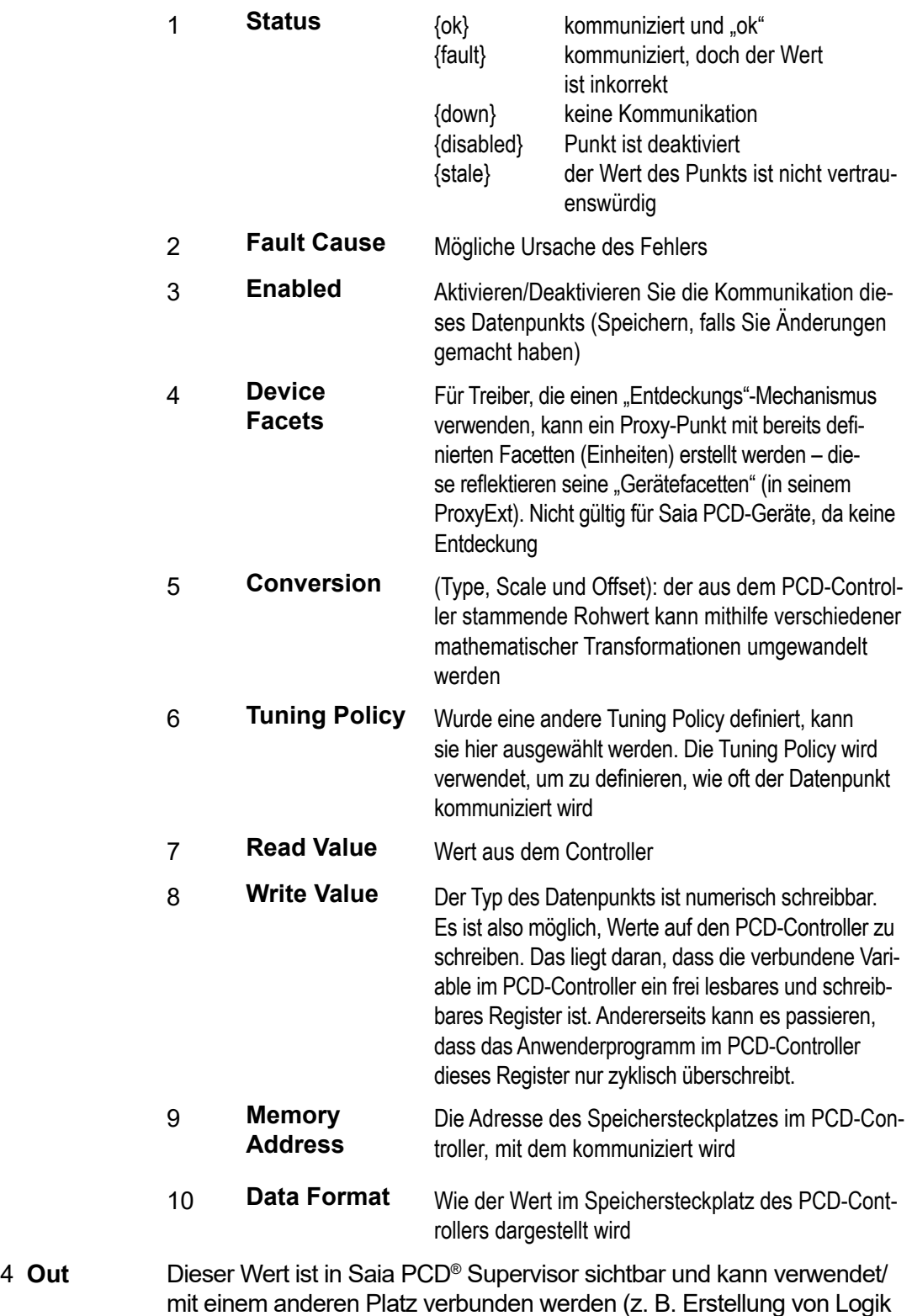

im Wire Sheet)

5. **In1 to In16** Dies sind Eingänge des Proxy-Punktes, wenn wir ihn als Funktionsbox sehen. Die Eingänge können so verbunden werden, dass Werte erhalten werden. Es ist auch möglich, den Wert direkt zu definieren. Es besteht eine definierte Priorität zwischen den Eingängen (niedrigster In16). Die Werte der Eingänge können mithilfe des Kontrollfeldes "null" aktiviert/deaktiviert werden. Dann werden die Werte mit der höchsten Priorität auf den PCD-Controller heruntergeladen.

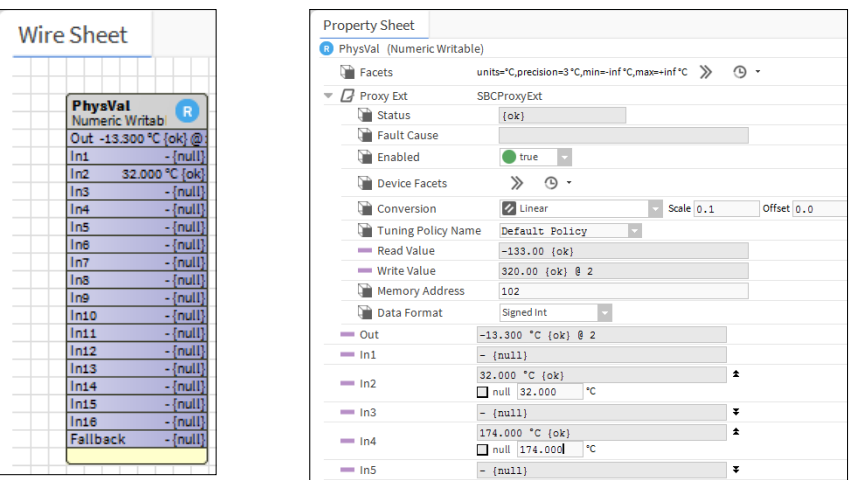

- 6. **Fallback** Gelten keine der Eingangswerte, dann wird der Fallback-Wert angewandt.
- 7. **Override Expiration** Es ist möglich, permanente oder zeitgebundene Übersteuerung zu befehlen. Wird zeitgebundene Übersteuerung angewendet, zeigt "Override Expiration" die Zeit und das Datum an, zu dem die Übersteuerung automatisch zu Auto zurückkehrt.
- 8. **Media Type** Der Typ des Speichersteckplatzes im PCD-Controller. Benötigt für die korrekte Kommunikation.
- 9. **Kommentare** Importierter Kommentar aus dem PG5-Projekt.
- 10. **Icon** Internes Bild, das diesem Typ von Variable zugeordnet ist.

Die anderen Typen von Datenpunkten haben Property Sheets, die ein wenig anders aussehen. Ich werde nicht jedes einzelne beschreiben. Um sich mit ihnen vertraut zu machen, hilft das Selbststudium und Lesen der Handbücher.

### **6.3.4 Alarme**

### **Im PG5-Projekt generierte Alarmliste importieren**

Es gibt mindestens zwei mögliche Arten, die Alarme in Saia PCD® Supervisor zu handhaben.

- 1. Die Alarme werden im PCD-Controller generiert. Sie werden nach Speichergebiet, mit Alarmtext, Zeitstempel, Status (Genehmigt, Gelöscht, Neu etc.) und Kommentar organisiert. Die Informationen können dann in Saia PCD® Supervisor importiert werden.
	- *Nur durch SBC Web-Editor 8 generierte Alarmlisten werden unterstützt. Auf SBC DDC Suite basierende Alarme werden nicht unterstützt. Vor dem Importieren der Alarmliste und der HD Logs muss das Web-Projekt im Web-Editor 8 kompiliert werden. Achten Sie darauf, vor der Kompilation in Web-Editor 8 die Sprache für die Alarmliste auszuwählen. Die aktuellen Konfigurationsdateien (.csv-Dateien) müssen für den Import zur Verfügung stehen.*
- 2. In Saia PCD® Supervisor gibt es einen Alarm-Service, der verwendet werden kann, um Alarme für individuelle Datenpunkte einzurichten, unabhängig davon, ob der Datenpunkt zum Beginn der Konstruktion als Alarm gilt oder nicht. Beispielsweise kann die Außenlufttemperatur einen Alarm generieren, wenn sie –20°C unterschreitet. Dazu müssen wir die Überwachung dieser Temperatur in Saia PCD® Supervisor einstellen. Der Alarm wird also in Saia PCD® Supervisor generiert und nicht im PCD-Controller. Daher kann dieser Alarm beispielsweise nicht in der SWeb-Anwendung gesehen werden.

In diesem Kapitel befassen wir uns mit dem Import der Alarmliste aus dem PCD-Controller.

- 1. Der Saia PG5 Datenimport-Wizard muss gestartet werden.
- 2. Das richtige PG5-Projekt muss im Feld **File** ausgewählt werden.
- 3. Prüfen Sie das Kontrollfeld Alarm List

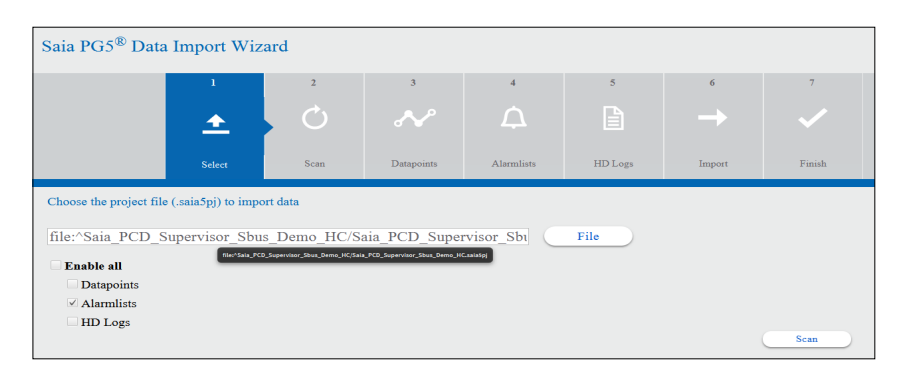

4. Drücken Sie auf "Scan". Die Alarmliste des ausgewählten PG5-Projekts wird gescannt.

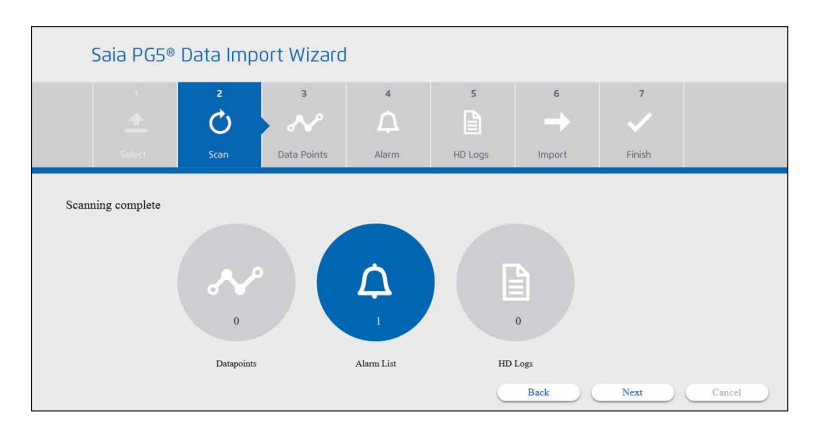

5. Wählen Sie die zu importierende Alarmliste aus.

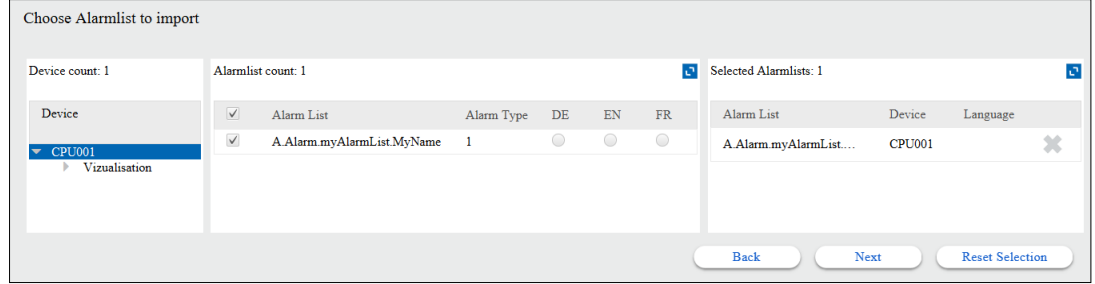

6. Wird die Alarmliste mit mehreren Sprachen generiert, wählen Sie die benötigte Sprache aus.

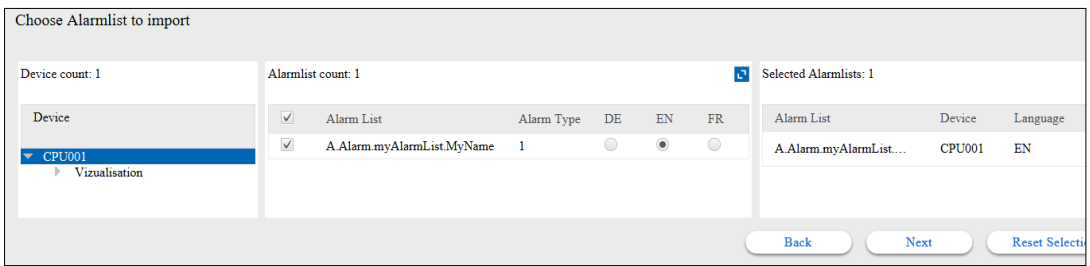

7. Drücken Sie **Next.** Und bestätigen Sie, um die Alarmliste zu überschreiben.

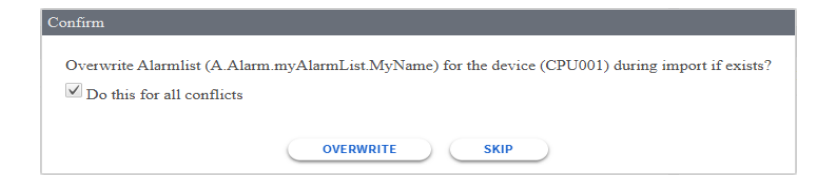

8. Der Import wird durchgeführt.

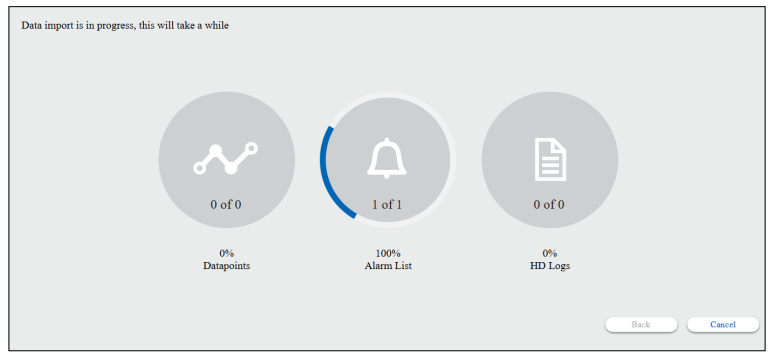

Import ist bereit. Die Details können im Ordner Device/Alarm geprüft werden.

(a) Saia PCD® Supervisor File Edit Search Bookmarks Tools Window Help 4 D D - D A C & 0 -- 0 8 R R  $X$  &  $A$   $B$   $X$  $\gamma$ Ð  $-7$  $\overline{y}$  Nav **Property Sheet** A.Alarm.myAlarmList.MyName (SBCAlarmList) L<sup>®</sup> ○ ※ ⑤ My Network Ŀ Alarm List Name myAlarmList My Host: SZ43LTJ06GWF2.global.ds.honeywell.com Alarm List Number  $\overline{0}$  $\blacktriangledown$  (27.0.0.1 (Demo\_Station) Memory Address 3000 Station (Demo\_Station) Language  $\text{EN}(\mathbb{R}^d)$ Alarm  $\overline{\phantom{a}}$   $\overline{\phantom{a}}$  Config  $\mathbb{R}$  Services  $\overline{\phantom{a}}$  Drivers  $\mathbb{R}$  NiagaraNetwork  $\triangleright$   $\bigcirc$  SBC Systems  $\blacktriangleright$  **O** SBCIpNetwork  $\blacktriangleright$   $\parallel$  Tuning Policies  $\overline{\phantom{a}}$   $\overline{\phantom{a}}$   $\overline{\$  $\blacktriangleright$  **Q** Alarm Source Info  $\mathbb{R}$  Poll Scheduler  $\triangleright$  **O** Points  $\blacktriangledown$  **(d)** Alarms A.Alarm.myAlarmList.MyName  $\mathbf{F}$   $\Box$  Histories  $\mathbb{R}$  Device Information Data Poll Frequency  $\blacktriangleright$   $\bigoplus$  Apps  $\triangleright$   $\bigoplus$  Files  $\mathbb{E}$  Hierarchy

Weitere Details sind nicht verfügbar.

 $\triangleright$   $\bigcirc$  History

9. Überprüfen Sie das Alarmverhalten durch das Generieren von Testalarmen im entsprechenden Saia PCD-Controller.

# **6.3.5 Historisch protokollierte Daten, sogenannte HD Logs importieren**

Es gibt mindestens zwei mögliche Arten, die historisch protokollierten Daten in Saia PCD® Supervisor zu handhaben.

- 1. Die HD Logs werden im PCD-Controller generiert. Die HD Log-Daten können in verschiedenen Formaten und in verschiedenen Speichergebieten im PCD-Gerät gespeichert werden. Saia PCD® Supervisor unterstützt nur auf "**csv**"-Dateien basierende Protokolldaten, die im Flash-Dateisystem des PCD-Geräts gespeichert sind. (Dies bedeutet, dass die von HDLog 3.0 Fbox generierten Protokolle, die in INTFLASH, M1\_2FLASH und SLOT0\_3FLASH gespeichert werden, importiert werden können.)
- 2. In Saia PCD® Supervisor gibt es einen Verlaufsservice, der verwendet werden kann, um die interessanten Werte auf der Festplatte des PCs zu protokollieren. So können die protokollierten Daten jederzeit abgerufen und z. B. als Tendenzkurve angezeigt werden. Das Verlaufsprotokoll wird also in Saia PCD® Supervisor generiert und nicht im PCD-Controller.

In diesem Kapitel befassen wir uns mit dem Import der HD Logs aus dem PCD-Controller.

- 1. Der **Saia PG5 Datenimport-Wizard** muss gestartet werden.
- 2. Das richtige PG5-Projekt muss im Feld **File** ausgewählt werden.

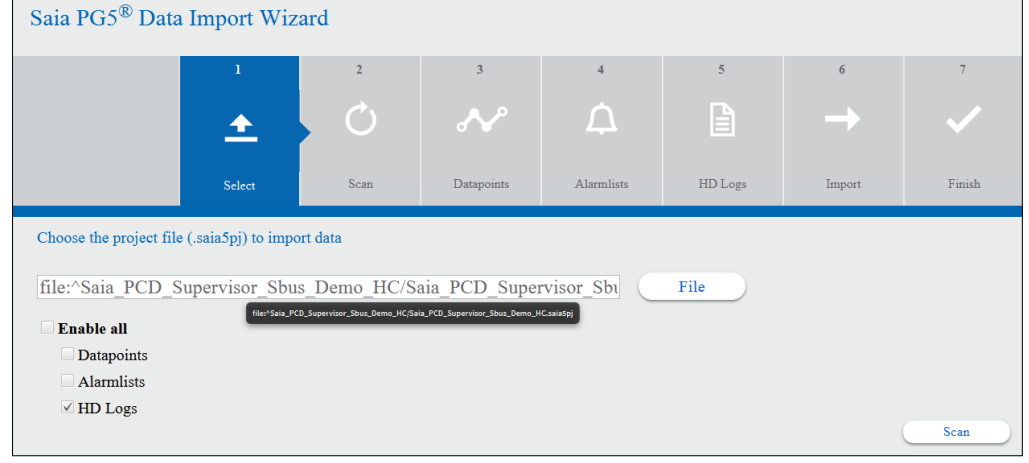

3. Prüfen Sie das Kontrollfeld **HD Logs** und drücken Sie auf **Scan**

4. Drücken Sie auf **Proceed** oder wählen Sie manuell die richtige Codepage aus und drücken Sie auf "Proceed".

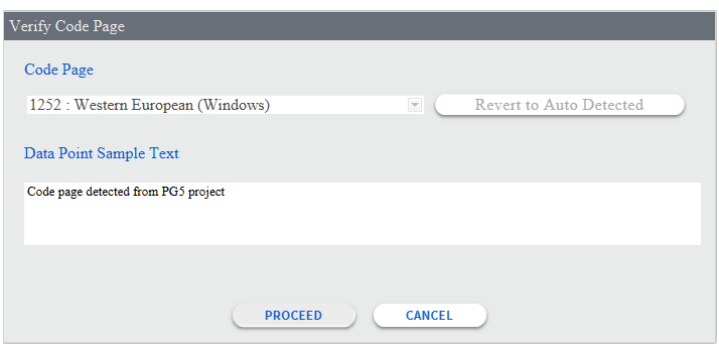

5. Die Zusammenfassung der gefundenen HD Logs wird angezeigt, drücken Sie auf **Next**

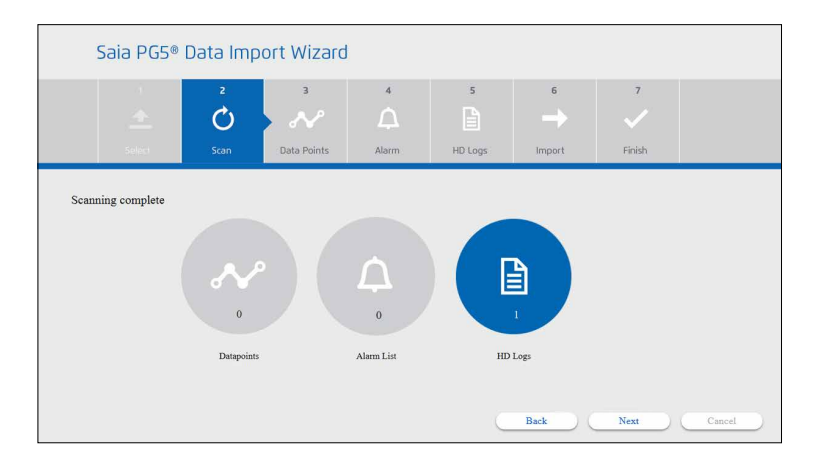

6. Die Detailansicht der HD Logs wird angezeigt. Wählen Sie die notwendigen HD Log-Dateien aus. In einer HD Log-Datei können viele verschiedene Datenpunkte (Symbole) protokolliert sein. Drücken Sie dann auf **Next**.

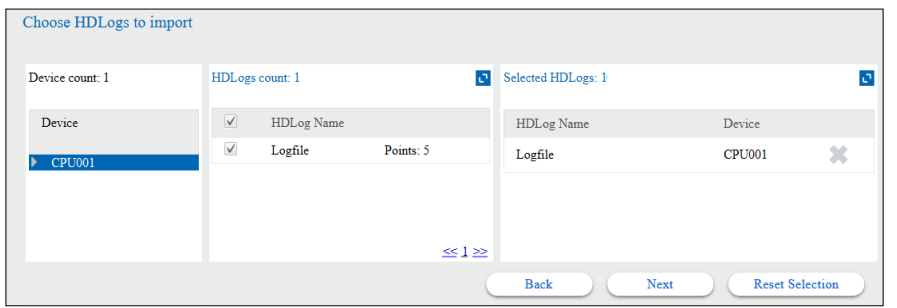

7. Prüfen Sie das Kontrollfeld und drücken Sie zum Fortfahren auf **Overwrite**. Die bestehende Konfiguration wird überschrieben.

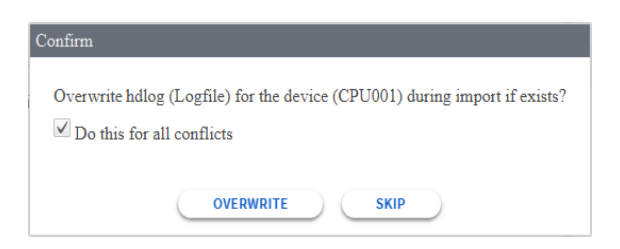

8. Der Import-Wizard meldet den erfolgreichen Import.

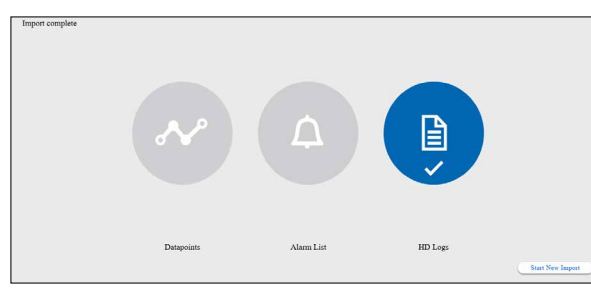

Import ist bereit. Die Details können im Ordner Device/Alarm geprüft werden.

**6**

- 9. Prüfen Sie die Ergebnisse im Navigations-Baum/Gerät/Verläufe.
- 10. Die Standardeinstellung ist es, die Daten einmal täglich aus dem PCD-Gerät (Controller) abzurufen. Dies kann beispielsweise auf 10 Minuten geändert werden, um die Daten schneller zu erhalten.

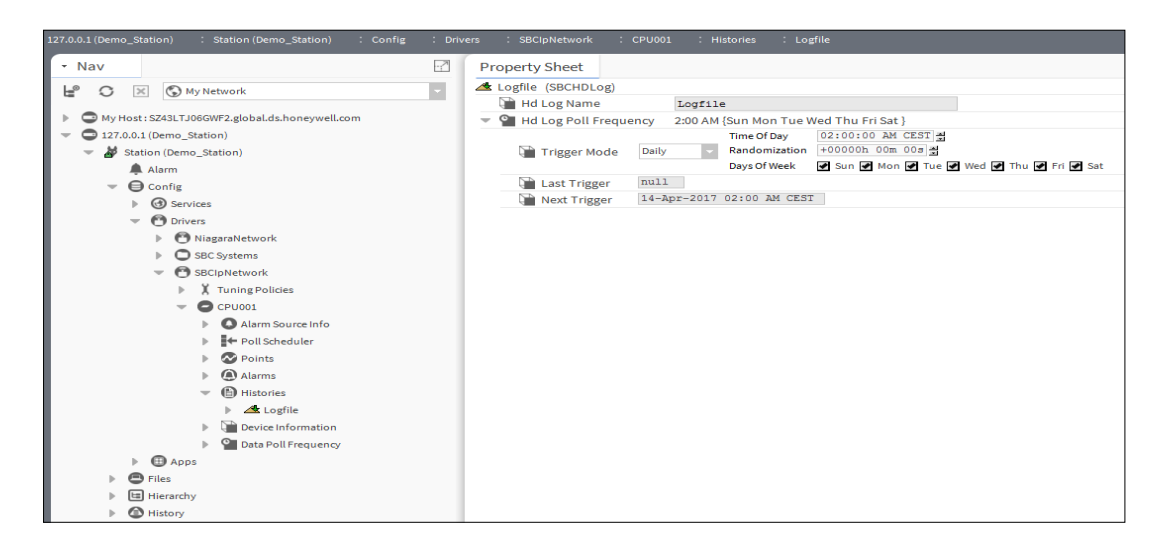

# **6.3.6 Start der Kommunikation nach dem Import**

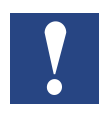

*Treiber können effektiv als Sprachpakete betrachtet werden. Nach der Ausführung des Saia PG5 Datenimport-Wizards haben wir einen neuen Treiber namens SBCIpNetwork. Sobald ein Treiber platziert und konfiguriert wurde, kann Saia PCD Supervisor dieses Protokoll ansprechen.*

Der PG Import-Wizard arbeitet offline. Eine Netzwerkverbindung zum PCD ist nicht erforderlich.

Wurden IP-Adresse und S-Bus-Stationsnummer von Saia PCD im Gerätekonfigurator korrekt konfiguriert und die PCD mit der Saia PCD® Supervisor-Software mit dem gleichen Netzwerk verbunden und ist die Netzwerk-Einstellung korrekt ist, dann sollte die Kommunikation direkt nach der Ausführung des "Import-Wizard" ohne Probleme funktionieren.

### **6.3.6.1 Aktivierung des Saia PCD S-Bus-IP-Treibers**

- 1. Öffnen Sie im Navigations-Baum Station/Drivers/SBCIpNetwork. Doppelklicken Sie auf "Device1".
- 2. Prüfen Sie auf dem "Property Sheet" die Einstellungen (rot markierte Linien) und aktivieren Sie den Treiber.
- 3. Speichern Sie die Änderung.

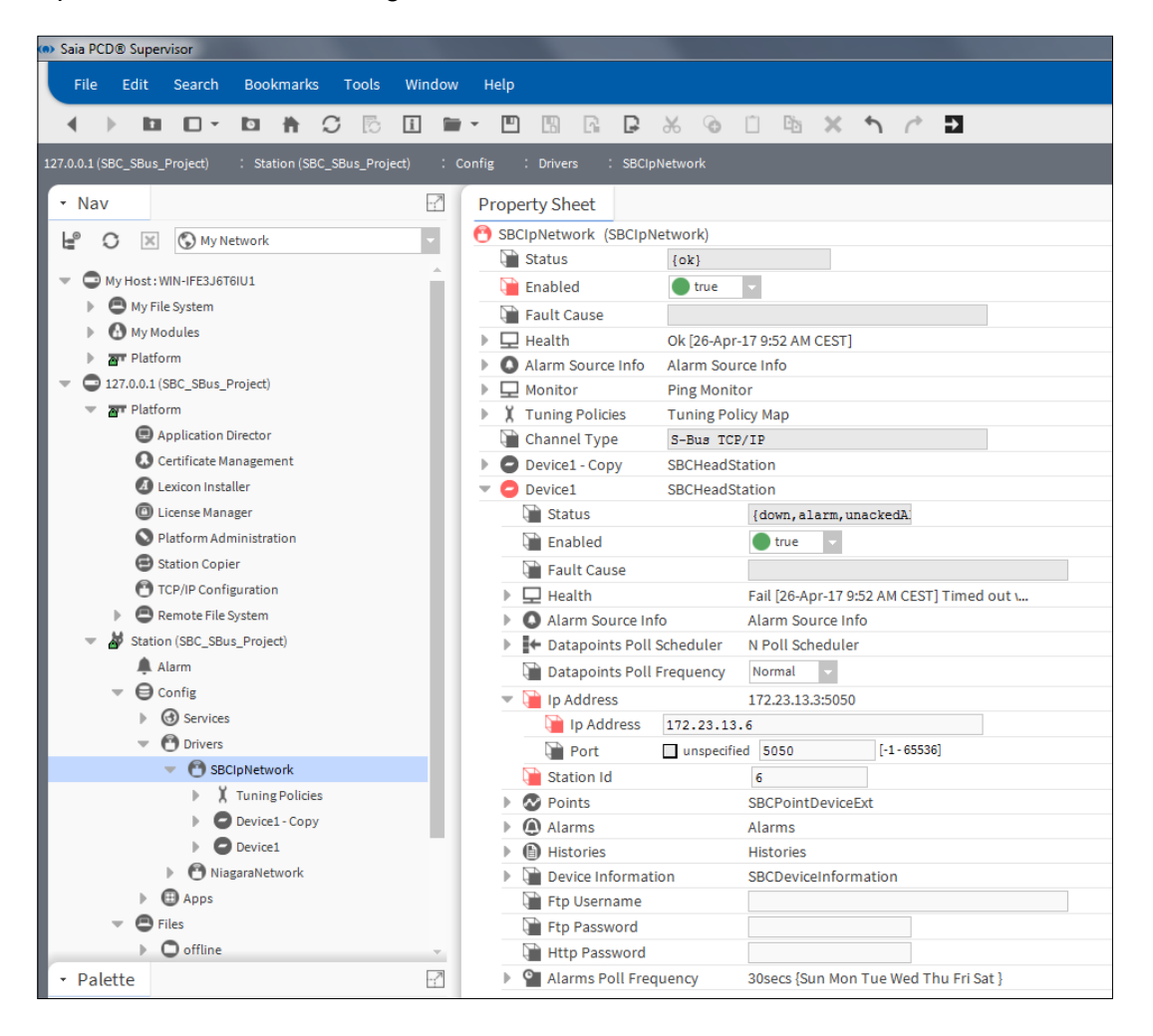

### **6.3.6.2 Einstellungen prüfen, damit die Kommunikation funktioniert**

Das folgende Bild zeigt an, das die Kommunikation nicht funktioniert. Die Geräte sind orange eingefärbt.

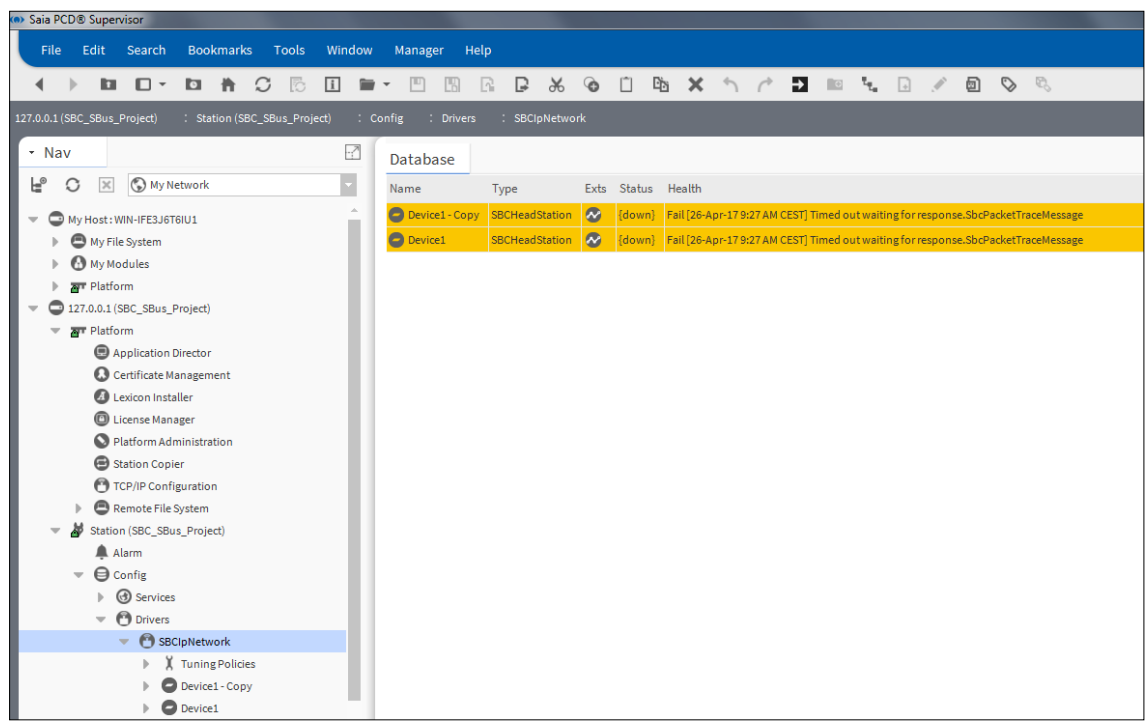

Die folgenden Schritte sind nötig, um Kommunikationsprobleme zu lösen.

1. Prüfen Sie die Kommunikation zwischen PG5 und dem Gerät. Dies funktioniert nur, wenn PG5 auf dem gleichen PC installiert ist.

Es sollte möglich sein, sich mit dem Online-Konfigurator von PG5 über eine "Socket-Verbindung" online mit PCD zu verbinden.

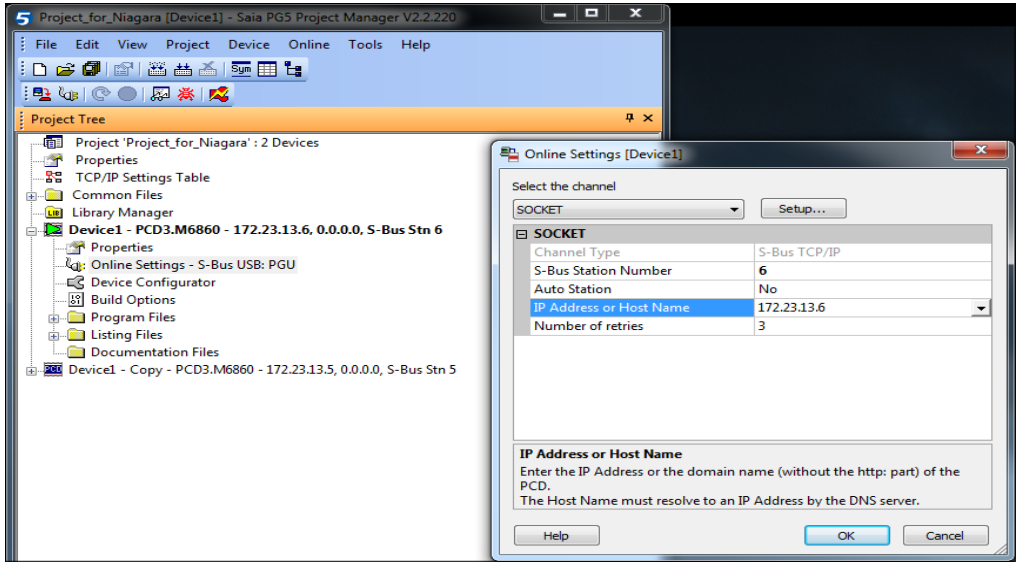

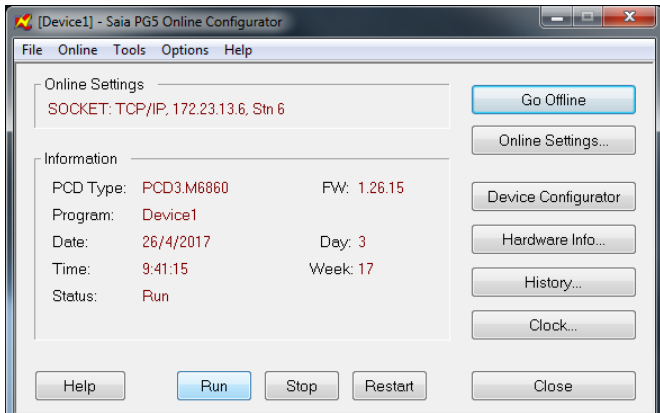

2. Ist es nicht möglich, sich über Socket online mit PCD zu verbinden, versuchen Sie, **6** die IP-Adresse des PCD zu pingen.

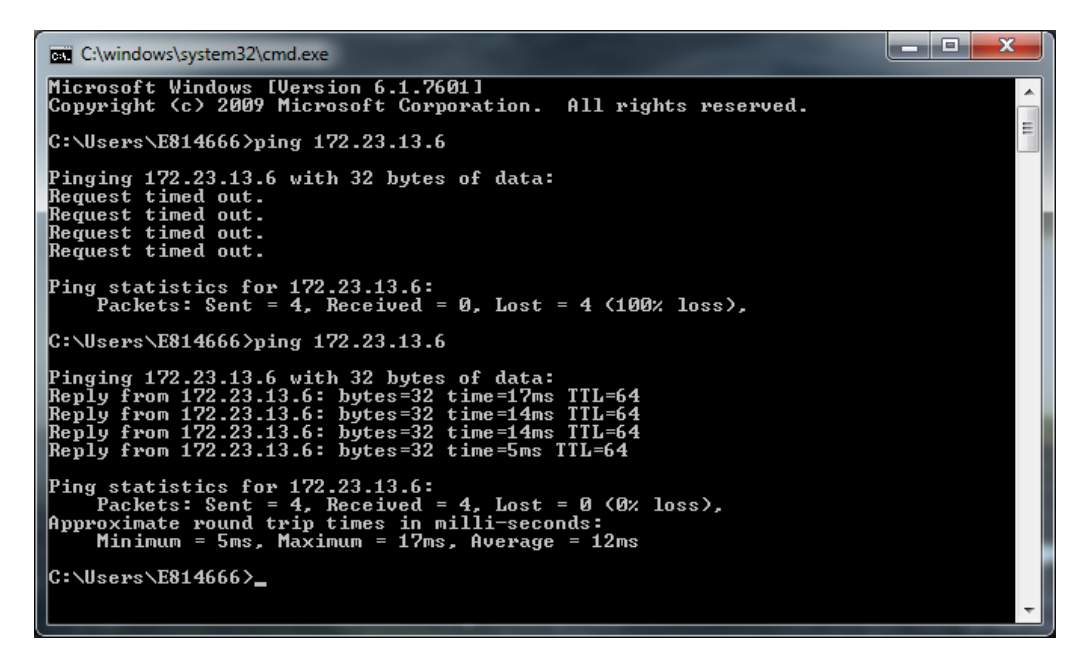

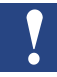

*Ist es nicht möglich, PCD zu PINGEN, muss ein Problem mit der Netzwerkeinrichtung (z. B. IP-Adresse oder Subnet-Maske)* 

*oder ein Problem mit Kabeln oder Schaltern*

*oder ein Problem mit den Windows Firewall-Einstellungen bestehen:*

- *Datei- und Drucker-Sharing müssen aktiviert sein*
- *ICMP-Echoanfragen müssen aktiviert sein*

3. Besteht eine Verbindung zum Controller, doch PCD Supervisor meldet einen Kommunikationsfehler, dann prüfen Sie die Einstellungen im Netzwerkordner.

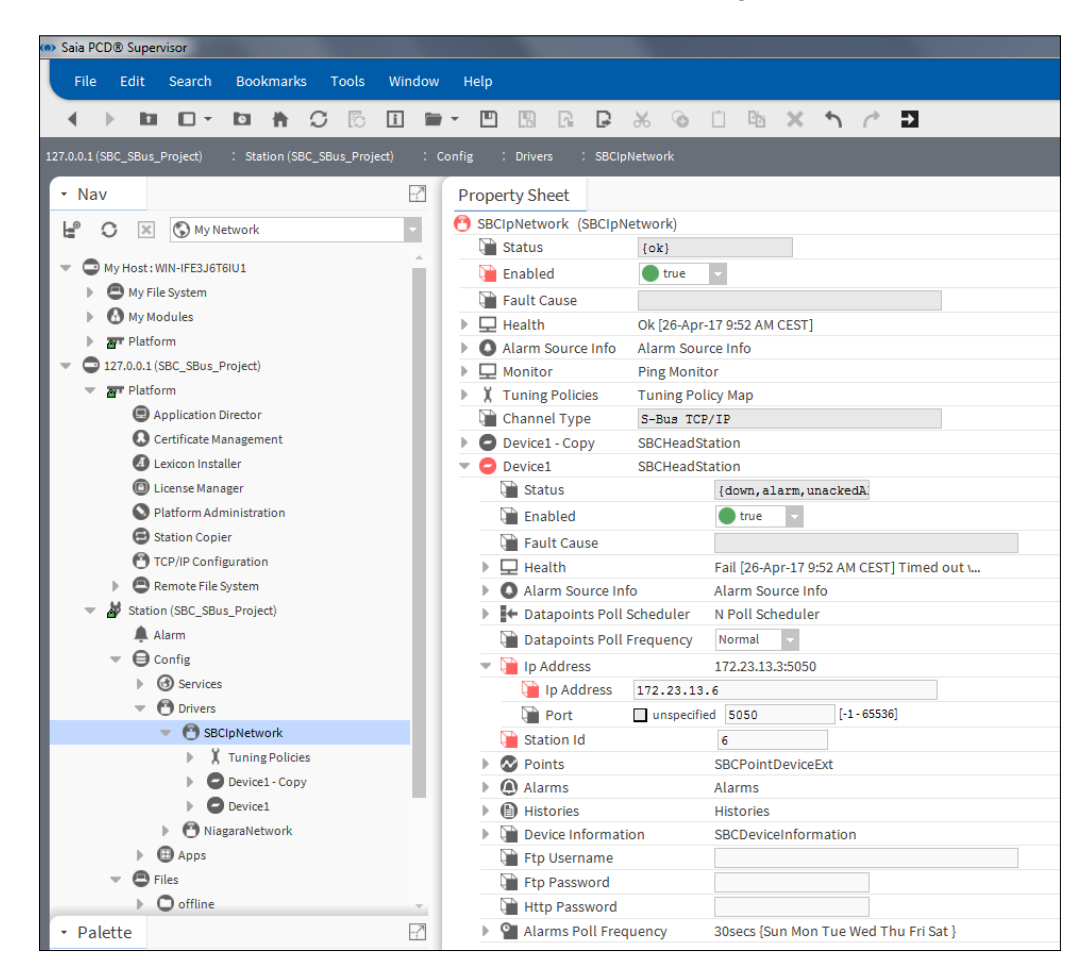

4. Starten Sie zuletzt den Platform Daemon neu.

Es ist möglich, dass der Neustart des Platform Deamon helfen wird, da der verwendete Netzwerkadapter und die Porteinstellungen nach dem Neustart aktualisiert werden.

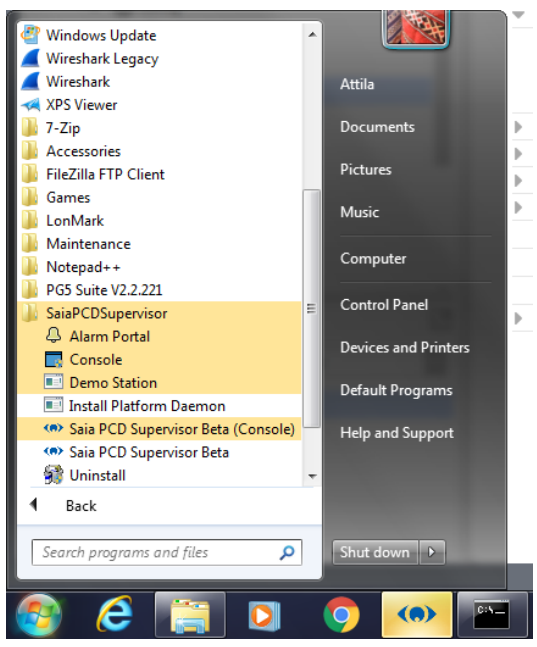

Die Kommunikation ist ok, wenn die Geräte nicht eingefärbt sind und ihr Status {OK} ist. Außerdem ist es möglich, gültige Informationen des PCD im Unterverzeichnis Nav Tree Device Information einzusehen.

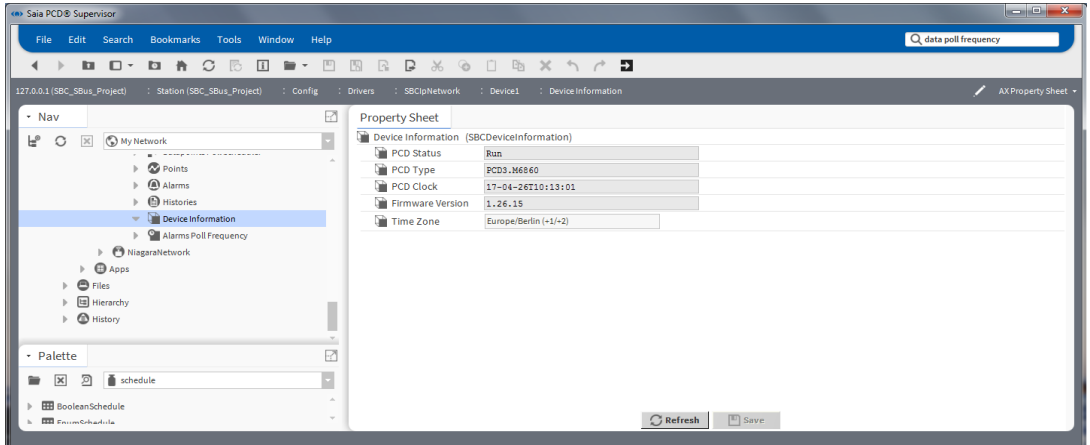

# **6.3.6.3 Tunen des Saia PCD S-Bus-IP-Treibers**

Zur Feinabstimmung der Kommunikation stehen nicht so viele Möglichkeiten zur Verfügung. Es ist möglich, drei Geschwindigkeiten (Fast Rate, Normal Rate, Slow Rate) als Basis einzustellen. Dann ist es möglich, die Geschwindigkeiten für ein gesamtes Gerät einzurichten.

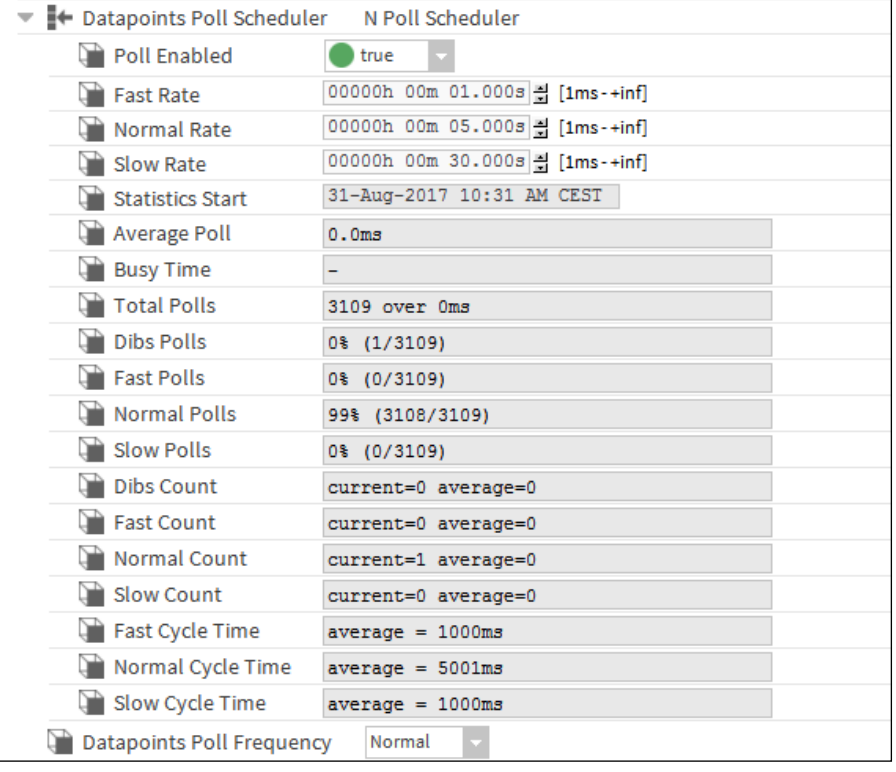

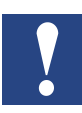

*Die Abfragerate ist die gleiche für alle Datenpunkte in einem Gerät.*

Für die Alarmliste kann eine Abfragerate eingestellt werden. Standardmäßig sind 30 Sekunden eingestellt. Das bedeutet, dass die im Saia PCD-Gerät befindlichen Alarme in 30 Sekunden abgefragt werden. Dann werden die neuen Alarme und / oder Quittierungen übertragen. Die Abfragerate kann angepasst oder geplant werden. Einzelheiten zu den verschiedenen Einstellungen finden Sie in der Niagara-Dokumentation.

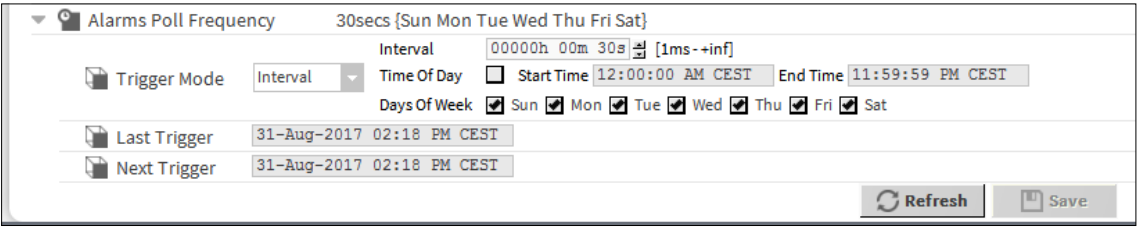

Für die History (HD-Protokolle) kann auch eine Abrufrate festgelegt werden. Die Standardeinstellung ist Täglich um 2 Uhr morgens, um die HD-Protokolle vom Saia PCD-Gerät abzurufen. Diese Einstellung kann zum Beispiel auf: Intervall, 30 Sekunden geändert werden. Das bedeutet, dass alle 30 Sekunden die HD-Protokolldaten abgefragt werden und die neuen Werte in die Verlaufsdateien des Saia PCD Supervisors hochgeladen werden. Einzelheiten zu den verschiedenen Einstellungen finden Sie in der Niagara-Dokumentation.

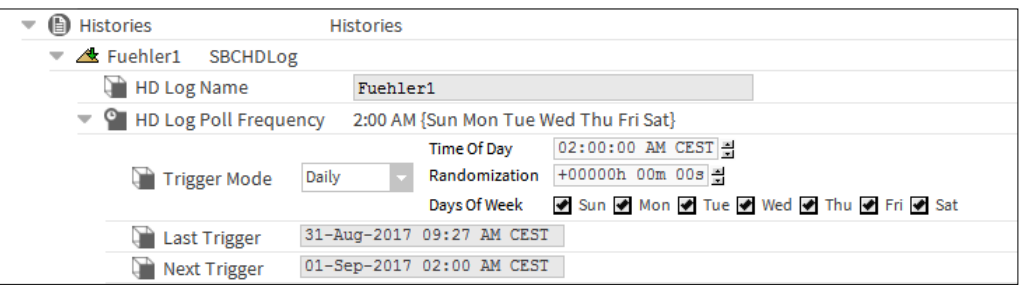

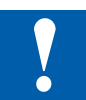

*Ab Version 2.1 ist die Eigenschaft Alarms Poll Frequency unter dem Ax Property Sheet des SBus-Gerätes nicht sichtbar.*

*Um sie sichtbar und damit einstellbar zu machen, schalten Sie auf das Ax Slot Sheet des einzustellenden Geräts um...*

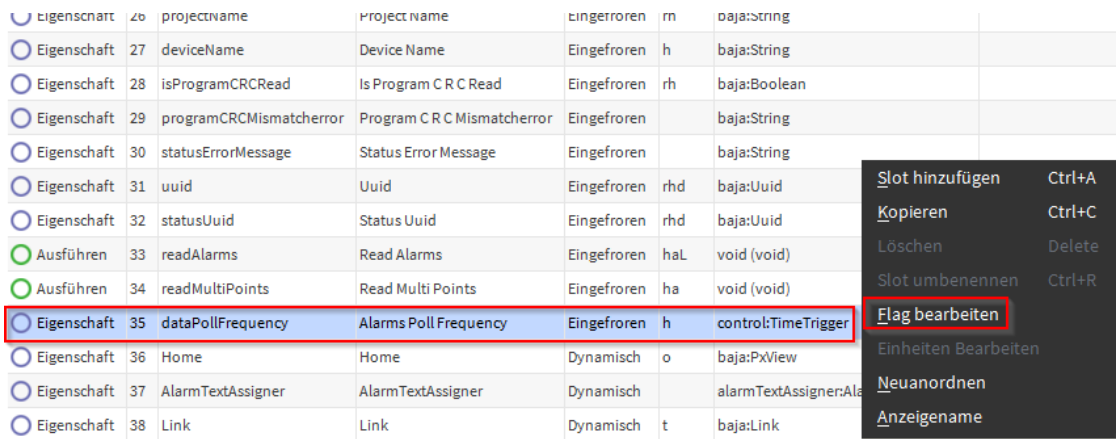

*...und entfernen Sie das "Hidden"-Flag mit der Funktion "Edit Flag" bei der Eigenschaft:*

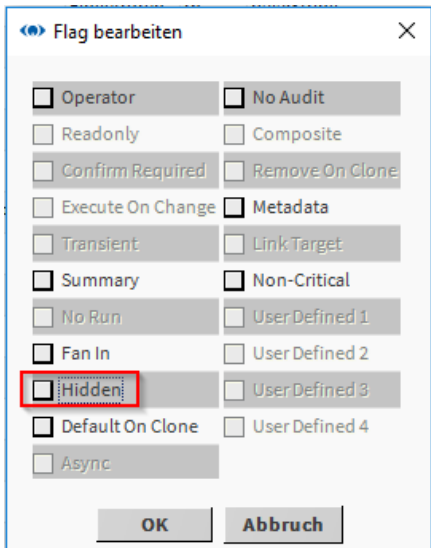

# **6.3.7 SbcLinear Conversion**

# **6.3.7.1 Einführung**

Mit dem Patch 3127\_1 für Supervisor Version 2.1 wird ein neuer Konvertierungstyp namens "SbcLinearConversion" eingeführt. Diese Konvertierung ist nur für SBC-spezifische Medientypen gültig.

### **6.3.7.1.1 Vor dem neuen Patch**

Wenn zum Beispiel ein Register unterhalb des Abschnitts Punkte erstellt wird, erhält der Punkt standardmäßig den Konvertierungstyp linear gesetzt:

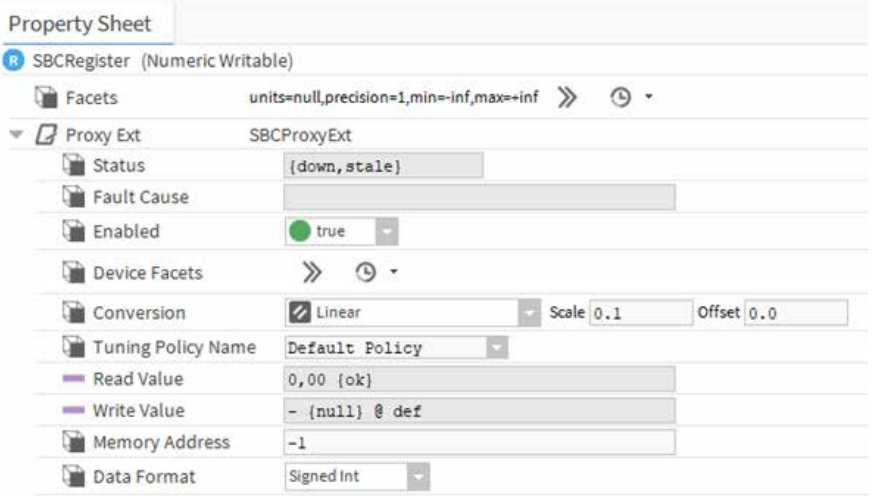

# **6.3.7.1.2 Mit dem neuen Patch**

Mit dem Patch wird für alle neu erzeugten Medien automatisch der Konvertierungstyp SbcLinearConversion festgelegt:

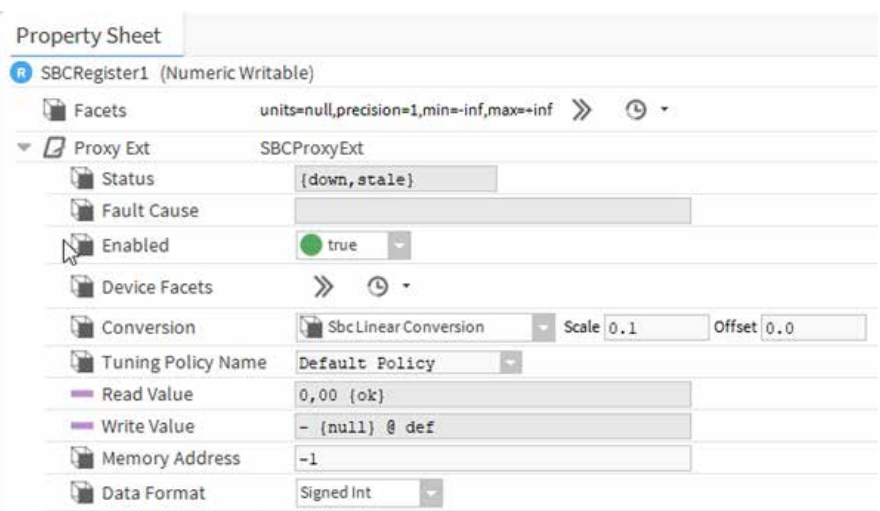

### **6.3.7.2 Installieren des Patches**

Laden Sie den Patch von der SBC-Supportseite herunter und extrahieren Sie die Dateien:

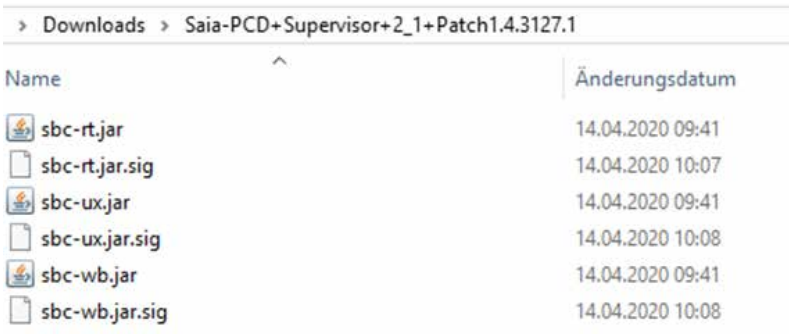

Kopieren Sie alle Dateien in den Module-Ordner Ihres Supervisor-Installationspfades:

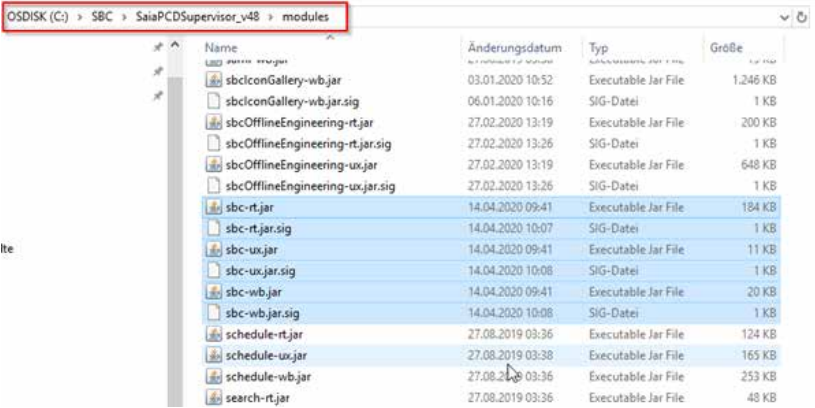

Danach deinstallieren/installieren Sie den Plattform-Dämon und starten Sie die Workbench neu.

# **6.3.7.3 Import in neu generierte Stationen (nach Installation des Patches)**

Nachdem der Patch installiert ist, werden alle neu erzeugten DataPoints während des Imports automatisch die neue SbcLinearConversion hinzugefügt. Hier sind keine besonderen Arbeiten erforderlich:

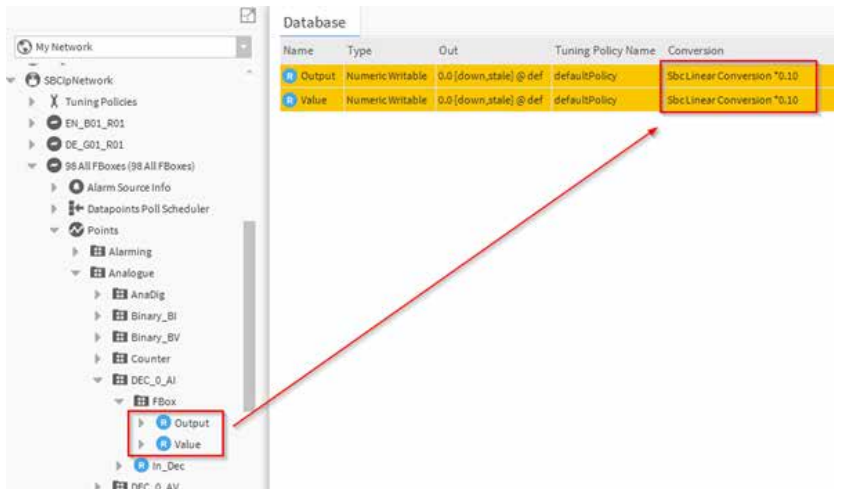

# **6.3.7.4 Bestehende Stationen aktualisieren**

In diesem Abschnitt werden zwei Möglichkeiten zur Aktualisierung bestehender Stationen beschrieben.

# **6.3.7.4.1 Konvertierungstyp manuell ändern**

Gehen Sie zu einem nachfolgenden Ordner, in dem Sie den Konvertierungstyp ändern möchten, und öffnen Sie dort die Ansicht SBC-Punkt-Manager, indem Sie mit der rechten Maustaste auf den Ordner klicken:

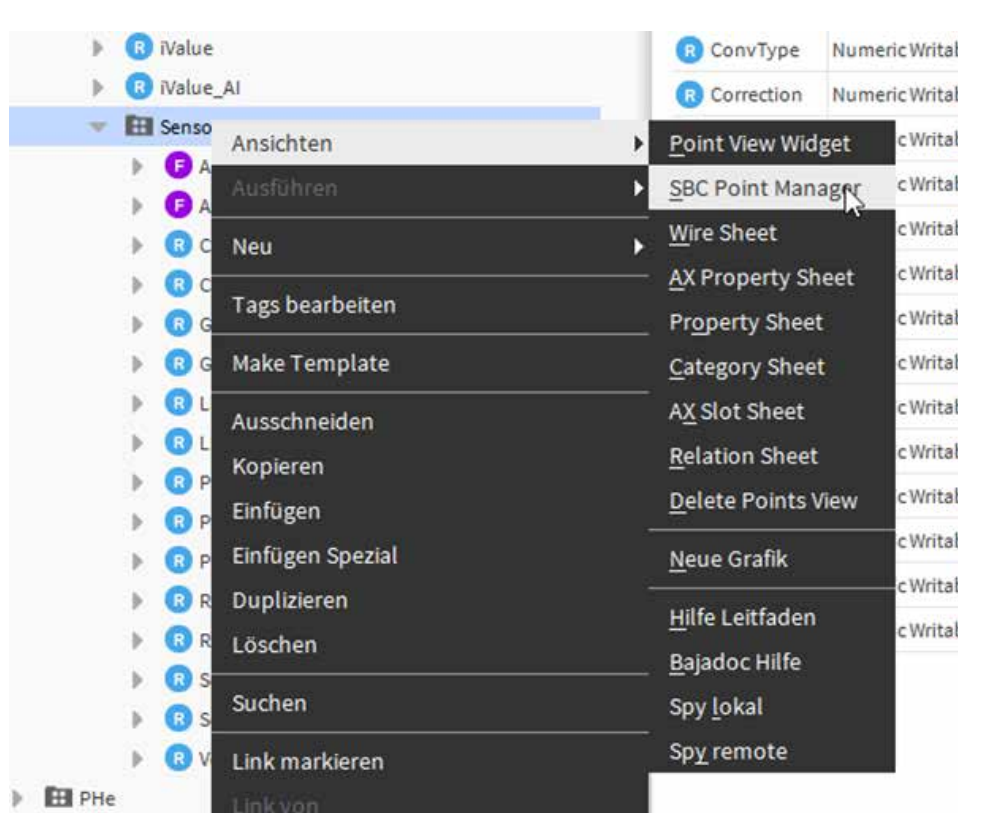

Aktivieren Sie die Listenansicht, indem Sie auf das entsprechende Element klicken:

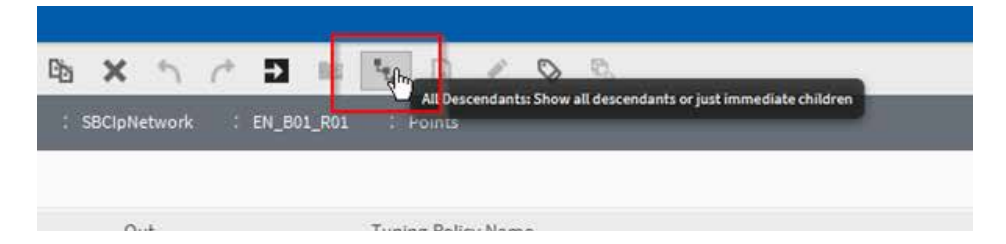
Öffnen Sie die Tabelleneinstellungen durch Klicken auf die Schaltfläche in der oberen rechten Ecke und stellen Sie die anzuzeigende Umrechnungsspalte ein:

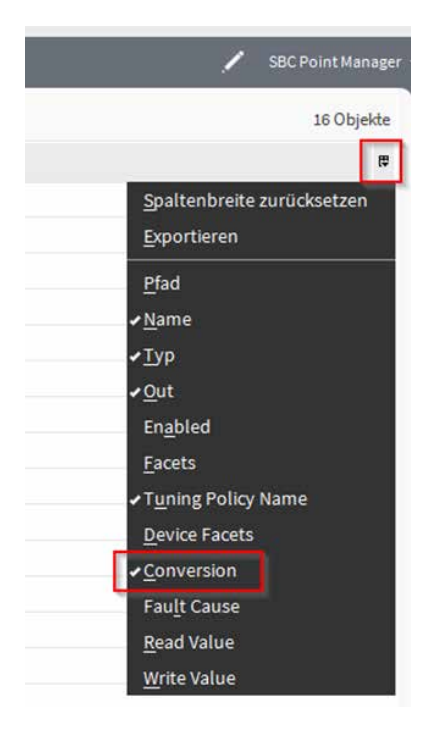

Wählen und markieren Sie die gewünschten Datenpunkte und klicken Sie auf die Schaltfläche Bearbeiten:

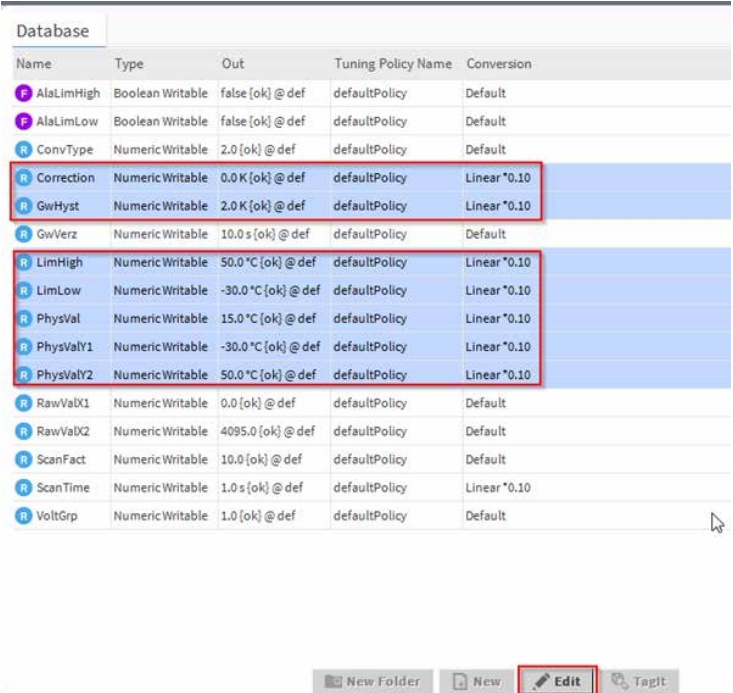

Im folgenden Fenster kann die Umstellung auf den Konvertierungstyp SbcLinearConversion vorgenommen werden:

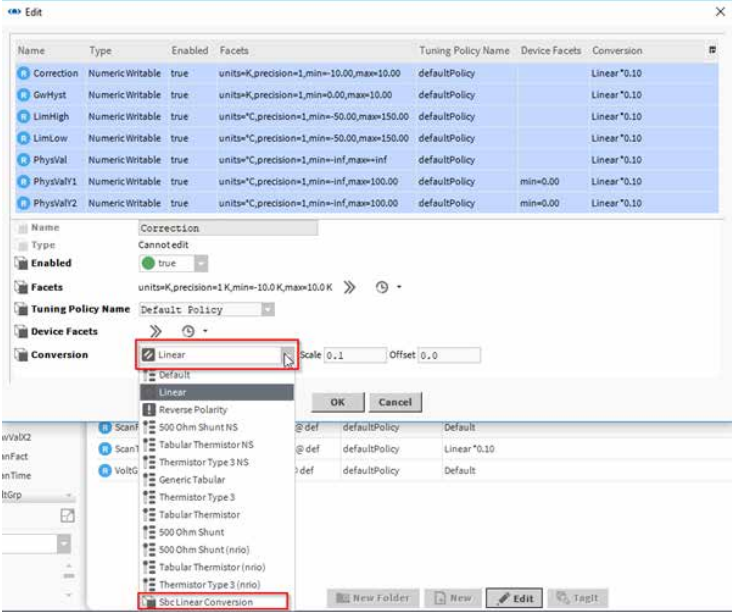

Nach Anklicken der Schaltfläche OK wird die Änderung auf alle ausgewählten Elemente angewendet:

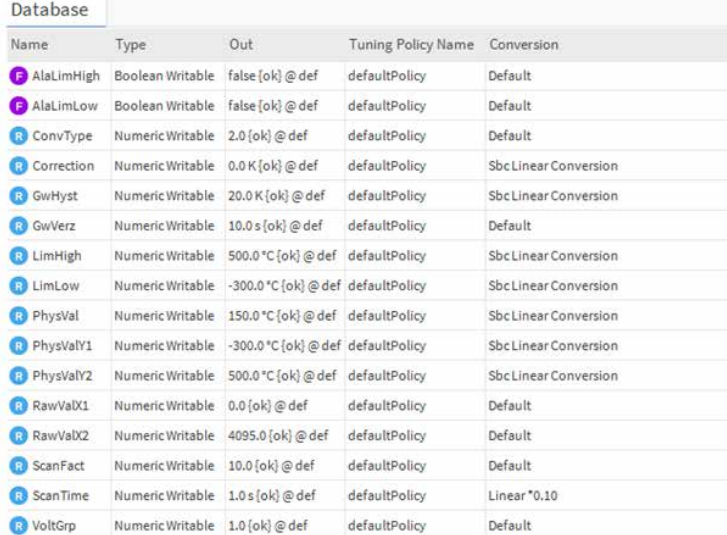

### **6.3.7.4.2 Konvertierungstyp automatisch ändern (PG5-Projekte ohne PointDefinition.csv)**

Damit die Änderung automatisch durchgeführt wird, müssen Sie Ihr Projekt mit dem Saia PG5 Import-Assistenten neu importieren.

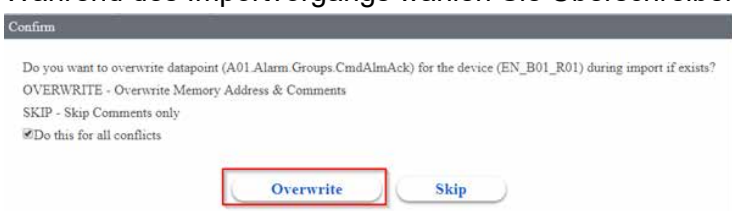

### **6.3.7.4.3 Konvertierungstyp automatisch ändern (PG5-Projekte mit PointDefinition.csv)**

Wenn eine PointDefinition.csv Teil des PG5-Projekts ist, müssen Sie darauf achten, dass für jeden Datenpunkt der richtige Konvertierungstyp eingestellt ist.

Beispiel auf Makro [\_DDC\_SPINT2270] aus DDC Suite 2.7

### **Vor dem Patch:**

Die Konvertierung wurde beim Import wie folgt zugeordnet:

ProxyExt:Konvertierung='Linear+Skala=0.01+Offset=0.0'

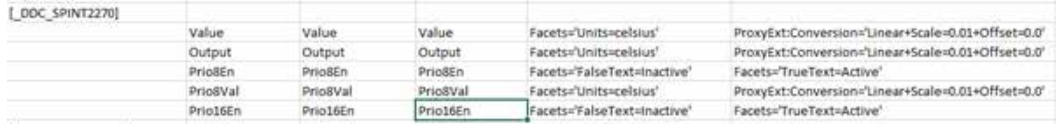

### Das Ergebnis:

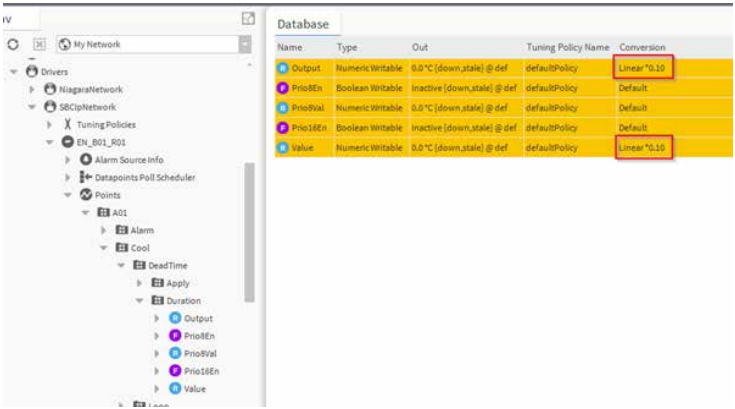

### **Nachdem der Patch installiert wurde:**

Die Konvertierung muss wie folgt eingestellt werden:

ProxyExt:Konvertierung='SbcLinear+Maßstab=0.01+Offset=0.0'

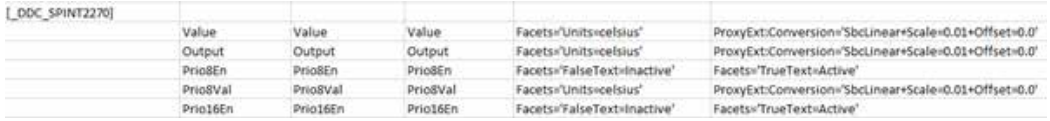

### Das Ergebnis:

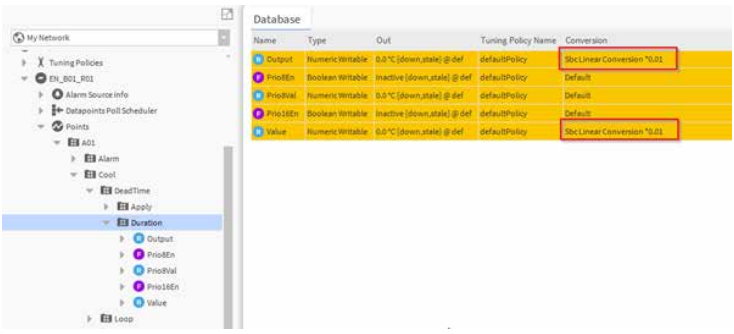

**6**

## **6.3.8 Enhanced PG5 Import Wizard (Erweiterter PG5 Import Wizard)**

- Der Datenpunktfilter kann jetzt auch auf Tags angewendet werden
- Alarme können mit der im AlarmService angegebenen Alarmklasse konfiguriert werden
- Alle Datenpunkte werden in der Liste angezeigt
- Beim Import sehr großer Projekte gehen die Datenpunkte nicht mehr in den Status "veraltet" über
- Importierte Alarme haben jetzt den richtigen Zeitstempel
- Array-Import funktioniert

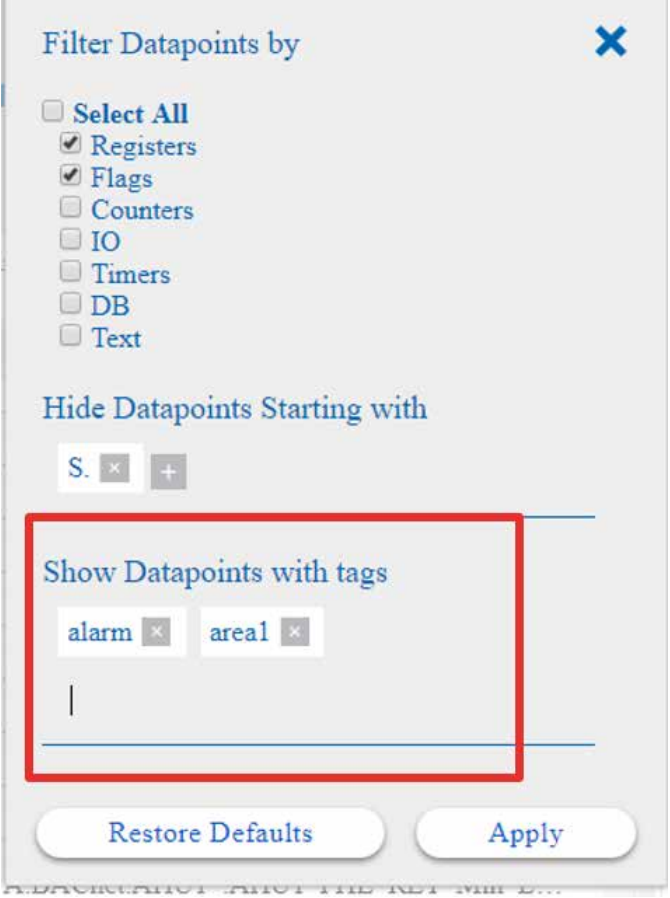

## **6.3.9 Ergänzung zum Standardimport**

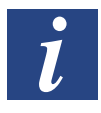

*Gültig ab der Version Saia PCD Supervisor V2.1*

Zusätzlich zum Standardimport ermöglicht der erweiterte Import-Assistent ab Version 2.1 das Hinzufügen von Eigenschaften wie Facetten, Conversions, Alarm, Verlaufserweiterungen und mehr zu den Daten-Punkten während des Importvorgangs.

## **6.3.9.1 Zusätzlich erfrderte Eigsnschaften zum Arbeiten mit der Templating-Bibliothek DDC27**

- Zur Unterstützung der neuen Importfunktionen ist PG5 2.3.175 und höher empfohlen. Ausserdem wird empfohlen zum Starten von Projekten, die mit ML enden, das neue mehrsprachige DDC-Suite 2.7 Startprojekt zu verwenden.
- In einem zusätzlichen Projekt, das nicht auf dem neuen Startprojekt basiert, kann die Erweiterung um die erforderlichen zusätzlichen Informationen mithilfe einer Hilfsanwendung erweitert werden, die es ermöglicht, die Liste der verwendeten Makronamen im Projekt zu generieren.

## **6.3.9.2 Die vordefinierten grafischen Vorlagen für DDC 2.7 werden erstellt, um die DDC Suite 2.7-Umgebung zu unterstützen**

■ Der einfache Templating-Prozess selbst kann verschiedene Vorlagenkonstellationen unterstützen.

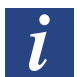

#### **Wichtig zu wissen:**

- Seit Saia PCD Supervisor 2.1 ist der CPU-Name von PG5 nicht mehr der Importspeicherort im NAV-Baum.
- Der Importspeicherort basiert nun auf der IP-Adresse des Geräts und der CPU-Name wird von PG5 oben als Anzeigename angegeben.
- Während des Imports werden die Technischen Punktnamen aus verschiedenen Sprachen ins Englische übersetzt.
- Dadurch ist es möglich, einen Satz von Vorlagen für alle vorhandenen Sprachen für DDC Suite 2.7-Projekte zu verwenden.
- Zusätzlich zum Technischen Datenpunktnamen wird ein Anzeigename hinzugefügt, der die importierte Sprache in der NAV-Struktur darstellt, sodass sich der Engineering- und Anzeigename unterscheiden kann.

# **6.3.10 Systemfolgen für duplizierte CPU-Namen Beginnend mit Version V2.1!**

Beim Import wird die IP-Adresse der in der PG5-Gerätekonfiguration konfigurierten importierten Geräte verwendet, um die Station unterhalb des S-Bus IP-Treibernetzwerks zu identifizieren.

Während des Imports wird eine eindeutige Namenskonvention für geräte-ORDs wie SbcHeadStationX(x=INT) oder SbcSubStationX(x=INT) erstellt. Der Anzeigename des ORD aus der importierten Notiz wird aus dem PG5-Projekt auf den Gerätenamen festgelegt.

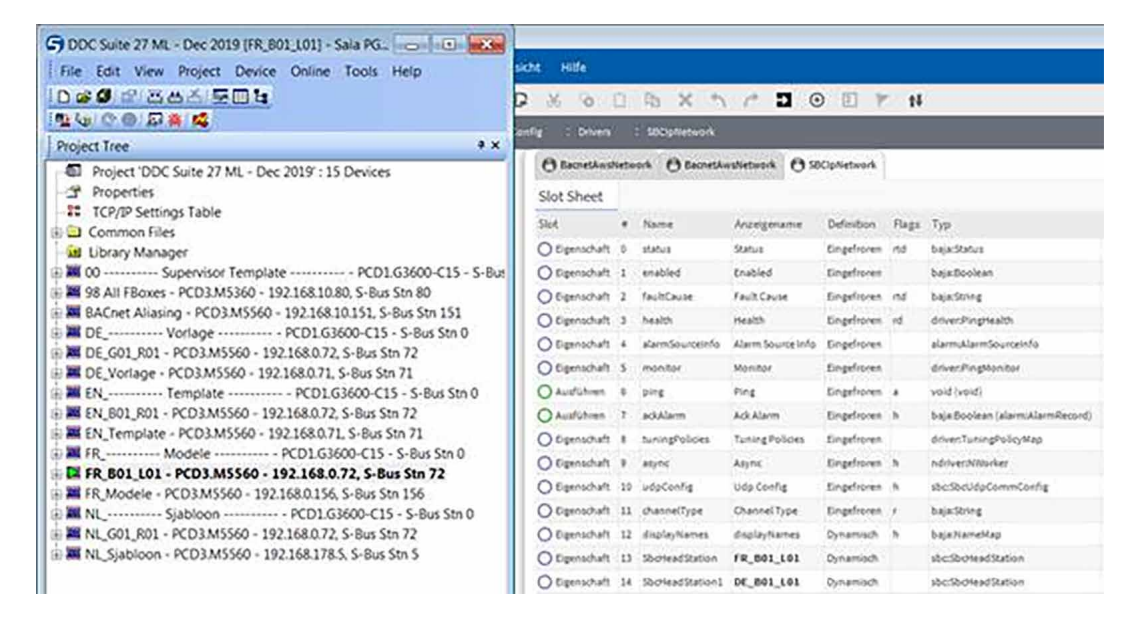

Auf diese Weise können Sie aus verschiedenen PG5-Projekten importieren, bei denen dieselben Gerätenamen ohne Änderungen am Projekt angewendet werden.

Wenn eine Station mit derselben IP-Adresse importiert wird und bereits unterhalb des S-Bus-Treibernetzwerks vorhanden ist, werden Sie aufgefordert, vor dem Import das Präfix einzugeben.

## **6.4 Allgemeine Funktionen**

## **6.4.1 Konfiguration geplanter Aufgaben**

Dieses Kapitel beschreibt die Konfiguration von Zeitplanern zur Kontrolle der Automatisierungssysteme während der Belegung sowie Nicht-Belegung.

### **Zeitplaner**

Der Zeitplaner kontrolliert die Werte und ändert Sollwerte basierend auf Zeit und Datum. Lichter, Lüfter und HLK-Ausrüstung werden basierend auf Zeit, Wochentag und Datum ein- und ausgeschaltet. Der Zeitplaner wird auch in der Prozesskontrolle und Herstellungsanwendungen verwendet.

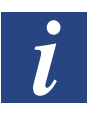

*Gegenwärtig gibt es keine mit Saia PCD Supervisor kompatiblen Zeitplaner im Saia PCD-Gerät. Das bedeutet, dass wenn das Automatisierungssystem hochwertige Zeit*planerfunktionen benötigt, dies "oben" in Saia PCD Supervisor und nicht "unten" im *PCD-Gerät erfolgen muss. Was den Nachteil hat, dass die Zeitplanerfunktion ausfällt, wenn der Supervisor-Computer ausfällt.*

*Es gibt eine Ausnahme. Es ist möglich, das Saia PCD-Gerät als BACnet-Controller zu verwenden. Auf diese Art können die standardmäßigen Zeitplanerfunktionen des BACnet verwendet werden. Dies ist kompatibel mit Saia PCD Supervisor. Es muss allerdings die Dritt-(BACnet)Treiber in Saia PCD Supervisor lizenzieren und verwenden.* 

Zeitpläne werden mithilfe von Zeitplankomponenten erstellt, die in der Zeitplanpalette zu finden sind. Platzieren Sie diese Komponenten in einer Station, konfigurieren und verknüpfen Sie wie nötig, um Zeitplankontrolle anderer Komponenten zu ermöglichen.

Zeitplanfunktionalität ist in Workbench oder einem HTML5-Webbrowser gleich, mit einer Ausnahme. Derzeit haben Sie in einer Webbrowser-Verbindung nicht die Option, Komponenten zu kopieren oder einzufügen.

# **Zeitplankomponentenkategorien**

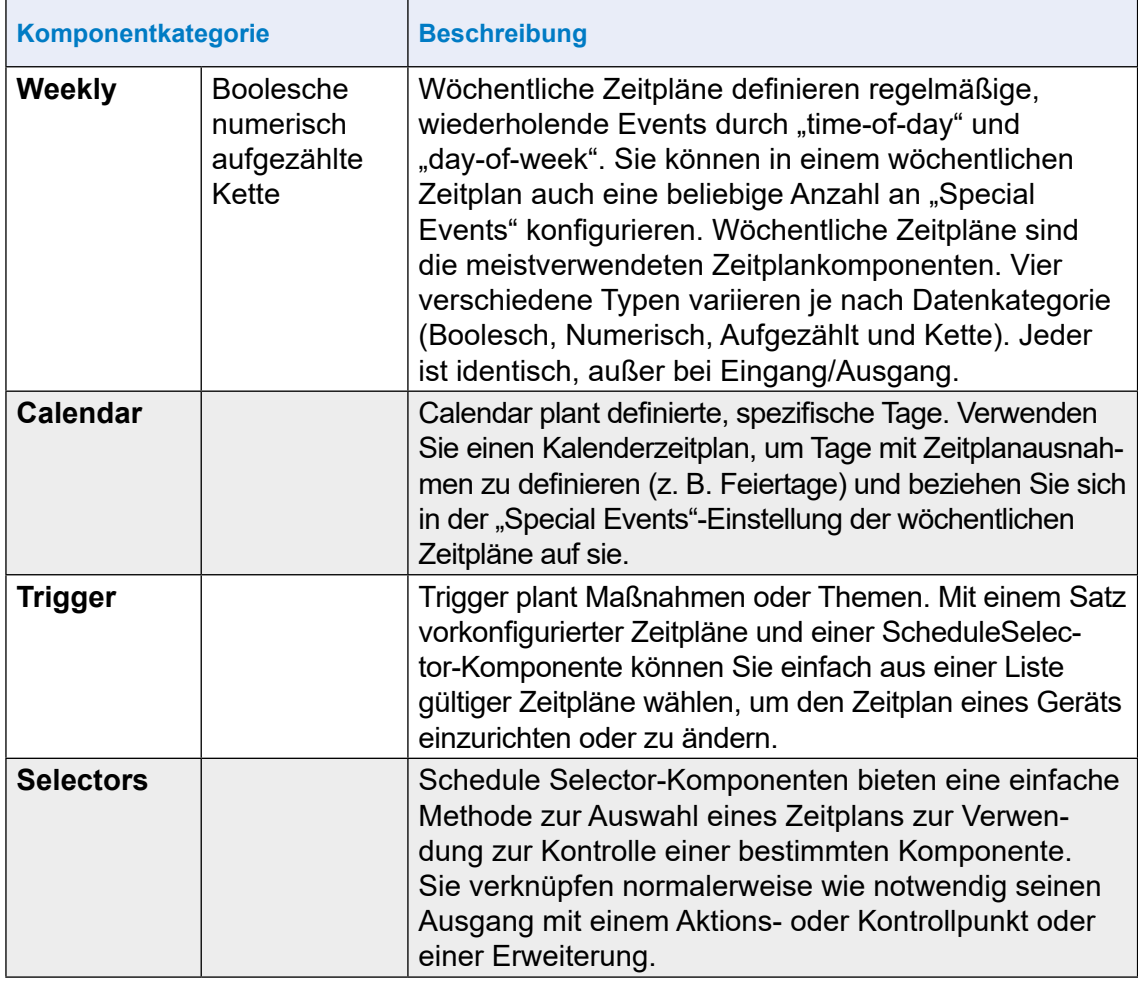

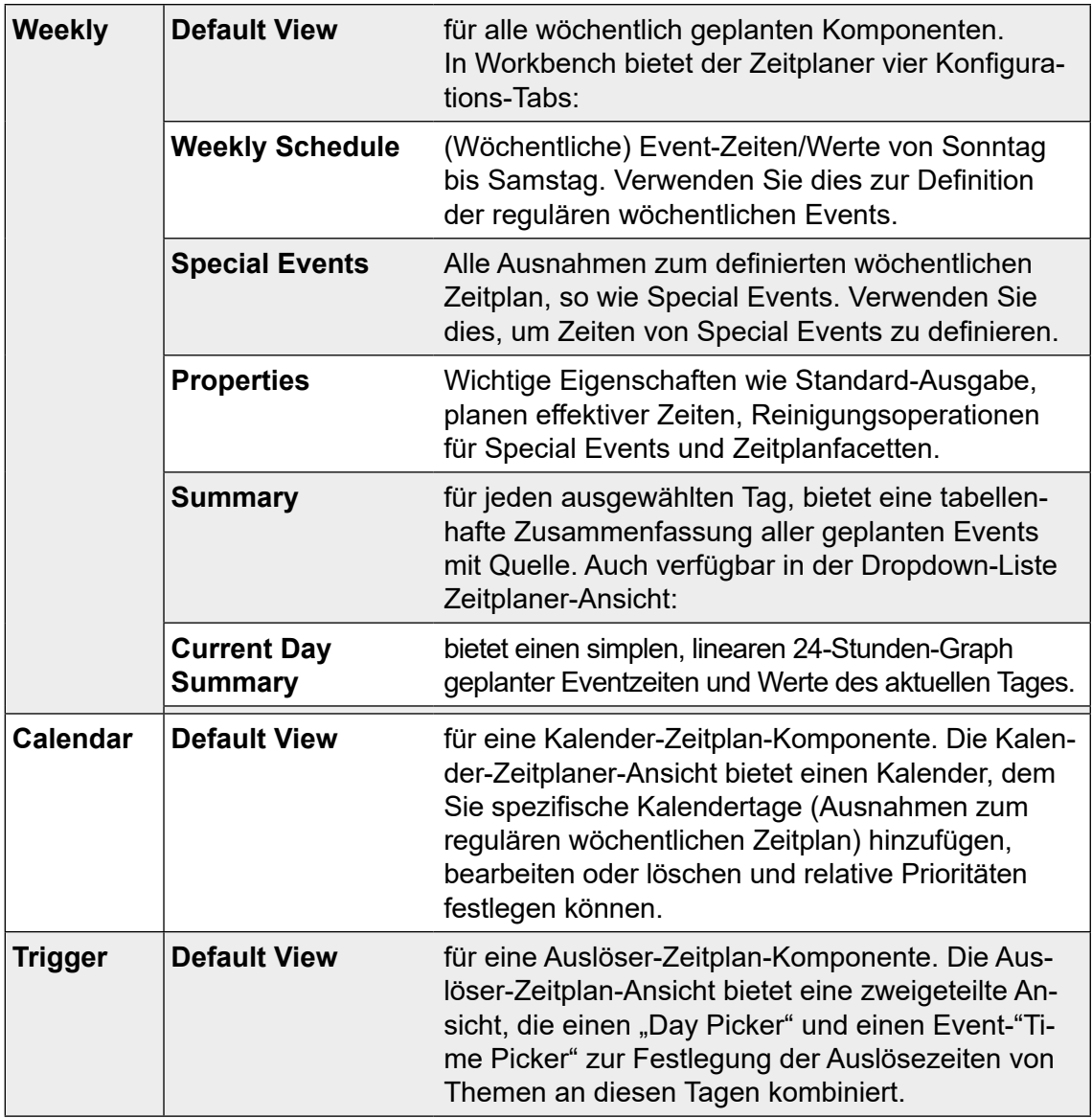

## **Zeitplankomponentenansichten**

In diesem Kapitel konfigurieren wir einen wöchentlichen Zeitplan und einen Kalenderzeitplan.

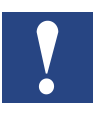

*In einem Webbrowser bietet die Zeitplan-Ansicht zwei Konfigurations-Tabs: Weekly Schedule und Special Events.*

*Die Zusammenfassung des aktuellen Tages sowie die Property Sheet-Ansichten sind in der Dropdown-Liste Zeitplaneransicht verfügbar.*

### **Beispiele**

### ● **Weekly Schedule**

Die Aufgabe besteht in der Konfiguration eines wöchentlichen Zeitplans, der das Licht während der normalen Bürozeit von Montag bis Freitag von 8 bis 17 Uhr einschaltet. Freitags ist die Bürozeit reduziert auf 8 bis 14 Uhr.

Am 1. September 2017 gibt es ein Special Event. An diesem Tag muss das Licht für einen Test von 9 bis 11:35 Uhr ausgeschaltet werden.

### ● **Kalenderzeitplan**

Es gibt bekannte offizielle Feiertage wie Weihnachten oder den Schweizer Nationalfeiertag, an denen das Büro nicht besetzt ist und daher das Licht ausgeschaltet werden muss.

### **Die Schritte zum Hinzufügen und Konfigurieren von Zeitplanern zu Saia PCD Supervisor:**

- 1. Erstellen eines Ordners für die Zeitplankomponenten
- 2. Hinzufügen von wöchentlichen Zeitplanerkomponenten aus der Palette
- 3. Konfiguration normaler Events/Wöchentlicher Zeitpläne
- 4. Konfiguration Special Events/Wöchentlicher Zeitpläne
- 5. Hinzufügen von Kalenderzeitplanerkomponenten aus der Palette
- 6. Konfiguration des Kalenderzeitplans
- 7. Sorgen Sie dafür, dass die Logik den physischen Punkt im PCD-Gerät kontrolliert oder
- 8. sorgen sie dafür, dass die Logik den physischen Punkt im PCD-Gerät mithilfe von Referenz zwischen den Zeitplanern kontrolliert.

## **6.4.2 Erstellen eines Ordners für die Zeitplankomponenten**

Zeitpläne können erstellt und jedem Teil von Saia PCD Supervisor hinzugefügt werden. Es macht allerdings Sinn, diese an einem zentralen Standort zu verwalten.

- 1. Öffnen Sie im **Navigations-**Baum **127.0.0.1(localhost) > Station > Config**
- 2. Erstellen Sie dort einen Ordner namens **Scheduler.**
- 3. Doppelklicken Sie auf den Ordner. Das zugehörige "Wire Sheet" wird geöffnet.

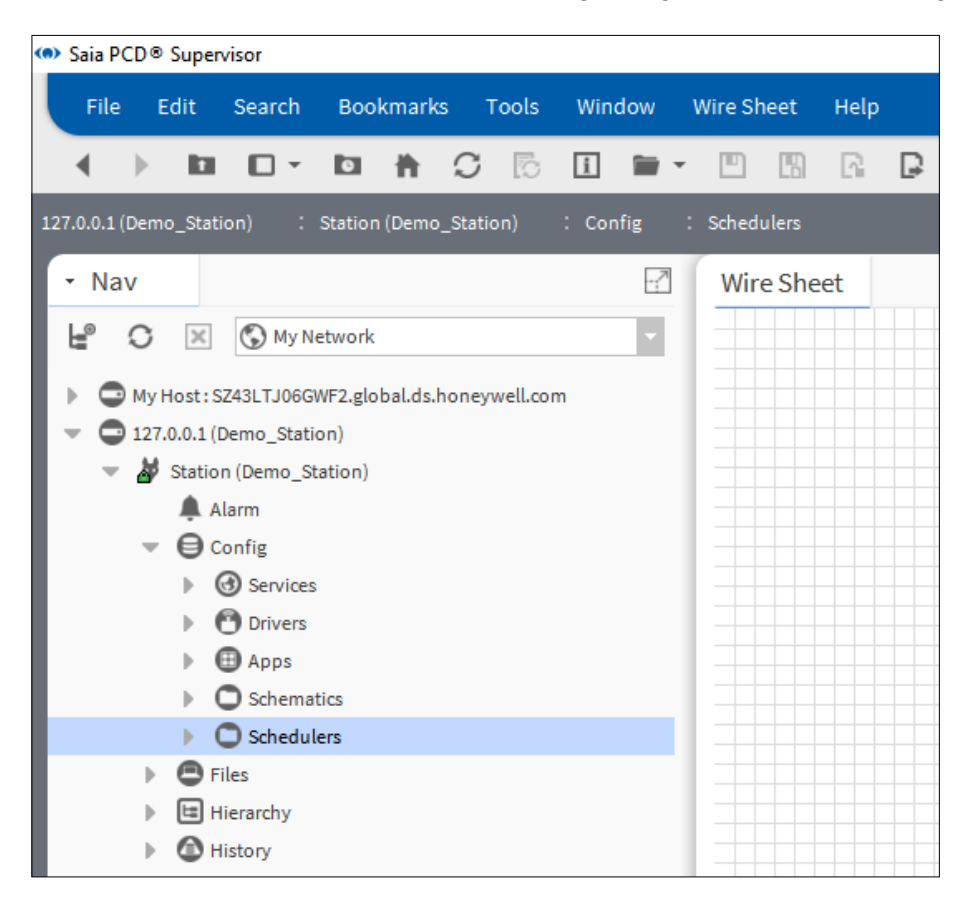

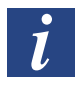

*Weitere Details zur Verwendung von "Wire Sheet" finden Sie in der Niagara-Dokumentation.*

## **6.4.3 Hinzufügen von wöchentlichen Zeitplanerkomponenten aus der Palette**

1. Öffnen Sie die **Schedule**-Palette

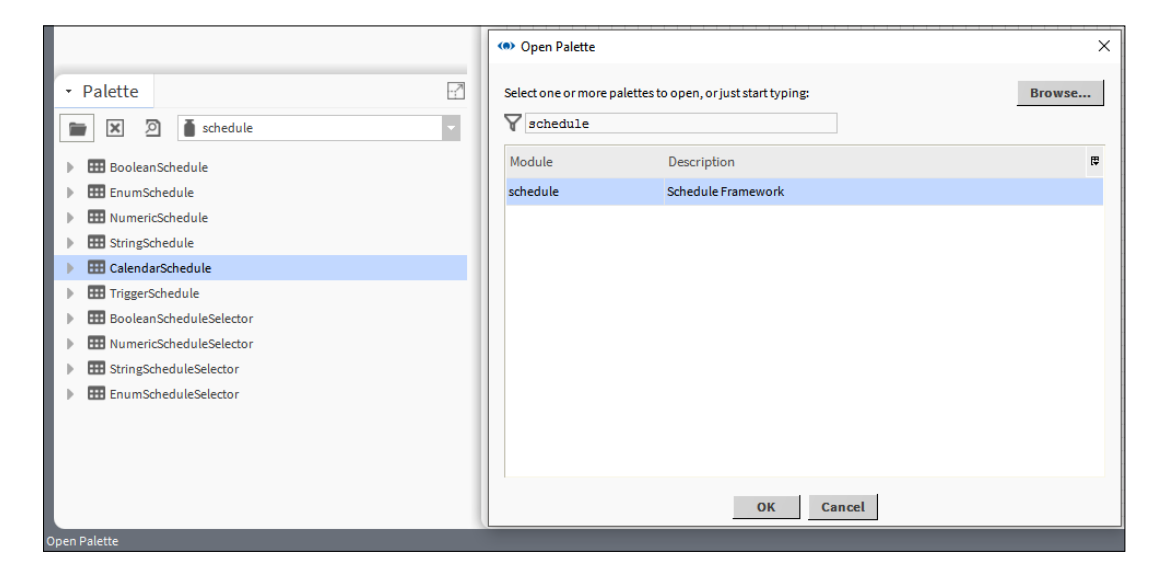

- 2. Ziehen und verschieben Sie die die Komponente BooleanSchedule zum "Wire Sheet" des Ordners Scheduler.
- 3. Geben Sie im Popup-Dialog den Namen der Komponente ein (Weekly\_Schedule\_Light)

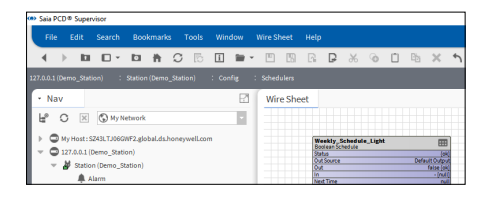

4. Eine wöchentliche Zeitplan-Komponente wird dem Wire Sheet hinzugefügt.

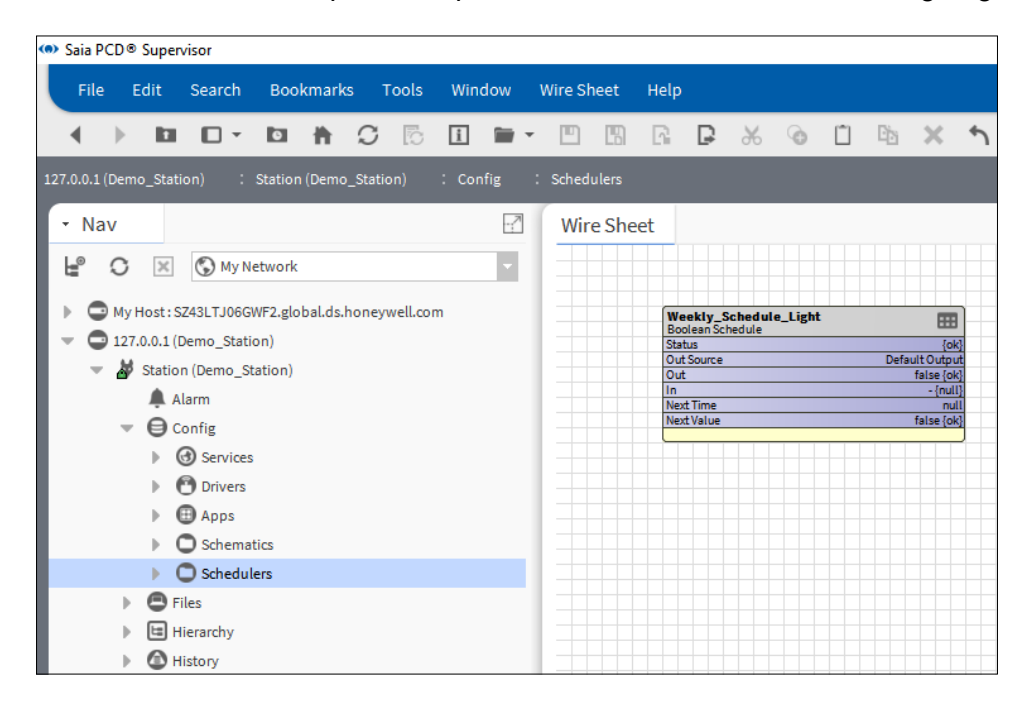

## **6.4.4 Konfiguration normaler Events/wöchentlicher Zeitpläne**

1. Doppelklicken Sie auf das Funktionsfeld Weekly\_Schedule\_Light, um das Zeitplaner-Konfigurationsfenster zu öffnen.

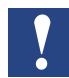

*Saia PCD Supervisor-Zeitpläne arbeiten Sonntag bis Samstag und die Zeiten werden von oben nach unten eingestellt.*

2. Legen Sie in der wöchentlichen Ansicht den Zeitraum für Montag fest. Dafür gehen Sie auf Montag 8 Uhr, drücken die linke Maustaste und ziehen den Mauszeiger runter auf 17 Uhr.

Der definierte Zeitraum wird als grüner Streifen angezeigt.

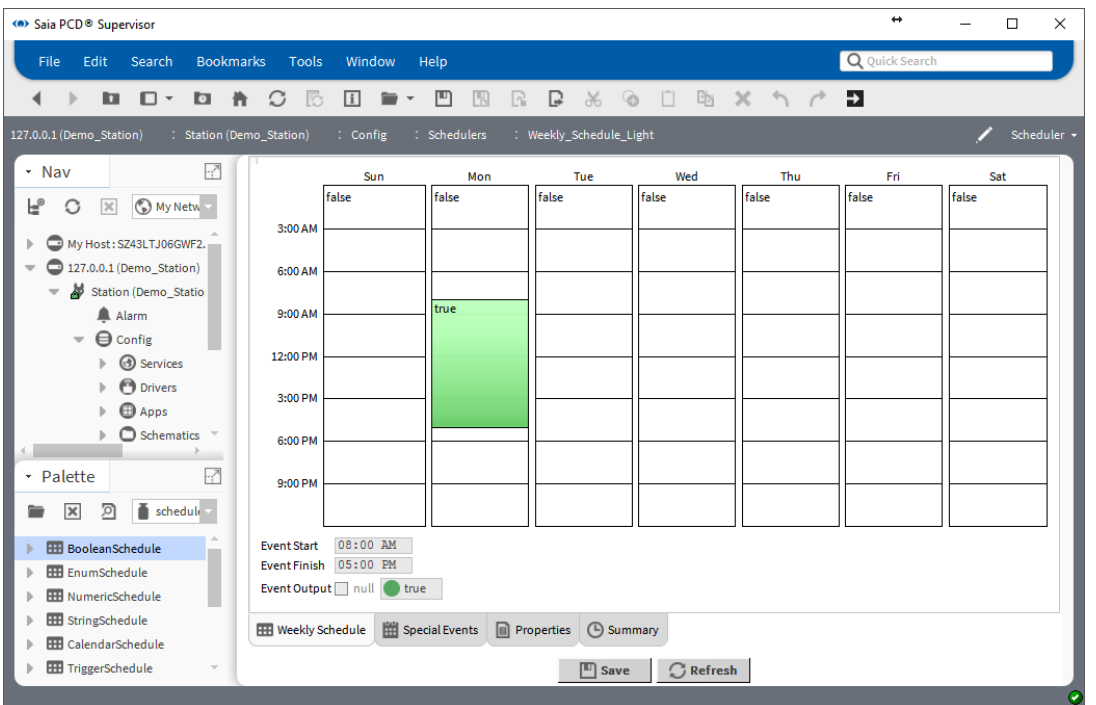

3. Keine Sorge, wenn Sie nicht die exakte Zeit finden. Unterhalb der grafischen Darstellung können Sie sie in die Bearbeitungsfelder **Event Starts** und **Event Finishes** eintragen.

In den **Überschriften** des grünen Streifens und im Dropdown-Feld **Event Output** kann man den geplanten Wert sehen (**true**). Es ist möglich, ihn umzukehren.

4. Definieren Sie den Zeitplan für Dienstag bis Freitag auf die gleiche Art. Beachten Sie, dass die Bürozeit freitags nur bis 14 Uhr geht. Kopieren und einfügen ist möglich. Rechtsklicken Sie auf den grünen Streifen und wählen Sie "copy day" aus. Die ausgewählte Zeitspanne wird in blau angezeigt. Rechtsklicken Sie auf die verbleibenden Tage und wählen Sie "paste day" aus. Stellen Sie dann Freitag, 14 Uhr ein.

5. Klicken Sie unten auf der Seite auf "Save".

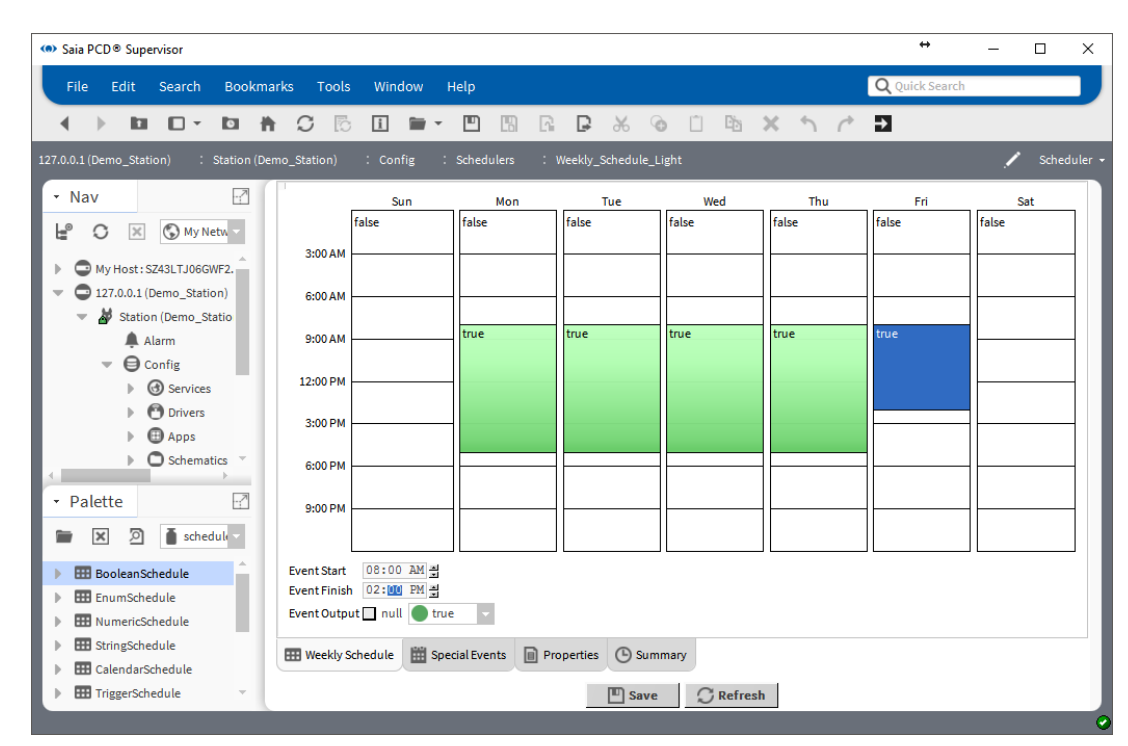

## **6.4.5 Konfiguration von wöchentlichen Zeitplänen für Special Events**

- 1. Klicken Sie unten auf der Seite auf Special Events.
- 2. Die Zusammenfassungsseite der Special Events wird geöffnet, auf welcher der Zeitplan Today erkannt werden kann.

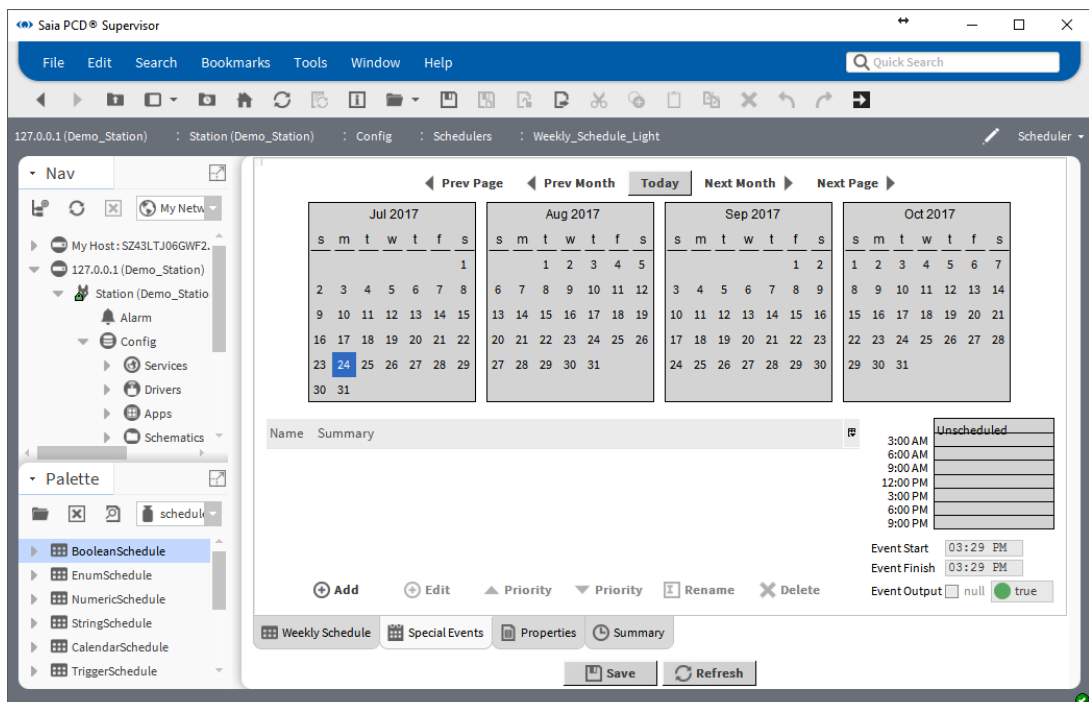

3. Klicken Sie auf "Add" und legen Sie das Datum als 1. September 2017 fest.

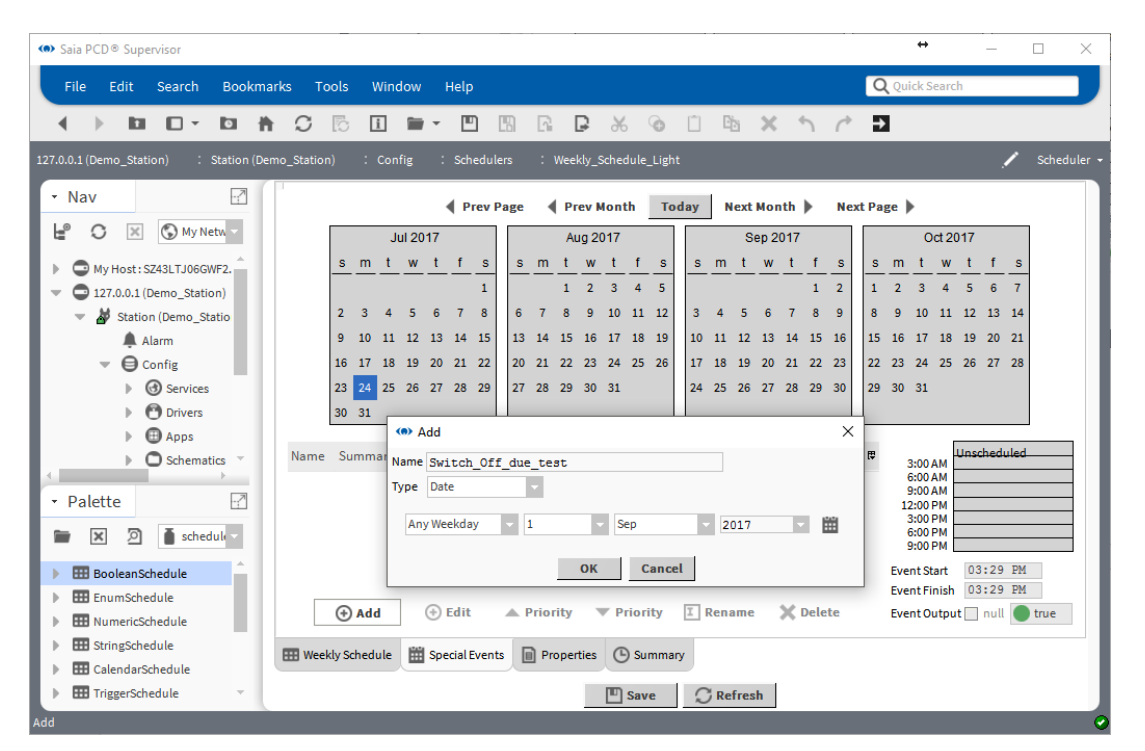

- 4. Klicken Sie auf OK
- 5. Legen Sie fest, dass der Zeitplan von 9 Uhr bis 11:35 Uhr die Lichter ausschalten soll. Tun Sie dies auf der rechten Seite des Fensters mithilfe der Maus und geben Sie die Werte manuell ein.

Vergessen Sie nicht, den Wert "**false**" festzulegen, um das Licht auszuschalten.

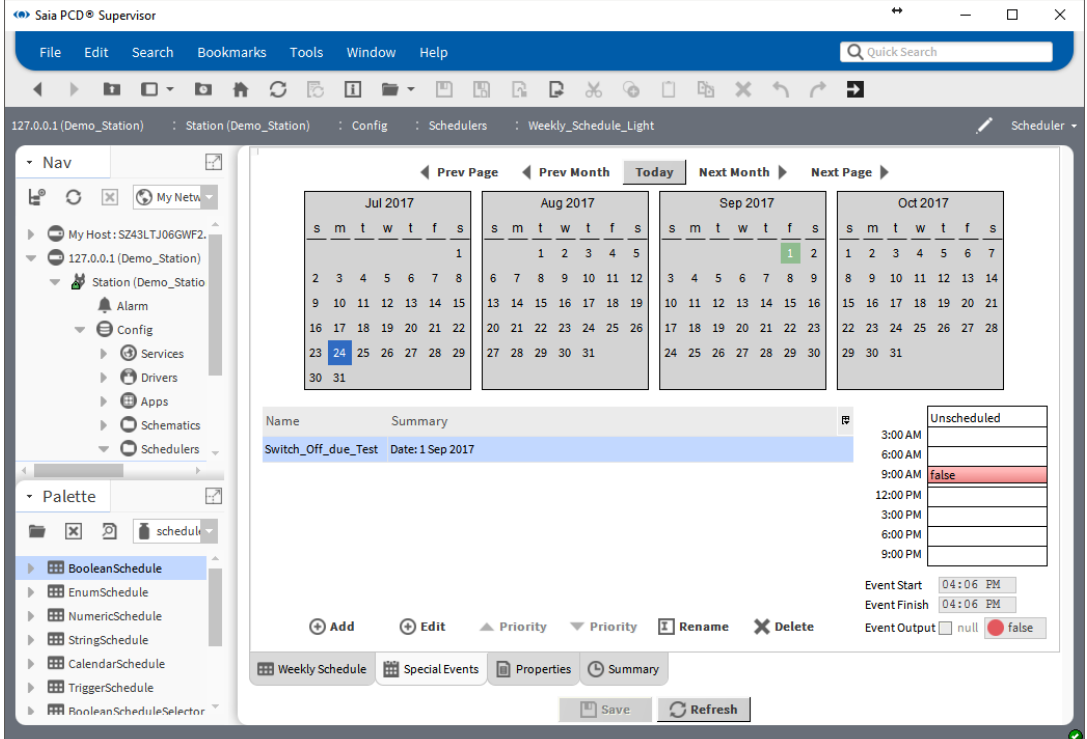

6. Speichern Sie die Konfiguration.

7. Überprüfen Sie die Zusammenfassung. Klicken Sie unten auf der Seite auf "Summary". Navigieren Sie zum 1. September 2017. Der Special Event-Eintrag kann dann in der Textzusammenfassung gesehen werden.

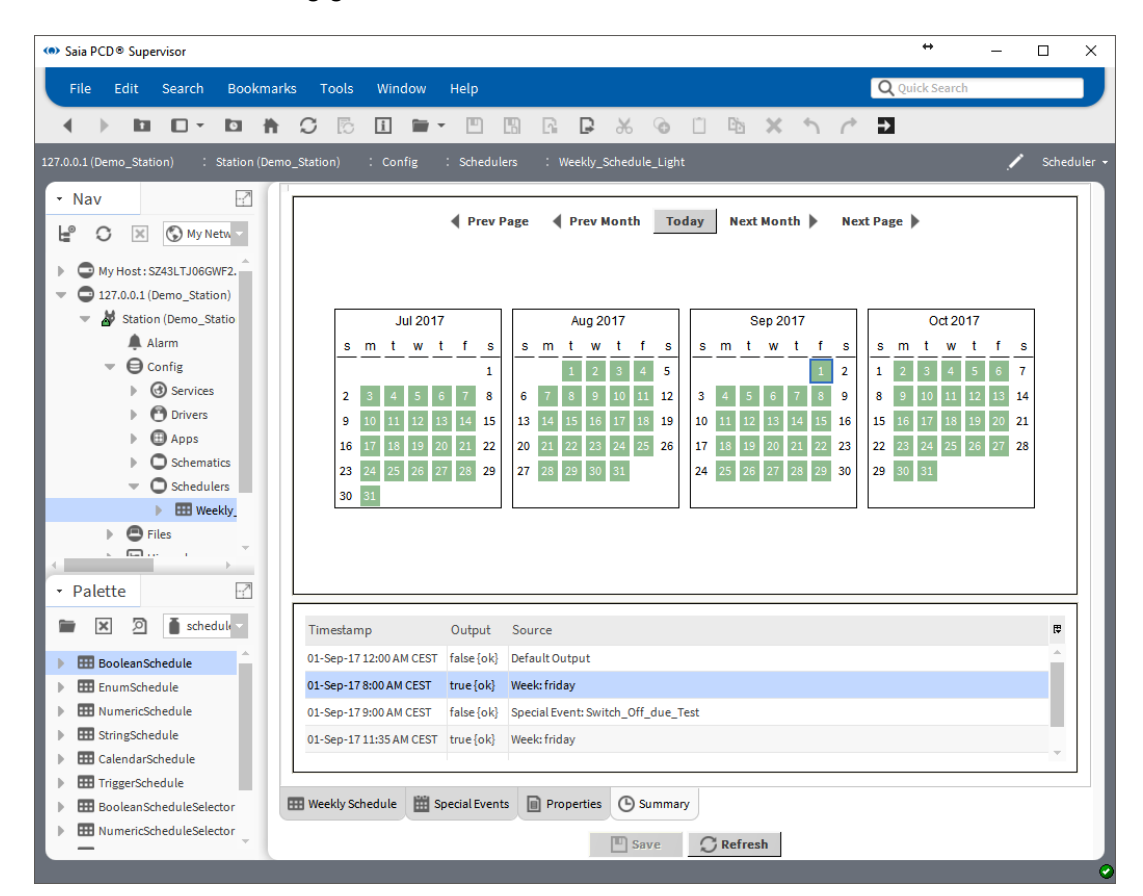

## **6.4.6 Hinzufügen von Kalenderzeitplanerkomponenten aus der Palette**

- 1. Öffnen Sie die **Zeitplan**-Palette
- 2. Ziehen und verschieben Sie die Komponente CalendarSchedule zum "Wire Sheet" des Ordners Scheduler.
- 3. Geben Sie im Popup-Dialog den Namen der Komponente ein (Calendar\_Schedule\_ Light)
- 4. Ein Funktionsfeld Calendar Schedule wird dem "Wire Sheet" hinzugefügt.

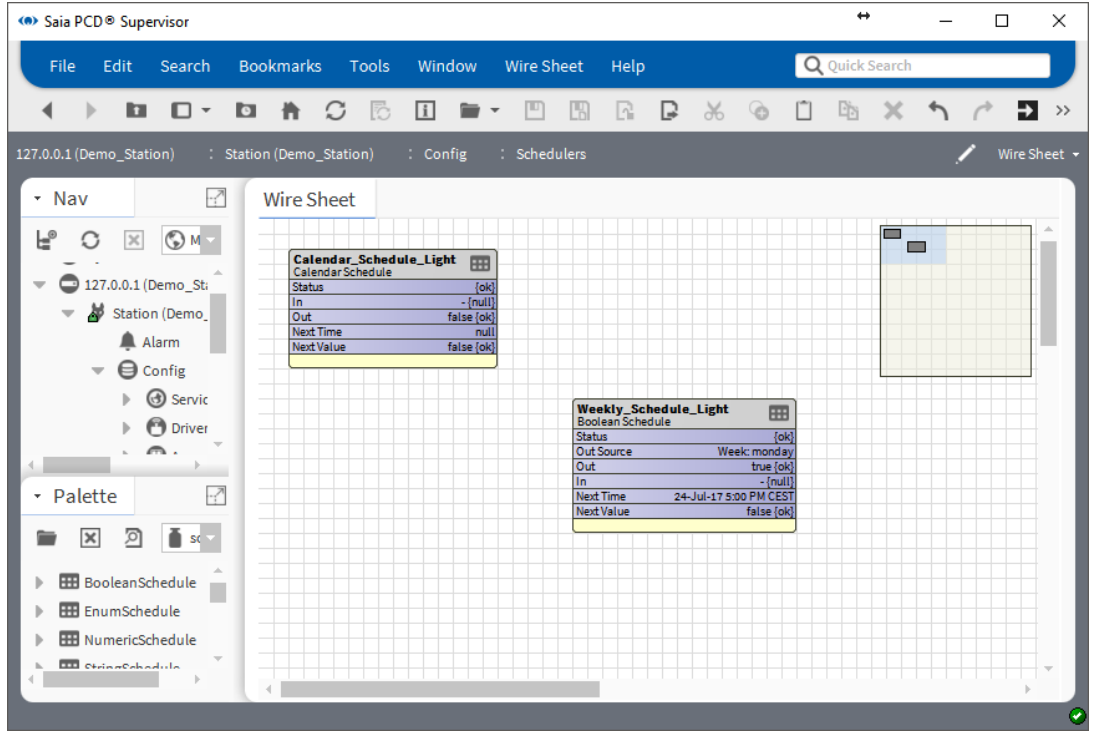

Erstellen/Konstruieren eines Projekts

Allgemeine Funktionen

## **6.4.7 Konfiguration des Kalenderzeitplans**

- 1. Doppelklicken Sie auf das Funktionsfeld Calendar\_Schedule\_Light, um das Zeitplaner-Konfigurationsfenster zu öffnen.
- 2. Klicken Sie auf **Add**, um die Weihnachtsferien vom 25. Dezember bis zum 31. Dezember zu planen.

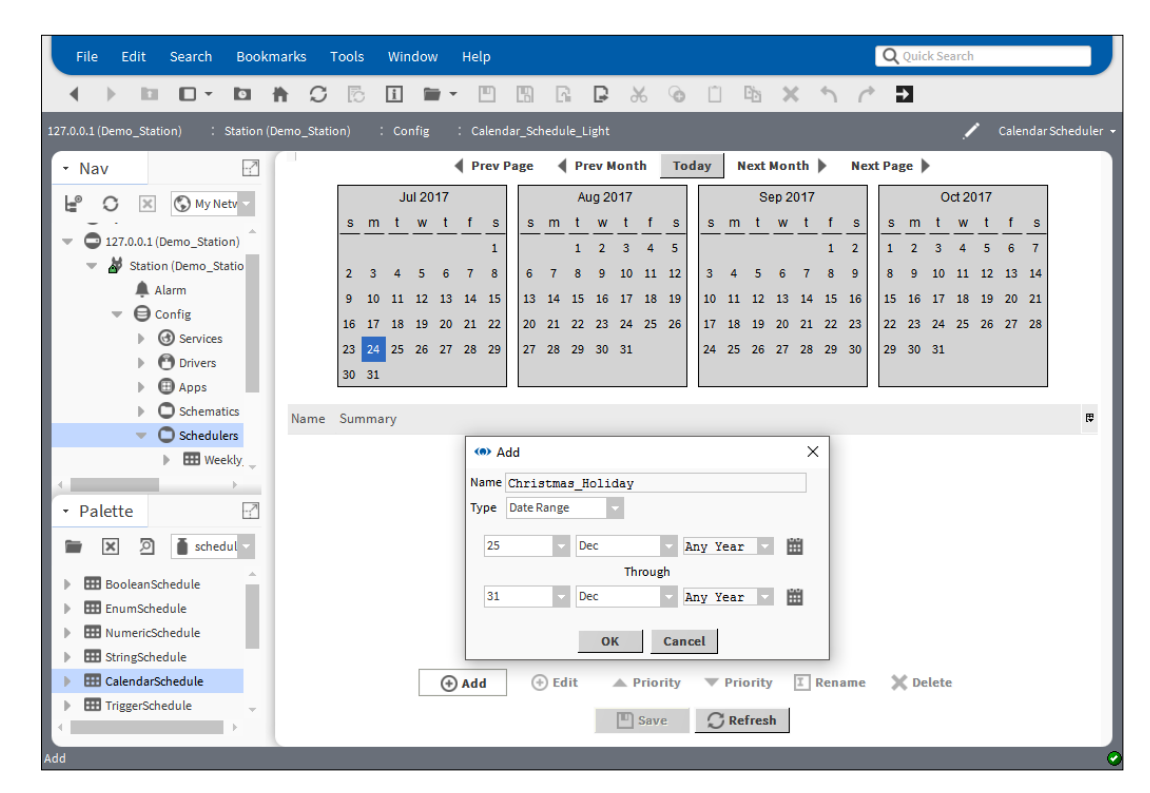

- 3. Klicken Sie auf OK und dann auf "Save".
- 4. Dann macht es Sinn, einen Feiertag für den 1. Januar zu definieren.

5. Legen Sie dann den Feiertag am 1. August fest (Schweizer Bundesfeiertag)

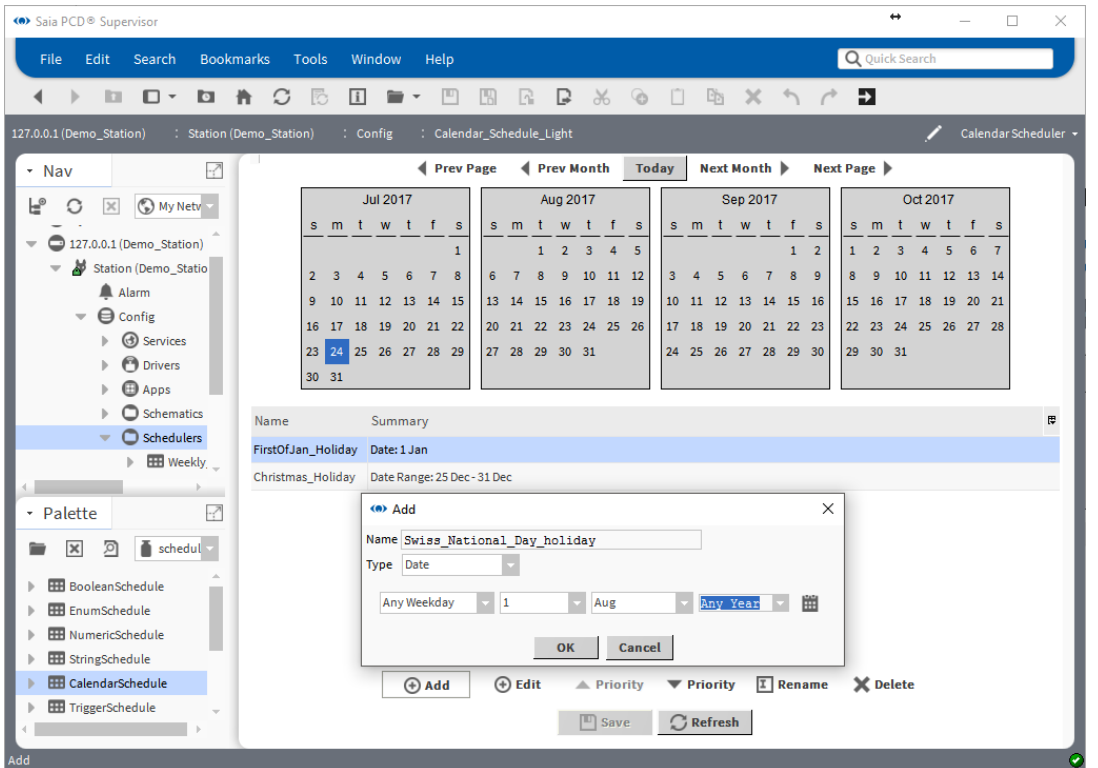

- 6. Klicken Sie auf OK, klicken Sie auf "Save", klicken Sie auf "Refresh".
- 7. Prüfen Sie die Einstellungen. Grüner Hintergrund der Daten bedeutet, dass der Zeitplan eingestellt ist.

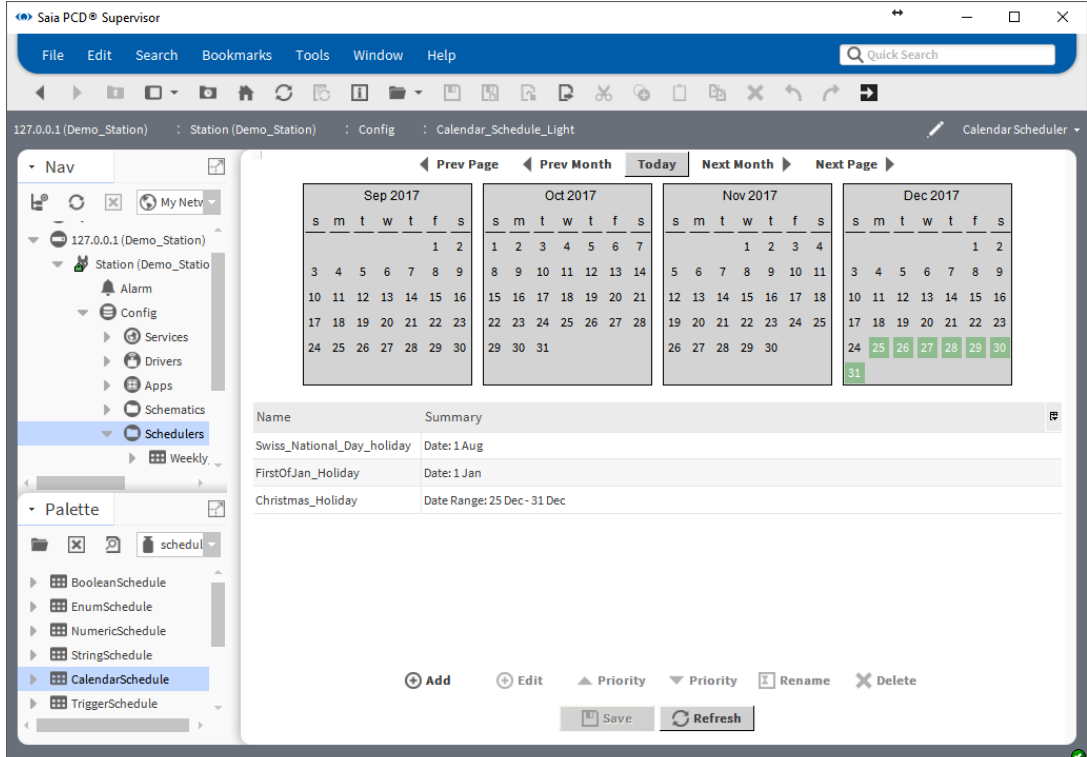

In der Mitte der Seite findet sich eine kurze Zusammenfassung.

## **6.4.8 Sorgen Sie dafür, dass die Logik den physischen Punkt im PCD-Gerät kontrolliert**

Die vorherigen Schritte beschreiben, wie die notwendigen Zeitplaner hinzugefügt und konfiguriert werden. Der kombinierte Ausgangswert der Zeitplaner muss an den Datenpunkt übertragen werden, der wirklich an das PCD-Gerät kommuniziert wird. Dieser Punkt heißt in Saia PCD Supervisor Enable\_Light. Im PCD-Gerät überwacht das Anwendungsprogramm dieses Kennzeichen und schaltet das Licht entsprechend seines Status an/aus.

Denken Sie daran. In den Kalenderzeitplänen haben wir die Feiertage festgelegt, an denen sich niemand im Gebäude befindet. Während des festgelegten Zeitraums wird die Ausgabe des Kalenderzeitplans hoch sein. Wir müssen die Ausgabe des Kalenderzeitplans negieren, um die korrekte Logik zu erhalten.

- 1. Navigieren Sie im Navigations-Baum zum Ordner Scheduler.
- 2. Doppelklicken Sie auf den Ordner Scheduler. Das "Wire Sheet" erscheint.
- 3. Öffnen Sie die kitControl-Palette.
- 4. Ziehen und verschieben Sie die Funktionsfelder "And" und "Not" vom Ordner Logic auf das "Wire Sheet".

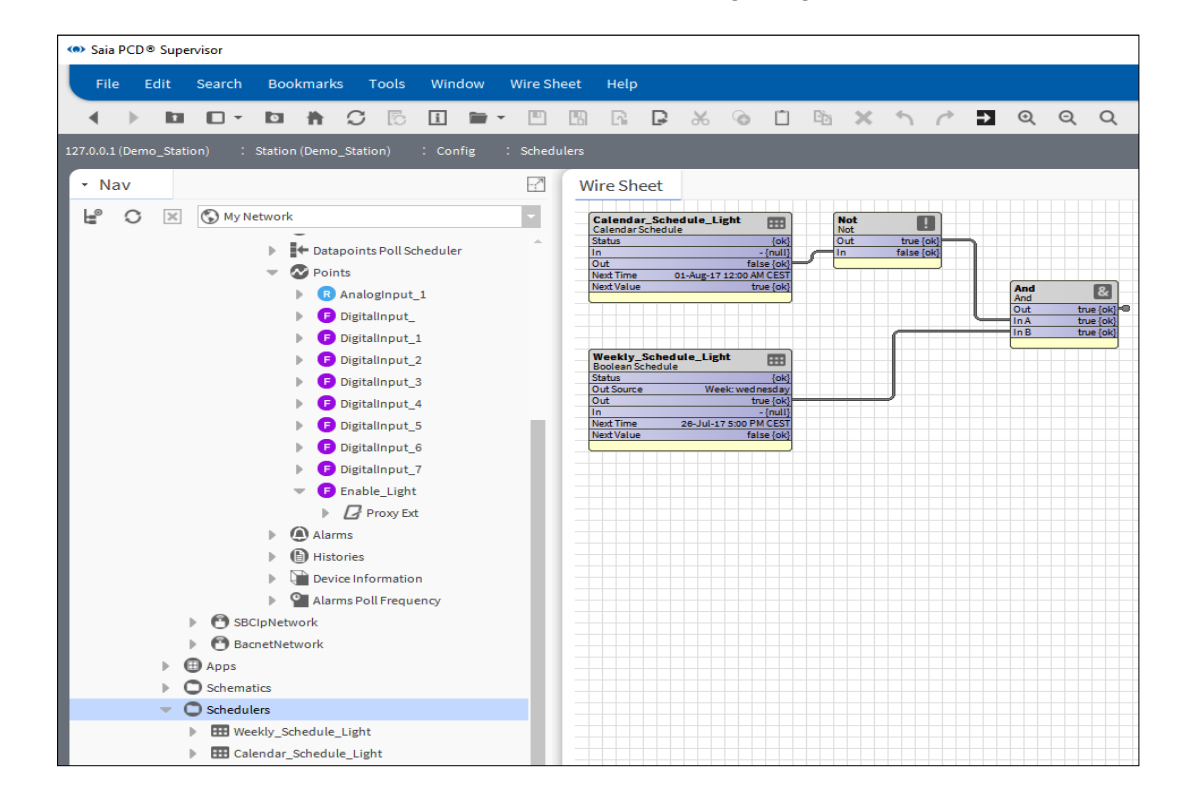

5. Verbinden Sie die Funktionsfelder wie auf dem Bild gezeigt.

Der **Out**-Pin des Funktionsfelds And muss mit dem Enable\_Light-Pin **IN16** verbunden sein. Doch diese Funktionsfelder befinden sich in zwei verschiedenen "Wire Sheets". Wir müssen diese beiden Pins miteinander verbinden.

6. Öffnen Sie das "Wire Sheet" für den Ordner Scheduler (wenn es nicht offen ist). Wählen Sie das Funktionsfeld **And** aus.

7. Rechtsklicken Sie auf den **Out**-Pin des Funktionsfelds And und wählen Sie dann den Befehl **Link Mark** aus dem Kontextmenü aus.

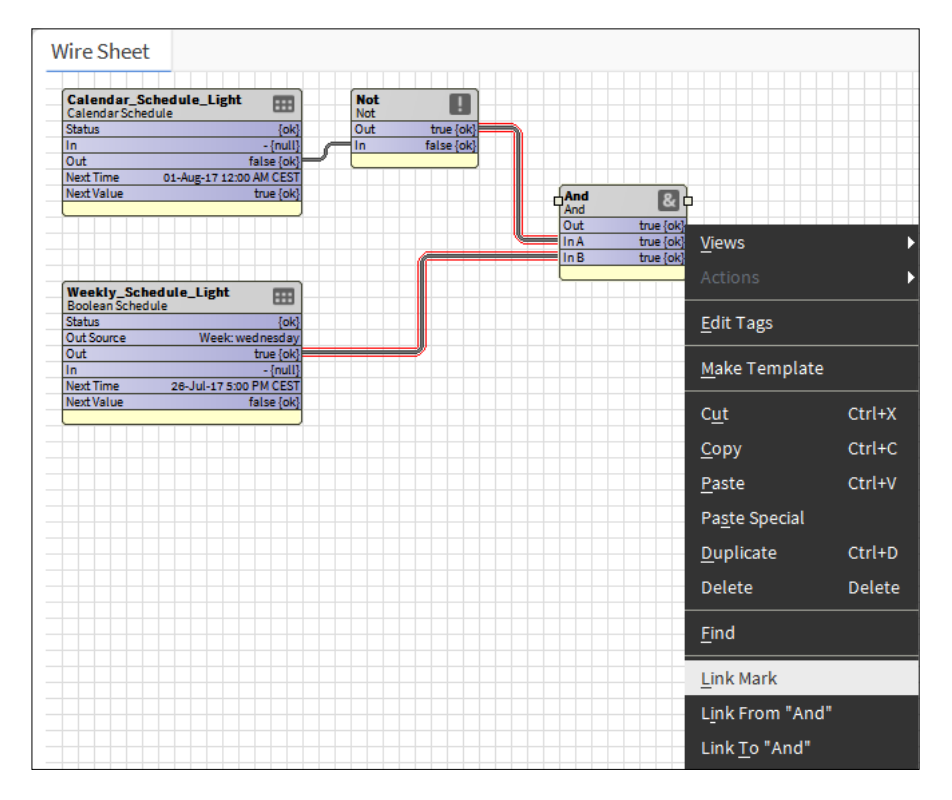

- 8. Navigieren Sie zum Ordner Points des Gerätes, in dem sich der Enable\_Light-Punkt befindet.
- 9. Rechtsklicken Sie auf den Ordner **Points** und wählen Sie das "Wire Sheet" aus dem Ansichtsmenü aus.
- 10. Organisieren Sie die Funktionsfelder auf dem Blatt so, dass Platz zwischen ihnen entsteht.

Beim ersten Öffnen dieses "Wire Sheet" überlappen sich die Funktionsfelder, die für die Punkte in diesem Ordner stehen, gegenseitig. Die Funktionsfelder sind so konfiguriert, dass die Pins **Out, In10, In16** sichtbar sind. Momentan reichen uns diese Pins. Beachten Sie jedoch, dass die Sichtbarkeit der Pins konfigurierbar ist und viele andere Pins angezeigt werden können.

Die Bedeutung der Pins kann im Detail im Niagara-Handbuch nachgeschlagen werden.

11. Rechtsklicken Sie auf den Pin **In16** des Funktionsfelds Enable\_Light.

12. Wählen Sie den Befehl **Link from "And"** aus dem Kontextmenü aus.

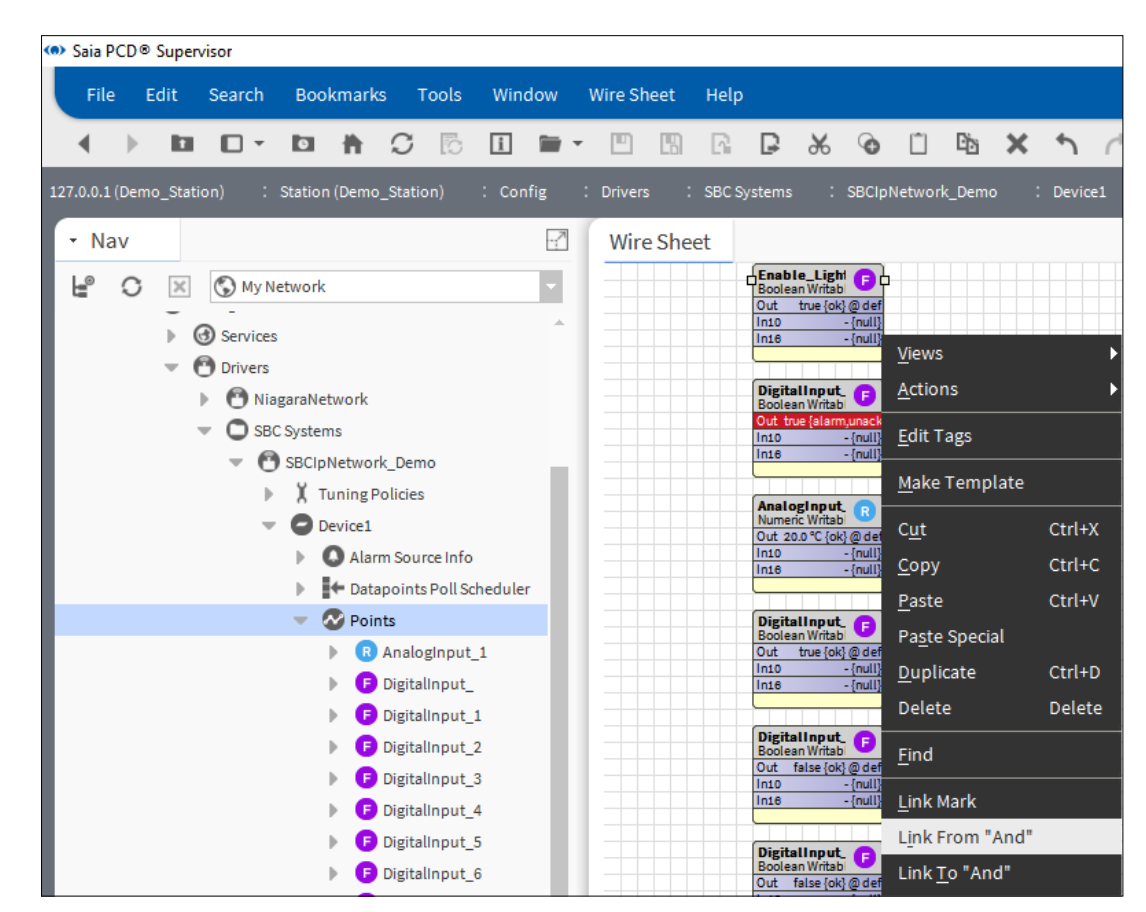

13. Im Popup-Fenster muss die Verbindung zwischen den beiden Funktionsfeldern so wie im Bild gezeigt definiert werden. Die Verbindung kann durch Lesen des Texts in der unteren linken Ecke des Fensters überprüft werden.

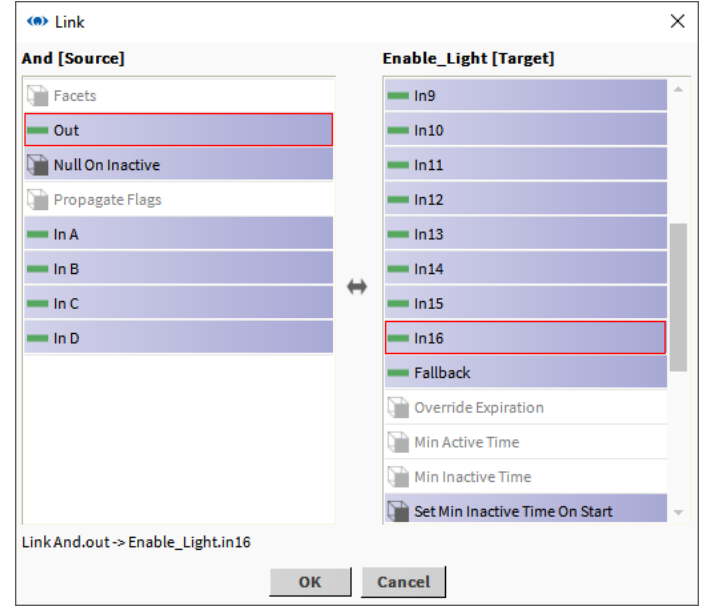

14. Klicken Sie auf OK. Das Popup-Fenster wird geschlossen.

15. Prüfen Sie im "Wire Sheet" die Markierungen der Verbindungen und dass die Verbindung aktiv ist. Es bedeutet, dass der **In16**-Pin des Points/Enable\_Light-Funktionsfelds dem **Out**-Pin des And-Funktionsfelds folgt.

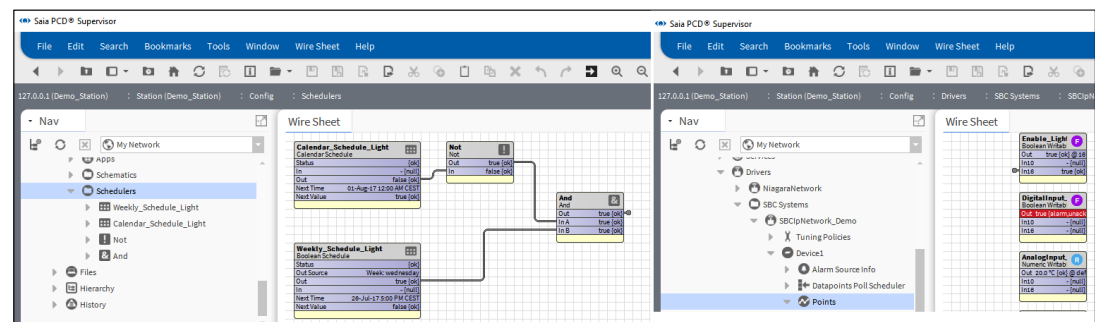

- 16. Der Status **Out**-Pin des Funktionsfelds Enable\_Light folgt normalerweise dem Status **In16**-Pin. Der **Out**-Pin zeigt direkt, welcher Wert auf das PCD-Gerät heruntergeladen wird.
- 17. Hat der Status des **Out**-Pins einen anderen Wert als der **In16**-Pin, kann folgendes passieren.

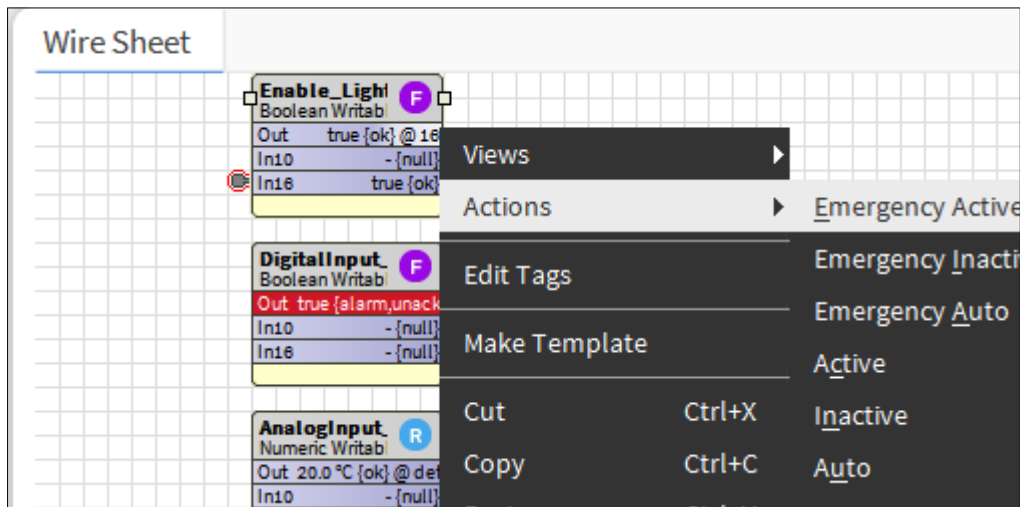

A. Der Out-Pin wird vom Bediener gezwungen -> auf **Auto** zurückgestellt

B. - Eine andere, höhere Ebene des **InX**-Pin erhält von irgendwoher einen Wert. - Prüfen Sie, ob die Logik noch gültig ist.

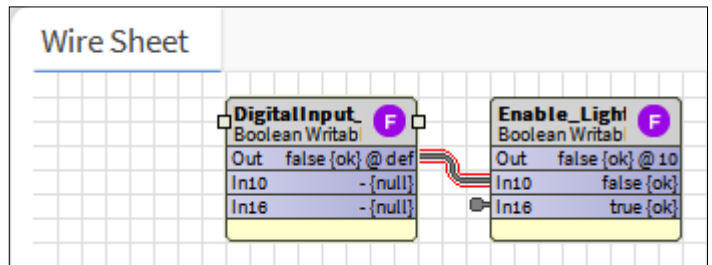

- C. Im Funktionsfeld wird ein anderer **InX**-Pin mit Wert ausgewählt, um die Eingabe zu übersteuern.
	- Um ihn zu prüfen, klicken Sie auf das Funktionsfeld. Die priorisierte Übersteuerungstechnik des Out-Pins wird im Niagara-Handbuch beschrieben.
	- Das Bild zeigt, dass **In2** In10 und In16 übersteuert, um den **Out**-Pin zu kontrollieren.

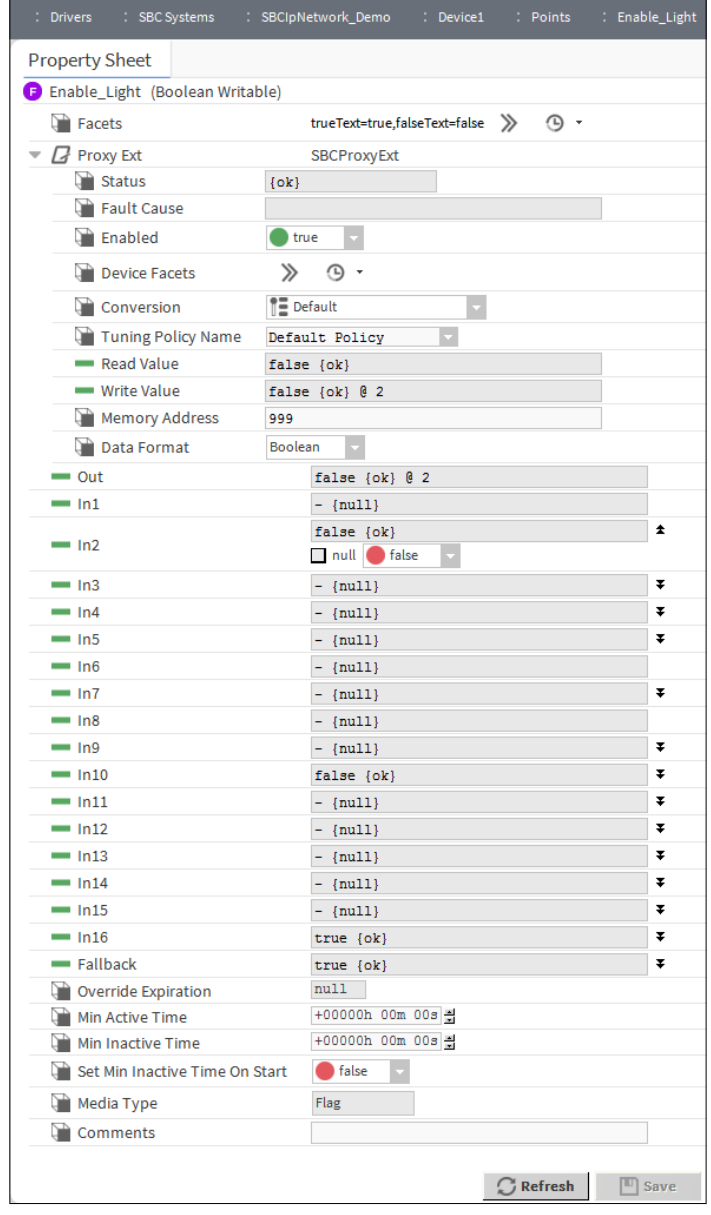

## **6.4.9 Sorgen sie dafür, dass die Logik den physischen Punkt im PCD-Gerät mithilfe von Referenz zwischen den Zeitplanern kontrolliert.**

Die vorherigen Schritte beschreiben, wie die notwendigen Zeitplaner hinzugefügt und konfiguriert werden. Der kombinierte Ausgangswert der Zeitplaner muss an den Datenpunkt übertragen werden, der wirklich an das PCD-Gerät kommuniziert wird. Dieser Punkt heißt in Saia PCD Supervisor Enable Light. Im PCD-Gerät überwacht das Anwendungsprogramm dieses Kennzeichen und schaltet das Licht entsprechend seines Status an/aus.

Denken Sie daran. In den Kalenderzeitplänen haben wir die Feiertage festgelegt, an denen sich niemand im Gebäude befindet. Während des festgelegten Zeitraums wird die Ausgabe des Kalenderzeitplans hoch sein. Wir müssen die Ausgabe des Kalenderzeitplans negieren, um die korrekte Logik zu erhalten.

Es gibt eine andere, elegantere Methode zur Verbindung des Kalenderzeitplaners mit dem wöchentlichen Zeitplaner. Sie liegt in der Definition der Referenz zwischen ihnen.

Der Kalenderzeitplaner hat eine höhere Priorität, also müssen wir eine Referenz vom Wöchentlichen Zeitplaner zum Kalenderzeitplaner herstellen.

- 1. Navigieren Sie im Navigations-Baum zum Ordner Scheduler.
- 2. Doppelklicken Sie auf den Ordner Scheduler. Das "Wire Sheet" erscheint.
- 3. Doppelklicken Sie auf Weekly\_Schedule\_Light. Dies öffnet das Konfigurationsfenster des Zeitplaners.
- 4. Klicken Sie unten auf der Seite auf **Special Events**
- 5. Klicken Sie auf **Add**
- 6. Gehen Sie im Popup-Fenster auf **Type** und wählen Sie **Reference** aus, dann klicken Sie auf **OK**.

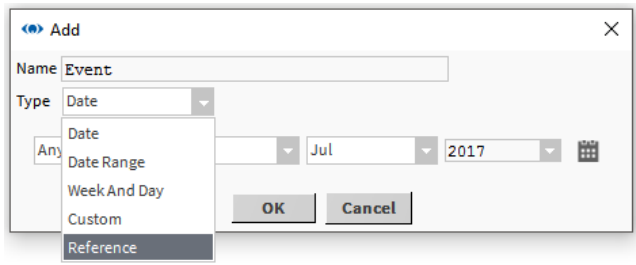

7. Im nächsten Popup-Fenster können Sie auswählen, zu welchem Zeitplaner die Referenz hinzugefügt werden muss. Hier wird nur ein Zeitplaner aufgelistet. Wählen Sie Calendar Schedule Light aus und klicken Sie dann auf OK.

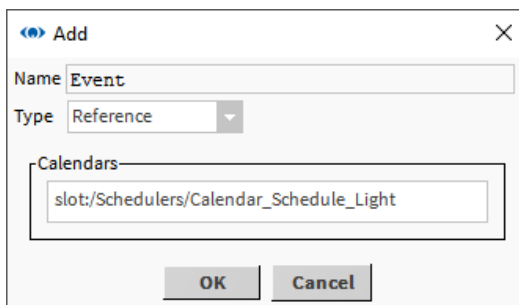

**6**

8. Die Event = Reference wird dem wöchentlichen Zeitplaner hinzugefügt. Doch wie rechts erkannt werden kann, ist es "**Unscheduled**".

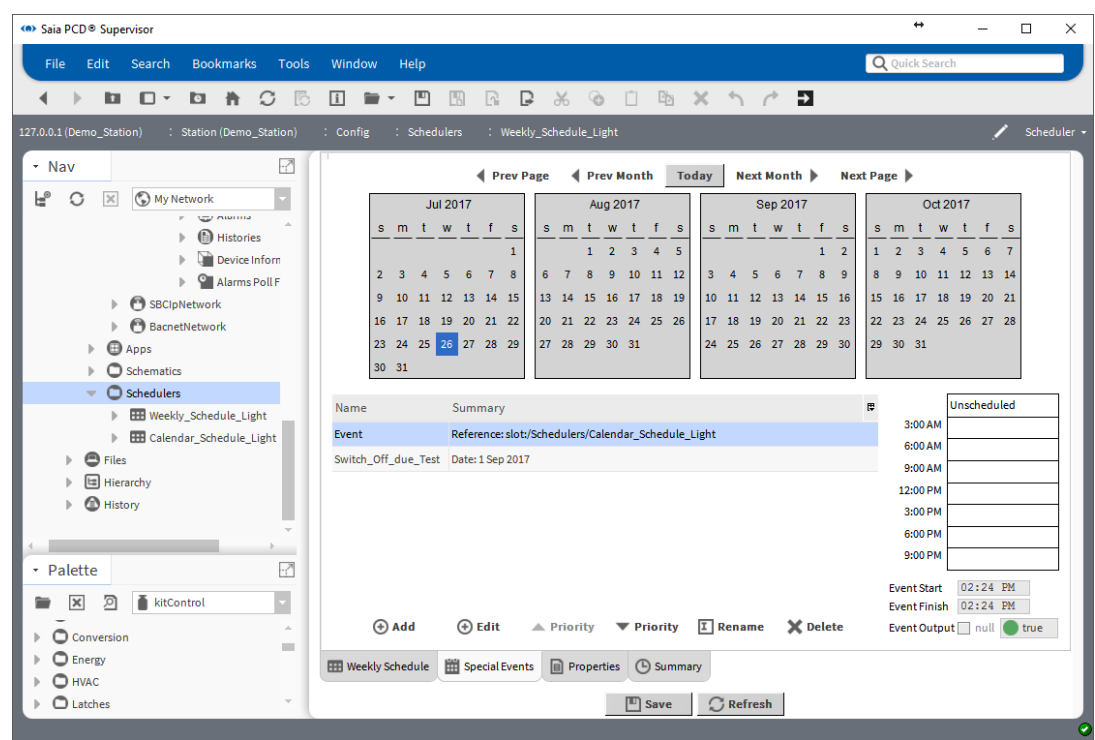

9. Wir müssen definieren, dass wenn während der Feiertage Calendar Schedule Light hoch ist, Weekly\_Schedule\_Light niedrig sein muss. Dafür muss der gesamte Zeitraum als **false** definiert werden.

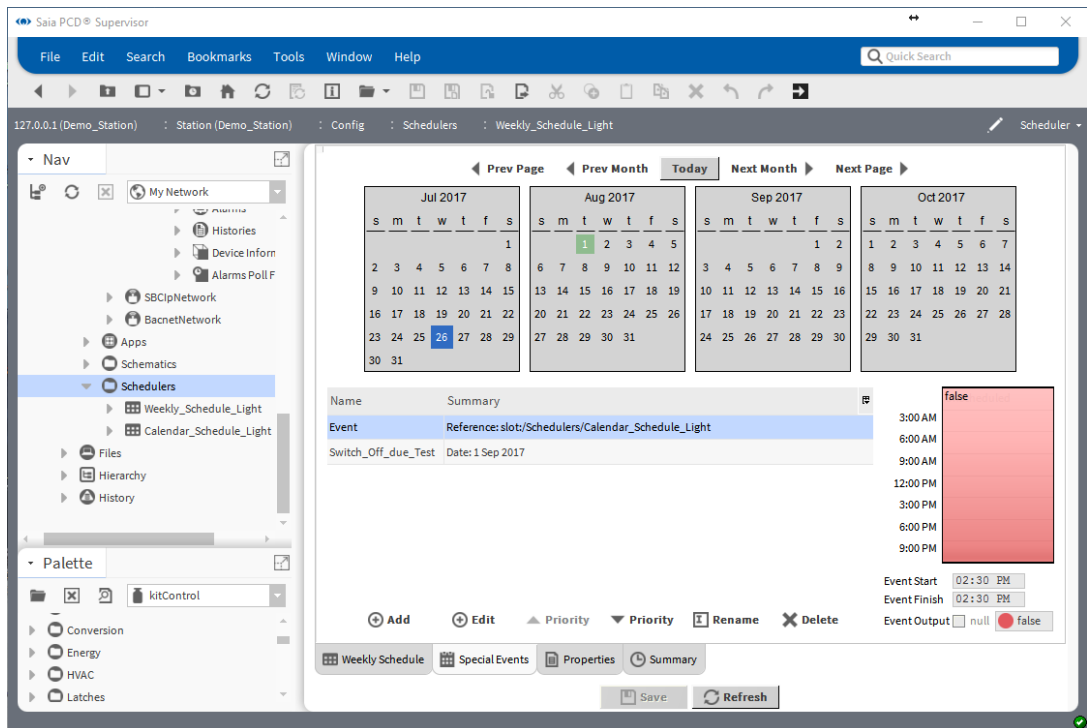

- 10. Speichern Sie die Einstellungen
- 11. Testen Sie die Konfiguration, in dem Sie das today dem Calendar\_Schedule\_Light hinzufügen. Dies bedeutet, den heutigen Tag als Feiertag zu erstellen.
- 12. Prüfen Sie, dass der **Out**-Pin von Weekly\_Schedule\_Light auf **low** steht.
- 13. Entfernen Sie die Testeinstellung von Calendar\_Schedule\_Light.
- 14. Erstellen Sie eine Referenz zwischen dem **Out**-Pin von Weekly\_Schedule\_Light und dem **In16**-Pin von Enable\_Light auf die gleiche Art wie oben beschrieben. Wie Sie sehen, sind die Funktionsfelder **Not** und **And** nicht erforderlich, um die gleiche Funktion zu realisieren.

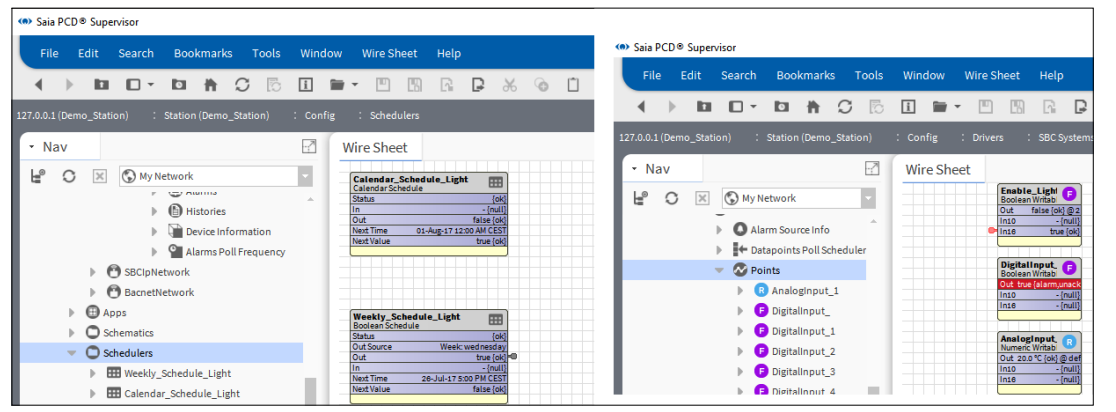

## **6.5 Verbindung mit Drittsystemen**

Wenn Sie eine OFFENE Lizenz erworben haben und Werte aus Systemen verwenden wollen, die nicht von Saia Burgess Controls kommen, ist es notwendig, die Drittsysteme zu verbinden und die erforderlichen Punkte der Saia PCD® Supervisor-Datenbank hinzuzufügen.

## **6.5.1 Die erforderlichen Dritt-Treiber hinzufügen**

- 1. Öffnen Sie im **Navigations**-Baum den Ordner **Station**.
- 2. Öffnen Sie den Ordner Config.
- 3. Doppelklicken Sie auf "Drivers". Der Ansichtsausschnitt zeigt eine Liste der installierten Treiber an (Driver Manager).
- 4. Klicken Sie auf die Taste New. Das Dialogfeld New wird angezeigt.

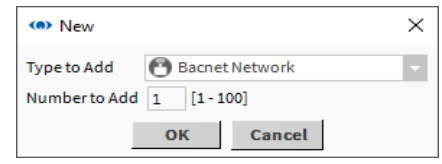

Wählen Sie im Feld Type to Add den entsprechenden Treiber aus, z. B. "BacnetNetwork".

5. Klicken Sie auf OK. Das folgende Dialogfeld wird angezeigt.

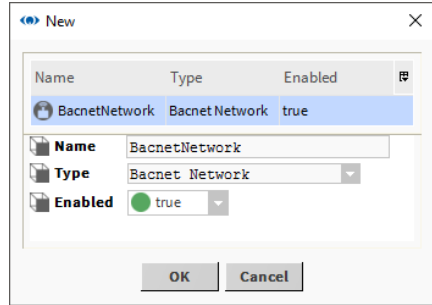

Ändern Sie den vorgegebenen Netzwerknamen zu einem sinnvollen Namen.

6. Klicken Sie auf OK. Der Driver Manager zeigt nun den Treiber an.

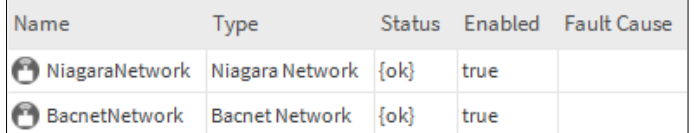

7. Sie müssen nun den Treiber konfigurieren.

## **6.5.2 Dritt-Treiber konfigurieren**

Die Konfiguration jedes Dritt-Treiber ist unterschiedlich. Schlagen Sie in der Tridium Niagara-Dokumentation nach, um Details zum Treiber zu erhalten.

## **6.5.3 Der Datenbank Dritt-Punkte hinzufügen**

Die Methode des Hinzufügens von Punkten zur Datenbank ist für jeden Dritt-Treiber unterschiedlich. Schlagen Sie in der Tridium Niagara-Dokumentation nach, um Details zum Treiber zu erhalten.

## **6.5.4 Verwendung des BACnet-Treibers**

Die Möglichkeit, Werte aus einem BACnet-System zu verwenden, ist recht gängig und wird von Saia PCD® Supervisor unterstützt. Dieser Abschnitt bietet eine Übersicht der Verwendung des BACnet-Treibers mit Saia PCD® Supervisor. Vollständige Einzelheiten finden Sie in der Tridium Niagara-Dokumentation.

### **6.5.4.1 Konfiguration des BACnet-Treibers**

- 1. Öffnen Sie im Navigations-Baum den Ordner Station.
- 2. Öffnen Sie den Ordner Config.
- 3. Doppelklicken Sie auf "Drivers". Der Ansichtsausschnitt zeigt eine Liste der installierten Treiber an (Driver Manager).
- 4. Öffnen Sie im Navigations-Baum den Ordner für den bereits hinzugefügten BACnet-Treiber (BacnetNetwork) und doppelklicken Sie auf Local Device.
- 5. Stellen Sie die Objekt-ID auf die Adresse von Saia PCD® Supervisor im BACnet-Netzwerk ein. (Bereich 1-4194302).

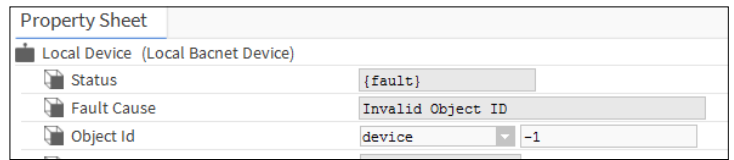

6. Öffnen Sie im Navigations-Baum den Ordner BACnet Comm, doppelklicken Sie auf Network und erweitern Sie den Abschnitt IP-Port. Auch der Adapter muss ausgewählt werden.

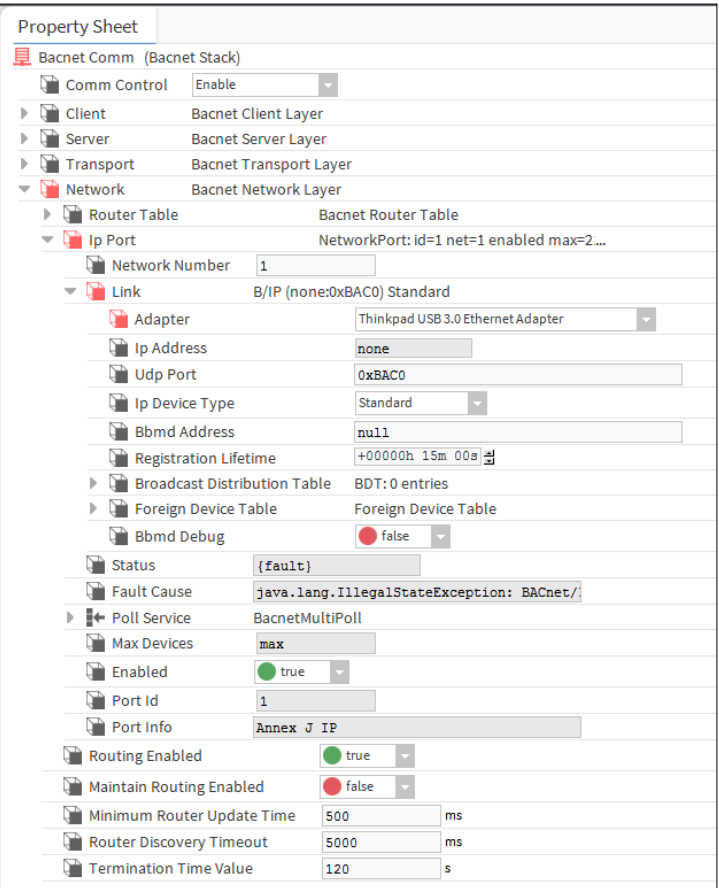

- 7. Stellen Sie die Netzwerknummer auf 1 ein.
- 8. Stellen Sie "Enabled" auf "true" ein.
- 9. Klicken Sie auf ...

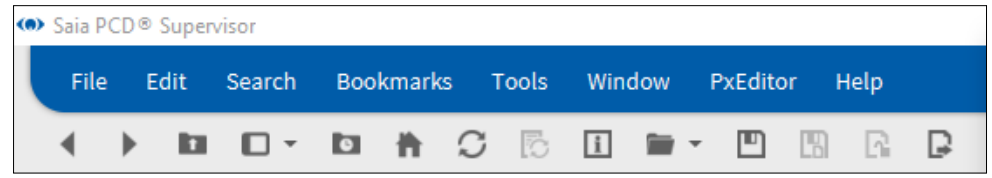

## **6.5.4.2 BACnet-Geräte entdecken und hinzufügen**

Öffnen Sie im **Navigations**-Baum den Ordner **Drivers** und doppelklicken Sie auf den BACnet-Treiber. Der Ansichtsausschnitt zeigt den **Bacnet Device Manager** an.

1. Klicken Sie auf **Discover**

Das Dialogfeld **Configure Device Discovery** wird angezeigt.

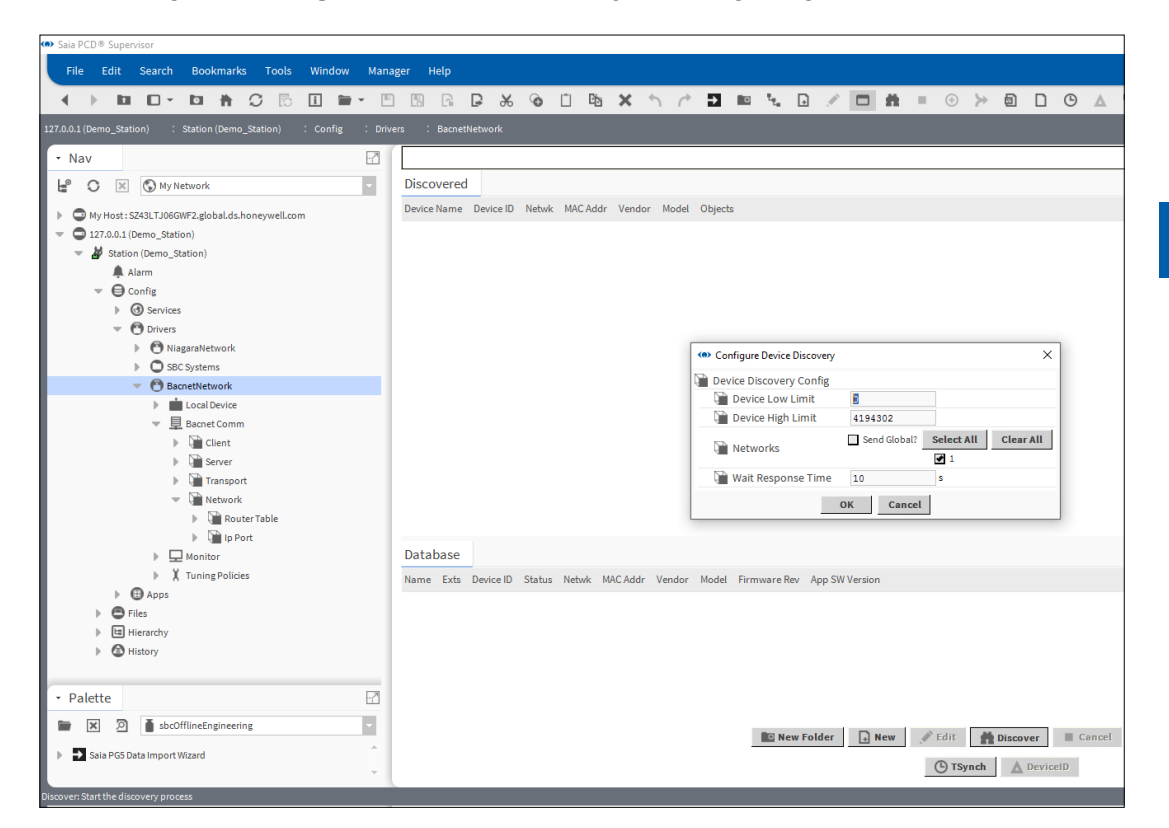

Ist der Adressenbereich der Controller bekannt, können das **Device Low Limit** und das **Device High Limit** bearbeitet werden, um die Suchzeit zu verringern.

2. Klicken Sie auf **OK**.

Der Suchvorgang beginnt. Eine Fortschrittsleiste oben im Ausschnitt gibt den Status der Suche an. Nachdem die Suche abgeschlossen ist, werden die entdeckten Geräte in der Liste **Discovered** angezeigt.

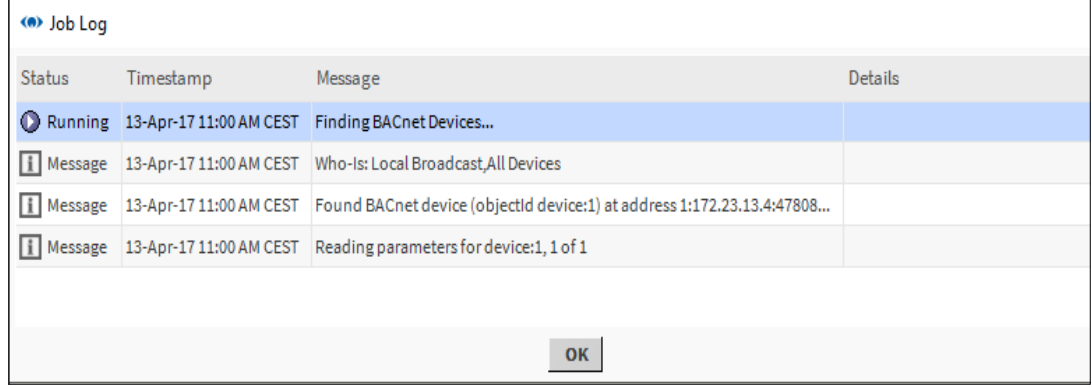

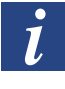

*Während des Suchvorgangs können Sie in der oberen rechten Ecke auf*  die Schaltfläche » klicken, um ein Job-Protokoll mit Details zum bisherigen *Suchvorgang anzuzeigen.*

Wählen Sie in der Liste **Discovered** das/die Gerät(e) aus, dessen/deren Werte benötigt werden. Um mehr als ein Gerät auszuwählen, halten Sie die Strg-Taste gedrückt und klicken auf die entsprechenden Geräte.

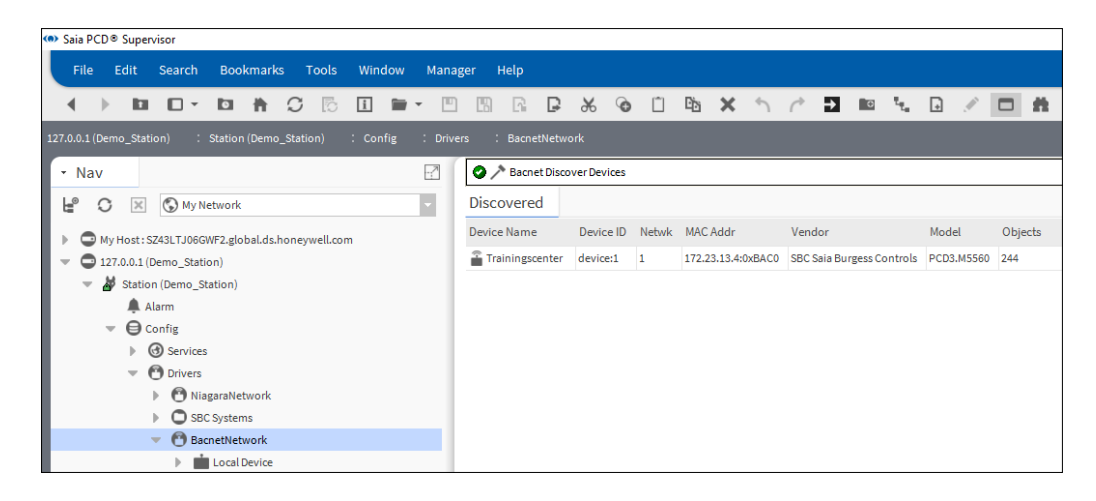

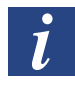

*Die Suche findet auch SBC Saia Burgess Controls-Geräte mit BACnet-Kompatibilität. Um diese Geräte einfach zu identifizieren, sortieren Sie die Liste nach Anbietern, indem Sie auf die Spalte Vendor klicken.*

Klicken Sie auf **Add** oder ziehen Sie die/das gewählte/n Gerät(e) auf die Datenbankliste. Das Dialogfeld **Add** wird angezeigt.

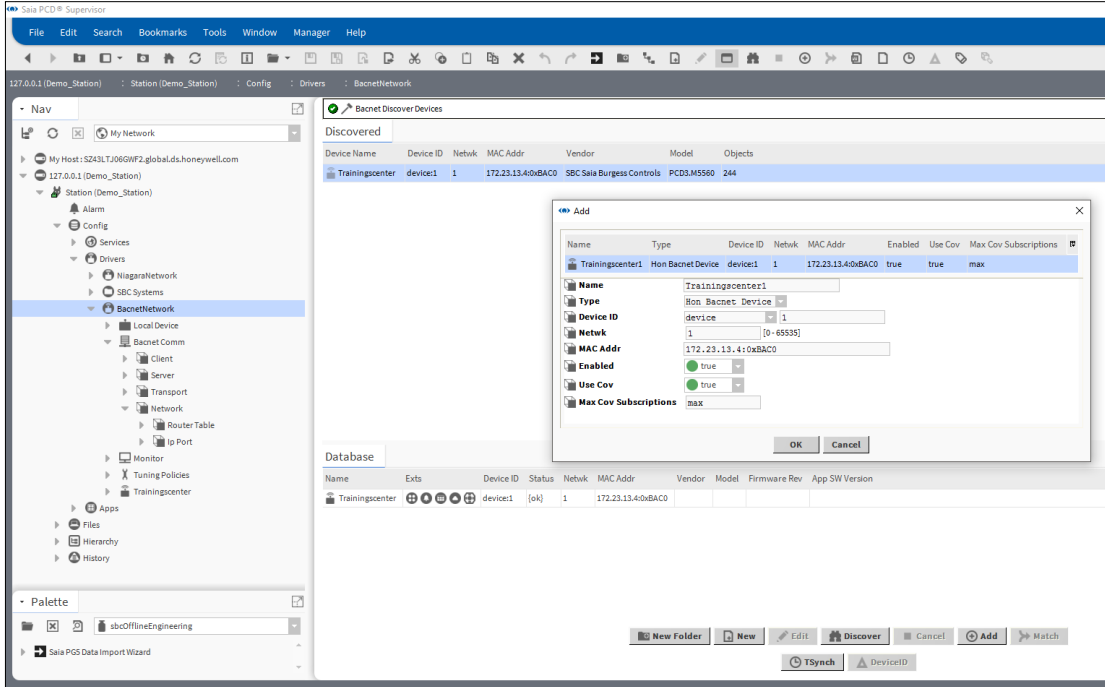

Prüfen Sie die Einstellungen für jedes Gerät:

- Falls erforderlich, ändern Sie den Gerätenamen im Feld **Name**.
- Sind mehrere Geräte aufgelistet, klicken Sie auf das Gerät in der Liste (um es hervorzuheben), um seine Einstellungen anzuzeigen.

Prüfen Sie, dass die erforderlichen Geräte hinzugefügt wurden.

## **6.5.4.3 Fügen Sie die erforderlichen BACnet-Punkte der Datenbank hinzu.**

Dieser Vorgang erlaubt es Ihnen Punkte, Alarmkonfigurationen, Zeitpläne und Verläufe von vorher entdeckten Geräte hinzuzufügen.

- 1. Öffnen Sie im **Navigations**-Baum den Ordner **Drivers** und doppelklicken Sie auf den BACnet-Treiber. Der Ansichtsausschnitt zeigt den **Bacnet Device Manager** an.
- 2. Doppelklicken Sie in der Spalte **Exts** der **Datenbank**liste auf das entsprechende Symbol.
	- = Punkte ക
	- = Alarmkonfiguration
	- = Zeitpläne
	- = Verlaufs

Der **BACnet Point Manager** wird angezeigt.

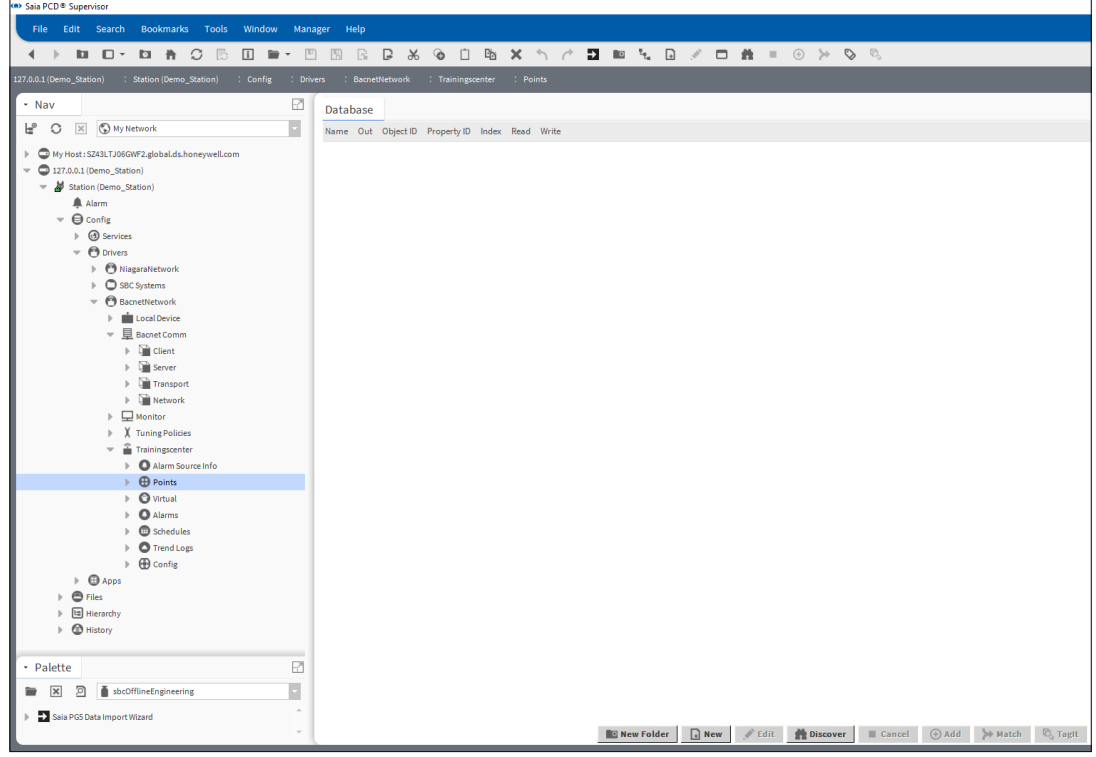

3. Klicken Sie auf **Discover**

4. Der Suchvorgang beginnt. Eine Fortschrittsleiste oben im Ausschnitt gibt den Status der Suche an.

Wenn die Suche abgeschlossen ist, werden Punkte in der Liste **Discovered** angezeigt:

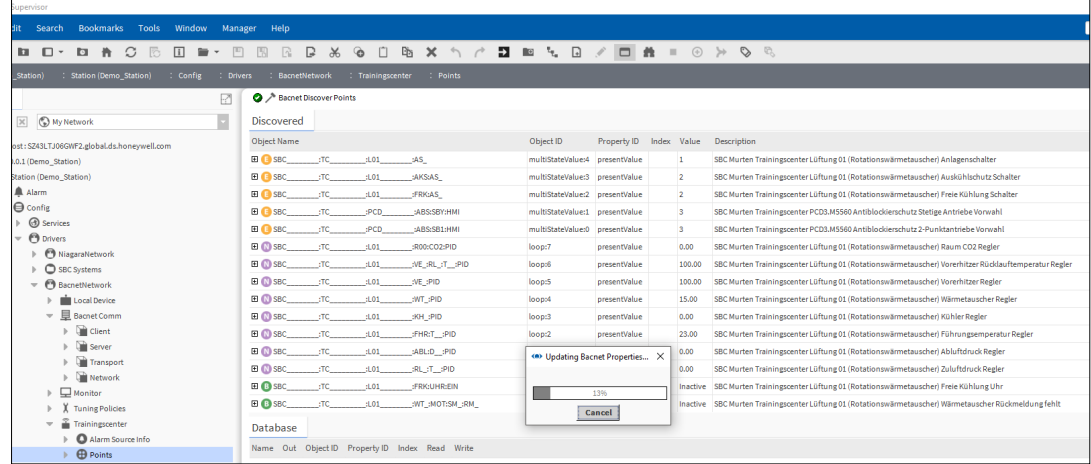

5. Wählen Sie in der Liste **Discovered** die erforderlichen Punkte (Werte) aus. Um mehr als einen Punkt auszuwählen, halten Sie die Strg-Taste gedrückt und klicken auf die entsprechenden Punkte.

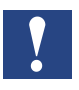

*Denken Sie daran, dass* Saia PCD® Supervisor *für die Verwendung einer spezifischen Höchstzahl an Punkten lizenziert ist. Es ist daher optimale Vorgehensweise, nur Punkte hinzuzufügen, die auch tatsächlich gebraucht werden. Das Hinzufügen von Punkten, die von* Saia PCD® Supervisor *nicht verwendet werden, verschwendet nicht nur Ressourcen, sondern generiert auch unnötigen Extra-Traffic im Netzwerk.*

6. Klicken Sie auf **Add** oder ziehen Sie den/die gewählten Punkt(e) auf den **Datenbank**-Ausschnitt.

7. Das Dialogfeld **Add** wird angezeigt.

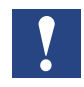

Saia PCD® Supervisor *wählt automatisch den passendsten, schreibbaren Punkttyp aus. Dies kann allerdings manuell geändert werden, indem ein Punkt in der Liste ausgewählt und ein anderer Elementtyp gewählt wird.*

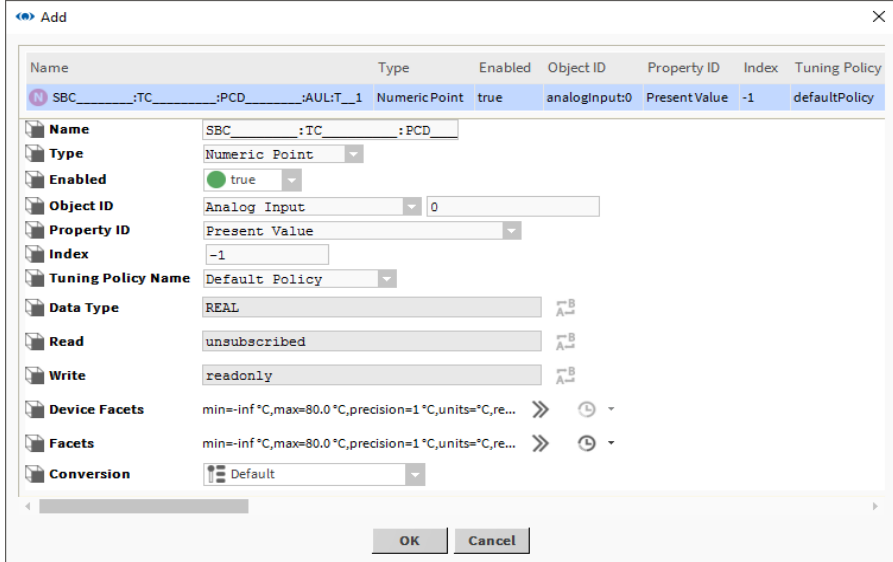

- 8. Klicken Sie auf **OK**
- 9. Der/die ausgewählte/n Punkt(e) wird/werden der Datenbank hinzugefügt.

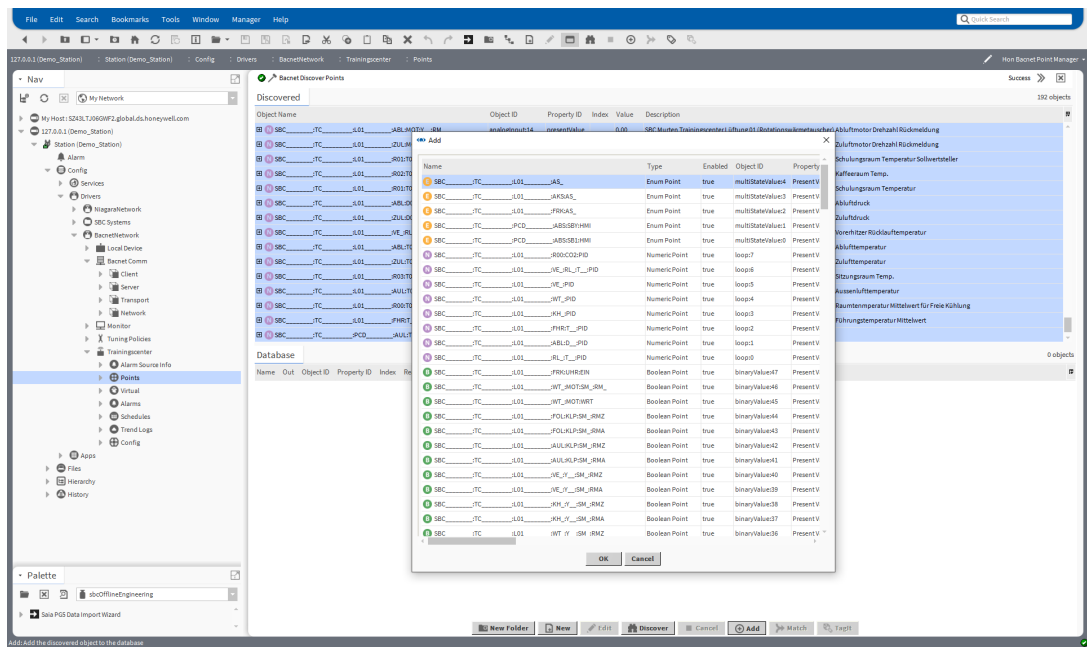

10. Wiederholen Sie den obigen Vorgang, um Punkte für jeden Controller hinzuzufügen.

# **6.6 Erstellen von Schaltplänen (Bedieneransichten)**

Schaltpläne in Saia PCD® Supervisor sind bekannt als Bedieneransichten (Präsentations-XML -- Px).

Dieser Abschnitt beschreibt die Erstellung der am häufigsten benötigten Funktionen von Bedieneransichten. Weitergehende Informationen finden Sie in der Tridium-Dokumentation.

Es wird empfohlen, eine Vorlagenseite zu erstellen, die Funktionen enthält, die auf jeder Seite benötigt werden, z. B. ein Logo, Außentemperatur, Navigationstasten etc. Es wird außerdem empfohlen, einen Ordner zur Speicherung aller Bedieneransichten zu erstellen sowie einen weiteren Ordner zum Speichern jeglicher auf den Seiten benötigter Bilder.

Die folgenden Schritte sind erforderlich, um Bedieneransichten zu erstellen:

## **6.6.1 Die Ordnerstrukturen vorbereiten**

Die Vorbereitung einer guten Ordnerstruktur für die verwendeten Bilder und Bedieneransichten hilft dabei, das Projekt klar und verständlich zu halten. Die Konstruktionsarbeit wird schneller erledigt, da verwendete Elemente einfach gefunden werden können.

## **6.6.1.1 Erstellen eines Ordners für die Bedieneransichten**

Bedieneransichten können zu jedem Zeitpunkt in Saia PCD® Supervisor erstellt werden, z. B. zu einem Ordner, Gerät oder Modul hinzugefügt. Dies kann die Konstruktion allerdings unnötig kompliziert gestalten, es wird also empfohlen, einen Ordner dafür zu erstellen.

- 1. Öffnen Sie im **Navigations-**Baum **localhost > Station**.
- 2. Rechtsklicken Sie auf **Config** und wählen Sie **New> Folder** aus. Das Dialogfeld **Name** wird angezeigt.

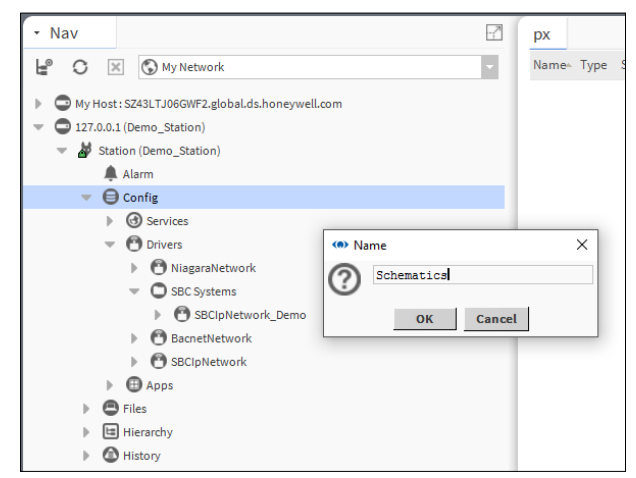

Legen Sie den Ordnernamen fest, z. B. "Schaltpläne".

3. Klicken Sie auf **OK**.
Verbindung mit Drittsystemen

### **6.6.1.2 Erstellen eines Ordners für die Bilder**

- 1. Öffnen Sie im **Navigations-**Baum **127.0.0.1(localhost)>Station(Demo\_Station)**.
- 2. Rechtsklicken Sie auf **Files** und wählen Sie **New> Folder** aus. Das Dialogfeld **Name** wird angezeigt.

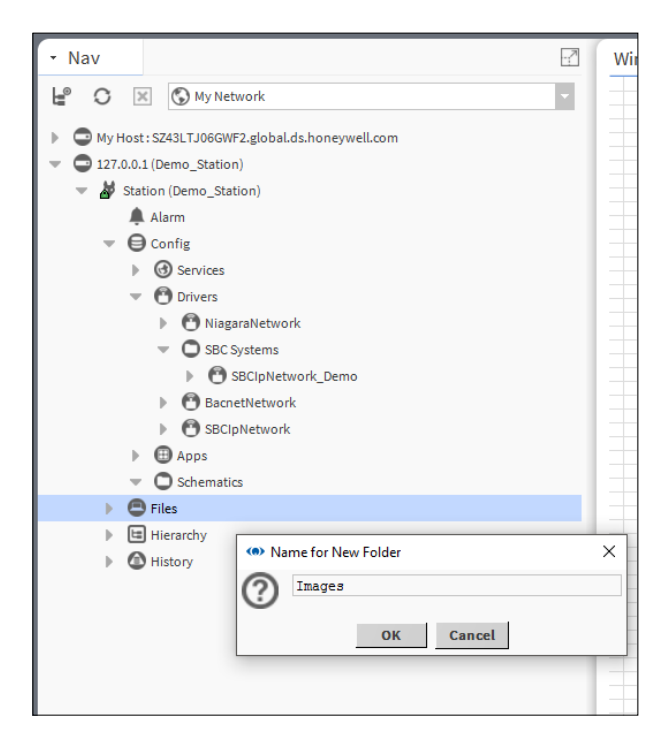

- 3. Legen Sie den Ordnernamen fest, z. B. "Bilder".
- 4. Klicken Sie auf **OK**.

## **6.6.1.3 Bilder vorbereiten**

Alle externen Bilder, die in Bedieneransichten verwendet werden sollen, müssen mithilfe eines Dritte-Grafikpakets erstellt und auf die auf den Bedieneransichten benötigte Größe angepasst werden.

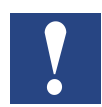

*Sobald die Bilder* Saia PCD® Supervisor *hinzugefügt wurden, können Sie nicht geändert werden. SVG (Skalierte Vektorgrafiken) können im* Saia PCD® Supervisor *verwendet und skaliert werden.*

## **6.6.1.4 Bilder zu Saia PCD**® **Supervisor hinzufügen**

Um in Saia PCD® Supervisor Bilder zu verwenden, müssen sie innerhalb der Ordnerstruktur von Saia PCD® Supervisor vorhanden sein.

- 1. Öffnen Sie im **Navigations**-Baum **My Host > My File System** und navigieren Sie zur hinzuzufügenden Datei (dies könnte ein Ordner mit mehreren Grafiken sein).
- 2. Rechtsklicken Sie auf die Datei oder den Ordner und wählen Sie **Copy** aus.
- 3. Öffnen Sie im **Navigations**-Baum **My Host > Station(Saia PCD Supervisor) > Files** und navigieren Sie zum Standort, an dem das/die Bild(er) gespeichert werden sollen.
- 4. Rechtsklicken Sie auf den Standort (z. B. Bilder) und wählen Sie **Paste** aus.

#### **6.6.1.5 Passen Sie die grundlegende PX-Vorlageseite an**

Bedieneransichten werden mithilfe der PX-Vorlageseite erstellt (Standort – My Host > Sys Home > defaults > workbench > newfiles > PxFile.px). Durch Bearbeiten dieser Seite haben alle zukünftig erstellten Bedieneransichten dieses Format.

- 1. Öffnen Sie im **Navigations**-Baum **My Host > My File System > Sys Home > defaults > workbench > newfiles**.
- 2. Doppelklicken Sie auf die Datei **PxFile.px**.
- 3. Klicken Sie in der Menüleiste auf das Symbol , um zur **PX Editor**-Ansicht zu wechseln.

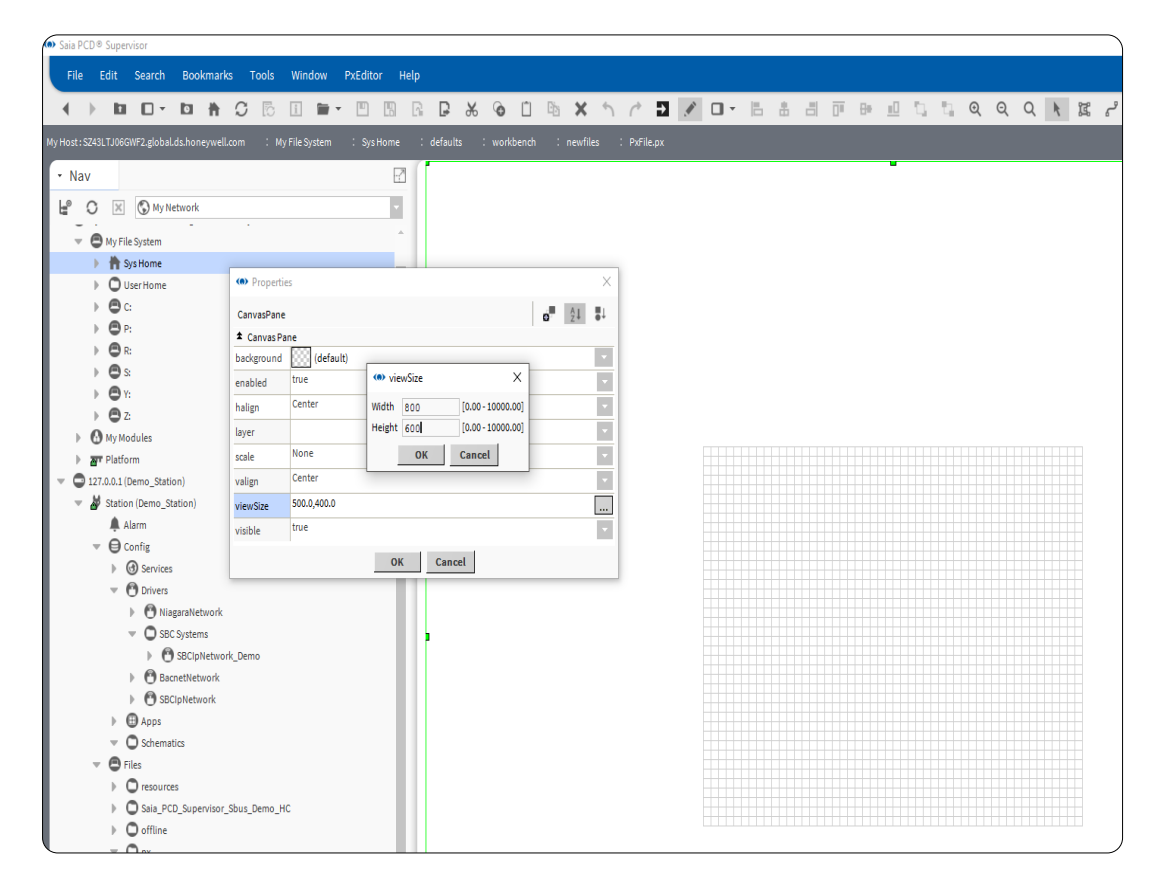

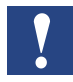

*Das Raster in der Mitte des Bildschirms ist der sichtbare Bereich der Seite.*

- 4. Gestalten Sie das Seitenlayout wie notwendig.
- 5. Speichern Sie die Datei (wählen Sie **File> Save** aus oder drücken Sie Strg+S).

## <span id="page-146-0"></span>**6.6.2 Erstellen einer PX-Seite**

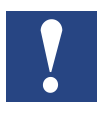

*Bedieneransichten werden erstellt, indem eine neue Ansicht eines Elements im Navigations-Baum erstellt wird. Sobald eine PX-Ansicht hinzugefügt wird, ist es die neue Standardansicht des Elements.*

Bedieneransichten werden in der Saia PCD® Supervisor-Dateistruktur gespeichert, doch mit dem Element verknüpft, dem die Ansicht angehängt wurde.

Um die Struktur einfach zu halten, ist es eine gute Idee, Unterordner zu erstellen. Diese Unterordner bewahren die verschiedenen Schaltpläne aus, die Sie erstellen möchten.

- 1. Öffnen Sie im **Navigations**-Baum **127.0.0.1(localhost) > Station > Config** und navigieren Sie zum Ort, an dem sich die PX-Seite befinden soll
- 2. Rechtsklicken Sie auf den Ordner und wählen Sie **New > Folder** aus. Das Dialogfeld **Name** wird angezeigt.
- 3. Legen Sie den Seitennamen fest, z. B. "HeatingCircuit1".

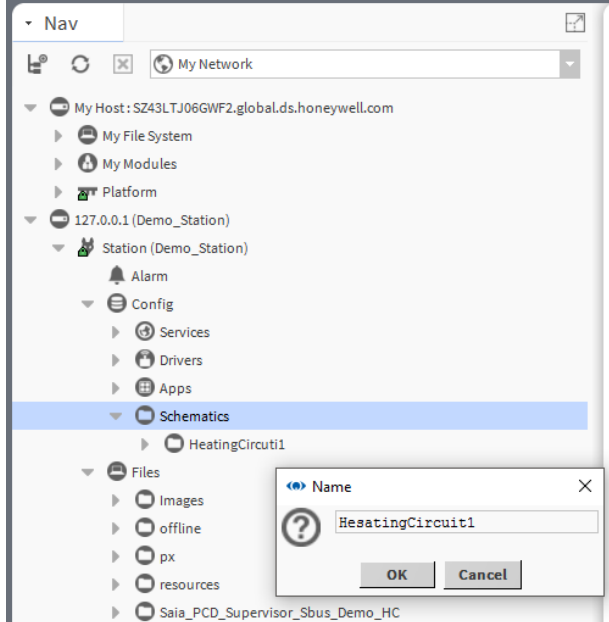

- 4. Klicken Sie auf **OK** Ein Ordner wird erstellt.
- 5. Rechtsklicken Sie auf den eben erstellten Ordner und wählen Sie **Views > New View** aus.

Das Dialogfeld **New Px View** wird angezeigt.

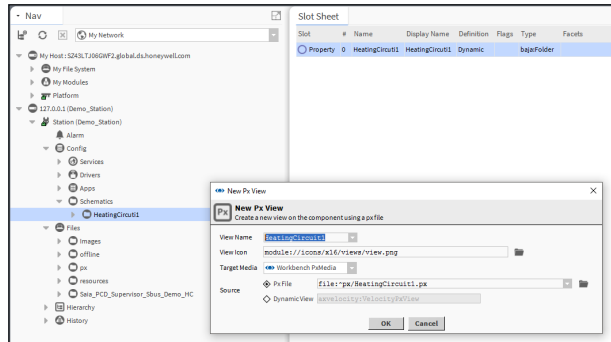

- 6. Geben Sie den Namen der Seite (identisch mit dem eben erstellten Ordner) in das Feld **View Name** ein.
- 7. Klicken Sie auf **OK** Die PX-Seite wird basierend auf der Vorlageseite erstellt.

## **6.6.3 Bearbeiten einer PX-Seite**

Der PX-Editor wird verwendet, um eine PX-Seite zu bearbeiten.

- 1. Finden Sie die PX-Datei im **Navigations**-Baum und doppelklicken Sie darauf.
- 2. Klicken Sie in der Menüleiste auf das Symbol , um zur **PX Editor**-Ansicht zu wechseln.
- 3. Ändern Sie das Seitenlayout wie notwendig.
- 4. Speichern Sie die Datei (wählen Sie **File> Save** aus oder drücken Sie Strg+S).

### **6.6.3.1 PX-Seitenelemente erstellen oder ändern**

Befolgen Sie nach dem Erstellen einer neuen PX-Seite oder Öffnen einer bestehenden Seite zum Bearbeiten die folgenden Schritte, um das Seiten-Layout und den Inhalt zu gestalten.

#### **6.6.3.2 Einstellen von Seitengröße und Hintergrund**

#### **Um die sichtbare Bereichsgröße einzustellen:**

- 1. Doppelklicken Sie auf das Layout-Raster, um das Dialogfeld **Properties** zu öffnen.
- 2. Klicken Sie auf **viewSize**, um die sichtbare Bildschirmgröße in Pixeln festzulegen (maximal 10000 × 10000).
- 3. Klicken Sie auf **OK**.

#### **Um die Hintergrundfarbe einzustellen:**

- 1. Doppelklicken Sie auf das Layout-Raster, um das Dialogfeld **Properties** zu öffnen.
- 2. Klicken Sie wie erforderlich auf den **Hintergrund** und wählen Sie entweder **Solid** oder **Gradient** aus. Nutzen Sie den Colour Picker, um die erforderliche(n) Farbe(n) einzustellen.
- 3. Klicken Sie auf **OK**.

#### **Um das Hintergrundbild einzustellen:**

- 1. Doppelklicken Sie auf das Layout-Raster, um das Dialogfeld **Properties** zu öffnen.
- 2. Klicken Sie wie erforderlich auf den **Hintergrund** und wählen Sie **Image** aus.
- 3. Wählen Sie die erforderliche Bilddatei und Ausrichtungseinstellungen aus.
- 4. Klicken Sie auf **OK**.

**6**

#### **6.6.3.3 Text hinzufügen**

- 1. Rechtsklicken Sie auf die Seite und wählen Sie **New > Label** aus. Der Seite wird ein Label hinzugefügt.
- 2. Doppelklicken Sie auf das Label. Das Dialogfeld **Properties** wird angezeigt.

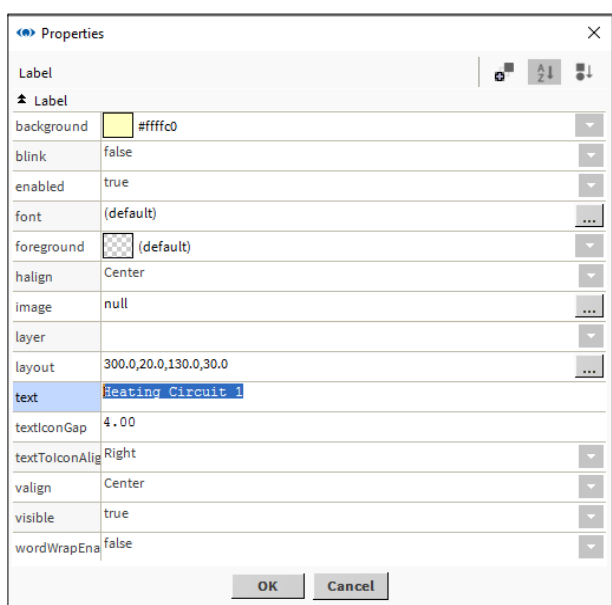

- 3. Geben Sie den erforderlichen Text in das Feld **text** ein.
- 4. Klicken Sie auf **OK**.

#### **6.6.3.4 Ein Bild hinzufügen**

#### **Fügen Sie Ihr eigenes Bild hinzu**

Bildgrößen werden auf dem Bildschirm basierend auf ihren ursprünglichen Ausmessungen angezeigt – sie können das Bild nicht skalieren. Daher müssen Sie eventuell die Bildgröße mithilfe Ihres bevorzugten Grafikeditors anpassen, bevor es der Seite hinzugefügt wird.

- 1. Navigieren Sie mithilfe des **Navigations**-Baums zum erforderlichen Bild.
- 2. Klicken und ziehen Sie die Datei wie erforderlich auf das Layout-Raster und die Position.

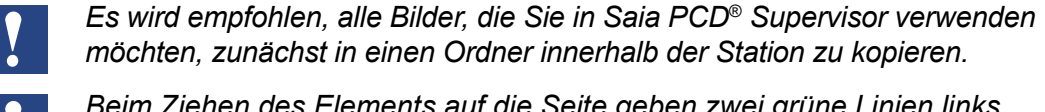

*Beim Ziehen des Elements auf die Seite geben zwei grüne Linien links oben an, wo das Element positioniert werden wird.*

#### **Fügen Sie ein Saia PCD**® **Supervisor-Bild hinzu.**

Saia PCD® Supervisor verfügt über einige integrierte Bilder, die einer PX-Seite hinzugefügt werden können. Öffnen Sie die Palette mit den benötigten Grafiken. Die folgenden Paletten enthalten nützliche Bilder, doch es stehen auch andere zur Verfügung.

**kitPx** Deckt Elemente wie Abmeldung, Tasten, PxInclude, Zeile, Rechteck etc. ab. **kitPxHvac** ist eine Bibliothek verschiedener Hardware-Grafiken – Pumpen, Boiler etc. **kitPxN4svg** ist ähnlich zu kitPX, doch alle Grafiken sind SVG (skalierbare Vektorgrafiken).

- 1. Navigieren Sie mithilfe der Palette zum erforderlichen Bild.
- 2. Klicken und ziehen Sie das Bild wie erforderlich auf das Layout-Raster und die Position.

#### **6.6.3.5 Hinzufügen eines dynamischen Objekts (Wert)**

- 1. Navigieren Sie mithilfe des **Navigations**-Baums zum erforderlichen Wert.
- 2. Klicken und ziehen Sie den Wert wie erforderlich auf das Layout-Raster und die Position.
- 3. Wenn Sie die Maustaste loslassen, wird das Dialogfeld **Make Widget** angezeigt.
- 4. Wählen Sie **Bound Label** aus.

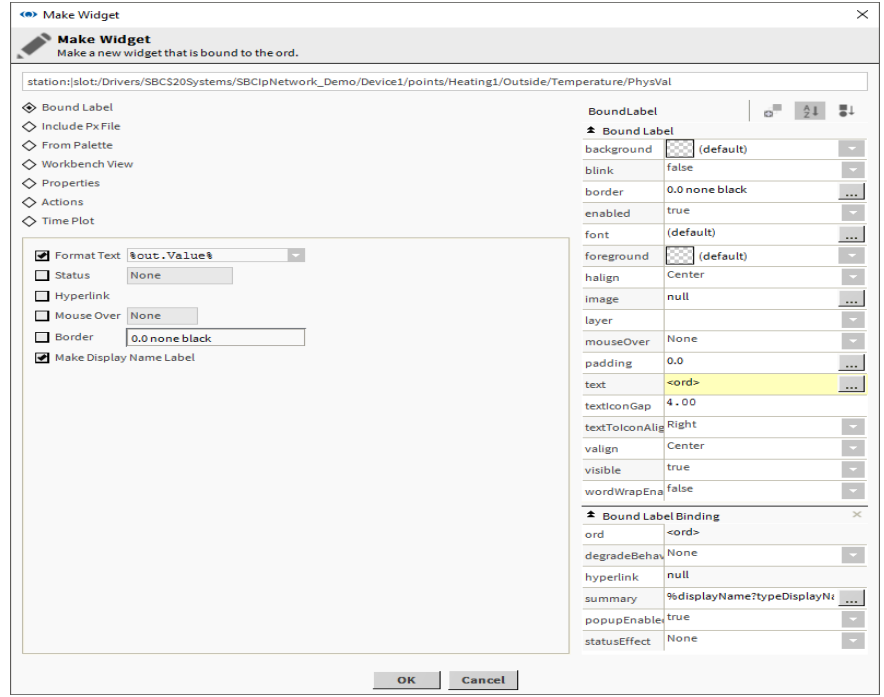

- 5. Wählen Sie **Format Text** aus und wählen Sie **%out.value%**, um den Wert anzuzeigen.
- 6. Wählen Sie **Make Display Name Label** aus, um das Label anzuzeigen.
- 7. Klicken Sie auf **OK**.

**6**

### **6.6.3.6 Hinzufügen eines animierten Bildes**

Saia PCD® Supervisor verfügt über einige integrierte Bilder, die abhängig vom Systemwert animiert werden können.

- 1. Navigieren Sie mithilfe des **Navigations**-Baum zum Wert, der mit dem Bild verknüpft werden soll.
- 2. Klicken und ziehen Sie den Wert wie erforderlich auf das Layout-Raster und die Position.
- 3. Wenn Sie die Maustaste loslassen, wird das Dialogfeld **Make Widget** angezeigt.
- 4. Wählen Sie **From Palette** aus.

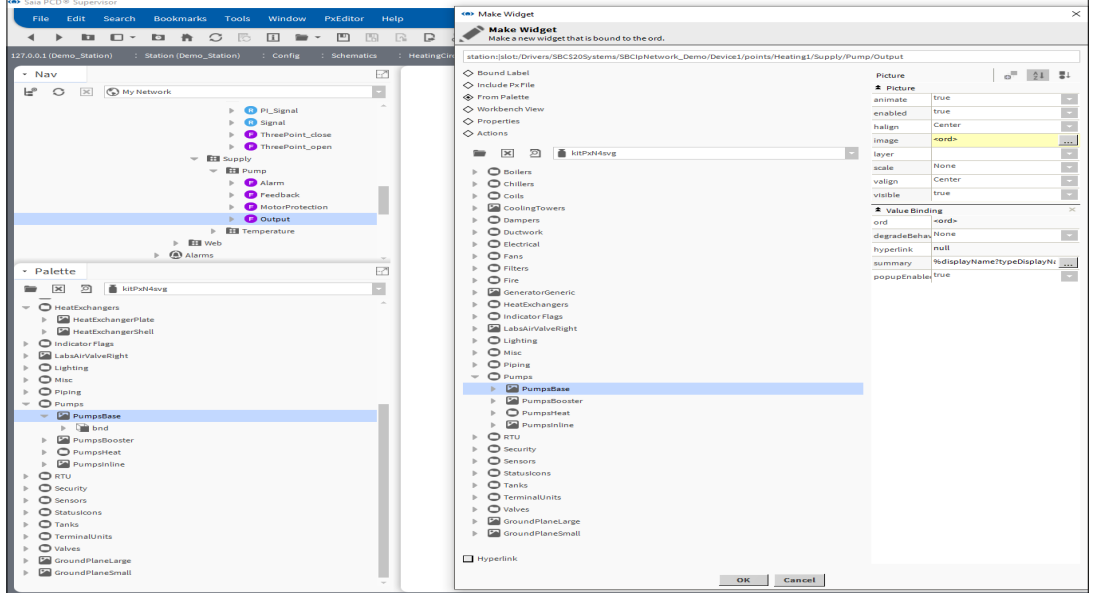

- 5. Öffnen Sie die Palette mit den benötigten Grafiken.
- 6. Navigieren Sie mithilfe der Palette zum erforderlichen Bild.
- 7. Wählen Sie das benötigte Bild aus.
- 8. Klicken Sie auf **OK**.

#### **6.6.3.7 Hinzufügen eines Sollwert-Schiebereglers**

Ein Schieberegler kann hinzugefügt werden, damit ein analoger Wert angepasst werden kann.

- 1. Navigieren Sie mithilfe des Navigations-Baum zum Wert, der mit dem Schieberegler verknüpft werden soll.
- 2. Klicken und ziehen Sie den Wert wie erforderlich auf das Layout-Raster und die Position.
- 3. Wenn Sie die Maustaste loslassen, wird das Dialogfeld Make Widget angezeigt.
- 4. Wählen Sie **From Palette** aus.

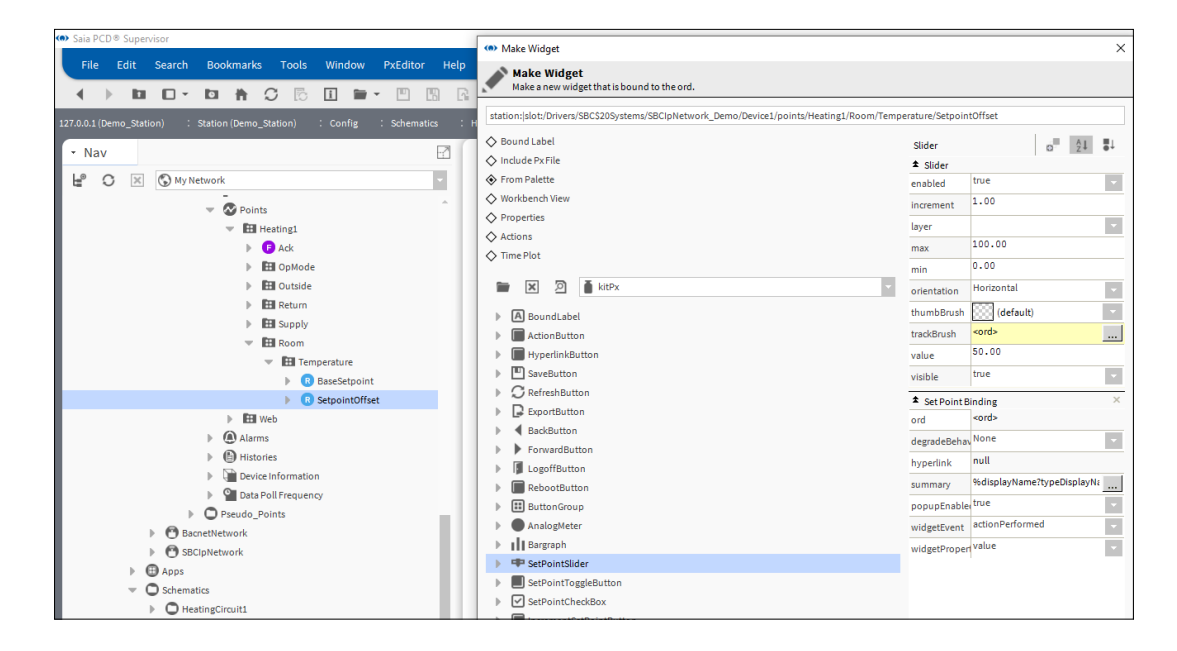

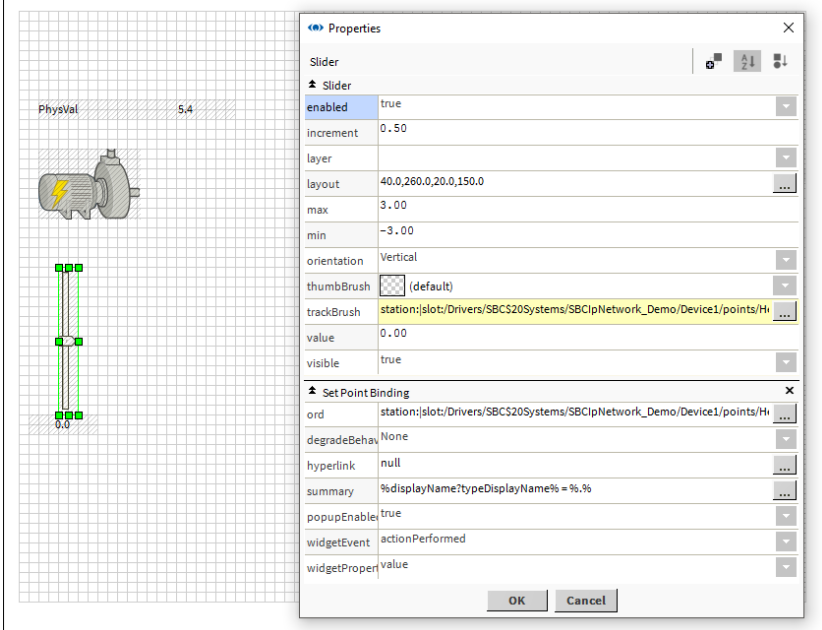

- 5. Öffnen Sie die KitPx-Palette.
- 6. Wählen Sie *SetPointSlider* aus.
- 7. Klicken Sie auf **OK**.

### **6.6.3.8 Hinzufügen einer Taste zum Anpassen eines Werts**

- 1. Navigieren Sie mithilfe des **Navigations**-Baum zum Wert, der angepasst werden soll.
- 2. Klicken und ziehen Sie den Wert wie erforderlich auf das Layout-Raster und die Position.
- 3. Wenn Sie die Maustaste loslassen, wird das Dialogfeld **Make Widget** angezeigt.
- 4. Wählen Sie **Actions** aus.

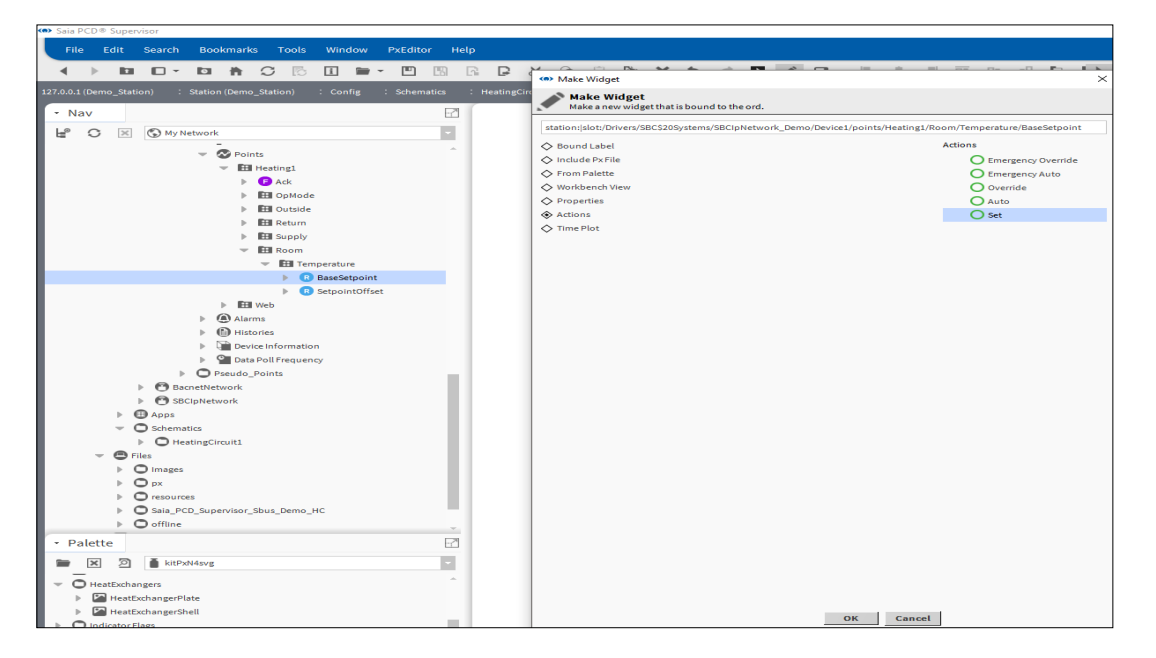

- 5. Wählen Sie **Set** aus.
- 6. Klicken Sie auf **OK**.

# **6.6.3.9 Hinzufügen eines Links zu einer anderen Seite**

- 1. Navigieren Sie mithilfe des **Navigations**-Baum zur PX-Seite, die verknüpft werden soll.
- 2. Klicken und ziehen Sie die PX-Seite wie erforderlich auf das Layout-Raster und die Position.
- 3. Wenn Sie die Maustaste loslassen, wird das Dialogfeld **Make Widget** angezeigt.
- 4. Wählen Sie **From Palette** aus.

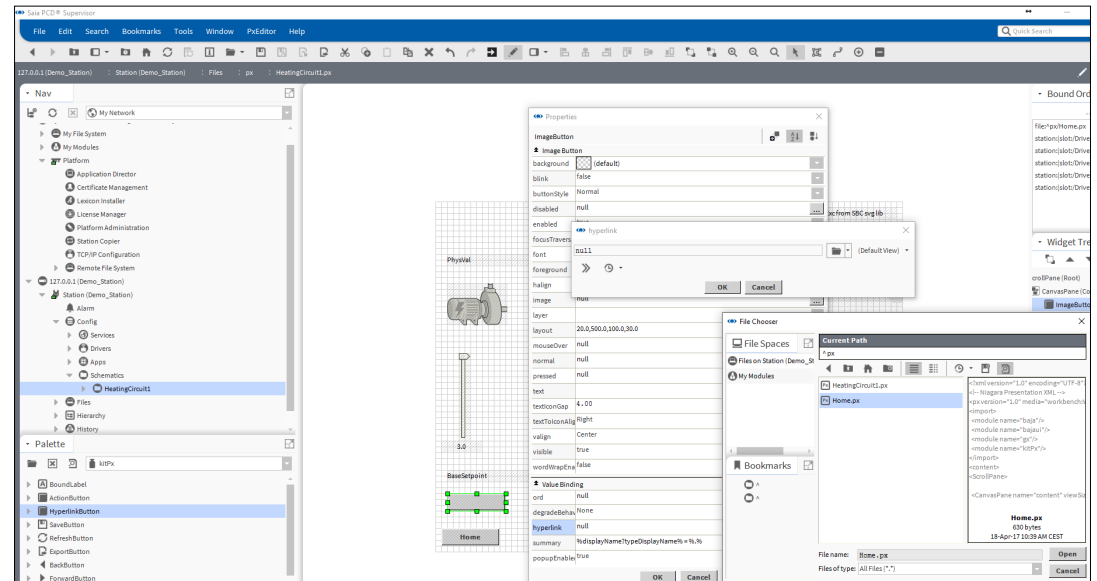

- 5. Öffnen Sie die KitPx-Palette.
- 6. Wählen Sie **HyperlinkButton** aus.
- 7. Wählen Sie das Kontrollfeld **Hyperlink** aus.
- 8. Geben Sie den erforderlichen Text in das Feld **text** ein.
- 9. Klicken Sie auf **OK**.

## **6.6.3.10 Eine Grafik hinzufügen**

- 1. Navigieren Sie mithilfe des **Navigations**-Baums zum erforderlichen Verlauf.
- 2. Klicken und ziehen Sie den Verlauf wie erforderlich auf das Layout-Raster und die Position.
- 3. Wenn Sie die Maustaste loslassen, wird das Dialogfeld **Make Widget** angezeigt.
- 4. Wählen Sie **From Palette** aus.

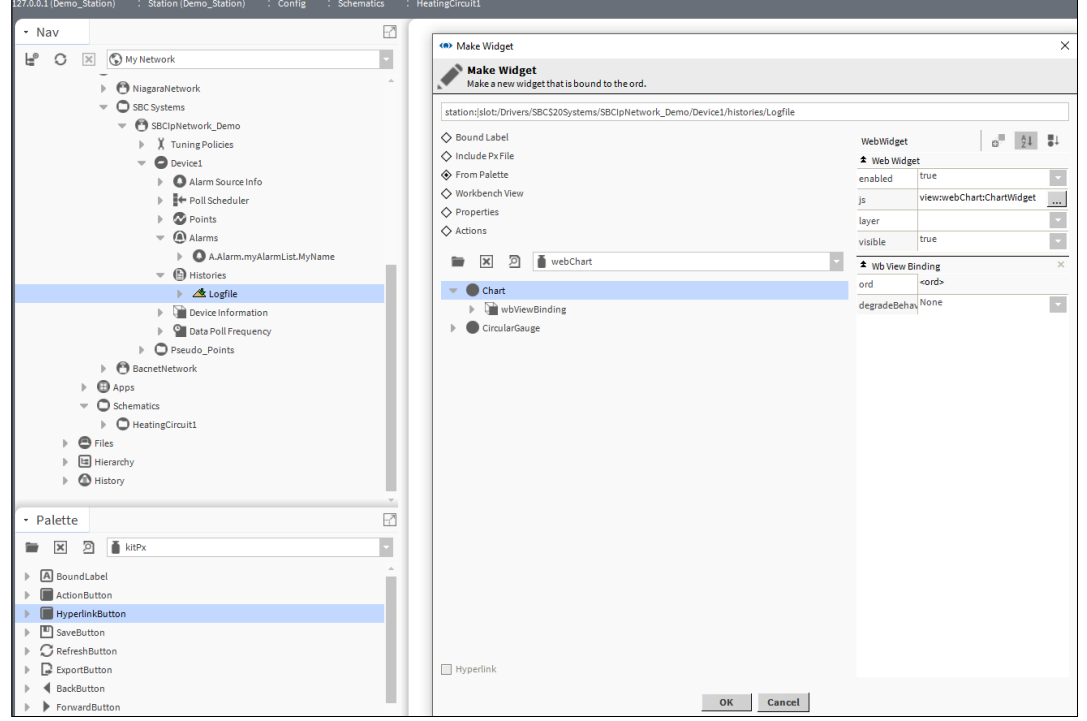

- 5. Öffnen Sie die webChart-Palette.
- 6. Wählen Sie **Chart** aus.
- 7. Klicken Sie auf **OK**.

### **6.6.4 Bedieneransichten wiederverwenden**

Bedieneransichten können wiederverwendet werden, was wesentliche Konstruktionszeit spart.

Normalerweise werden Bedieneransichten durch Verwendung einer neuen Ansicht erstellt, die einem Ordner in einer zentralisierten Struktur angehängt ist. Da jede PX-Seite allerdings im Dateisystem im "px"-Ordner erstellt wird, ist es möglich, dass eine Seite durch Kopieren der Datei im px-Ordner und Anhängen an den erforderlichen Ordner wiederverwendet wird.

- 1. Erstellen Sie wie erforderlich eine PX-Seite siehe Kapitel 6.6.2 [Erstellen einer PX-Seite](#page-146-0)
- 2. Öffnen Sie im **Navigations-**Baum **127.0.0.1 (localhost) > Station(Demo\_Station) > Files > px**.
- 3. Rechtsklicken Sie auf die zu verwendende PX-Seite und wählen Sie **Copy** aus.
- 4. Rechtsklicken Sie auf **px** und wählen Sie **Paste** aus. Das Dialogfeld **Name** wird angezeigt.

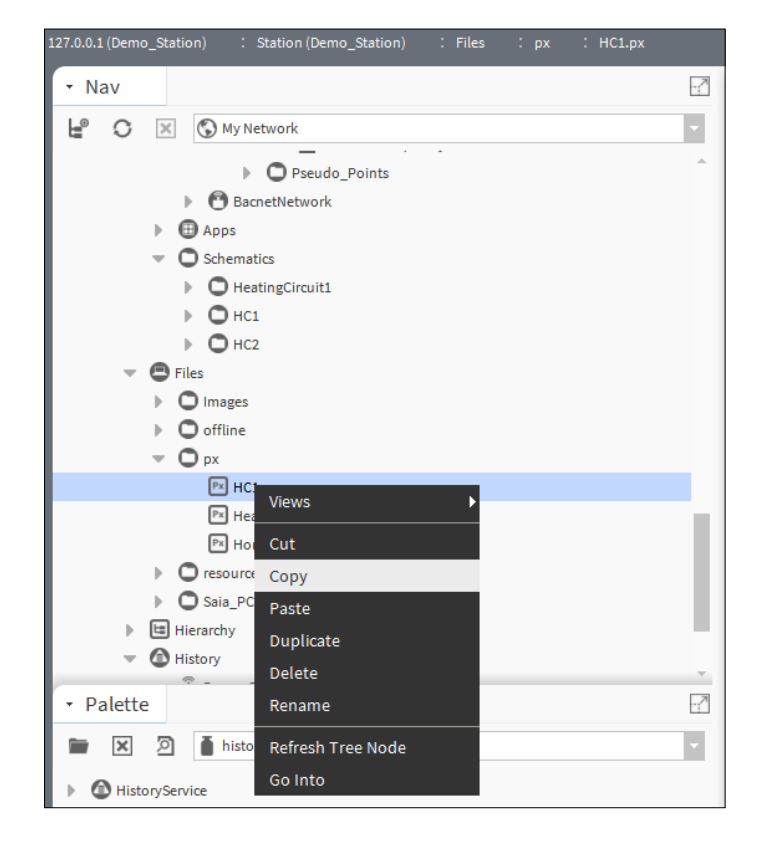

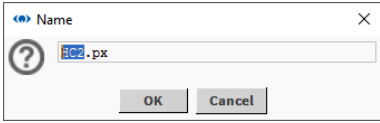

- 5. Geben Sie einen Namen für die eingefügte PX-Seite ein.
- 6. Klicken Sie auf **OK.** Die PX-Seite wird hinzugefügt.
- 7. Öffnen Sie im **Navigations**-Baum **127.0.0.1 (localhost) > Station(Demo\_Station) > Config** und navigieren Sie zum Ort, an dem sich die neue PX-Seite befinden soll.

8. Rechtsklicken Sie auf den Ordner und wählen Sie **New> Folder** aus. Das Dialogfeld **Name** wird angezeigt.

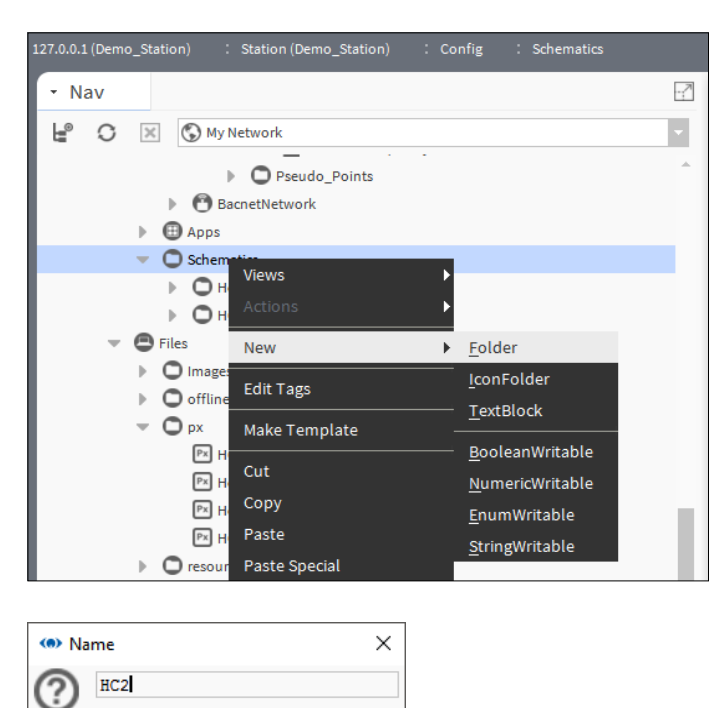

9. Legen Sie den Ordnernamen fest, z. B. "HC2".

Cancel

 $OK$ 

- 10. Klicken Sie auf **OK**. Ein Ordner wird erstellt.
- 11. Rechtsklicken Sie auf den eben erstellten Ordner und wählen Sie **Views > New View** aus. Das Dialogfeld **New Px View** wird angezeigt.

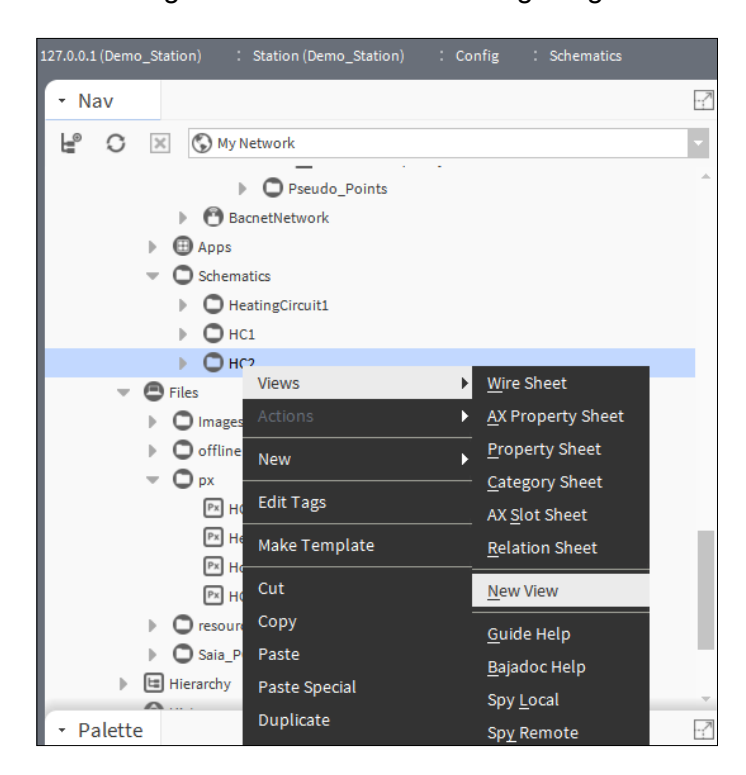

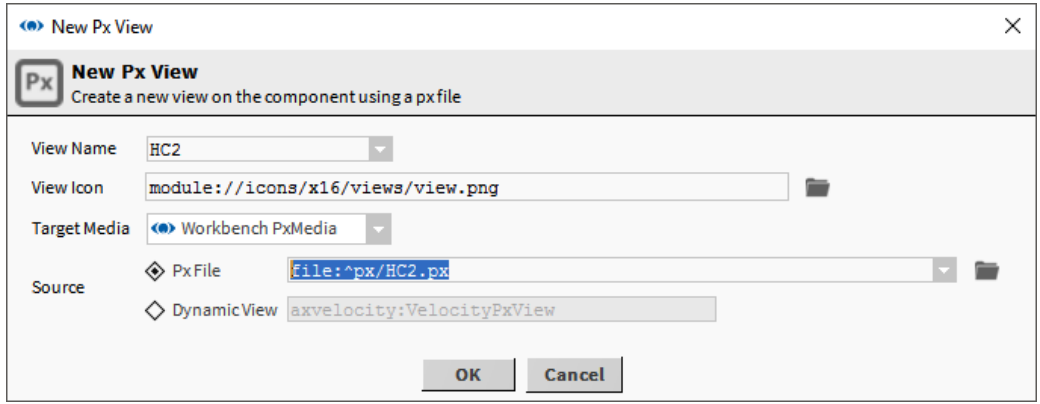

- **6** 12. Geben Sie den Namen der erstellten Seite oben in das Feld **View Name** ein.
	- 13. Klicken Sie auf **OK**. Das Dialogfeld **File already exists** wird angezeigt.

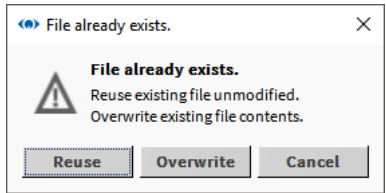

- 14. Klicken Sie auf **Reuse**.
- 15. Geben Sie die gewünschte Seite ein.

# **6.6.5 Vorlagen für einfache Objekte (Simple Objects)**

# **6.6.5.1 Einfache Objekte (Simple Objects) erstellen**

1. Entwerfen Sie mit dem Standardmäßigen PxEditor eine PxPage mithilfe von Grafiken, Beschriftungen oder einer beliebigen Komponente, die Sie normalerweise zum Entwerfen der Seite verwenden würden. Binden Sie manuell Punkte ein, sodass die Grafiken eine Live-Darstellung des Objekts sind.

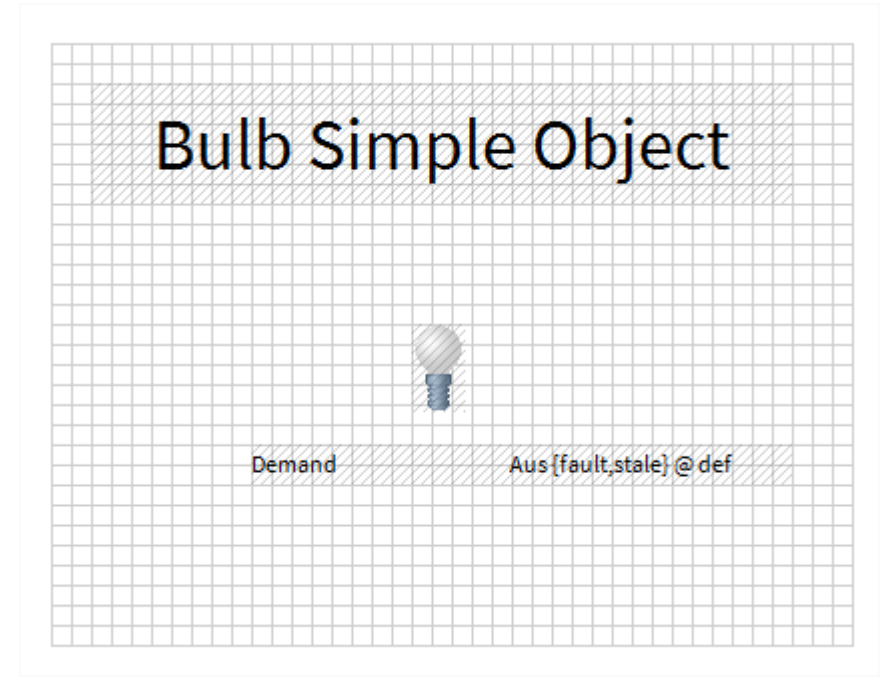

2. Wählen Sie mit dem Tool > Easy Templating Simple Object Creator die in Schritt 1 erstellte PxPage aus, und generieren Sie das Simple Object. Das neue Objekt wird bei der Erstellung in der Easy Templating Sidebar angezeigt – alle Fehler werden in einem Popup angezeigt.

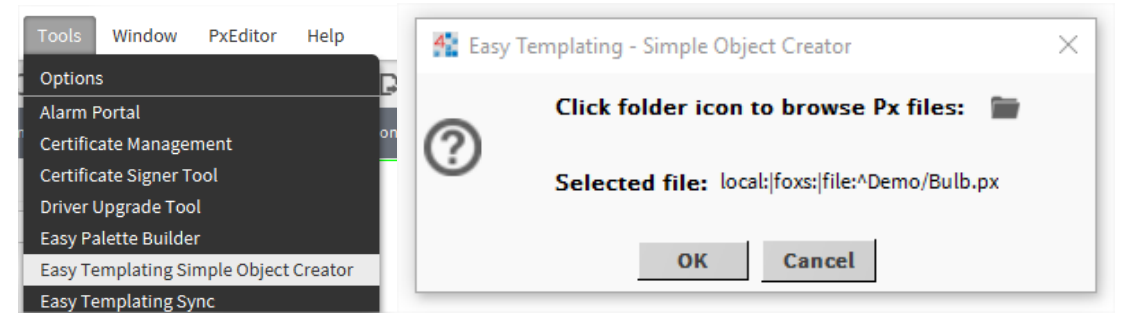

### **6.6.5.2 Verwenden generierter einfacher Objekte (Simple Objects)**

1. Ziehen Sie auf einer neuen PxPage eines der Simple Objects aus der Easy Templating Sidebar auf die Seite.

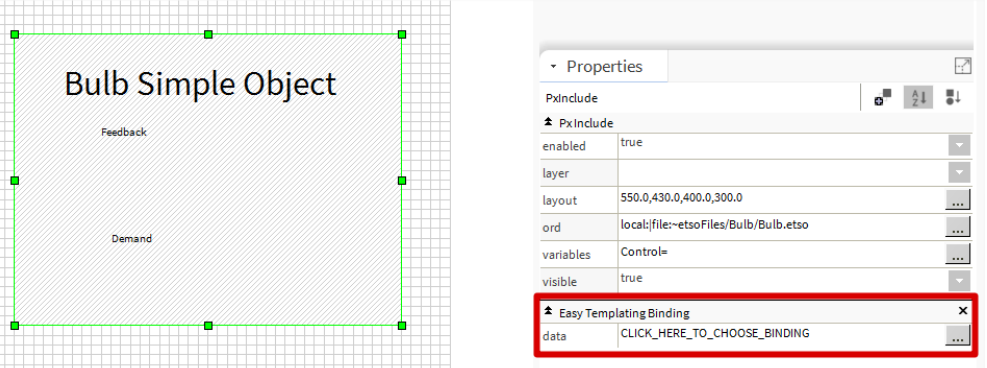

2. Mit der Eigenschaften-Sidebar oder dem Properties-Popup (Doppelklick) wird eine easy Templating-Bindung für das Simple-Objekt mit der Eigenschaft "CLICK\_ HERE\_TO\_CHOOSE\_BINDING" angezeigt. Wenn Sie auf diese Schaltfläche klicken, wird eine übereinstimmende Position aufgerufen, die alle im einfachen Objekt verwendeten Punkte erfüllt.

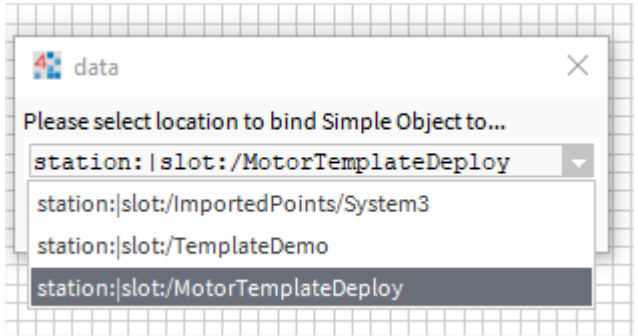

3. Sobald eine Auswahl getroffen wurde, werden die für das Simple Object benötigten Ressourcen aus dem Simple Object-Verzeichnis in die laufende Station kopiert. Die Variable wird dann gesetzt und die Grafik mit dem gewählten Ort verknüpft.

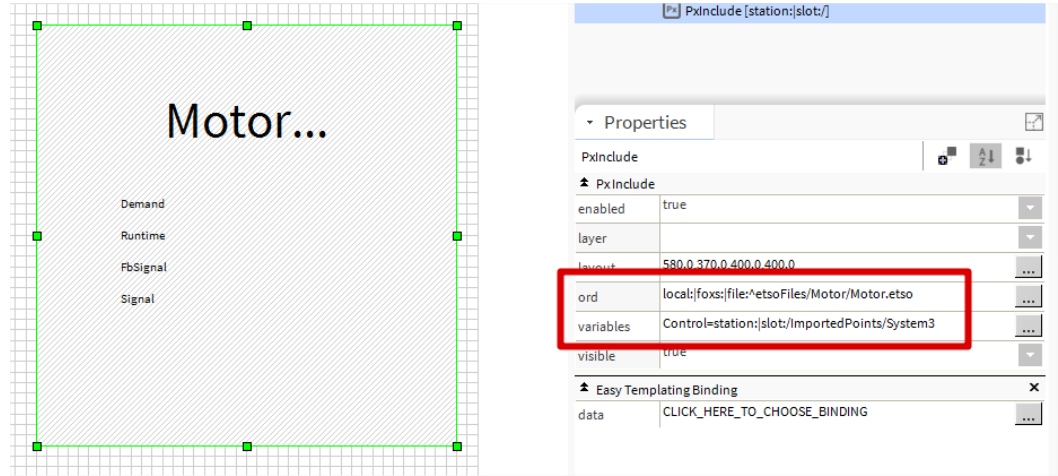

4. Wenn Sie zu einem beliebigen Zeitpunkt ändern möchten, wo das Simple Object eingebunden ist, wiederholen Sie Schritt 2 oben, und die Position der Variablen wird aktualisiert.

## **6.6.6 Wiederverwenden einer generischen PX-Seite**

Saia PCD-Controller haben oft das gleiche Kontrollprogramm und die zugehörigen Bedieneransichten sind identisch, doch Referenzdaten stammen aus unterschiedlichen Controllern. Es ist auch möglich, dass ein Controller für mehrere Geräte über mehrmals das gleiche Kontrollprogramm verfügt.

Um Konstruktionszeit zu verringern, kann eine PX-Seite mit generischen Referenzen auf Daten im Controller für mehrere Controller wiederverwendet werden, indem sie den notwendigen Controllern (Punkten) im **Navigations**-Baum angehängt wird. Dafür muss jede Referenz von der PX-Seite zum Controller (Punkten) generisch gemacht werden und die PX-Seite muss dem Controller- oder Punkteordner zugeordnet sein.

### **Erstellen Sie eine generische PX-Seite und machen Sie die ORDs relativ:**

- 1. Erstellen Sie wie erforderlich eine PX-Seite siehe Kapitel 6.6.2 [Erstellen einer PX-Seite](#page-146-0).
- 2. Öffnen Sie den Ausschnitt **Bound Ords**.
- 3. Doppelklicken Sie auf den ersten ORD, der sich auf einen Wert im Controller bezieht. Das Dialogfeld **Edit ord** wird angezeigt.

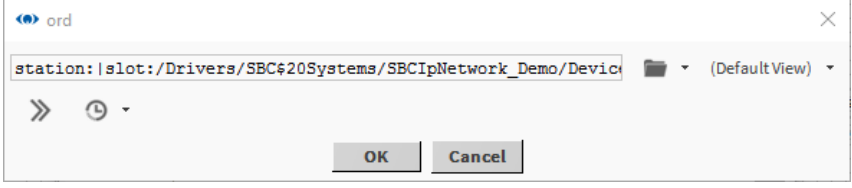

#### Original **ORD** im Bearbeitungsfeld:

"station:|slot:/Drivers/SBC\$20Systems/SBCIpNetwork\_Demo/Device1/points/Heating1/Outside/Temperature/PhysVal"

4. Bearbeiten Sie den **ORD**, um ihn generisch zu machen, indem Sie Referenzen auf Standort, LAN und Controller entfernen. Zum Beispiel:

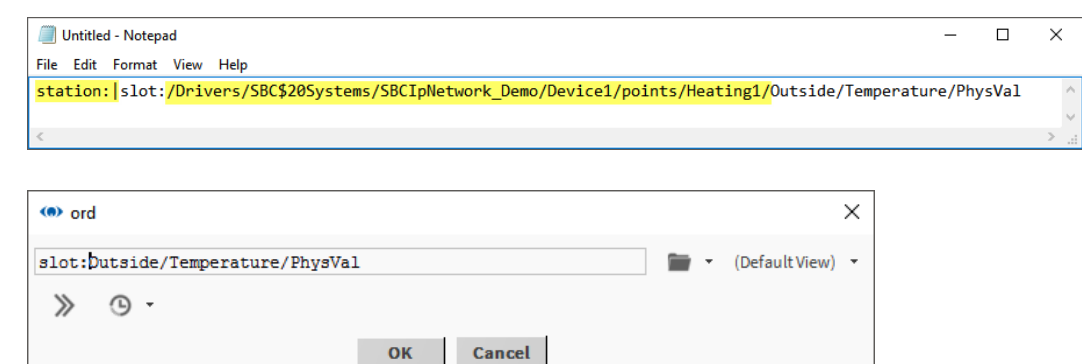

- 5. Klicken Sie auf **OK**.
- 6. Drücken Sie Strg+S, um die Seite zu speichern.

#### **Verwendung des Text-Editors, um die ORDs relativ zu machen**

Text-Editor kann verwendet werden, wenn mehrere ORDs geändert werden müssen. Der Befehl **Relativize** kann auch verwendet werden.

- 1. Rechtsklicken Sie auf die Seite im px-Ordner zum Relativieren.
- 2. Wählen Sie Views → Text Editor aus
- 3. Der Inhalt der px-Datei wird im XML-Format angezeigt.

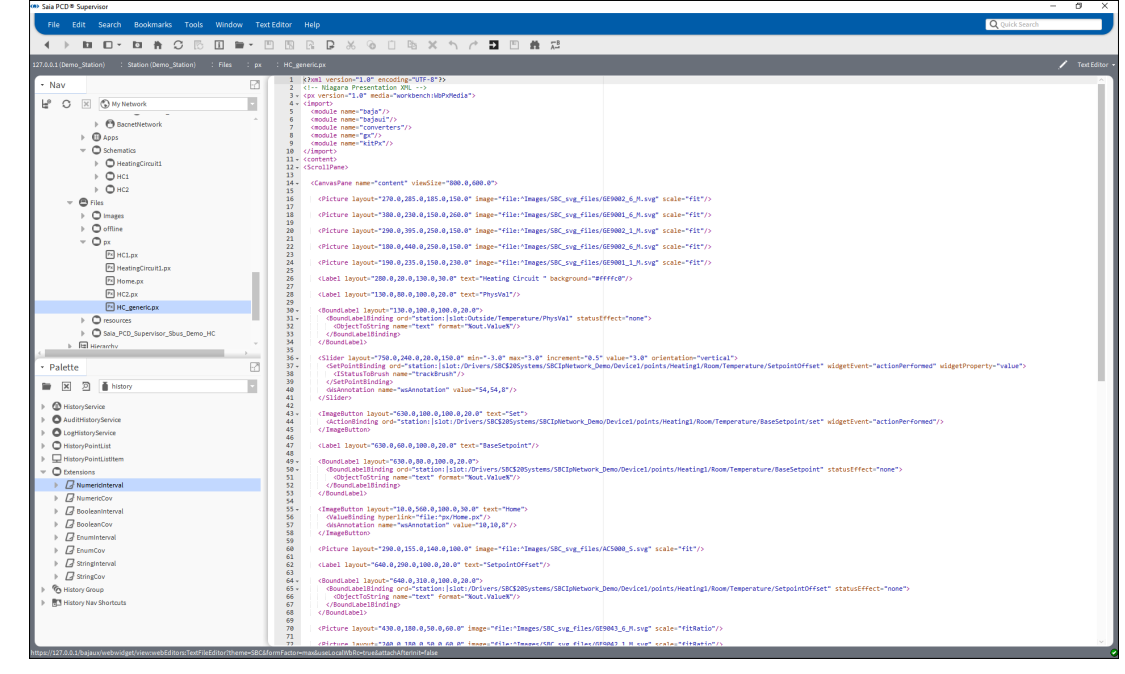

4. Rufen Sie über die Menüleiste Text editor auf und wählen Sie Replace aus.<br>
Sonia PCD® Supervisor

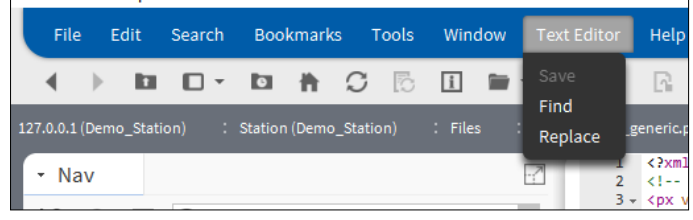

5. Füllen Sie die Felder Find edit und Replace with aus.

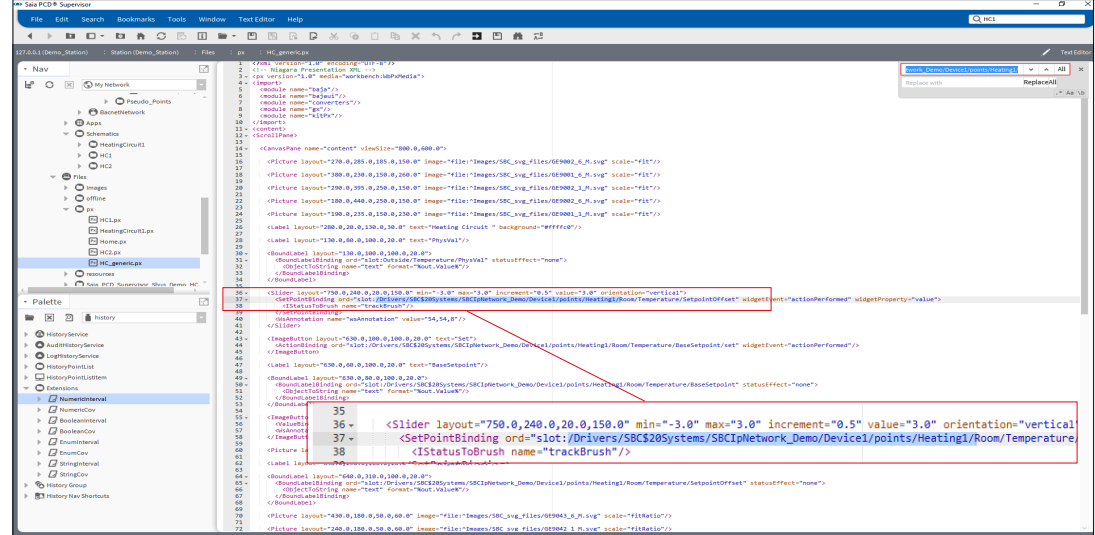

6. Klicken Sie dann auf "Replace" oder "All", um einen oder alle Einträge zu ersetzen.

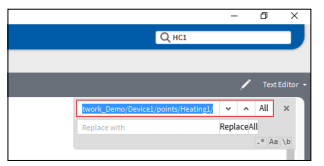

#### **Einer PX-Seite einen Controller zuordnen:**

- 1. Rechtsklicken Sie auf die zu verwendende PX-Seite und wählen Sie **Copy** aus.
- 2. Rechtsklicken Sie im **Navigations**-Baum auf den Ordner **px** und wählen Sie **Paste** aus. Das Dialogfeld **Name** wird angezeigt.
- 3. Geben Sie einen Namen für die PX-Seite ein (z. B. HC\_generic).
- 4. Klicken Sie auf **OK**.
- 5. Navigieren Sie im **Navigations**-Baum zum Controller, dem die Seite zugeordnet werden soll.
- 6. Rechtsklicken Sie auf den Controller und wählen Sie **Views > New View** aus. Das Dialogfeld **New Px View** wird angezeigt.

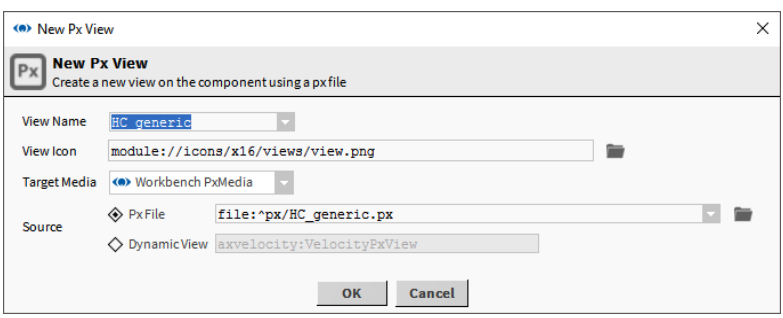

**6**

E

<u>Ele de de dolada de</u>

**THEFT** 

 $\begin{array}{|c|c|c|}\hline \textbf{x} & \textbf{y} \\ \hline \textbf{y} & \textbf{z} \\ \hline \end{array}$ 

 $\sim$ <u>e e</u>

statusEffect Nor

 $OK$  Cancel

Erstellen von Schaltplänen (Bedieneransichten)

- 7. Geben Sie den Namen der erstellten Seite oben in das Feld **View Name** ein.
- 8. Klicken Sie auf **OK** Das Dialogfeld **File already exists** wird angezeigt.

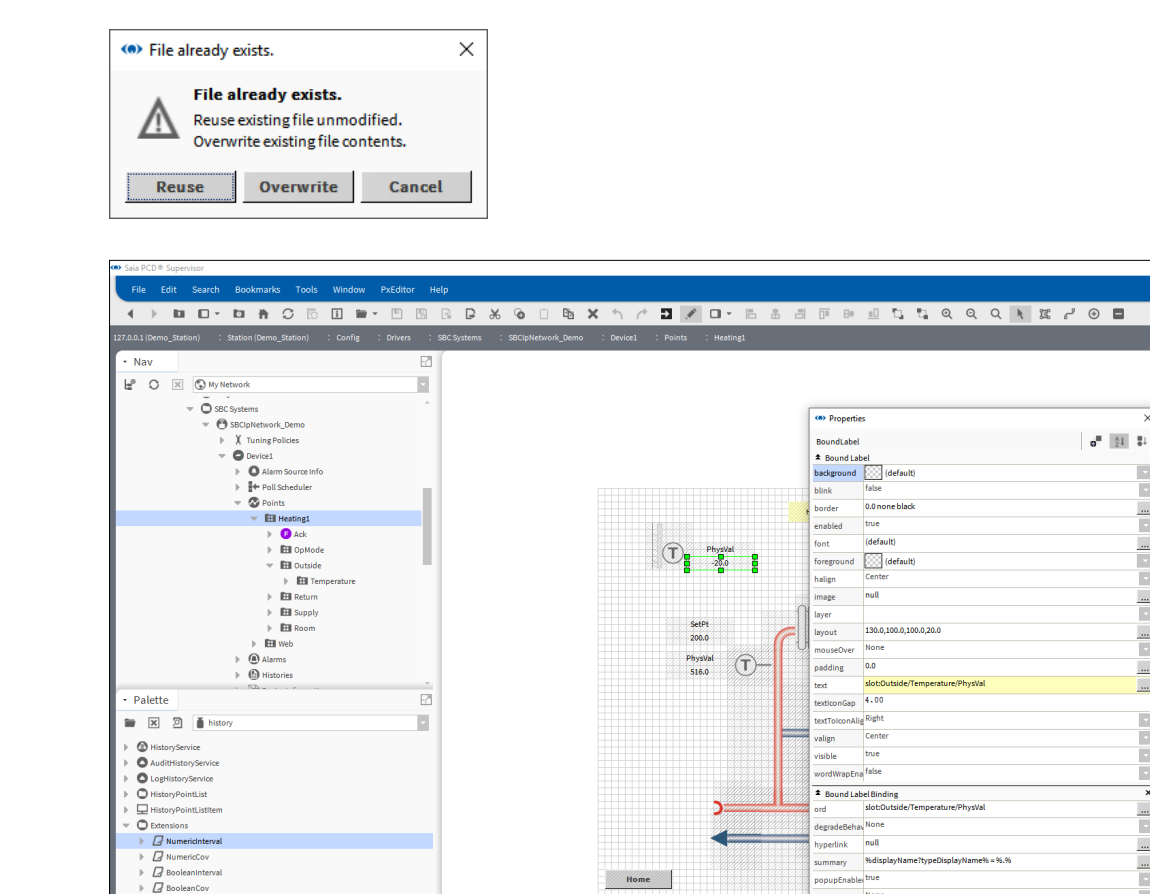

9. Klicken Sie auf **Reuse**.

G

Ŀ  $\overline{L}$ 

**6**

### Erstellen von Schaltplänen (Bedieneransichten)

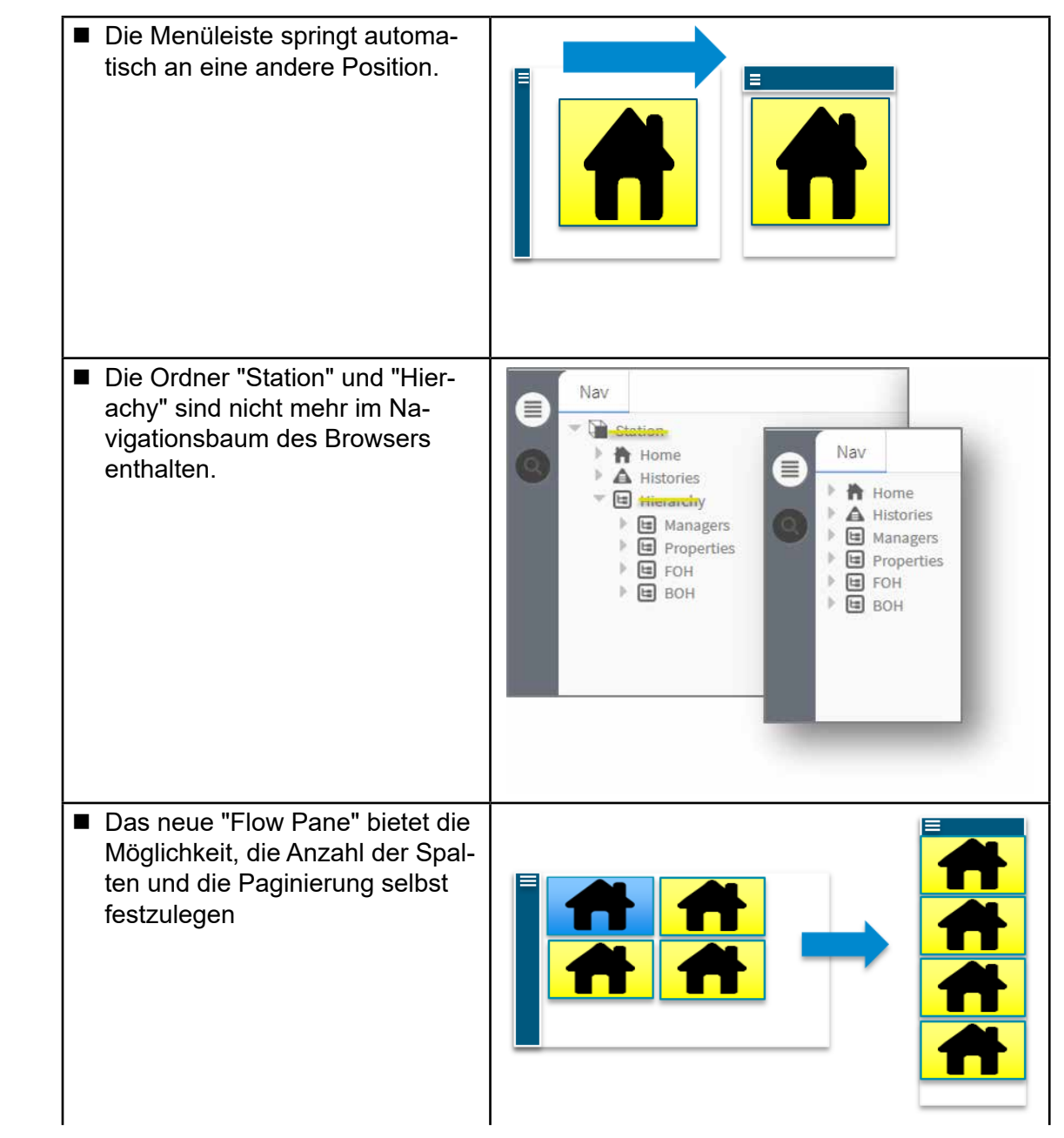

## **6.6.7 New Px / Responsiv Elemente**

## **6.6.8 Dashboards**

Ein Dashboard ist ein Element auf einer PX-Seite, das jeder Anwender nach seinen Bedürfnissen anpassen kann.

Um Dashboards zu verwenden, muss die Dashboard-Palette geöffnet und der Dashboard Service dem Abschnitt Services von Saia PCD® Supervisor hinzugefügt werden.

Dashboard-Ausschnitte werden der PX-Ansicht wie andere Grafiken hinzugefügt, ein wenig zusätzliche Konfiguration ist jedoch nötig.

## **6.6.8.1 Hinzufügen des Dashboard Service**

- 1. Öffnen Sie im **Navigations-**Baum **127.0.0.1(localhost)>Stataion(Demo\_Station) > Config > Services**.
- 2. Öffnen Sie die Dashboard-Palette und ziehen Sie *DashboardService* auf **Services**. Das Dialogfeld **Name** wird angezeigt.

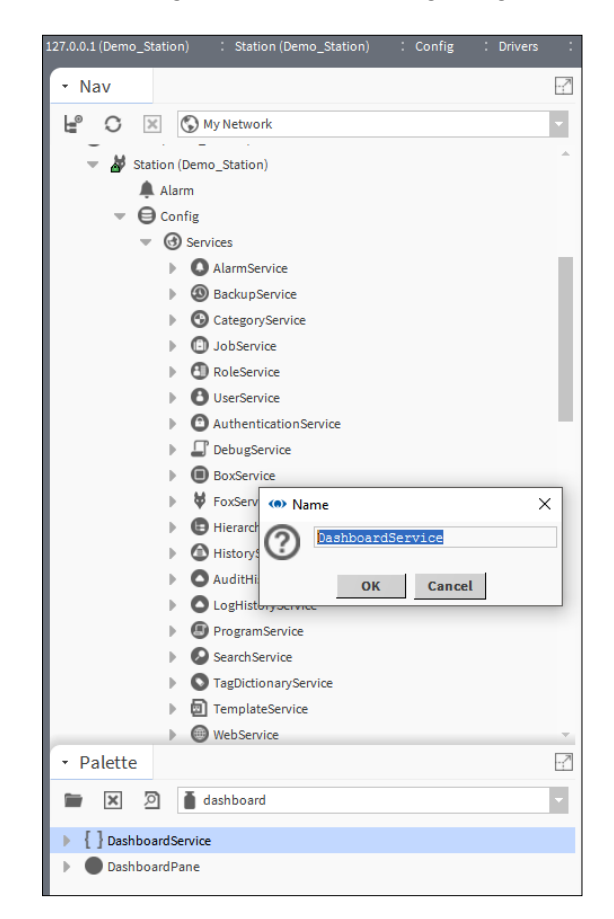

3. Klicken Sie auf **OK**.

### **6.6.8.2 Hinzufügen eines Dashboard zu einer PX-Seite**

- 1. Erstellen Sie die erforderliche PX-Seite.
- 2. Öffnen Sie die **Dashboard**-Palette und ziehen Sie *DashboardPane* auf die Seite.
- 3. Öffnen Sie die **webChar**t-Palette.
- 4. Ziehen Sie entweder *Chart* **oder** *Circular Gauge* auf den Inhalt des Dashboard-Ausschnitts im Widget-Baum.

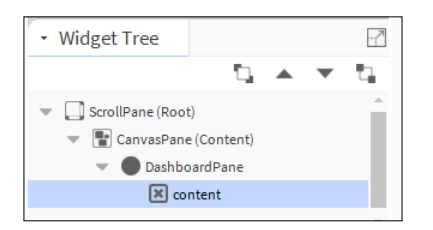

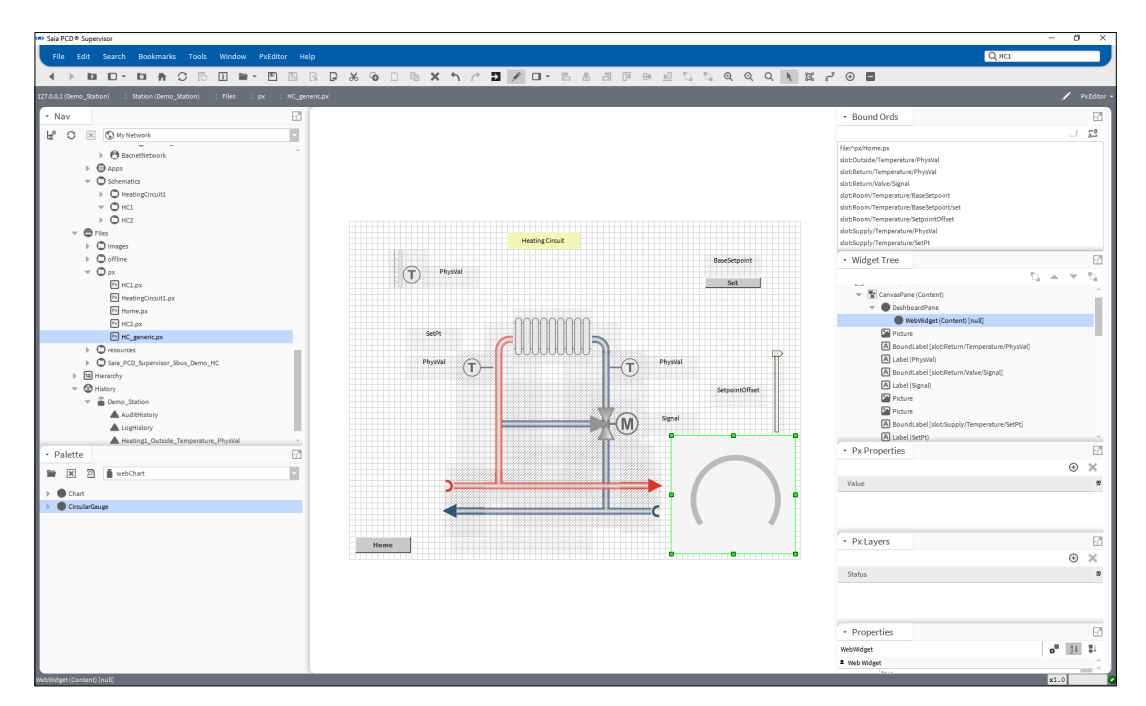

5. Stellen Sie eine Verbindung zum Internet her

6. Ziehen Sie einen analogen Wert auf das Gauge

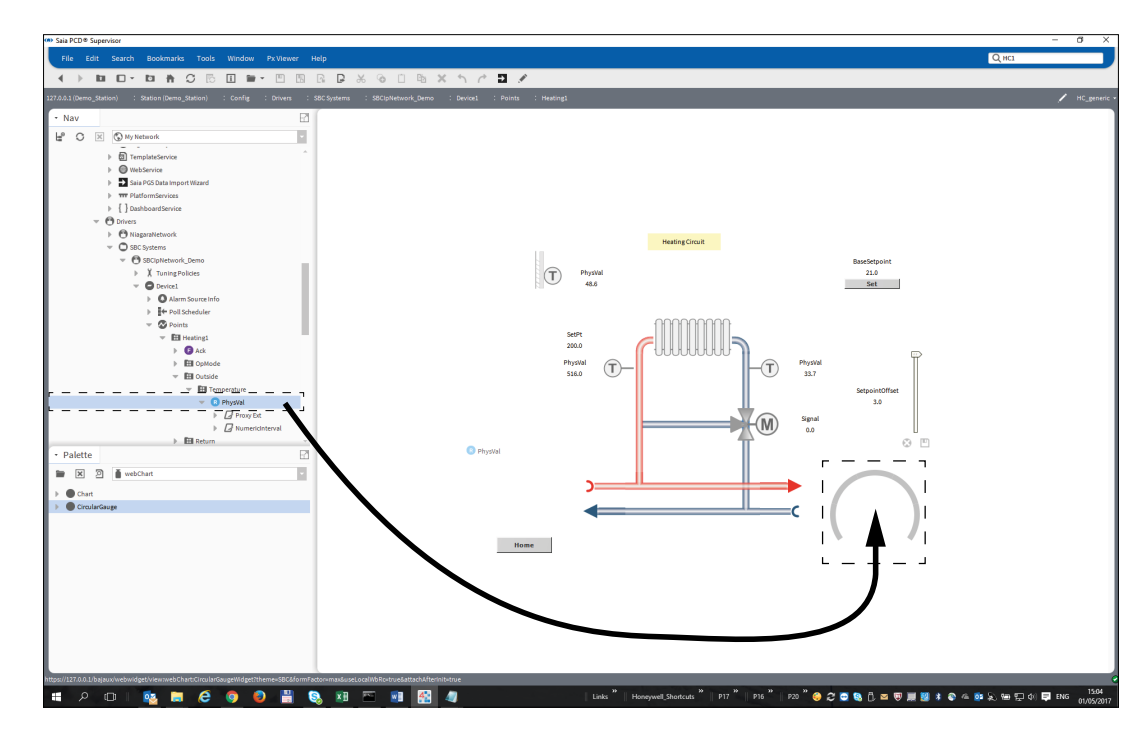

# **6.7 Einrichten von Saia PCD**® **Supervisor-Anwendern**

Die Sicherheit von Saia PCD® Supervisor wird von den Anwendern kontrolliert. Die Zugriffsrechte jedes Anwenders bestimmen, auf welche Informationen der Anwender zugreifen kann und was er ändern/konfigurieren kann.

Um dies zu leisten, wird die Sicherheit in Saia PCD® Supervisor mithilfe dreier Services verwaltet:

### **1. Kategorien**

Kategorien definieren, auf welche Bereiche eines Systems ein Anwender zugreifen kann.

## **2. Rollen**

Rollen werden verwendet, um die Kategorien zusammenzufassen, die für eine bestimmte Aufgabe benötigt werden, und die Zugriffsebene für diese Kategorien zu definieren.

Ein Kesselkonstrukteur würde beispielsweise nur Zugriff auf die Kessel benötigen, das jedoch auf hoher Ebene. Für die Konstrukteure wird also eine Rolle benötigt, die Zugriff auf hoher Ebene auf die Kategorie hat, welche Zugriff auf die Kessel hat.

Ein Energy Manager braucht Informationen aus dem gesamten Werk, jedoch auf einer niedrigeren Zugriffsebene. Für den Energy Manager wird also eine Rolle benötigt, die Zugriff auf niedriger Ebene auf eine Reihe von Kategorien aus dem gesamten Werk hat.

Kategorien werden Rollen mithilfe des Kategorie-Browsers zugeordnet, was nur eine andere Ansicht des **Navigations**-Baums darstellt.

#### **3. Anwender**

Anwender definieren, welche Rollen der Anwender hat, ihr Kennwort, Ablauf, Netzzugriffsansicht.

Der "Admin"-Anwender ist ein Superuser-Zugriff auf das gesamte System. Daher sollte das Kennwort eines "Admins" mit besonderer Sorgfalt behandelt werden.

Die folgenden Schritte sollten befolgt werden, um Anwender zu konfigurieren:

## **6.7.1 Kategorien konfigurieren**

Vor dem Erstellen der notwendigen Kategorien muss geplant werden, was benötigt wird. Sie sollten die Anwender und die bestimmten Bereiche beachten und dann herausarbeiten, "wo" Zugriff gewährt werden sollte und entsprechende Kategorien erstellen.

Die folgenden Schritte sollten befolgt werden, um Kategorien zu konfigurieren:

### **6.7.1.1 Hinzufügen einer Kategorie**

Anwender- und Admin-Kategorien werden standardmäßig erstellt und zusätzliche Kategorien werden mithilfe des Category Managers hinzugefügt.

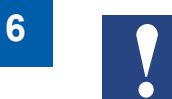

*Die "Admin"-Kategorie bezieht sich nicht auf den "Admin"-Anwender, mit dem Saia PCD*® *Supervisor konstruiert wird.*

- 1. Öffnen Sie im **Navigations-**Baum **127.0.0.1(localhost) > Station(Demo\_Station) > Config > Services**.
- 2. Doppelklicken Sie auf **CategoryService** Der **CategoryBrowser** wird im **Ansichts**ausschnitt angezeigt.
- 3. Klicken Sie auf das Feld view changer und wählen Sie **Category Manager** aus. Der **CategoryManager** wird im **Ansichts**ausschnitt angezeigt.

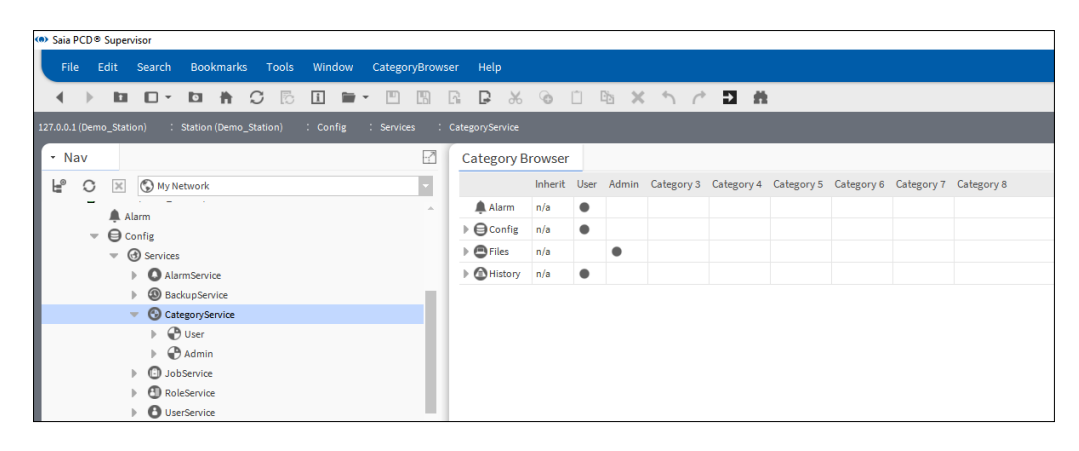

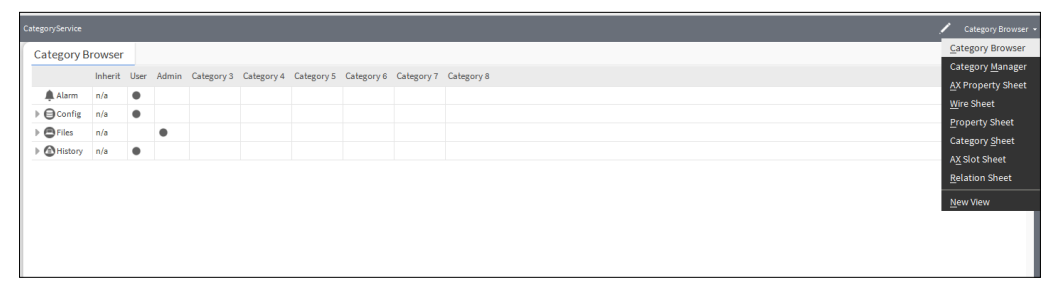

4. Klicken Sie auf **New** Das Dialogfeld **New** wird angezeigt.

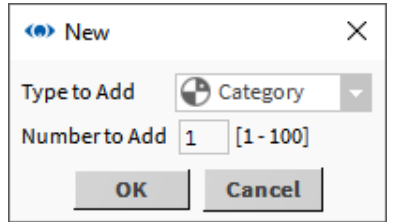

5. Klicken Sie auf **OK** Das Dialogfeld ändert sich.

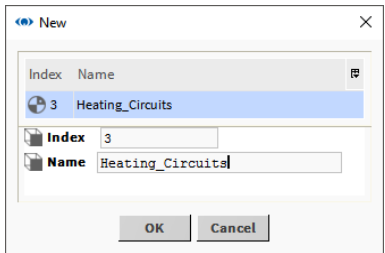

- 6. Geben Sie den Namen der Kategorie im Feld **Name** ein.
- 7. Klicken Sie auf **OK**.

## **6.7.1.2 Einrichten der Kategorien**

- 1. Öffnen Sie im **Navigations-**Baum **127.0.0.1(localhost) > Station(Demo\_Station) > Config > Services**.
- 2. Doppelklicken Sie auf **CategoryService** Der **CategoryBrowser** wird im **Ansichts**ausschnitt angezeigt.

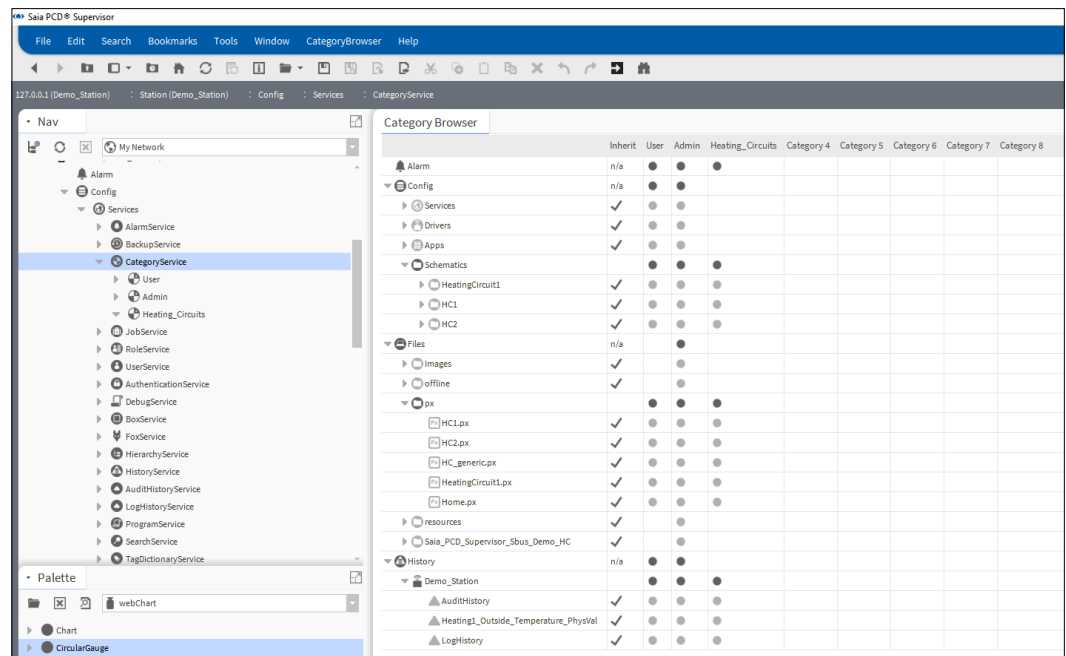

**6**

3. Gewähren Sie jeder Kategorie Zugriff auf die erforderlichen Systembereiche, indem Sie für jede Kategorie auf die benötigten Reihen in der Spalte klicken. Um Elementen, die sich in der Hierarchie niedriger befinden, Zugriff zu gewähren, erweitern Sie die entsprechende Reihe und klicken Sie.

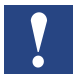

*Kategorien sind ein übergeordnetes System. Auswahl der obersten Ebene verleiht Zugriff auf jedes untergeordnete Element.*

Die Funktion Inherit ermöglicht, dass der Zugriff der Anwenderkategorie in eine andere Kategorie kopiert wird. Befindet sich ein Häkchen an der Spalte **Inherit** für eine Reihe, wenn diese Reihe für eine andere Kategorie ausgewählt wird, wird der Zugriff auf der Anwenderkategorie in eine andere Kategorie kopiert und aus der Anwenderkategorie **entfernt**. Klicken Sie auf die Reihe in der Spalte **User**, um den Zugriff auf die Anwenderkategorie wiederherzustellen.

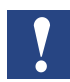

*Daher besteht die Möglichkeit, versehentlich Rechte zu entfernen.*

Ein Punkt in einer Zelle steht für Zugriff auf diesen bestimmten Bereich. Ist der Punkt schwarz, wird der Zugriff nicht vom Häkchen bei **Inherit** beeinflusst. Ist er grau, wird er beeinflusst.

Es wird empfohlen, der "Admin"-Kategorie den gleichen Zugriff in der Reihe **Config** zu geben wie der Anwenderkategorie, d. h. die **Inherit**-Reihen in der**Config**-Reihe unverändert zu lassen. Für die weiteren Reihen (Alarms, Files und History) können die **Inherit**-Reihen deaktiviert werden, um Ihnen eine einfachere Spezifizierung des Zugriffs zu ermöglichen.

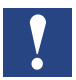

*Standardmäßig besteht kein Zugriff auf die Kategorien "Admin" und "New".*

*Es ist empfehlenwert, der Kategorie "Admin" Zugriff auf einige der komplexesten Bereiche von Saia PCD*® *Supervisor einzuräumen, nicht jedoch auf die Gesamtheit von Saia PCD*® *Supervisor.*

4. Klicken Sie auf **...** 

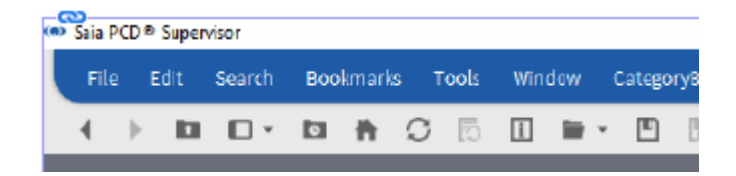

## **6.7.2 Konfiguration von Rollen**

Rollen verwenden die Kategorien, um zu definieren, auf welche Systembereiche zugegriffen werden kann. Ihnen können mehrere Kategorien zugeordnet sein.Am besten konfiguriert man Rollen mit Job-Rollen im Hinterkopf, anstelle von spezifischen Bereichen wie Kategorien.

- 1. Öffnen Sie im **Navigations-**Baum **127.0.0.1(localhost) > Station(Demo\_Station) > Config > Services**.
- 2. Doppelklicken Sie auf **RoleService** Der **Role Manager** wird im **Ansichts**ausschnitt angezeigt.

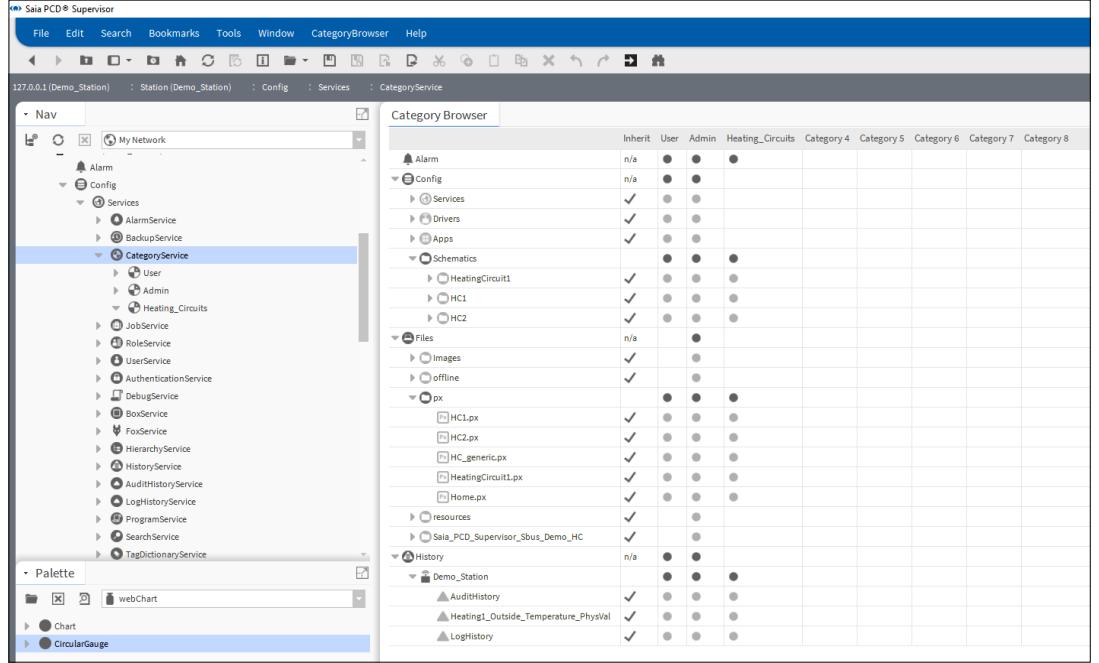

3. Klicken Sie auf **New** Das Dialogfeld **New** wird angezeigt.

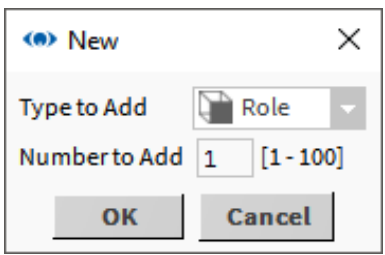

4. Klicken Sie auf **OK** Das Dialogfeld ändert sich.

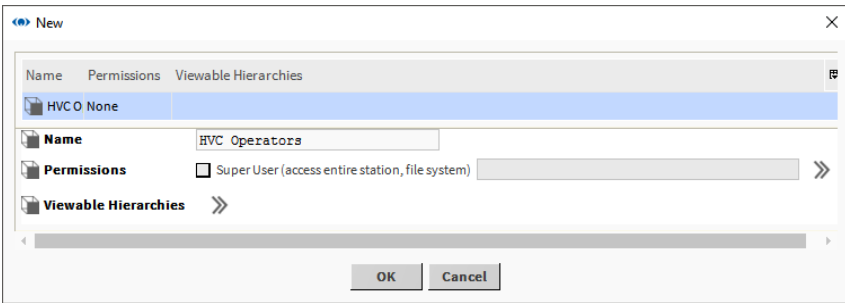

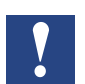

*Es wird empfohlen, das Kontrollfeld SuperUser (access entire station, file system) NICHT zu aktivieren.*

5. Klicken Sie auf **>>** neben **Permissions**. Das Dialogfeld **Permissions** wird angezeigt.

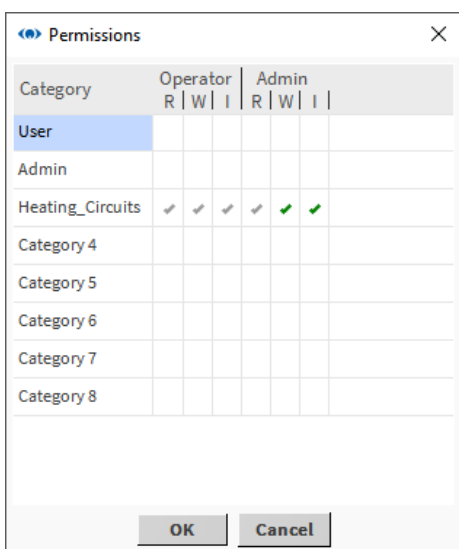

6. Legen Sie die Genehmigungen für jede Kategorie fest, indem Sie auf die jeweils entsprechende Spalte klicken.

Beim Zuordnen von Genehmigungen beinhalten Genehmigungen hoher Ebene (grüne Häkchen) automatisch die niedrigeren (graue Häkchen). Wenn Sie beispielsweise admin level write (W) aktivieren, aktiviert das System automatisch auch level read (R), operator level read und write (RW).

Die erste Spalte **Category** listet die Gruppen auf, denen Sie Genehmigungen erteilen können. Die Spalten **Operator** und **Admin** beziehen sich auf die für jede Komponente konfigurierte Genehmigungsebene. Unter diesen Überschriften befinden Sie die Zellen, die zur Zuordnung einer von drei Genehmigungen an jede Kategorie verwendet werden:

- **R** "Read" erlaubt es dem Anwender, das Objekt anzusehen.
- **W** "Write" erlaubt es dem Anwender, das Objekt zu ändern.
- **I** "Invoke" erlaubt es dem Anwender, eine Aktion in Zusammenhang mit dem Objekt einzuleiten.

Abhängig von der Einstellung der Genehmigungsebene auf der Rolle werden sechs Genehmigungen abgeleitet:

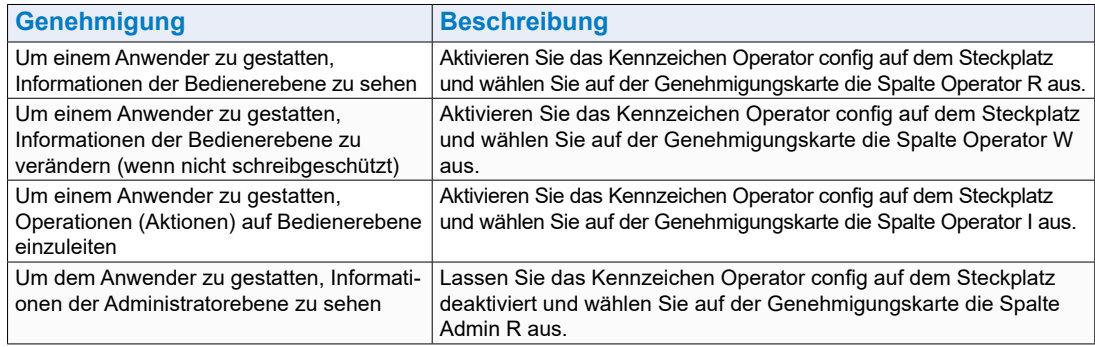

**6**

### Einrichten von Saia PCD® Supervisor-Anwendern

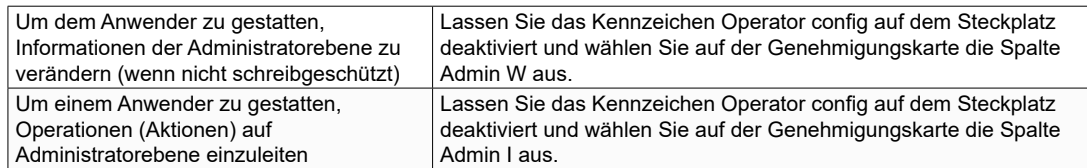

- 7. Klicken Sie auf **OK**.
- 8. Klicken Sie auf **OK** Ein Dialogfeld zur Bestätigung wird angezeigt.
- 9. Klicken Sie auf **Yes**.

## **6.7.3 Konfiguration von Anwendern**

Die folgenden Schritte sollten befolgt werden, um Anwender zu konfigurieren:

siehe Kapitel 6.7.4 [Hinzufügen von Anwendern](#page-177-0) 6.7.4

## **6.7.3.1 Konfiguration von NAV-Dateien**

NAV-Dateien werden verwendet, um die PX-Seite zu definieren, die bei Anmeldung eines Anwenders angezeigt wird. Jedem Anwender muss eine NAV-Datei zugeordnet sein. Es wird empfohlen, einen Ordner zur Aufbewahrung aller NAV-Dateien anzulegen.

#### **6.7.3.2 Erstellen eines Ordners für die NAV-Dateien**

1. Rechtsklicken Sie auf **Files** und wählen Sie **New> Folder** aus. Das Dialogfeld **Name** wird angezeigt.

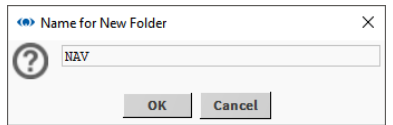

- 2. Legen Sie den Ordnernamen fest, z. B. "NAV".
- 3. Klicken Sie auf **OK**.

#### **6.7.3.3 Erstellen von NAV-Dateien**

- 1. Öffnen Sie im **Navigations**-Baum **127.0.0.1(localhost) > Station(Demo\_Station) > Config** und navigieren Sie zum Ort, an dem sich die NAV-Datei befinden soll.
- 2. Rechtsklicken Sie auf den Ordner und wählen Sie **New> NavFile.nav** aus. Das Dialogfeld **Name** wird angezeigt.

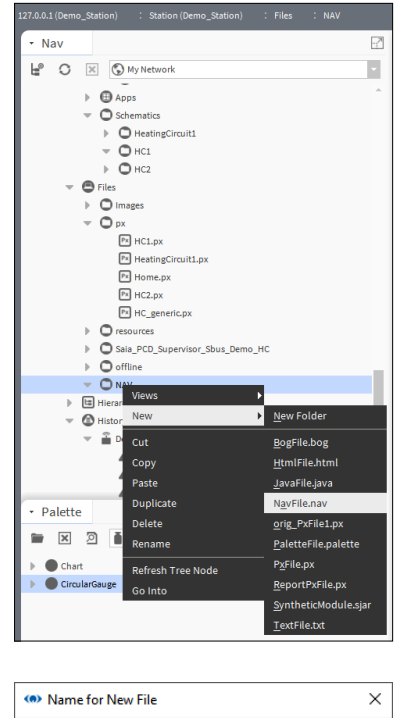

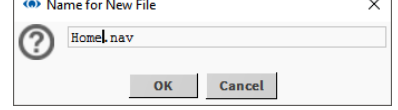

- 3. Legen Sie den Dateinamen fest, z. B. "Home".
- 4. Klicken Sie auf **OK** Die Datei wird erstellt.
- 5. Öffnen Sie den Ordner, der die NAV-Datei enthält.
- 6. Doppelklicken Sie auf die NAV-Datei. Der **Nav File Editor** wird in der Ansichtsausschnitt angezeigt.

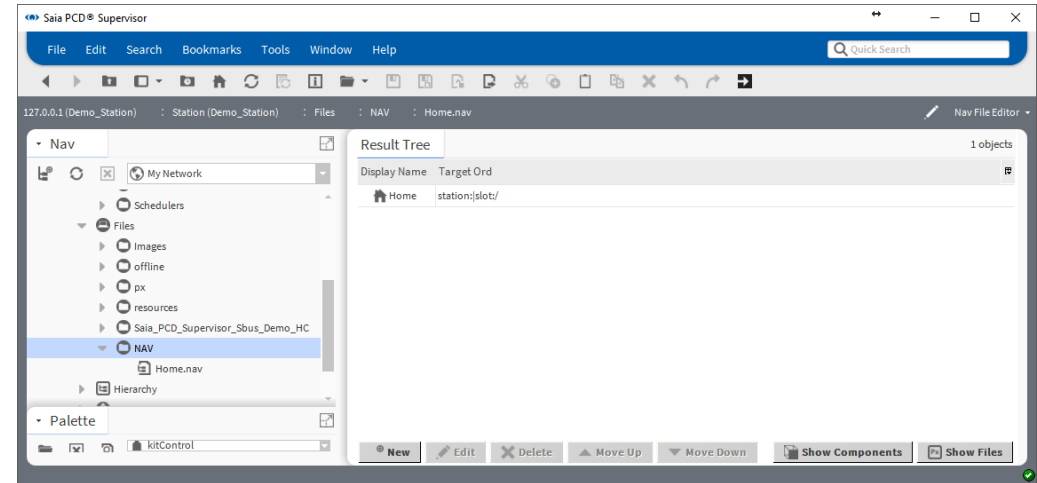

**6**

Einrichten von Saia PCD® Supervisor-Anwendern

- 7. Klicken Sie auf **Show Components**.
- 8. Doppelklicken Sie im **Ergebnis-Baum** auf die NAV-Datei. Das Dialogfeld **Edit** wird angezeigt.

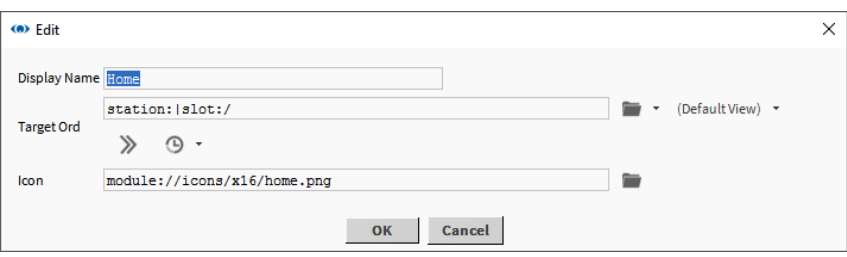

9. Klicken Sie auf **neben DefaultView**. Das Dialogfeld Select Ord wird angezeigt.

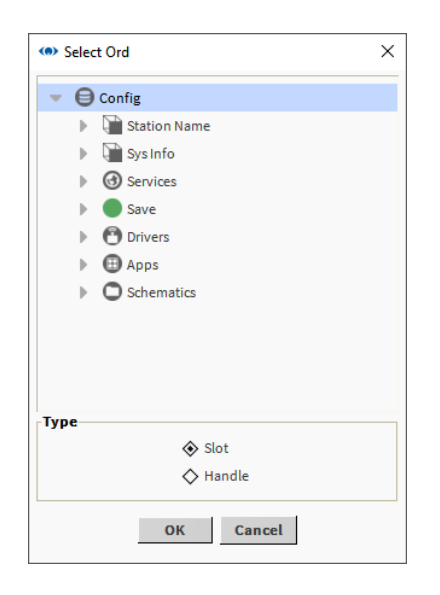

- 10. Navigieren Sie zur PX-Seite, auf die sich die NAV-Seite beziehen soll und wählen Sie sie aus.
- 11. Klicken Sie auf **OK**.
- 12. Klicken Sie auf **OK**.

### <span id="page-177-0"></span>**6.7.4 Hinzufügen von Anwendern**

- 1. Öffnen Sie im **Navigations-**Baum **127.0.0.1(localhost) > Station(Demo\_Station) > Config > Services**.
- 2. Rechtsklicken Sie auf **UserService** und wählen Sie **Views > AX User Manager** aus. Der **Ax User Manager** wird im **Ansichts**ausschnitt angezeigt.

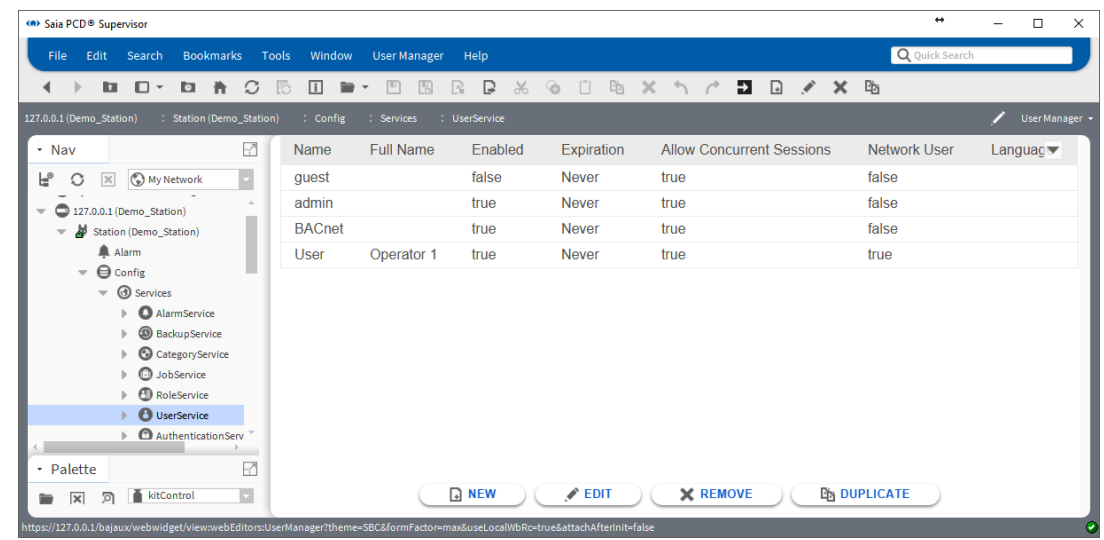

3. Klicken Sie auf **New**. Das Dialogfeld **New** wird angezeigt.

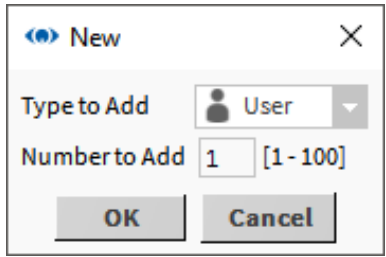

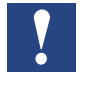

*Es können mehrere Anwender gleichzeitig hinzugefügt werden. Es wird allerdings empfohlen, Anwender individuell hinzuzufügen, um Verwirrung bei der Kennwortvergabe zu vermeiden.*

4. Klicken Sie auf **OK** Das Dialogfeld ändert sich.

5. Doppelklicken Sie auf den neuen Anwender.

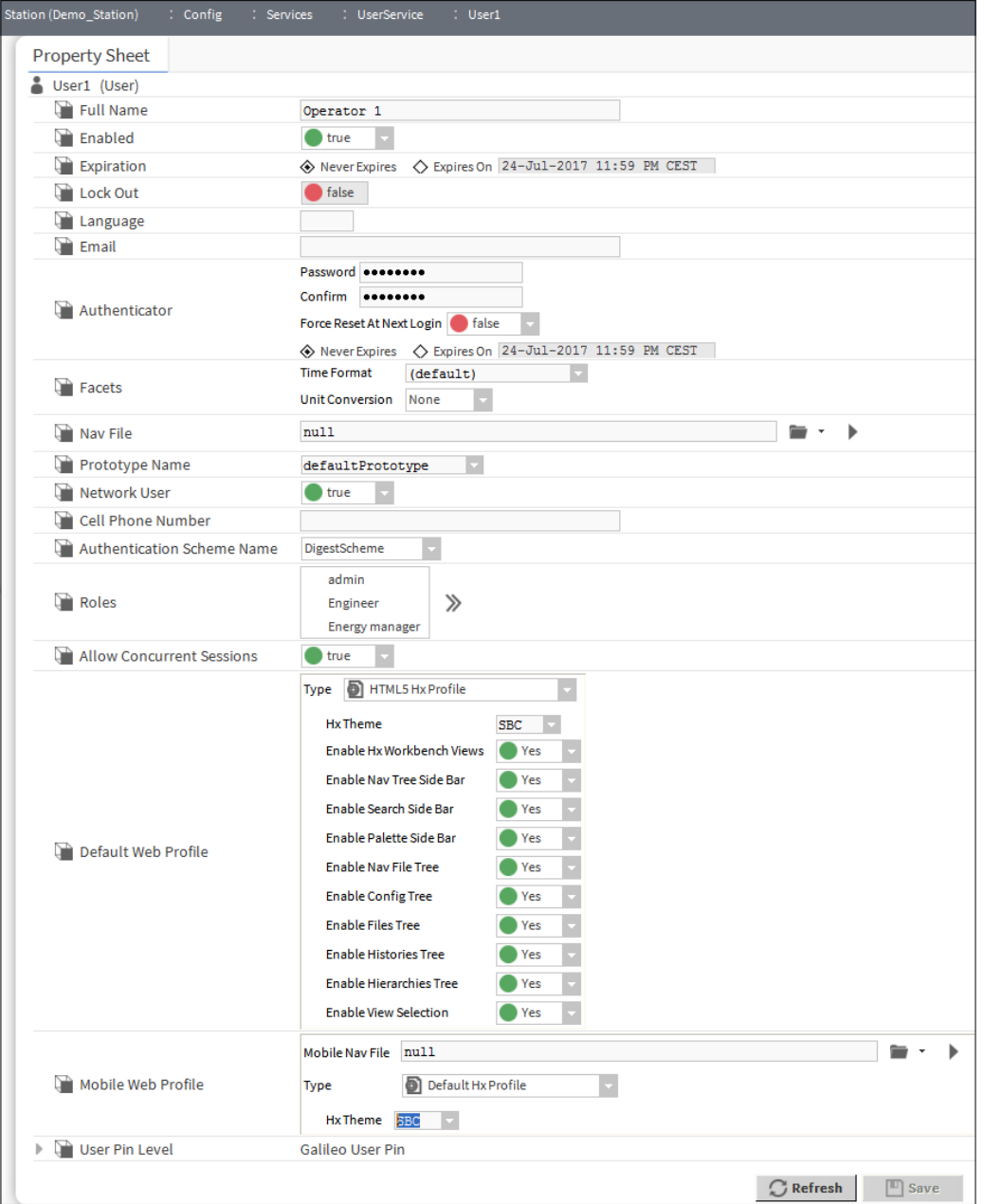

- 6. Geben Sie den Anwendernamen des Anwenders im Feld **Name** ein.
- 7. Geben Sie den vollständigen Namen des Anwenders ins Feld **Full Name** ein.
- 8. Soll der Anwender zu einem bestimmten Datum ablaufen, wählen Sie die Option **Expires On** und das entsprechende Datum aus.
- 9. Wählen Sie die Rollen für den Anwender im Feld **Roles**.
- 10. Geben Sie das **Kennwort** des Anwenders in das Feld Roles ein.

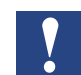

*Kennwörter müssen aus mindestens 10 Zeichen bestehen, alphanumerisch sein und mindestens einen Großbuchstaben enthalten.*

11. Geben Sie das Kennwort des Anwenders erneut in das Feld **Confirm** ein.

- 12. Um den Anwender bei der nächsten Anmeldung zu einem Kennwortwechsel zu zwingen, setzen Sie **Force Reset At Next Login** auf *true*.
- 13. Um den Anwender zu einem bestimmten Datum zu einem Kennwortwechsel zu zwingen, wählen Sie die Option **Expires On** und das entsprechende Datum aus.
- 14. Soll das Kennwort zu einem bestimmten Datum ablaufen, wählen Sie die Option **Expires On** und das entsprechende Datum aus.
- 15. Legen Sie im Dateifeld **Nav** die NAV-Datei fest, die mit der PX-Seite verknüpft wird, die angezeigt werden soll, wenn sich der Anwender anmeldet.
- 16. Legen Sie im Feld **Default Web Profile** fest, was geschieht, wenn sich ein Anwender aus einem Web-Browser heraus anmeldet.
- 17. Wählen Sie im Feld **Type** die erforderliche Option aus.
- 18. Es wird empfohlen, *HTML5 Hx Profile* auszuwählen, da es die Grafiken in einem HTML5-Format rendert und Java-Probleme vermeidet.
- 19. Wählen Sie im Feld Hx Theme "SBC" aus.
- 20. Wählen Sie **Yes** oder **No** aus, um festzulegen, ob der Anwender Zugriff auf die folgenden Funktionen hat:
	- Hx-Workbench-Ansichten
	- Navigations-Baum-Seitenleiste
	- Such-Seitenleiste
	- Paletten-Seitenleiste
	- Navigationsdatei-Baum
	- Konfigurations-Baum
	- Datei-Baum
	- Verlauf-Baum
	- Hierarchie-Baum
- 21. Klicken Sie auf **OK**.
#### Einrichten von Saia PCD® Supervisor-Anwendern

## **6.8 Sicherung und Wiederherstellung**

Um sicherzustellen, dass die Saia PCD® Supervisor-Konfiguration im Falle eines Hardware- oder Software-Ausfalls wiederhergestellt werden kann, wird empfohlen, eine Sicherung der Saia PCD® Supervisor-Station anzufertigen. Um das Risiko zu verringern, wird empfohlen, die Sicherung auf zwei Arten durchzuführen:

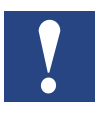

*Es ist auch wichtig, sicherzustellen, dass das während der Installation von Saia PCD*® *Supervisor verwendete Passwort, das Plattform-Kennwort (normalerweise PC-Anmeldedaten) und das Kennwort für den "Admin"-Anwender (festgelegt bei der Erstellung der Saia PCD*® *Supervisor-Station) zur Verwendung bei jeglichen Wiederherstellungsvorgängen verfügbar ist.*

Einrichten von Saia PCD® Supervisor-Anwendern

### <span id="page-181-0"></span>**6.8.1 Sicherung der Konfiguration**

#### **Verwendung des Station Copier**

Die Saia PCD® Supervisor-Konfiguration kann vom lokalen Host zurück auf den lokalen Computer kopiert werden. Dies ist keine wirkliche Sicherung, ist aber nützlich, da dadurch die Konfiguration offline verfügbar wird und somit in zukünftigen Installationen von Saia PCD® Supervisor wiederverwendet werden kann.

1. Rechtsklicken Sie im **Naviations**-Baum auf **Platform** und wählen Sie **Views > Station Copier** aus. Der **Station Copier** wird im Ansichtsausschnitt angezeigt.

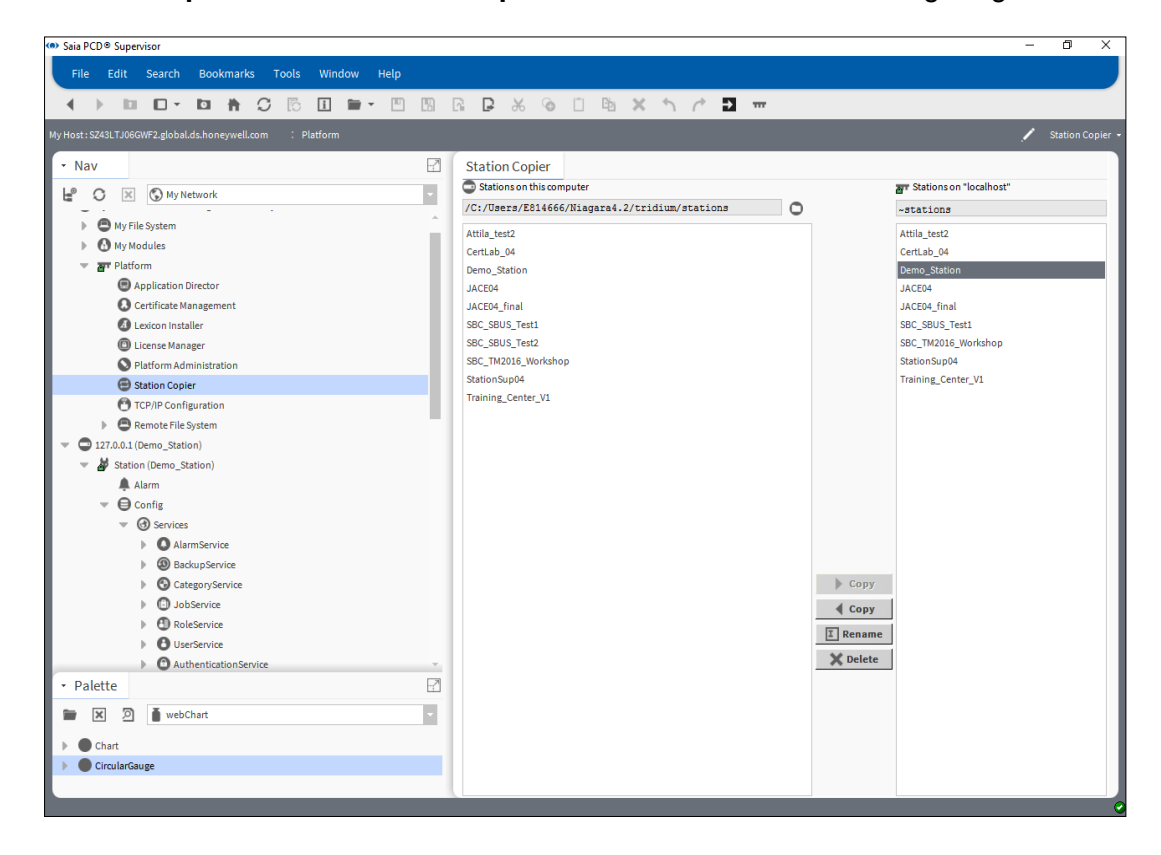

2. Klicken Sie in der rechten Spalte (Stationen auf "localhost") auf die zu kopierende Station (z. B. Saia PCD® Supervisor).

Localhost ist die Live-Version von Saia PCD® Supervisor. Kopieren von links nach rechts überschreibt die Live-Version mit einer älteren PC-Version. **Um die Live-Version auf den PC zu kopieren, ist es RECHTS nach LINKS.**

3. Klicken Sie auf **< Copy**. Der **Station Transfer-Wizard** wird angezeigt.

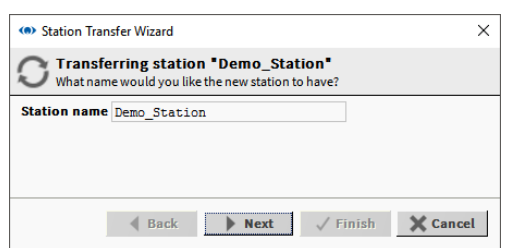

- 4. Geben Sie den Namen der Sicherungskopie ein (z. B. Saia PCD® Supervisor Backup).
- 5. Klicken Sie auf **Next**.

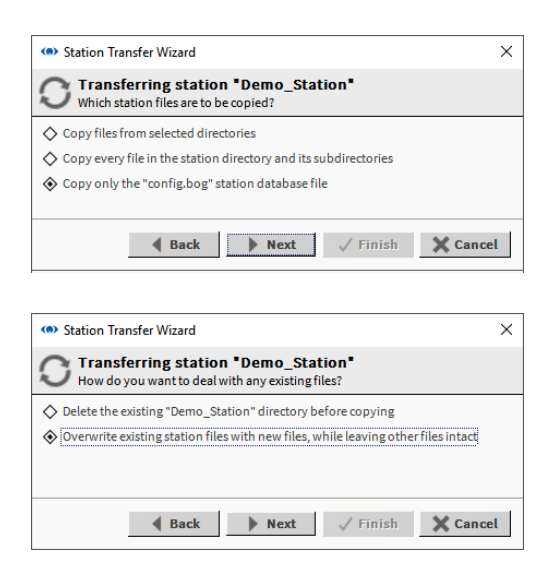

- **6**
- 6. Wählen Sie **Copy every file in the station directory and its subdirectories** aus.
- 7. Klicken Sie auf **Next**.
- 8. Ist die Station bereits am Zielort vorhanden, werden Sie aufgefordert, die gesamte Station zu löschen oder nur duplizierte Dateien zu überschreiben. Wählen Sie die erforderliche Option aus und klicken Sie auf **Next**.

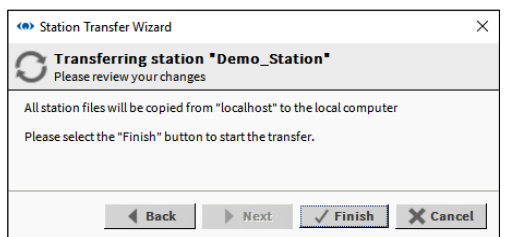

9. Klicken Sie auf **Finish**, um mit dem Kopieren der Dateien zu beginnen. Nach Abschluss der Kopie wird das folgende Dialogfeld angezeigt.

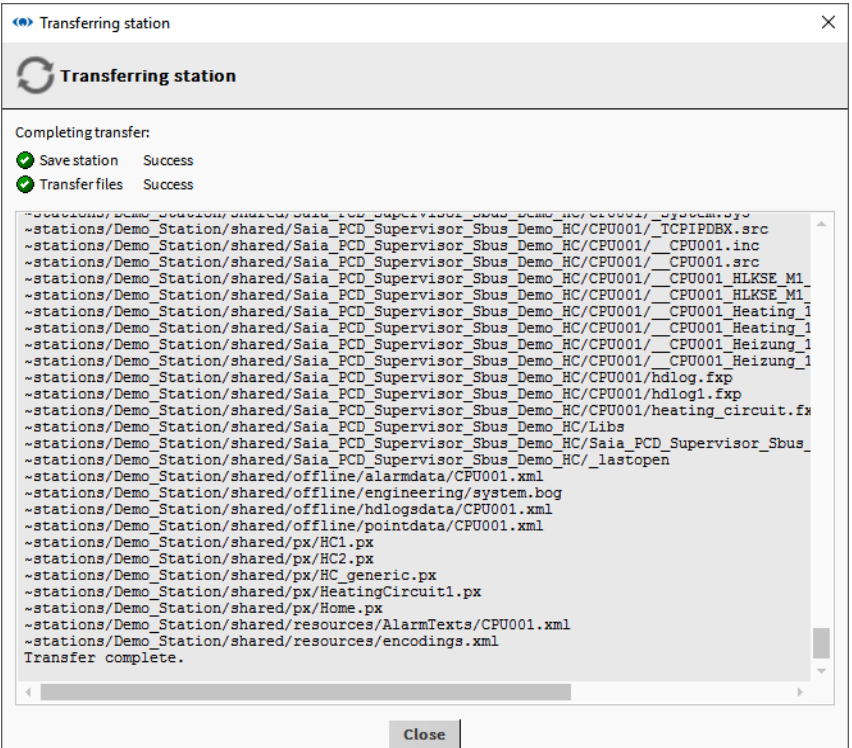

- 10. Klicken Sie auf **Close**.
- 11. Öffnen Sie im **Navigations**-Baum **My File System** und navigieren Sie zu C:/Users/ MyUserName/Niagara4.7/Saia Burgess Controls/stations
- 12. Rechtsklicken Sie auf den erforderlichen Stationsordner und wählen Sie **Copy**. aus.
- 13. Navigieren Sie zum entsprechenden Speicherort (z. B. ein eingestecktes Speichergerät).
- 14. Rechtsklicken Sie und wählen Sie **Paste** aus.

## **6.8.2 Verwendung des Backup Service**

Bei Verwendung des Backup Service hat die Sicherungsdatei nicht nur den Inhalt der Station, sondern auch die Vorgabeeinstellungen der Workbench, wo die Station erstellt und gesichert wurde.

Der Anwender kann auch festlegen, ob die Alarm- oder Verlauf-Datenbank ein Teil der backup.dist-Datei sein soll.

Durchführung einer Stationssicherung verhindert den Verlust von Daten der laufenden Station im Falle eines Hardware- oder Software-Ausfalls.

Stationssicherungen werden als ".dist"-Dateien in C:/Users/MyUserName/Niagara4.7/ Saia Burgess Controls/backups gespeichert.

- 1. Öffnen Sie im **Navigations**-Baum **Station > Config > Services**.
- 2. Rechtsklicken Sie auf **BackupServices** und wählen Sie **Views** > **Ax Property Sheet** aus.

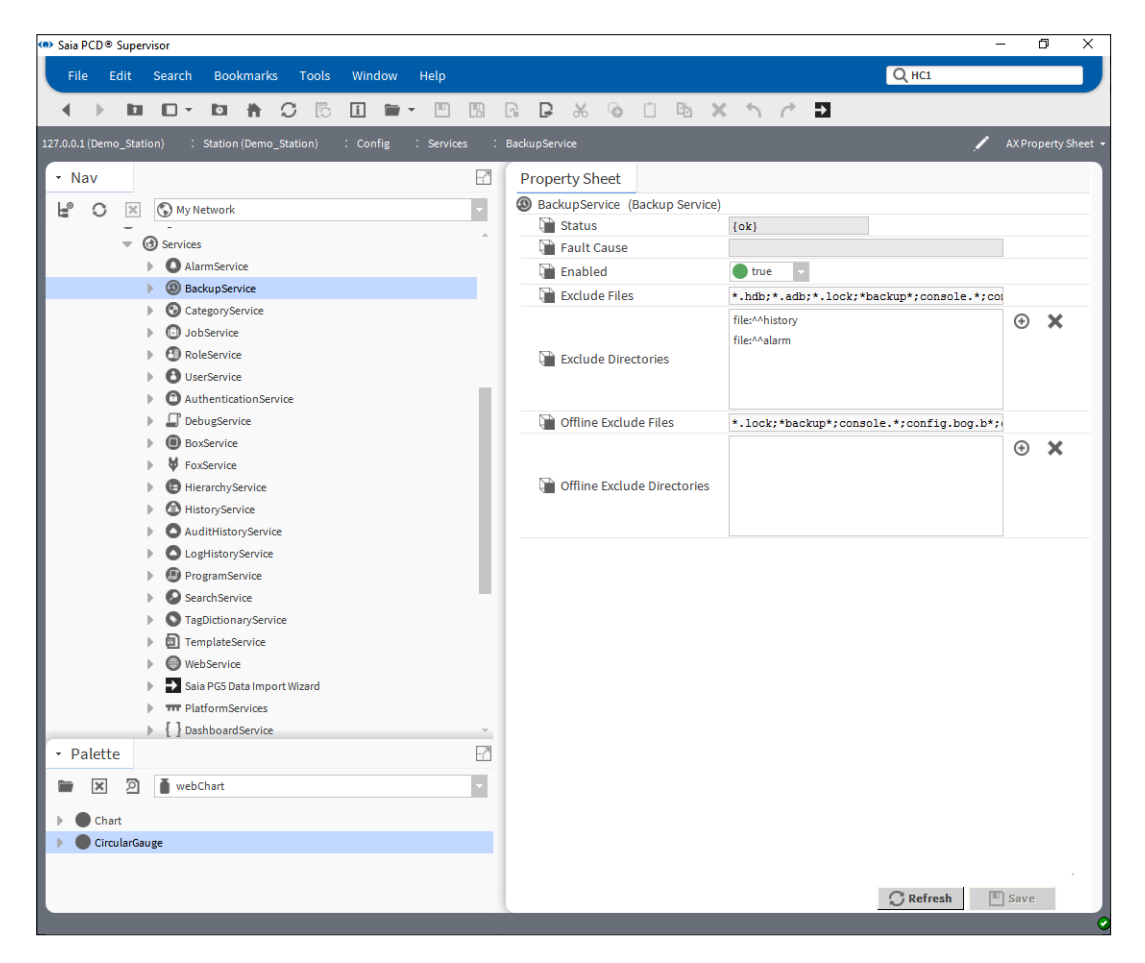

- 3. Klicken Sie im Feld **Exclude Directories** auf *file:^^history* und klicken Sie auf .
- 4. Klicken Sie im Feld **Exclude Directories** auf *file:^^alarm* und klicken Sie auf .
- 5. Klicken Sie auf **Save**.

6. Doppelklicken Sie im **Navigations**-Baum auf **BackupService**. Der **Backup Manager** wird im Ansichtsausschnitt angezeigt.

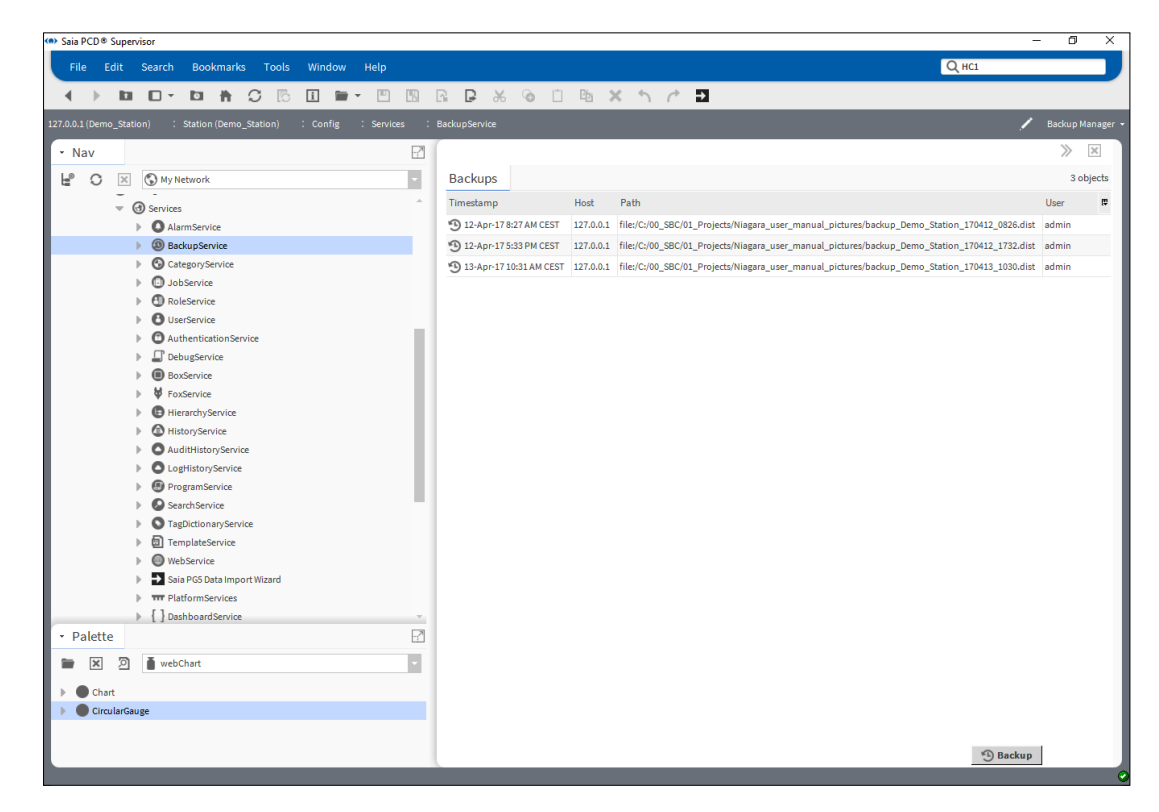

7. Klicken Sie auf **Backup**. Das Dialogfeld **File Chooser** wird angezeigt.

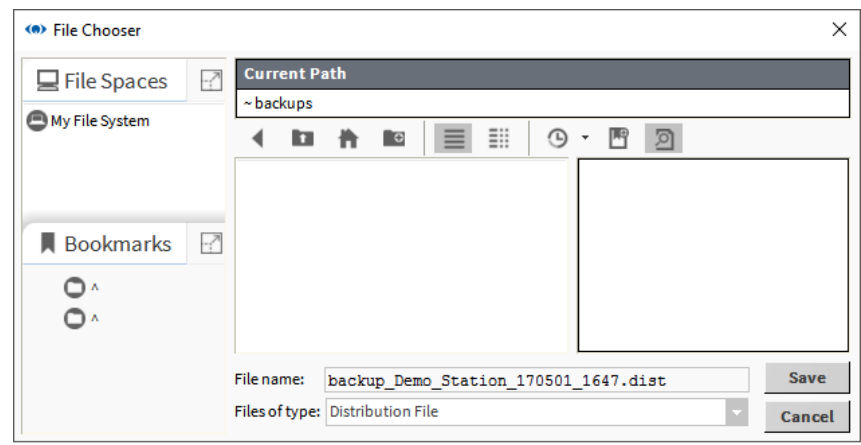

- 8. Wenn nötig, benennen Sie die Sicherung im Feld **File name** um.
- 9. Klicken Sie auf **Save**.
- 10. Stellen Sie sicher, dass die Sicherungsdatei ordnungsgemäß gespeichert wurde.

### **6.8.3 Wiederherstellung der Konfiguration**

### **6.8.3.1 Wiederherstellung mit dem Station Copier**

Um eine Station wiederherzustellen, befolgen Sie den in Kapitel 6.8.1 Sicherung der [Konfiguration](#page-181-0) beschriebenen Vorgang, doch kopieren Sie die Station von links nach rechts.

#### **6.8.3.2 Wiederherstellung der Station mit der .dist-Datei**

- 1. Ändern Sie die .dist-Sicherungsdatei in eine .zip-Datei, indem Sie die Erweiterung umbenennen und entpacken Sie sie dann.
- 2. Kopieren Sie die entpackte Station in den Ordner User home station.

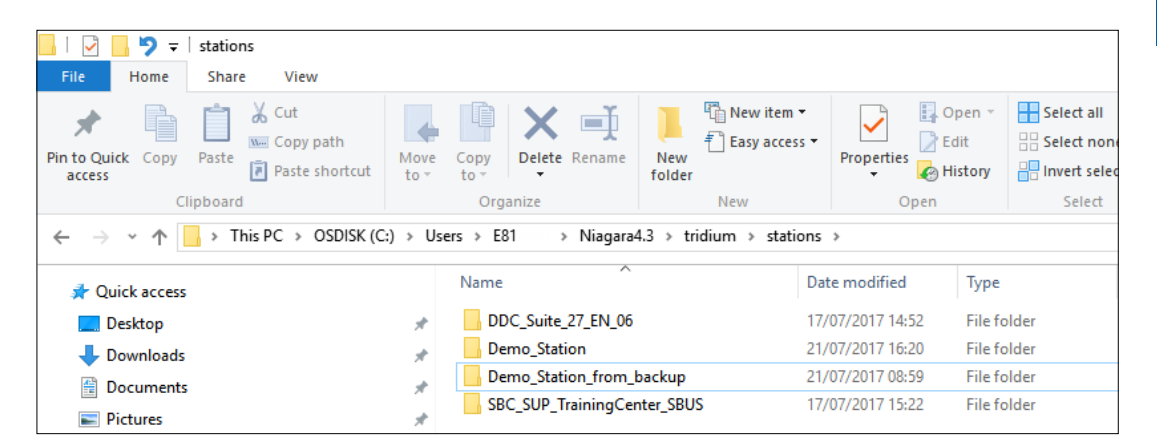

3. Verwenden Sie den Station Copier, um sie zu "daemon home" und "Start" zu kopieren.

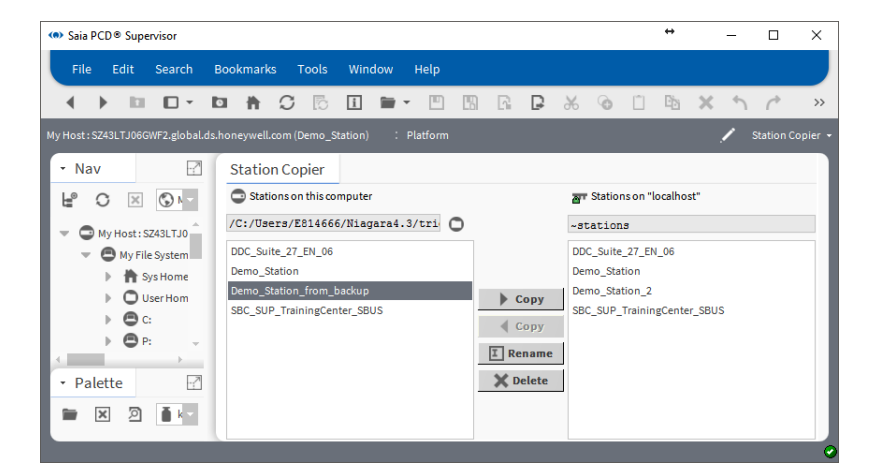

Dieser Abschnitt behandelt die allgemeinen Vorgänge bei der täglichen Verwendung von Saia PCD® Supervisor.

Einmal konfiguriert, muss Saia PCD® Supervisor.ständig laufen, um protokollierte Daten sammeln zu können, Belegungszeiten zu kontrollieren, Alarme zu verarbeiten und Anwendern den Zugriff auf Informationen zu gewähren.

Wenn **AUTO-START** bei der Erstellung der Saia PCD® Supervisor-Station ausgewählt war, läuft die Station immer, wenn der PC gestartet wird und läuft.

Ist dies nicht der Fall, muss die Saia PCD® Supervisor-Station manuell gestartet werden. Siehe Kapitel "[7.3 Manueller Start der Saia](#page-211-0) PCD® Supervisor-Station"

### **Gehen Sie zu ...**

- 7.1 Zugriff auf Saia PCD[® Supervisor](#page-189-0)
- 7.2 [Verwendung von Saia](#page-195-0) PCD® Supervisor
- 7.3 Manueller Start der Saia [PCD® Supervisor-Station](#page-211-0)
- 7.4 [HTML5-Verbesserungen \(HTML5 Enhancements\)](#page-212-0)
- 7.5 [Cloud Connector](#page-213-0)
- 7.6 [Massenbereitstellung \(Bulk deploy\)](#page-214-0)
- 7.7 [VykonPro-Module \(auf Anfrage\)](#page-214-0)

# <span id="page-189-0"></span>**7.1 Zugriff auf Saia PCD® Supervisor**

Auf Saia PCD® Supervisor kann mithilfe der Saia PCD® Supervisor-Anwendung von einem PC oder einem Webbrowser zugegriffen werden.

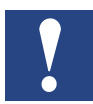

*Beim Zugriff auf* Saia PCD® Supervisor *von einem Webbrowser stehen nicht alle Funktionen zur Verfügung.*

## **7.1.1 Starten Sie die Anwendung Saia PCD® Supervisor**

- 1. Klicken Sie auf **Start** und wählen Sie **All Programs** aus.
- 2. Gehen Sie zum Ordner **Saia PCD Supervisor**.
- 3. Klicken Sie auf **Saia PCD Supervisor v1.0R**

4. Das Saia PCD® Supervisor-Anwendungsfenster wird geöffnet:

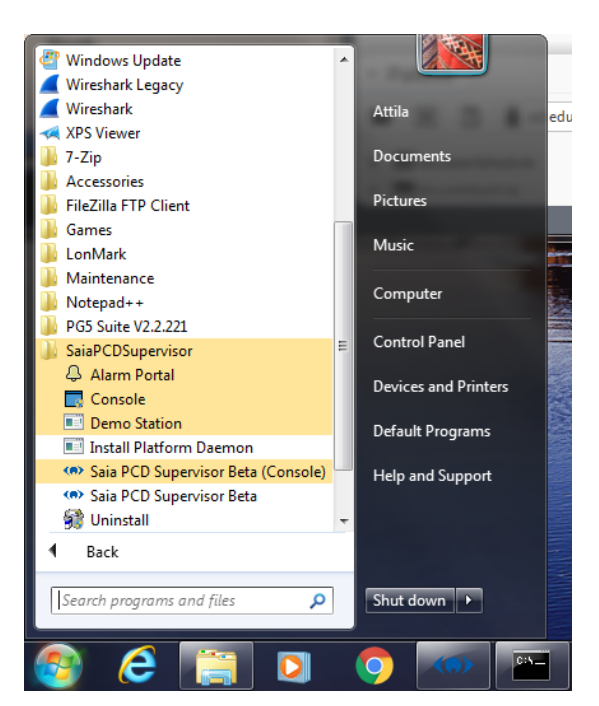

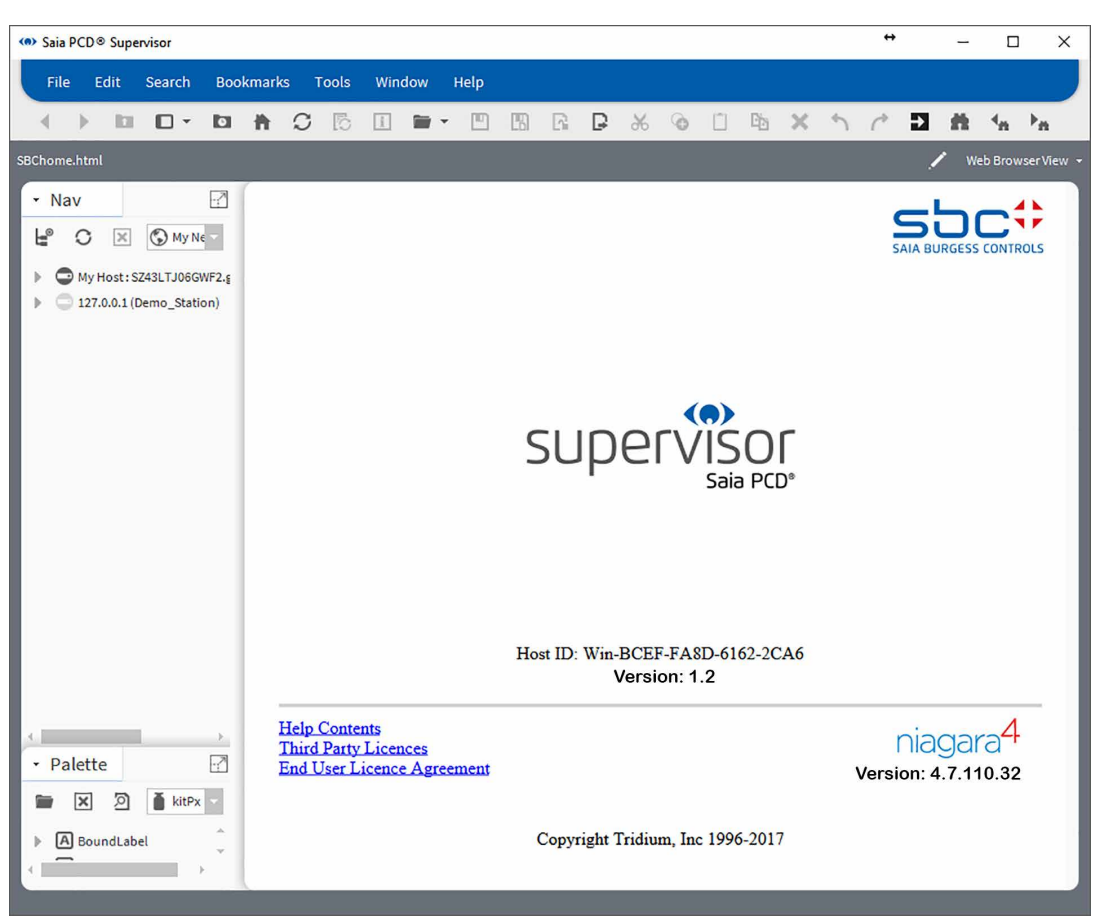

### **7.1.1.1 Melden Sie sich an**

(natürlich muss die Plattform immer laufen).

1. Doppelklicken Sie im **Navigations**-Baum auf **Station**. Das Dialogfeld **Authentication** wird mit einem standardmäßigen Anwender ausgewählt angezeigt.

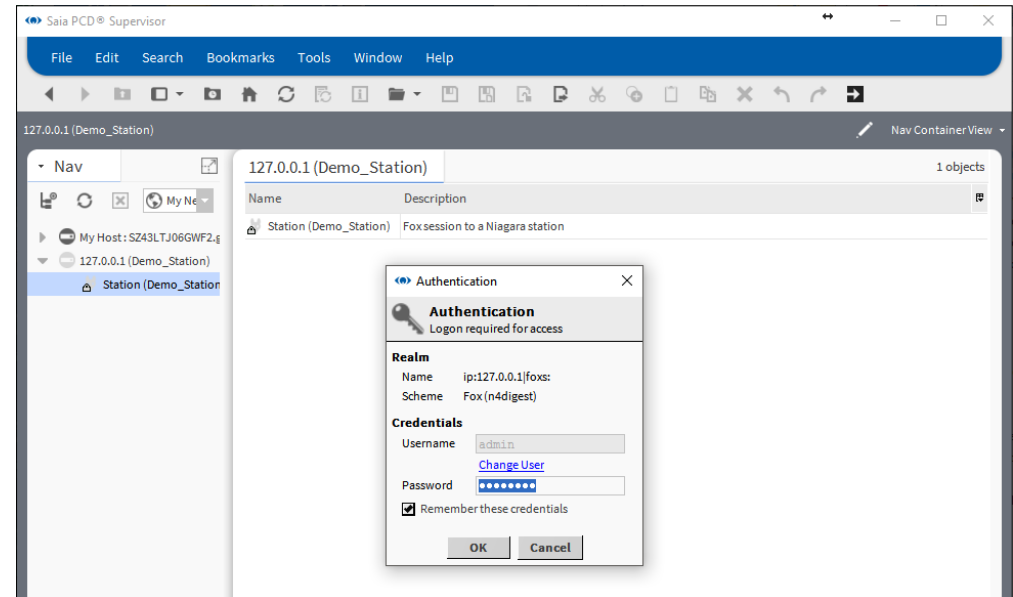

2. Um einen anderen Anwender zu wählen, klicken Sie auf **Change User**, anderenfalls gehen Sie zu Schritt 5.

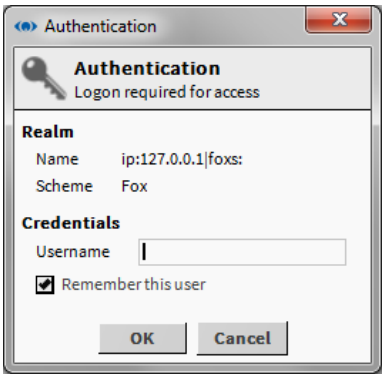

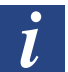

*Aktivieren Sie das Häkchen Remember this user, um diesen zum Standard-Anwendernamen zu machen.*

- 3. Geben Sie einen neuen **Username** ein.
- 4. Klicken Sie auf **OK**.
- 5. Geben Sie das entsprechende Kennwort im Feld **Password** ein.
- 6. Klicken Sie auf **OK** Die benutzerzugewiesene Navigation (und Startseite) wird aufgerufen.

## **7.1.1.2 Melden Sie sich ab**

1. Nach der Verwendung von Saia PCD® Supervisor ist es wichtig, sich von Saia PCD® Supervisor abzumelden, um sicherzustellen, dass keine ungenehmigten Anwender

auf das System zugreifen können. Abmelden erfordert die Trennung der Verbindung zu sowohl Plattform als auch Station.

2. Rechtsklicken Sie im **Navigations**-Baum auf **My Host** und wählen Sie **Disconnect** aus. Das Dialogfeld **Disconnect** wird angezeigt.

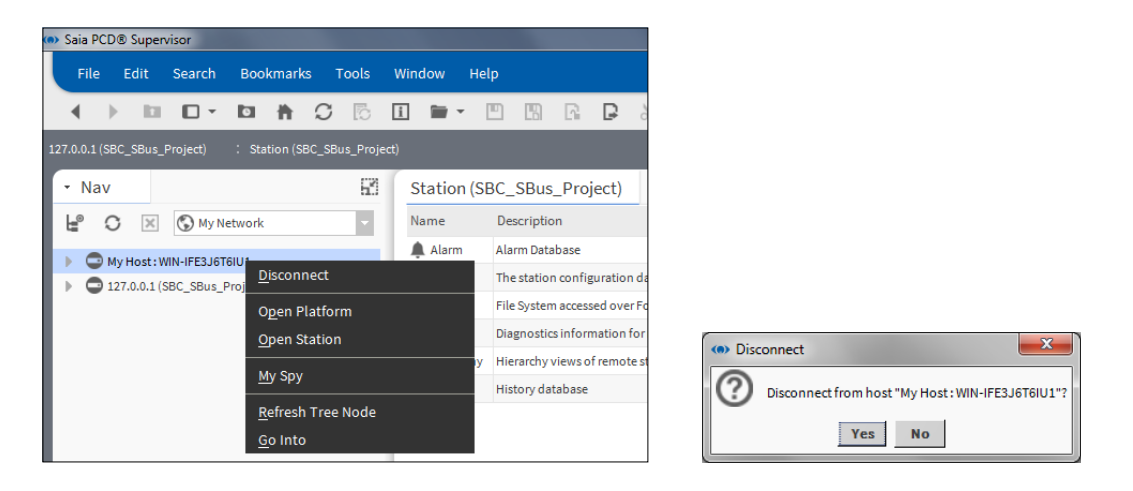

3. Klicken Sie auf **Yes**, um die Verbindung zu trennen.

# **7.1.2 Zugriff auf Saia PCD® Supervisor von einem Webbrowser**

1. Gehen Sie zur IP-Adresse des PCs, der Saia PCD® Supervisor ausführt. Die Saia PCD® Supervisor-Anmeldeseite wird angezeigt.

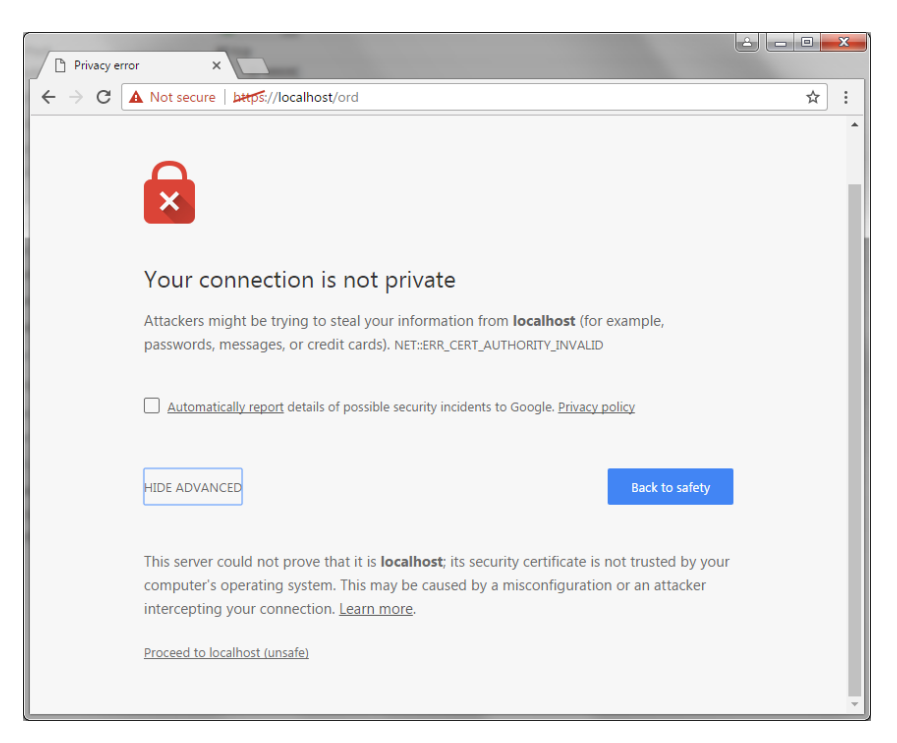

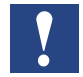

*Bitte wenden Sie sich an Ihre örtliche IT-Abteilung, um ein Zertifikat zu erhalten!*

2. Weiter zu "localhost"

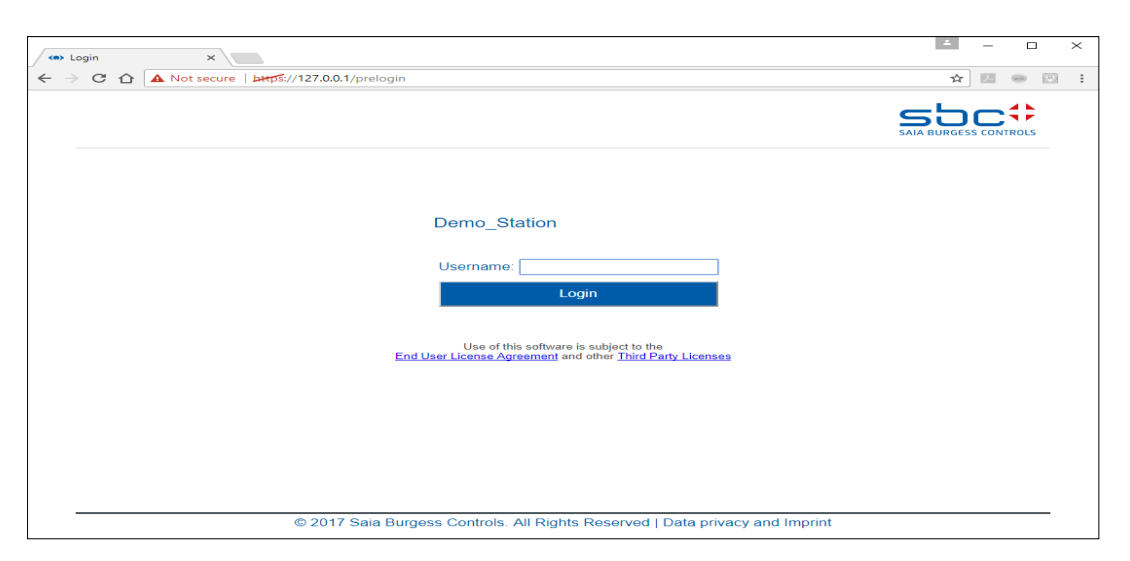

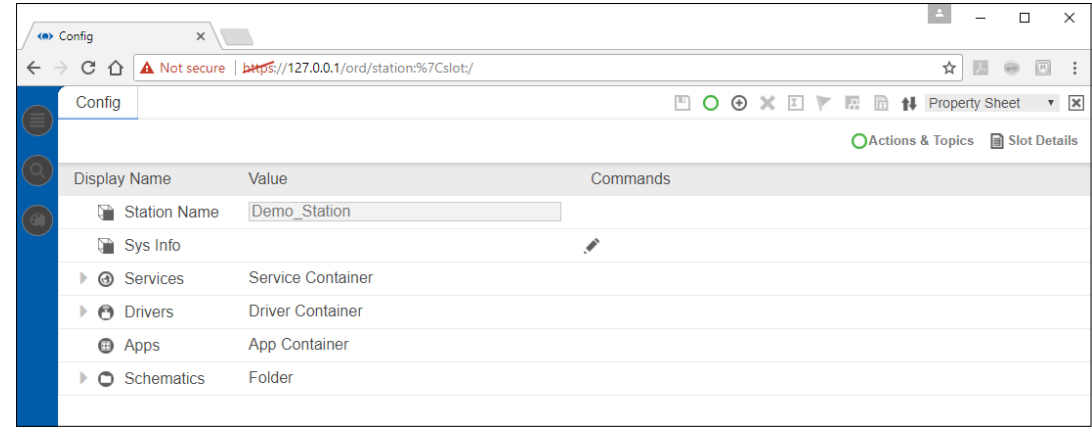

- 3. Geben Sie Ihren Anwendernamen ein.
- 4. Klicken Sie auf **Login**.
- 5. Geben Sie Ihr Kennwort ein.
- 6. Klicken Sie auf **Login**.

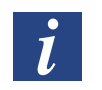

*Sind die korrekten Zertifikate installiert, erscheint keine Sicherheitswarnung. Die Verbindung vom Browser zum Server wird sofort aufgebaut.*

### **7.1.2.1 Melden Sie sich ab**

1. Klicken Sie auf " $X$ ".

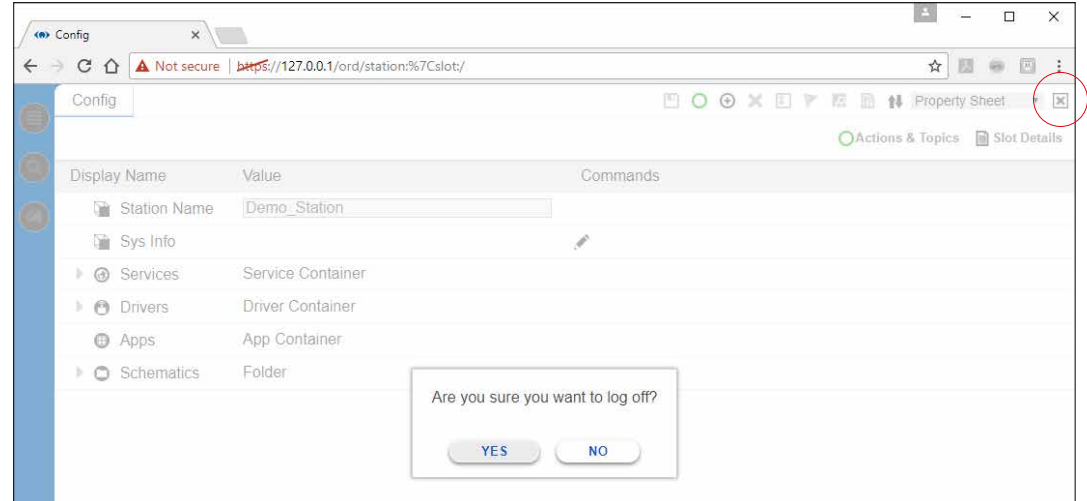

2. Klicken Sie auf **Yes**.

**7**

# <span id="page-195-0"></span>**7.2 Verwendung von Saia PCD® Supervisor**

Nach dem Zugriff auf Saia PCD® Supervisor kann es auf zwei verschiedene Weisen verwendet werden:

- $\rightarrow$  7.2.1 Verwendung von Saia PCD® Supervisor über **[Bedieneransichten](#page-195-1)**
- $\rightarrow$  7.2.2.2 [Navigations-Baum](#page-198-0)

Die von Ihnen verwendete Methode hängt davon ab, wie Saia PCD® Supervisor konfiguriert wurde, sowie von Ihrer Zugriffsebene und den Aufgaben, die Sie durchführen möchten.

# <span id="page-195-1"></span>**7.2.1 Verwendung von Saia PCD® Supervisor über Bedieneransichten**

Die Verwendung von Saia PCD® Supervisor über Bedieneransichten (PX-Seiten) erfordert mehr anfängliche Konfigurationen, doch erlaubt es Anwendern, mit grafischen Seiten auf das System zuzugreifen, die auf kontrollierte Art auf ihre Anforderungen zugeschnitten sind.

Die Bedieneransichten wurden gestaltet, um klickbare Links entweder zum Verschieben zwischen Seiten oder zur Auswahl bestimmter Kontrollen (z. B. Änderung eines Sollwerts, Änderung der Belegungszeiten etc.) bereitzustellen. Nach der Anmeldung gelangen Sie auf eine Landing Page, von der aus Sie zu den benötigten Informationen navigieren und wenn nötig Änderungen durchführen können. Klicken Sie einfach auf die bereitgestellten Links; die Benutzeroberfläche sollte klar machen, wofür sie stehen.

### **7.2.1.1 Zugriff auf die Bedieneransichten**

Wenn Sie sich anmelden, wird normalerweise eine PX-Seite angezeigt, die es Ihnen erlaubt, Teile des Systems zu navigieren, auf die Sie Zugriff haben.

Wird keine PX-Seite angezeigt und Sie möchten das System mit Bedieneransichten navigieren, müssen Sie die benötigte Seite aus dem **Navigations**-Baum heraus anzeigen.

- 1. Öffnen Sie im **Navigations**-Baum **127.0.0.1(localhost) > Station(Demo\_Station) > Files > PX >** und navigieren Sie zur benötigten PX-Seite (Startseite).
- 2. Doppelklicken Sie auf die Seite.

### **7.2.1.2 Verwendung der Bedieneransichten**

#### **Navigation**

Sobald eine PX-Seite angezeigt wird, können Sie durch Klicken auf die bereitgestellten Links zu anderen Teilen des Systems navigieren. Diese Links können die Form von Text-Hyperlink-Tasten oder Grafiken mit Hyperlinks haben, abhängig davon, wie die Seite konfiguriert wurde. Die Anzeige sollte die Funktion jedes Elements auf der

Seite klar machen.

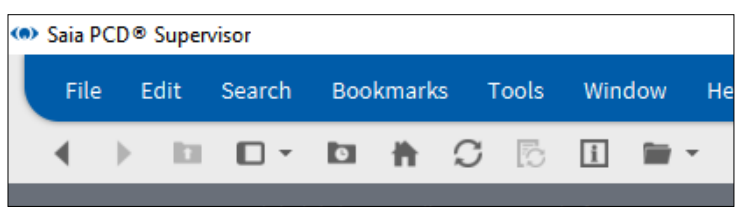

Die Tasten Next und Previous ( ) können verwendet werden, um zwischen den Seiten zu wechseln, die Sie bereits angezeigt haben.

### **Änderungen**

Wenn Sie die Genehmigung haben und die Seite entsprechend konfiguriert wurde, können Sie eventuell Änderungen durchführen, indem Sie auf verschiedene grafische Elemente, z. B. Schieberegler und Tasten, klicken.  $\overline{\phantom{a}}$  Set  $\phantom{a}$ 

Die Bedeutung und Verwendung solcher Elemente sollte intuitiv sein.

### **7.2.1.3 Verwendung von Dashboards**

Ein Dashboard ist ein Element auf einer PX-Seite, das es Ihnen erlaubt, die anzuzeigenden Informationen auszuwählen. Nach der Einrichtung des Elements kann es gespeichert werden, sodass Ihre Auswahl beim nächsten Besuch der Seite angezeigt wird. Von anderen Anwendern getroffene Auswahlen beeinflussen ihre nicht. Eine PX-Seite kann ein oder mehrere Dashboard-Elemente beinhalten.

Es gibt zwei Arten von Dashboard-Elementen; Messinstrumente und Grafiken.

#### **Messinstrument**

Ein Dashboard des Typs Messinstrument sieht aus wie unten abgebildet und ermöglicht es, einen analogen Wert auf grafische Art anzuzeigen.

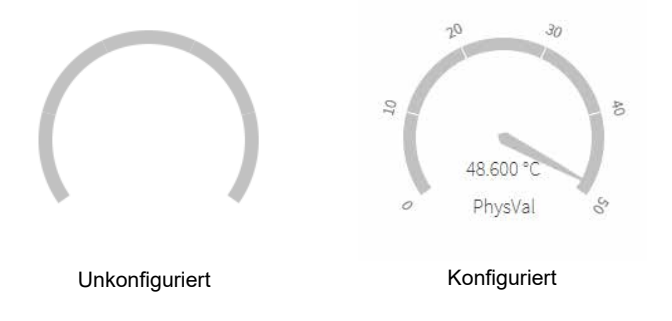

#### **Grafik**

Ein Dashboard des Typs Grafik sieht aus wie unten abgebildet und ermöglicht es, Werte in einer Grafik anzuzeigen, z. B. Verläufe. Zeitpläne können auch hinzugefügt werden, damit Sie den Belegungsstatus erkennen können und wenn ein Parameter einen bestimmten Wert erreicht.

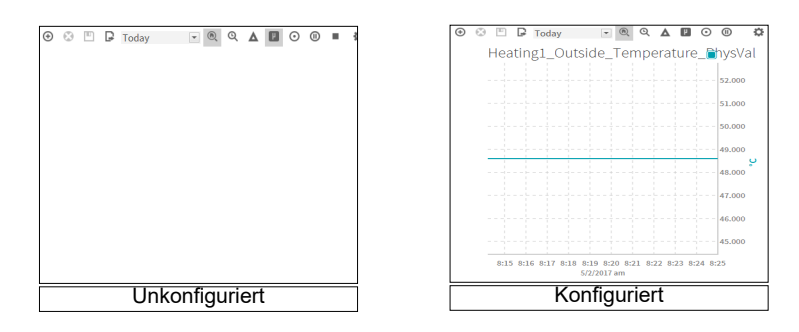

### **7.2.1.4 Konfiguration eines Dashboards**

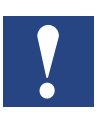

*Zur Konfiguration eines Dashboards wird Zugriff auf den* **Navigations***-Baum benötigt.*

#### **Hinzufügen eines Elements zu einem Dashboard**

- Verwenden Sie den **Navigations**-Baum, um den benötigten Punkt zu finden.
- Ziehen Sie den Punkt auf das Dashboard. Für Grafiken können Sie mehr als einen Wert hinzufügen.
- •

#### **Speichern Sie ein Dashboard**

• Klicken Sie auf **D** auf dem Dashboard.

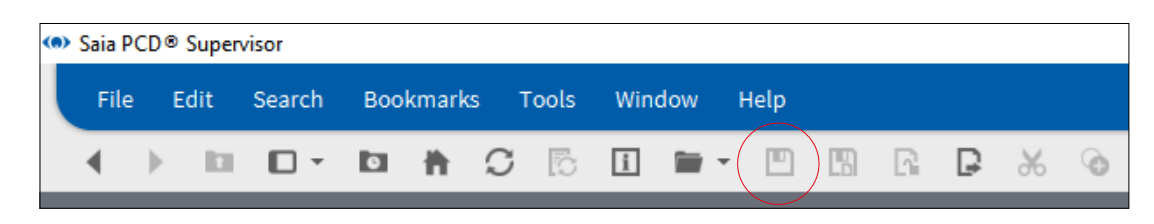

# **7.2.2 Verwendung von Saia PCD® Supervisor über den Navigations-Baum**

# **7.2.2.1 Grundlegende Steuerung und Navigation**

Um den Standort der folgenden Saia PCD® Supervisor-Steuerungen und Funktionen zu finden, schlagen Sie im Diagramm im Kapitel "[2.2 Benutzeroberfläche](#page-15-0) [Anwendung \(Host-PC\)](#page-15-0)" nach.

# <span id="page-198-0"></span>**7.2.2.2 Navigations-Baum**

# **Um die Seitenleiste anzuzeigen:**

- Wählen Sie in der Menüleiste **Window** > **Side Bars** aus und stellen Sie sicher, dass **Show Side Bars** aktiviert ist.

# **Um der Seitenleiste einen Navigations-Baum hinzuzufügen:**

- Wählen Sie in der Menüleiste **Window** > **Side Bars** > **Nav** aus.

# **Um einen Navigations-Baum aus der Seitenleiste zu entfernen:**

- Klicken Sie auf den Pfeil links neben dem Titel des **Navigations-**Baums und wählen Sie **Close** aus.

# **7.2.2.3 Paletten**

•

### **Um die Seitenleiste anzuzeigen:**

- Wählen Sie in der Menüleiste **Window** > **Side Bars** aus und stellen Sie sicher, dass **Show Side Bars** aktiviert ist.

### **Um der Seitenleiste eine Palette hinzuzufügen:**

- Wählen Sie in der Menüleiste **Window** > **Side Bars** > **Palette** aus.
- Klicken Sie auf das Dateisymbol und wählen Sie aus den angezeigten Optionen den Typ Palette aus.

### **Um eine Palette aus der Seitenleiste zu entfernen:**

- Klicken Sie auf den Pfeil links neben dem Titel der **Palette** und wählen Sie **Close** aus.

# **7.2.2.4 Locator-Leiste**

# **Um die Hierarchie nach unten zu navigieren:**

- Halten der Maus über einem Element: ein kleiner Pfeil erscheint.
- Klicken Sie auf den Pfeil, um ein Dropdown-Feld aufzurufen und wählen Sie die entsprechende Option aus.

•

# **Um die Hierarchie nach oben zu navigieren:**

- Klicken Sie auf ein Element in der Leiste, um zurück zu dieser Ebene zu gelangen.

#### **Um zu einem bestimmten Standort zu navigieren:**

- Klicken Sie in einen leeren Bereich der Locator-Leiste und tippen Sie den Pfad direkt ins Feld ein.

#### **7.2.2.5 Ansichtsausschnitt und Ansichtsänderungen**

Um die Anzeige eines ausgewählten Elements zu ändern:

- Klicken Sie auf das Feld View Changer und wählen Sie die entsprechende Ansicht aus. **Oder** 

rechtsklicken Sie auf das Element (z. B. im **Navigations**-Baum), wählen Sie dann **Views >** und die entsprechende Ansicht aus.

#### **7.2.2.6 Anzeigen und Ändern der Werte eines Punkts**

#### **Um einen Punktwert anzuzeigen:**

- Verwenden Sie den **Navigations**-Baum, um den benötigten Punkt zu finden.
- Doppelklicken Sie auf den Punkt (oder rechtsklicken Sie und wählen Sie **Views** > **AX Property Sheet** aus), um sein **Property Sheet** anzuzeigen. Das Element **Out** gibt den aktuellen Punktwert an.

#### **Um einen Punktwert zu ändern (nur schreibbare Punkte):**

1. Verwenden Sie den **Navigations**-Baum, um den gewünschten Punkt zu finden, rechtsklicken Sie auf den Punkt und wählen Sie **Actions** > **Set Value** aus. **Oder** 

klicken Sie auf die Taste, die es erlaubt, den Wert anzupassen.

Das Dialogfeld **Set** wird angezeigt.

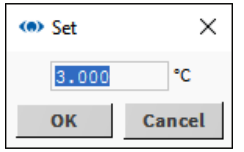

2. Geben Sie den entsprechenden Wert ein.

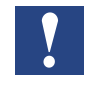

*Standardmäßig prüft Saia PCD® Supervisor nicht, ob der eingegebene Wert gültig ist. Die Grenzen können für numerisch schreibbar eingestellt werden. Gibt der Bediener Werte ein, die außerhalb der Grenzen liegen, werden die Werte nicht akzeptiert.*

3. Klicken Sie auf **OK**.

#### **7.2.2.7 Anzeige von Alarmen**

#### **Anzeige von Alarmen mithilfe der Alarmhistorie**

- 1. Öffnen Sie im **Navigations**-Baum den Ordner **Services** (unter Station > Config).
- 2. Rechtsklicken Sie auf **AlarmService** und wählen Sie **Views** > **Alarm Db View** aus. Die **Alarm History** wird im Ansichtsausschnitt angezeigt.

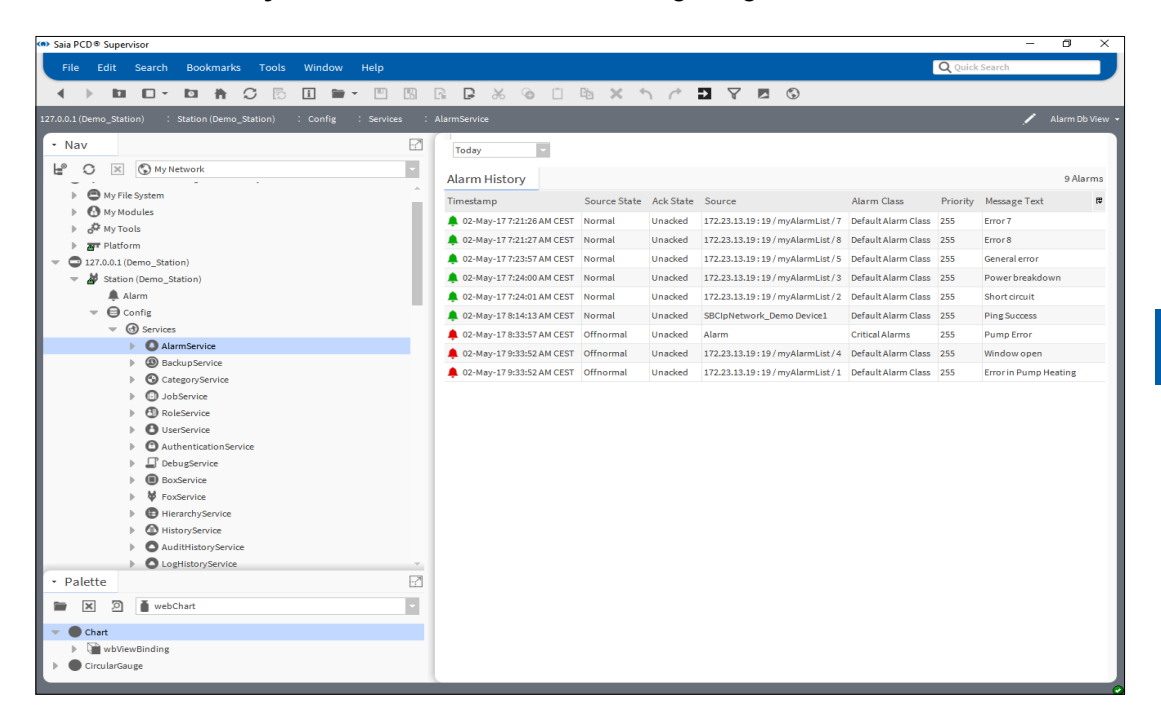

3. Verwenden Sie das Auswahlfeld (links oben), um den erforderlichen Zeitraum auszuwählen.

#### **7.2.2.8 Verwendung der Alarmkonsole**

Die Alarmkonsole erlaubt es Ihnen, Details zu jedem Alarm einzusehen, einen Alarm zu bestätigen oder Alarmen Hinweise hinzuzufügen. Hinweise sind nützlich zum Aufzeichnen von Aktionen (besonders für kritische Alarme) wie etwa wer benachrichtigt wurde, Kontaktnummern und vereinbarte Zeiträume zur Behebung des Problems.

#### **Um spezifische Alarmdetails anzuzeigen:**

- 1. Öffnen Sie im **Navigations**-Baum den Ordner **Station > Config > Services**.
- 2. Doppelklicken Sie auf **AlarmService**. Der Ansichtsausschnitt zeigt das **Alarm Service**-Wire Sheet an.
- 3. Doppelklicken Sie auf den erforderlichen **ConsoleRecipient**, um die **Alarmkonsole** zu öffnen:

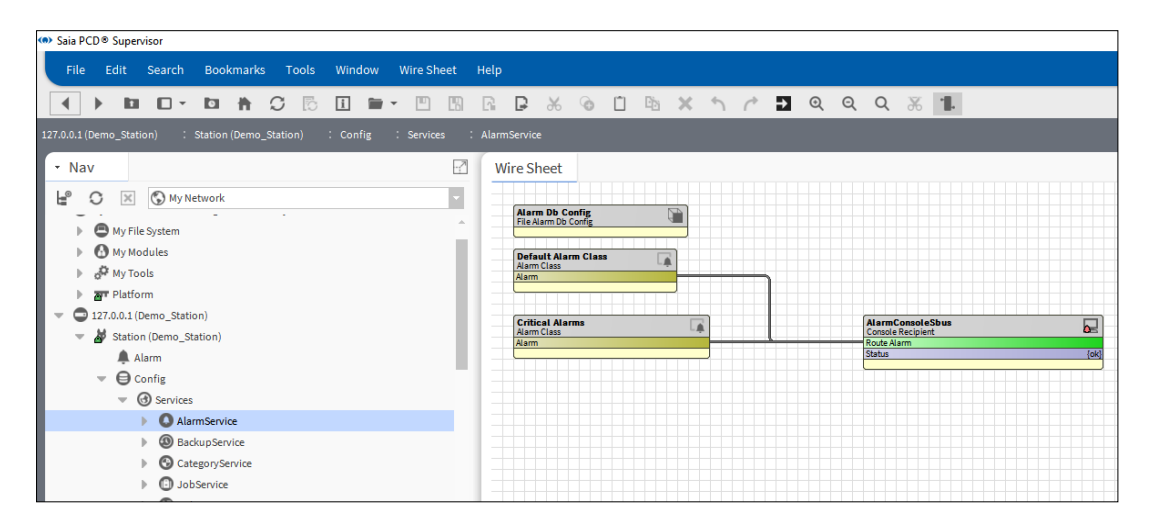

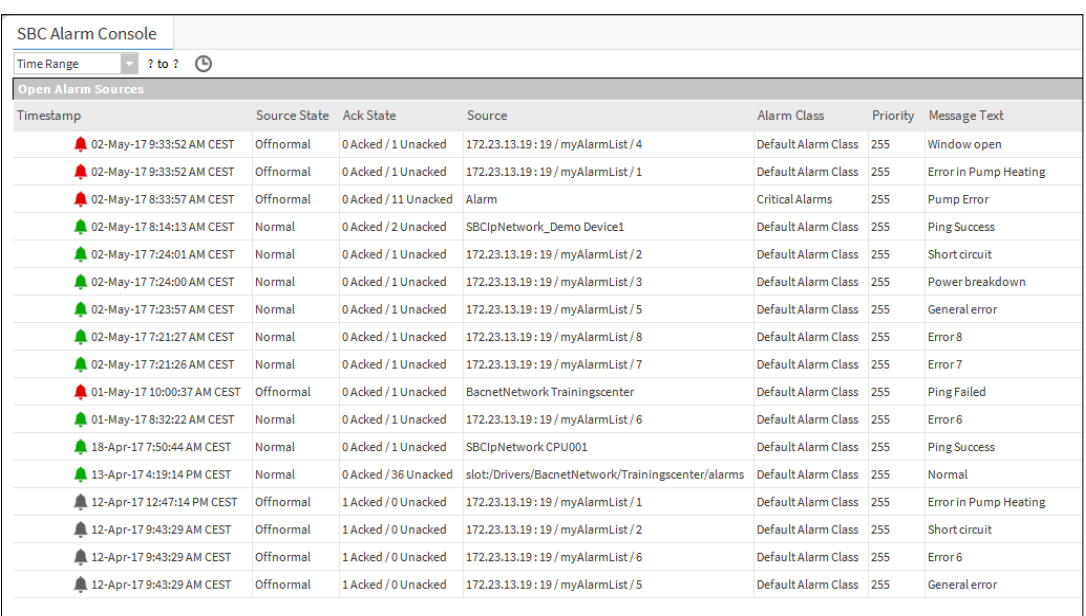

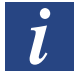

*Aktuelle Alarme werden durch ein rotes Symbol dargestellt, geänderte bis normale Alarme werden durch ein grünes Symbol dargestellt.*

4. Doppelklicken Sie auf eine Alarmzeile, um den **Alarm Viewer** zu öffnen. Dies listet alle aktuellen und geklärten Alarme auf, die in Verbindung zur gleichen Alarmbedingung stehen:

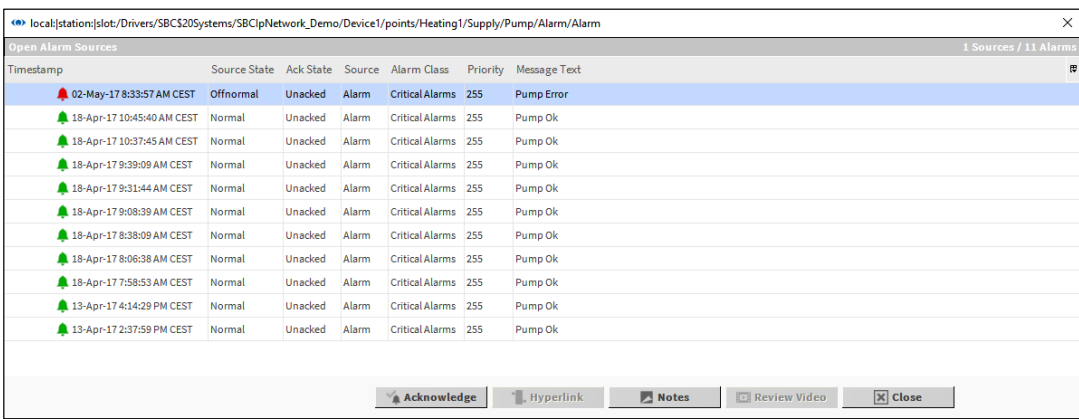

5. Doppelklicken Sie auf einen Alarm, um den **Alarm Record** mit vollständigen Details zum Alarm zu öffnen.

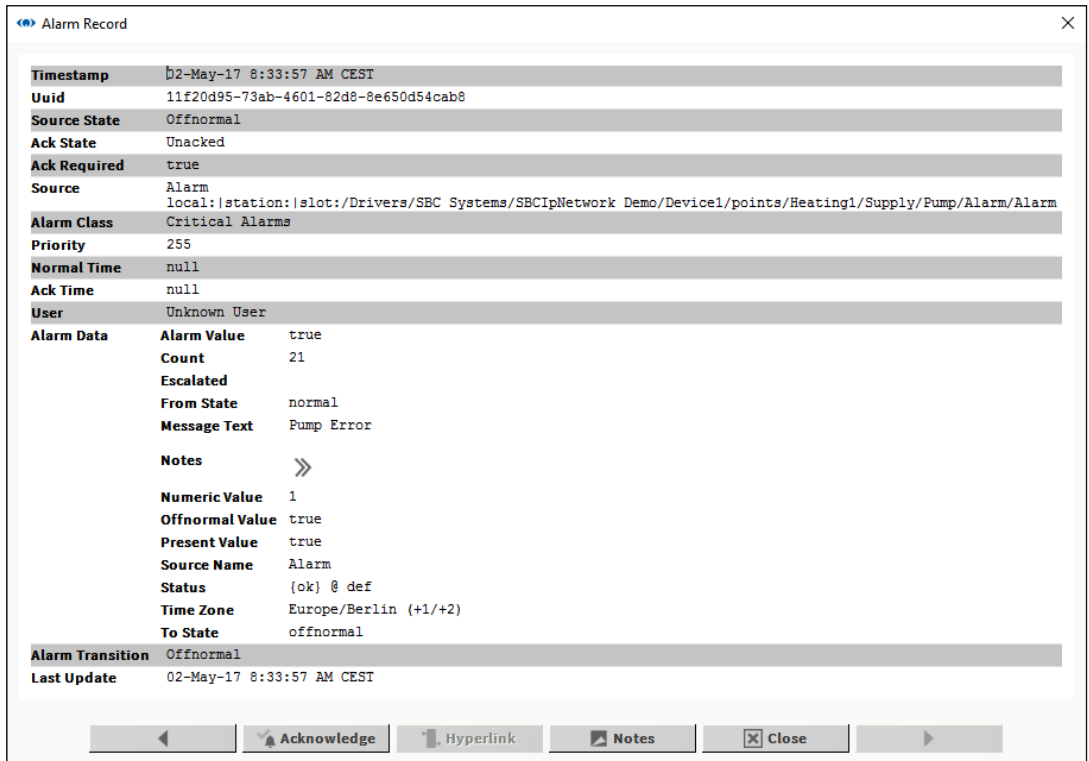

#### **Um einen Alarm zu bestätigen:**

- 1. Klicken Sie auf den Alarm in der **Alarm Console** oder dem **Alarm Viewer** oder öffnen Sie den **Alarm Record** für einen spezifischen Alarm.
- 2. Klicken Sie auf die Taste **Acknowledge**.

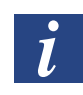

*Durch Klicken zusammen mit den Strg- und/oder Shift-Tasten können in der Alarmkonsole oder dem Alarm Viewer gleichzeitig mehrere Alarme ausgewählt und bestätigt werden.*

#### **Um Hinweise für einen Alarm anzuzeigen oder hinzuzufügen:**

- 1. Klicken Sie auf den Alarm in der **Alarm Console** oder dem **Alarm Viewer** oder öffnen Sie den **Alarm Record** für einen spezifischen Alarm.
- 2. Klicken Sie auf die Taste **Notes**. Das Fenster **Notes** wird angezeigt und alle vorher hinzugefügten Hinweise werden mit einem Zeitstempel im oberen Abschnitt angezeigt:

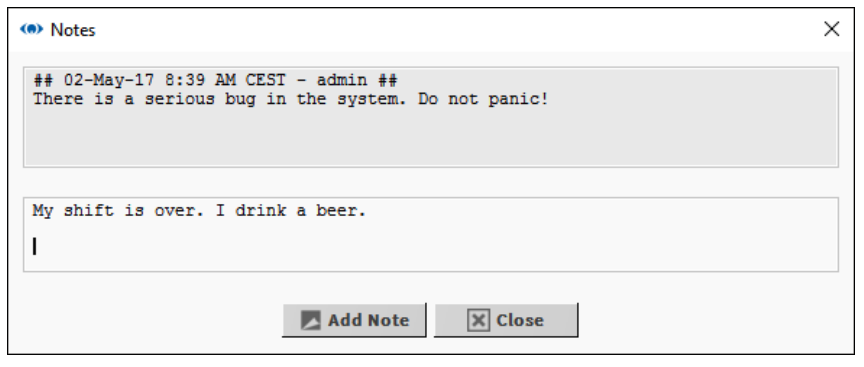

3. Geben Sie Details in den unteren Abschnitt ein und klicken Sie zum Speichern auf die Taste **Add Note** oder zum Schließen des Fensters ohne Hinzufügen eines neuen Hinweises auf **Close**.

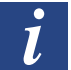

*Sie können Hinweise nicht zu mehreren Alarmen hinzufügen.*

### **7.2.2.9 Anzeigen und Ändern von Belegungszeiten (Zeitplaner und Kalender) in Saia PCD® Supervisor**

### **Ändern des wöchentlichen Zeitplans**

Der wöchentliche Zeitplan bestimmt die Belegungszeiten für eine normale Woche, d. h. ohne Special Events.

- 1. Öffnen Sie im **Navigations**-Baum **Localhost > Station(Demo\_station)** und navigieren Sie zum entsprechenden wöchentlichen Zeitplan.
- 2. Doppelklicken Sie auf den wöchentlichen Zeitplan. Der **Scheduler** wird im Ansichtsausschnitt angezeigt.

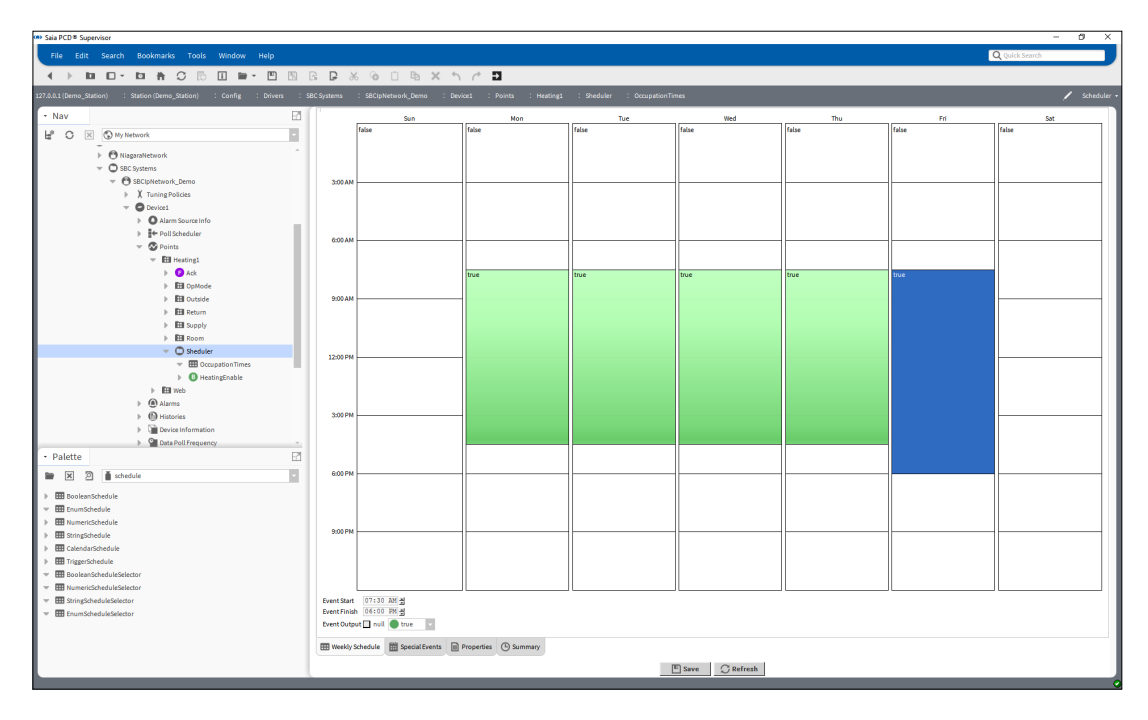

- 3. Wählen Sie die Registerkarte **Weekly Schedule** aus.
- 4. Legen Sie die erforderlichen Belegungszeiten fest:

#### **Um einen neuen Zeitraum hinzuzufügen:**

Ziehen Sie den Mauszeiger auf den entsprechenden weißen Bereich d es Rasters.

**Um Änderungen an bestehenden Zeiträumen vorzunehmen:**

Ziehen Sie die Ober- oder Unterkante der grünen Rechtecke auf die entsprechende Zeit.

#### **Um ganztägige Belegung festzulegen:**

Rechtsklicken Sie auf den Tag und wählen Sie **All Day Event** aus.

- **Um einen Zeitraum von Montag bis Freitag anzuwenden:** Rechtsklicken Sie auf den Tag und wählen Sie **Apply M-F** aus.
- **Um einen Zeitraum zu entfernen:**

Rechtsklicken Sie auf das Rechteck und wählen Sie **Delete Event** aus.

#### **Um alle Zeiträume für einen Tag zu entfernen:**

Rechtsklicken Sie auf den Tag und wählen Sie **Clear Day** aus.

#### **Um einen Tag zu kopieren:**

Rechtsklicken Sie auf den Tag und wählen Sie Copy Day aus. Rechtsklicken Sie dann auf den Tag, zu dem die Zeiten kopiert werden sollen, und wählen Sie **Paste Day** aus.

5. Klicken Sie auf **Save**.

#### **Bearbeiten von Special Events**

Special Events erlauben es, an spezifischen Tagen verschiedene Belegungszeiten zu definieren.

1. Öffnen Sie im **Navigations**-Baum **Localhost > Station(Demo\_station)** und navigieren Sie zum entsprechenden booleschen Zeitplan.

- 2. Doppelklicken Sie auf den wöchentlichen Zeitplan. Der **Zeitplaner** wird im Ansichtsausschnitt angezeigt.
- 3. Wählen Sie die Registerkarte **Special Events** aus.

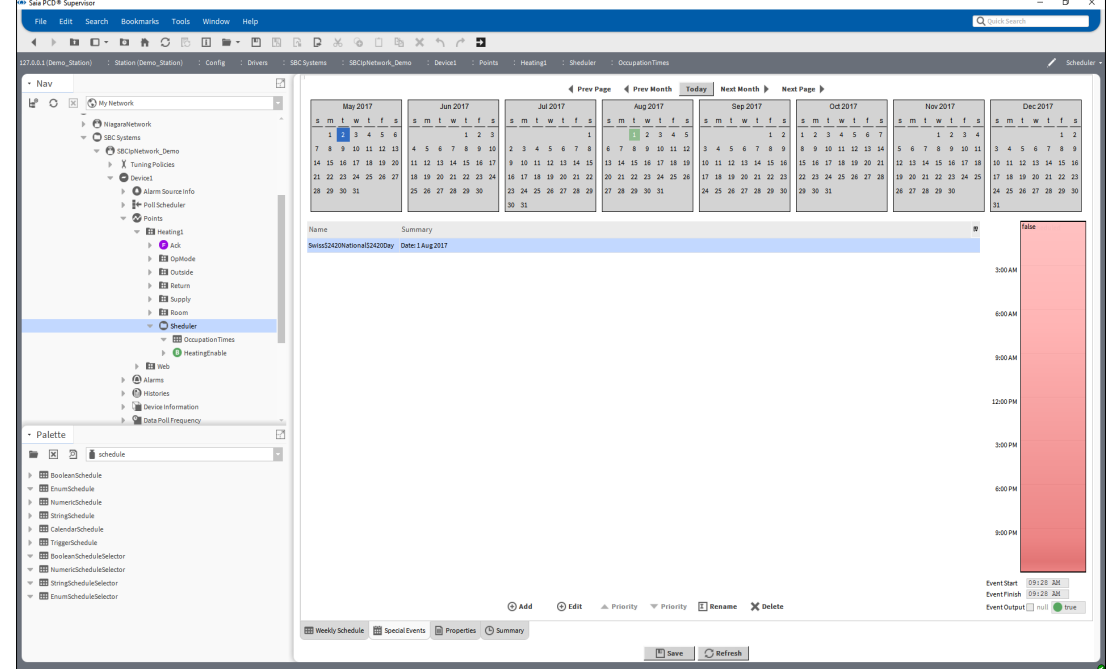

4. Spezifizieren Sie die entsprechenden Special Events:

### **Fügen Sie ein Special Event hinzu.**

1. Klicken Sie auf **Add**. Das Dialogfeld **Add** wird angezeigt.

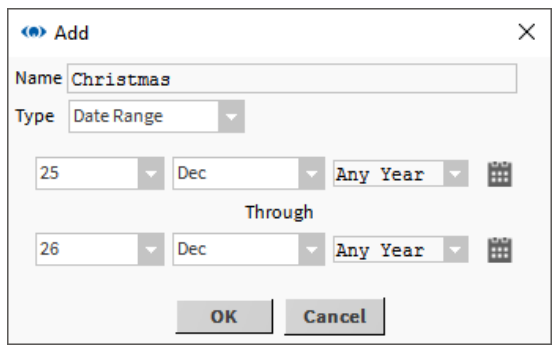

- 2. Legen Sie im Feld **Name** einen Namen für das Special Event fest.
- 3. Wählen Sie *Date* oder *Date Range* im Feld **Type** aus.

Legen Sie das Datum/die Daten fest, auf das/die das Special Event zutrifft: **Date:** Legen Sie den Tag, Monat und das Jahr im entsprechenden Feld fest. **Date Range:** Legen Sie den Tag, Monat und das Jahr für den Beginn des Zeitraums im entsprechenden Feld in der oberen Reihe fest und legen Sie den Tag, Monat und das Jahr für das Ende des Zeitraums im entsprechenden Feld in der unteren Reihe fest.

4. Klicken Sie auf **OK**.

#### **Bearbeiten Sie die Zeiten.**

• Klicken Sie auf das Special Event, für welches die Zeiten bearbeitet werden sollen.

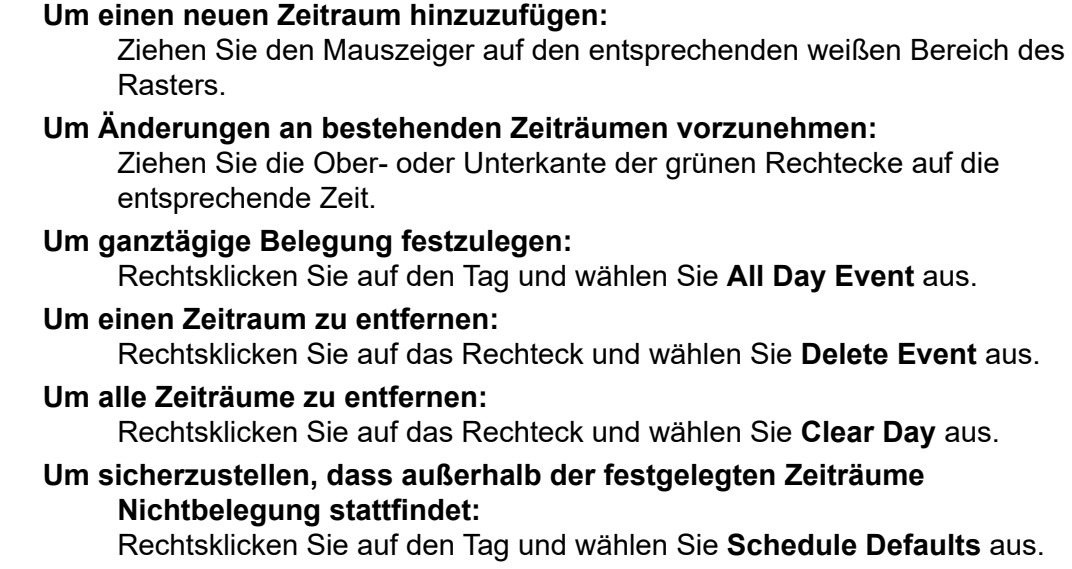

### **Benennen Sie ein Special Event um**

- 1. Rechtsklicken Sie auf das umzubenennende Special Event.
- 2. Klicken Sie auf **Rename**. Das Dialogfeld **Rename** wird angezeigt.

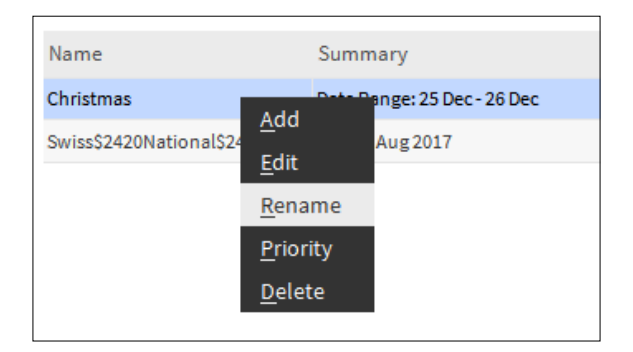

3. Geben Sie den neuen Namen ein.

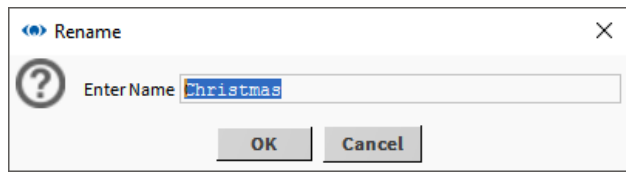

- 4. Klicken Sie auf **OK**.
- 5. Löschen Sie ein Special Event
- 6. Rechtsklicken Sie auf das zu löschende Special Event.

7. Klicken Sie auf **Delete**. Das Dialogfeld **Confirm** wird angezeigt.

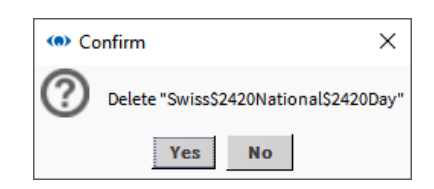

- 8. Klicken Sie auf **Yes**.
- 9. Klicken Sie auf **Save**.

#### **Bearbeiten des Kalenderzeitplans**

Wurde ein Kalenderzeitplan zur Festlegung von Tagen mit unterschiedlichen Belegungszeiten verwendet, können diese Tage durch Hinzufügen oder Entfernen von Events zum/aus dem Kalenderzeitplan bearbeitet werden.

- 1. Öffnen Sie im Navigations-Baum Localhost > Station(Demo\_station) und navigieren Sie zum entsprechenden Kalenderzeitplan.
- 2. Doppelklicken Sie auf den Kalenderzeitplan. Der Zeitplaner wird im Ansichtsausschnitt angezeigt.

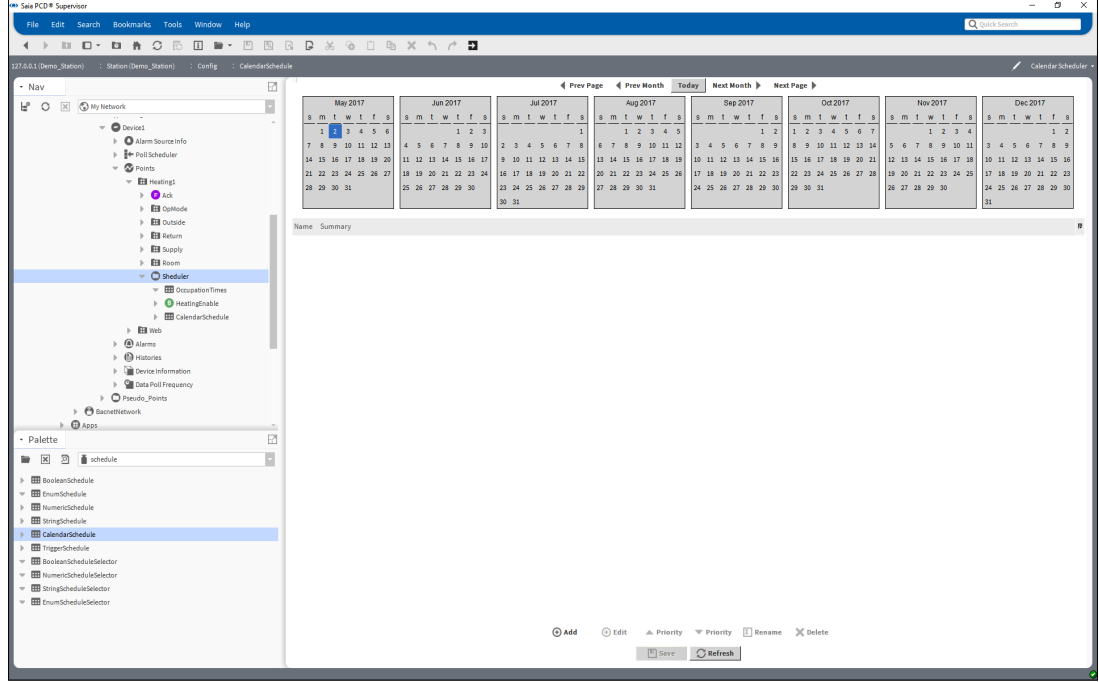

#### **Ein Datum hinzufügen**

1. Klicken Sie auf **Add**. Das Dialogfeld **Add** wird angezeigt.

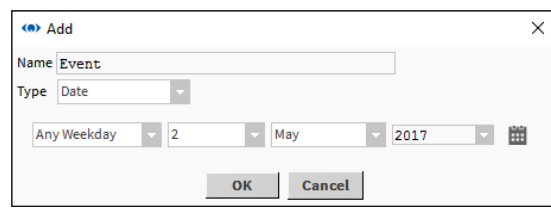

- 2. Legen Sie im Feld **Name** einen Namen für das Special Event fest.
- 3. Wählen Sie *Date* oder *Date Range* im Feld **Type** aus.

Legen Sie das Datum/die Daten fest, auf das/die das Special Event zutrifft: **Date:** Legen Sie den Tag, Monat und das Jahr im entsprechenden Feld fest. **Date Range:** Legen Sie den Tag, Monat und das Jahr für den Beginn des Zeitraums im entsprechenden Feld in der oberen Reihe fest und legen Sie den Tag, Monat und das Jahr für das Ende des Zeitraums im entsprechenden Feld in der unteren Reihe fest.

4. Klicken Sie auf **OK**.

#### **Ein Datum bearbeiten**

- 1. Doppelklicken Sie auf das zu bearbeitende Datum.
- 2. Geben Sie das gewünschte Datum ein.

#### **Ein Datum umbenennen**

- 1. Rechtsklicken Sie auf das umzubenennende Datum.
- 2. Klicken Sie auf **Rename**. Das Dialogfeld **Rename** wird angezeigt.

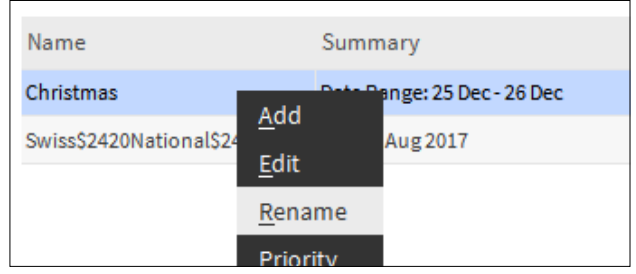

3. Geben Sie den neuen Namen ein.

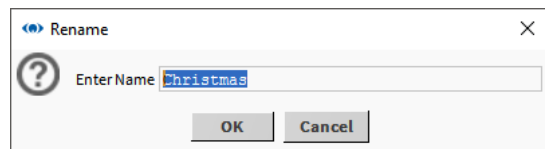

4. Klicken Sie auf **OK**

#### **Ein Datum löschen**

- 1. Rechtsklicken Sie auf das zu löschende Datum.
- 2. Klicken Sie auf **Delete**. Das Dialogfeld **Confirm** wird angezeigt.
- 3. Klicken Sie auf **Yes**.
- 4. Klicken Sie auf **Save**.

### **7.2.2.10 Anzeigen eines Verlaufs (Grafik)**

- 1. Öffnen Sie im **Navigations**-Baum den Ordner **History** (Station > History).
- 2. Öffnen Sie den Ordner für den benötigten Controller.
- 3. Doppelklicken Sie auf den Verlauf, den Sie anzeigen möchten. Die **Chart**-Ansicht wird angezeigt.

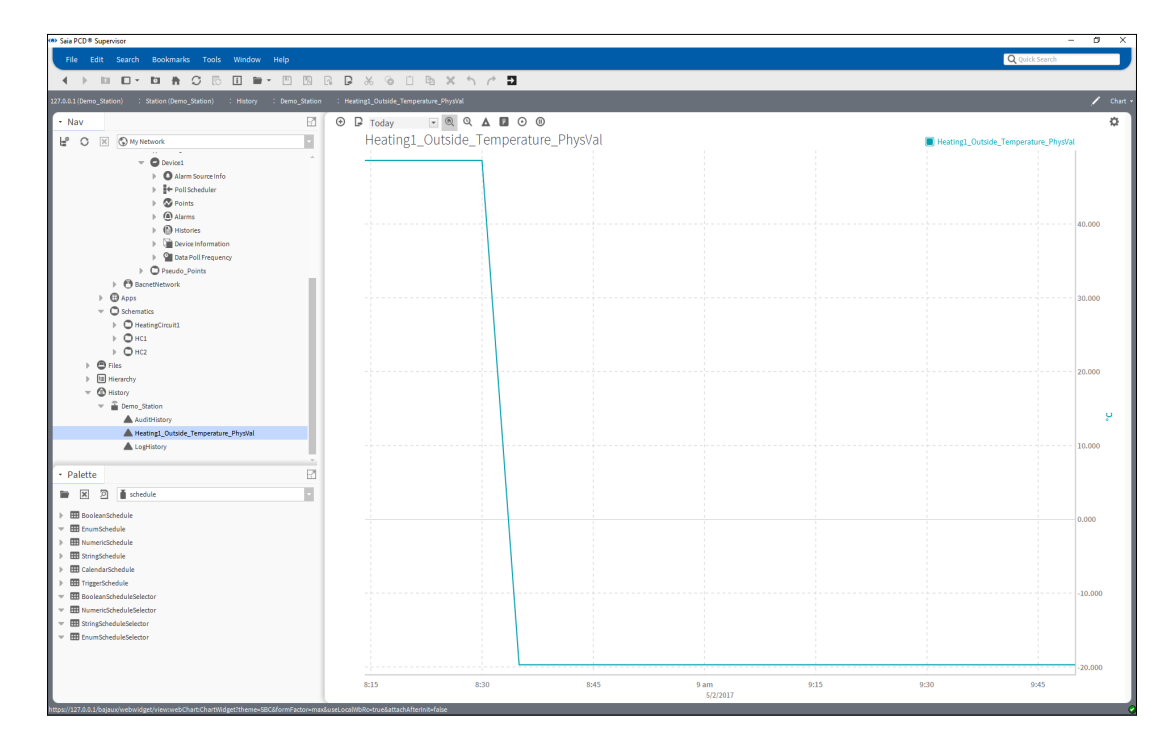

#### **Anzeigen mehrerer Plot-Grafiken**

#### **Um dem gleichen Diagramm einen weiteren Plot hinzuzufügen:**

Ziehen Sie den entsprechenden Verlauf vom **Navigations-**Baum auf die **Chart**-Ansicht.

#### **Anpassen der angezeigten Information**

#### **Um den angezeigten Zeitraum zu ändern:**

Verwenden Sie das Auswahlfeld (oben links in der Diagramm-Ansicht), um den entsprechenden Zeitraum auszuwählen.

#### **Um die horizontale Skalierung zu ändern:**

Halten Sie den Mauszeiger über der entsprechenden Skalierung, bis sich der Zeiger in einen Doppelpfeil ändert.

Ziehen Sie die Maus nach links oder rechts, um die Skalierung zu ändern.

# **Um die vertikale Skalierung zu ändern:**

Halten Sie den Mauszeiger über der entsprechenden Skalierung, bis sich der Zeiger in einen Doppelpfeil ändert.

Ziehen Sie die Maus nach oben oder unten, um die Skalierung zu ändern.

#### **Anzeige der Quelldaten**

#### **Um die Quelldaten in Tabellenform anzuzeigen:**

Klicken Sie auf die Ansichtsänderung und wählen Sie **History Table** aus.

#### **Export einer Grafik oder Datentabelle**

- 1. Rechtsklicken Sie im **Navigations**-Baum auf den entsprechenden Verlauf und wählen Sie **Export** aus. Das Dialogfeld **Export** wird angezeigt.
- 2. Wählen Sie im Feld **Select Exporter** den benötigten Exporttyp und das Dateiformat aus.
- 3. Wählen Sie die Exportmethode (z. B. Save to File).
- 4. Klicken Sie auf **OK**.

#### **Anzeigen von Live-Aktualisierungen**

- 1. Zeigen Sie den gewünschten Plot an (wie oben beschrieben) und ändern Sie die Ansicht auf **History Chart**.
- 2. Klicken Sie auf die Play-Taste ▶. um Aktualisierungen zu Verläufen zu erhalten. In der unteren rechten Ecke des Fensters erscheint die Meldung "Waiting on first Live Update...".
- 3. Ist der Zeitraum abgelaufen, ändert sich die Meldung zu "Last Live Update" mit dem Datum und der Zeit der Aktualisierung.

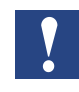

*Wenn Sie in die Grafik hineinzoomen, sind keine Live-Updates mehr sichtbar. Wenn Sie Werte sehen müssen, die nicht auf der Grafik sichtbar sind, müssen Sie in die History Table-Ansicht wechseln.* 

Manueller Start der Saia PCD® Supervisor-Station

# <span id="page-211-0"></span>**7.3 Manueller Start der Saia PCD® Supervisor-Station**

- 1. Öffnen Sie im **Navigations**-Baum **My Host > Station(Saia PCD® Supervisor) > Platform > Services**.
- 2. Doppelklicken Sie auf **Application Director**. Der **Application Director** wird im Ansichtsausschnitt angezeigt.

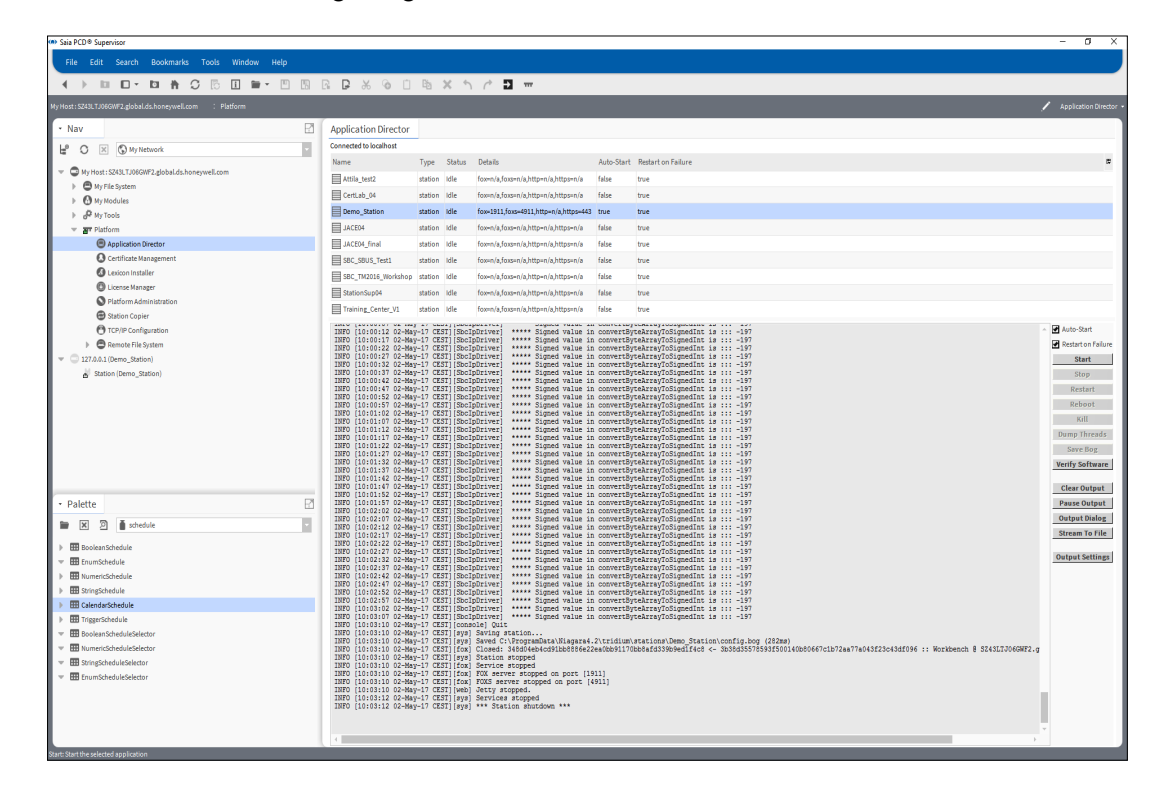

#### 3. Klicken Sie auf **Start**.

Die Station wird gestartet. Prüfen Sie, dass eine Meldung "Station Started" angezeigt wird.

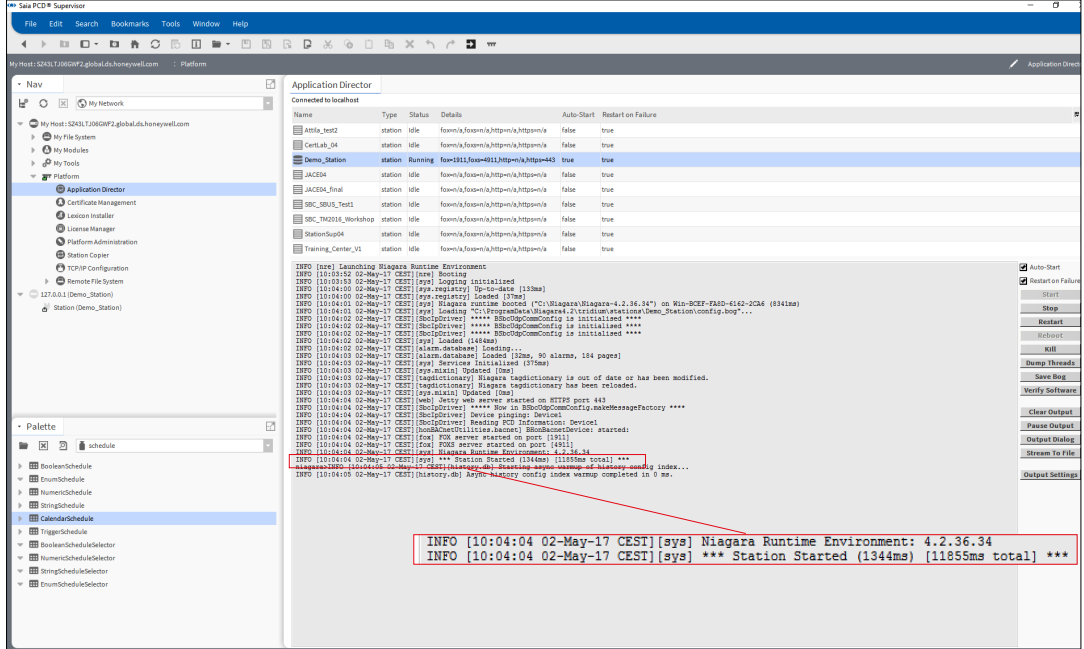

**7**

HTML5-Verbesserungen (HTML5 Enhancements)

# <span id="page-212-0"></span>**7.4 HTML5-Verbesserungen (HTML5 Enhancements)**

Verbesserte und neu erstellte Basisvorlagen für eine verbesserte Benutzerfreundlichkeit, auch für mobile Geräte.

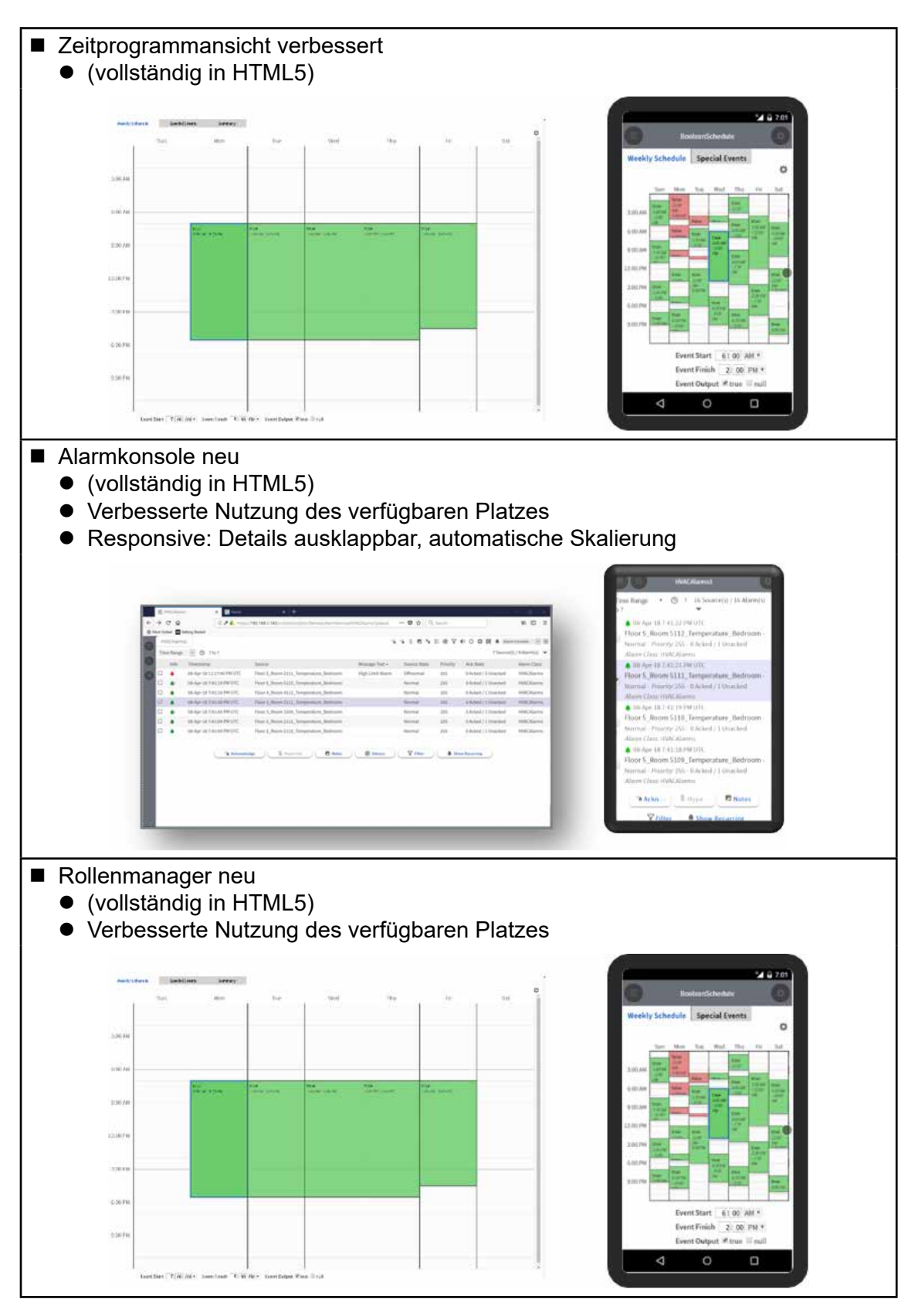

#### Cloud Connector

# **7.4.1 Neue Berichtsfunktionen (reporting functions)**

- Alle Berichtsvisualisierungen sind vollständig in HTML5 integriert
- Responsive Design für mobile Geräte
- Kann jetzt auch im Dashboard verwendet werden
- Verbesserte Exportfunktionen
- Vordefinierte Beispiele in der Palette
- NEQL und BQL können kombiniert werden

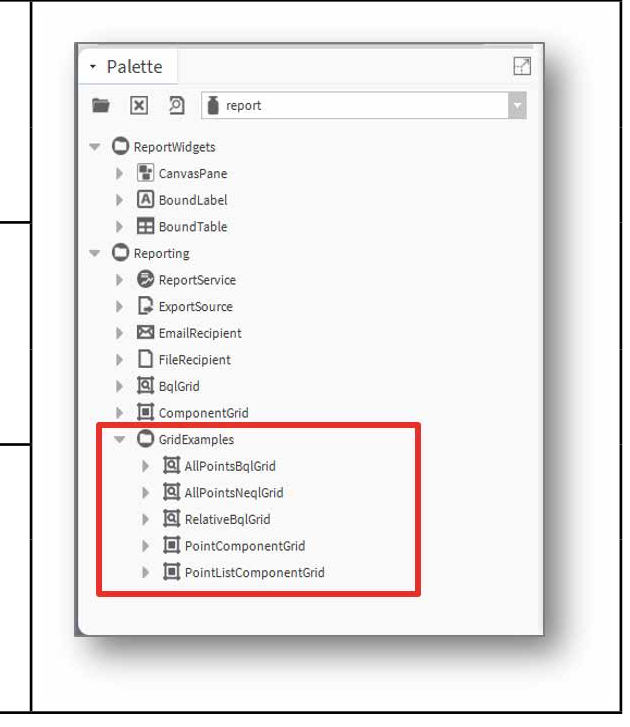

# <span id="page-213-0"></span>**7.5 Cloud Connector**

Ermöglicht der Station, eine sichere Verbindung zur Cloud herzustellen

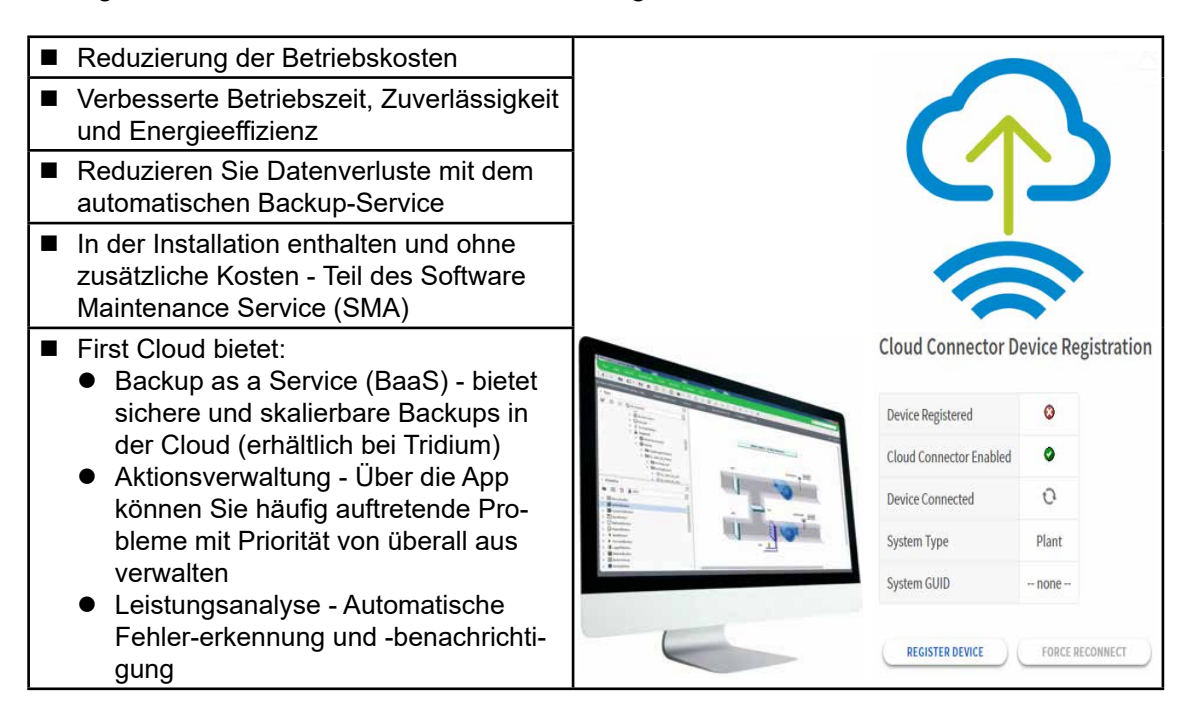

### Massenbereitstellung (Bulk deploy)

# **7.6 Massenbereitstellung (Bulk deploy)**

Eine einzelne Aktion kann mehrere Instanzen einer oder mehrerer Vorlagen auf einer Station erstellen.

■ Der Massenbereitstellungsprozess umfasst die folgenden primären Schritte:

- Wählen Sie eine Vorlage aus und erstellen Sie daraus eine Excel-Datei
- Jedes Excel-Arbeitsblatt enthält eine Zeile mit den eindeutigen Informationen, die von jedem Gerät benötigt werden
- Diese "angepasste" Excel-Datei wird für die Massenbereitstellung ausgewählt und extrahiert alle Konfigurationen in die jeweiligen Geräte

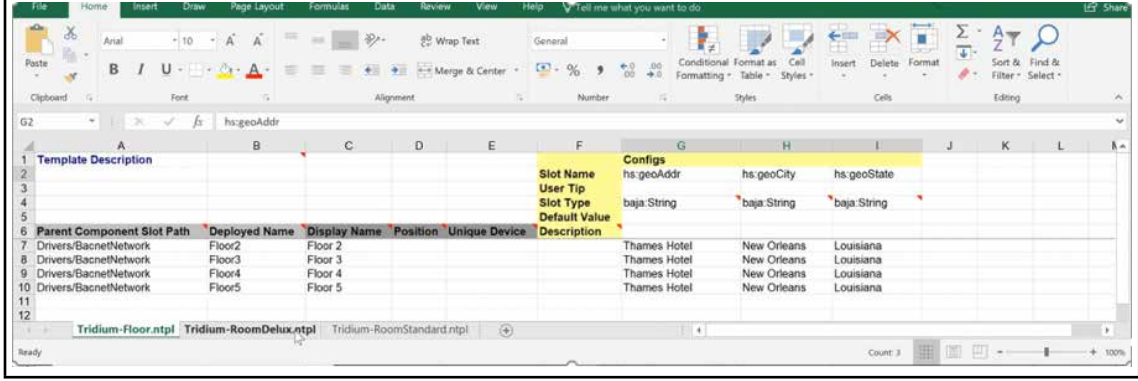

# <span id="page-214-0"></span>**7.7 VykonPro-Module (auf Anfrage)**

Das VykonPro-Modul ist eine Sammlung von Stationskomponenten und px-Widgets, die als Mehrwert für die Vykon Channel-Partner bereitgestellt werden. Die Stationskomponenten und px-Widgets funktionieren nur in einer Station, deren Lizenz mit der Marke Vykon versehen ist (brandId="vykon" oder brandId="vykon.security"). Es sind keine zusätzlichen Funktionen in der Lizenzdatei erforderlich, damit die Komponenten funktionieren.

- Diese Tools wurden entwickelt, um Programmierzeit zu sparen, das Standardangebot zu erweitern und bei der Systementwicklung zu helfen.
- **Eine Demonstrationsstation namens** "vykonProTest" ist bei Niagara Central erhältlich
	- Die Station zeigt, wie jede einzelne Komponente in den vykonPro-Modulen implementiert werden kann

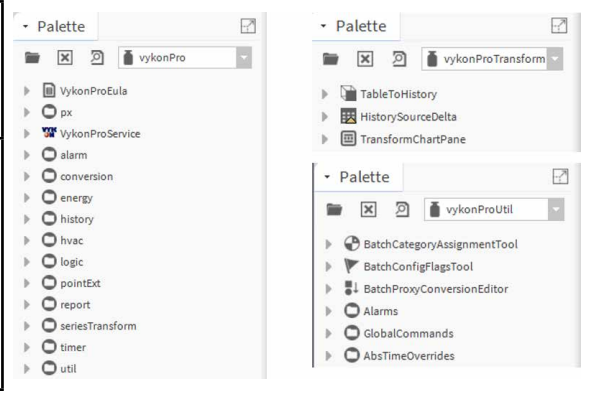

Massenbereitstellung (Bulk deploy)
#### Symbole | Zugehörige Dokumente | Sofware-Versionen

## **A Anhang**

#### **A.1 Symbole**

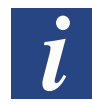

*In Handbüchern verweist dieses Symbol den Leser auf weitere Informationen, die in diesem oder anderen Handbüchern oder technischen Unterlagen enthalten sind. In der Regel gibt es keinen direkten Link zu solchen Dokumenten.*

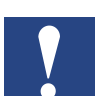

*Diese zu diesem Zeichen gehörenden Anweisungen müssen jederzeit befolgt werden.*

#### **A.2 Zugehörige Dokumente**

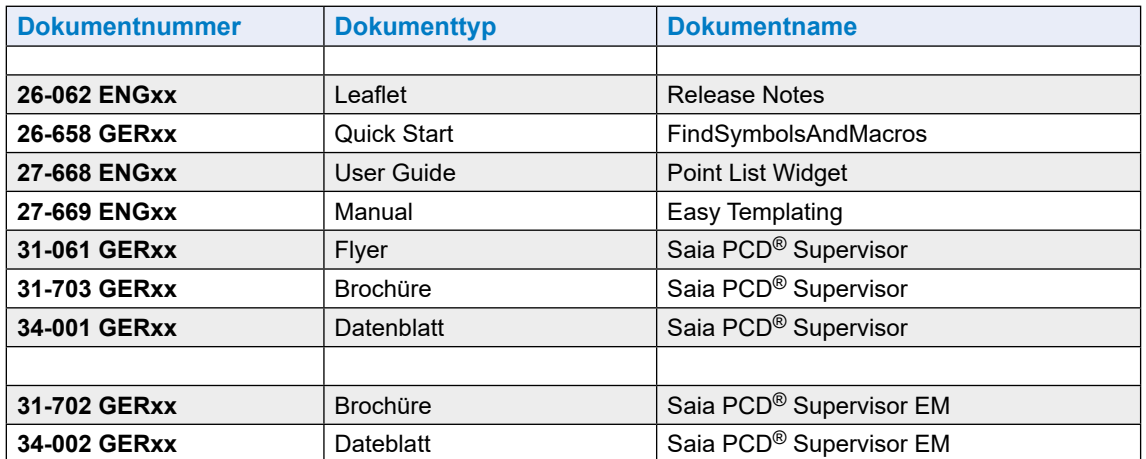

#### **A.3 Sofware-Versionen**

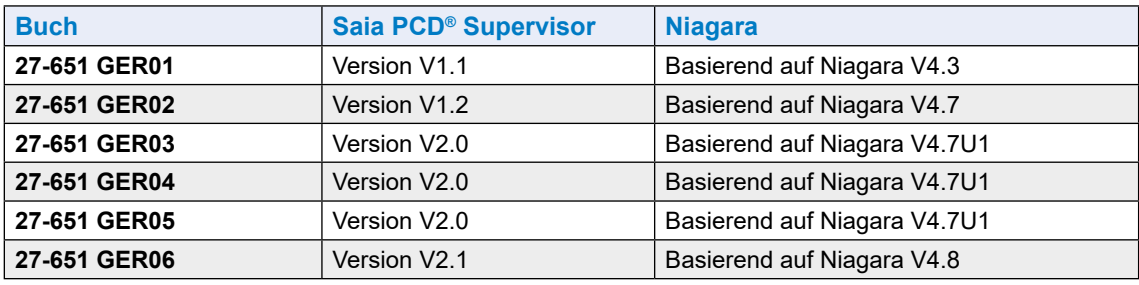

Versionen und ihre Funktionen

# **A.4 Was ist in der Version V1.2 neu?**

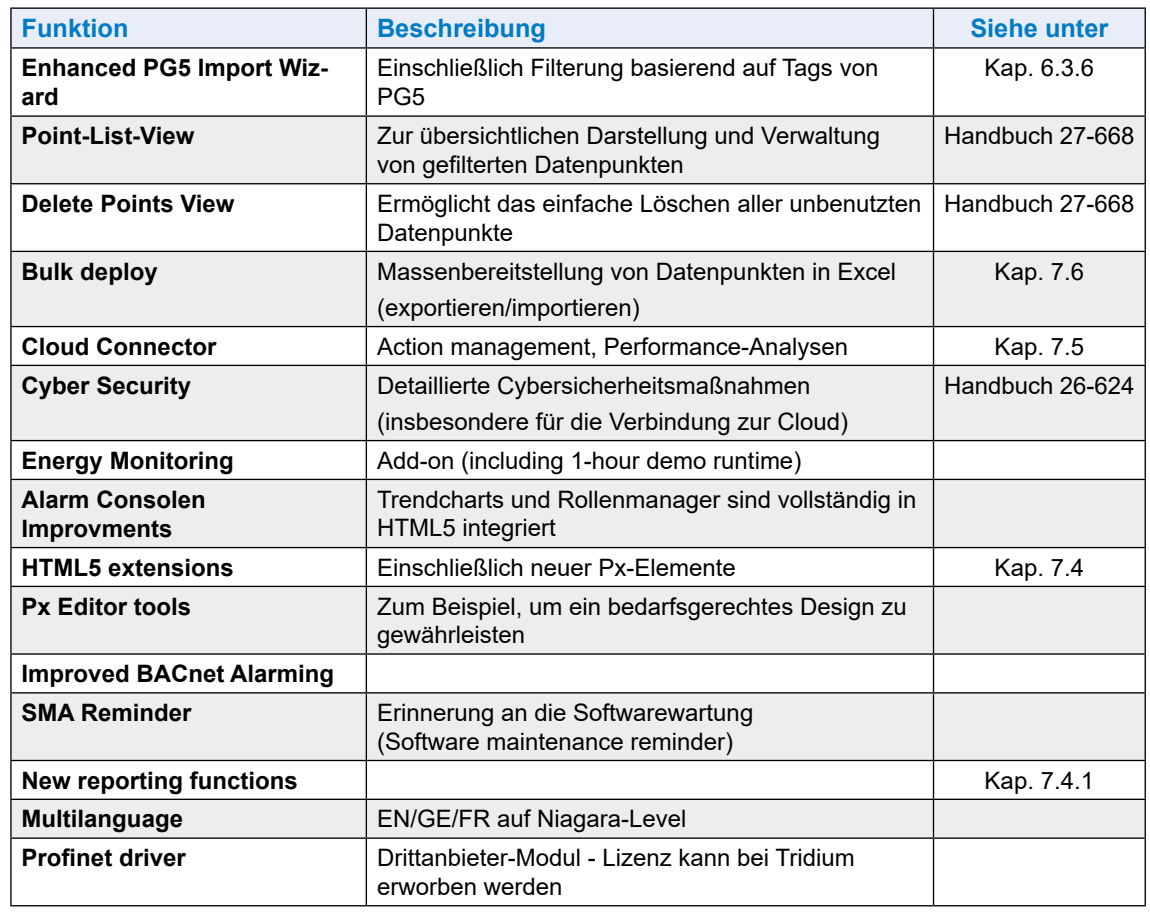

### **A.5 Was ist in der Version V2.0 neu?**

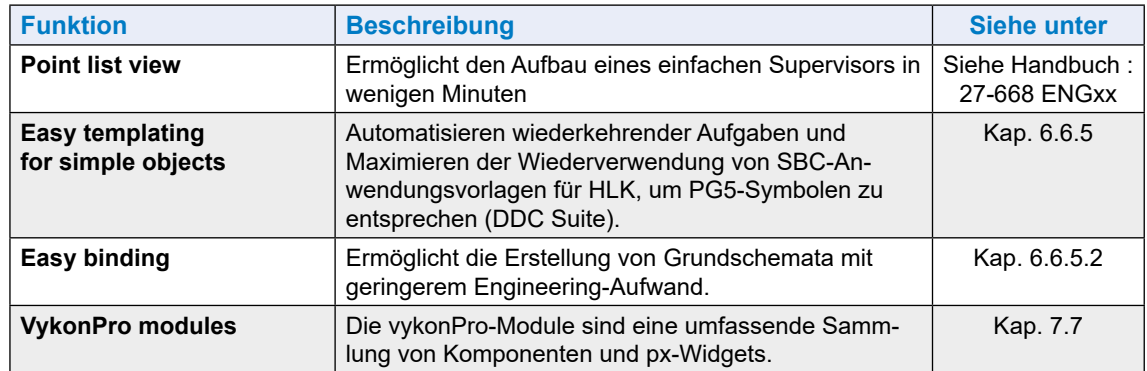

#### Liste der bekannten Fehler

## **A.6 Was ist in der Version V2.1 neu?**

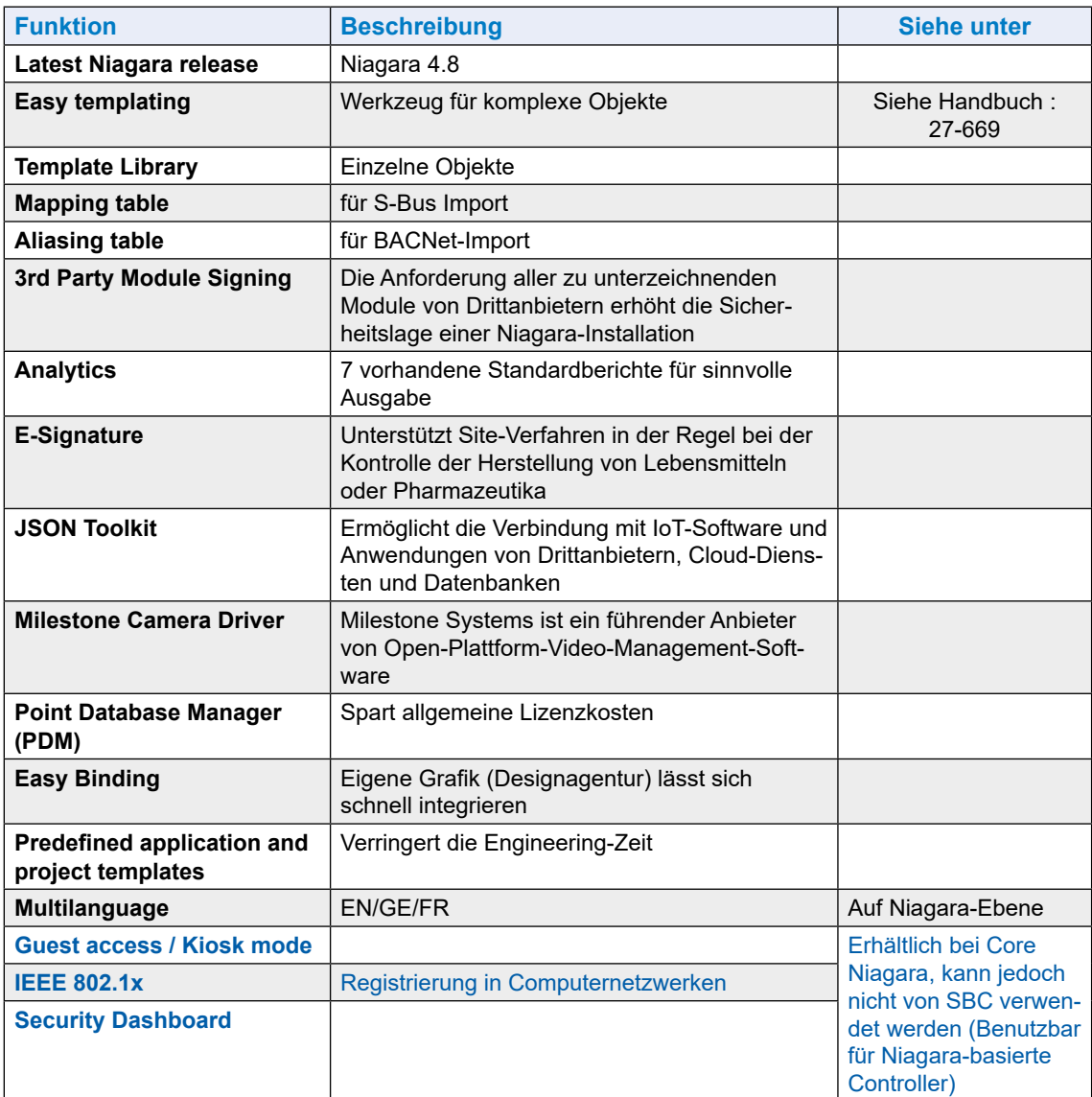

## **A.7 Was kommt mit der Version V3.0?**

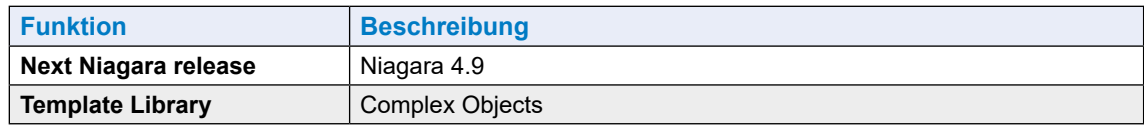

Liste der bekannten Fehler

## **A.8 Liste der bekannten Fehler**

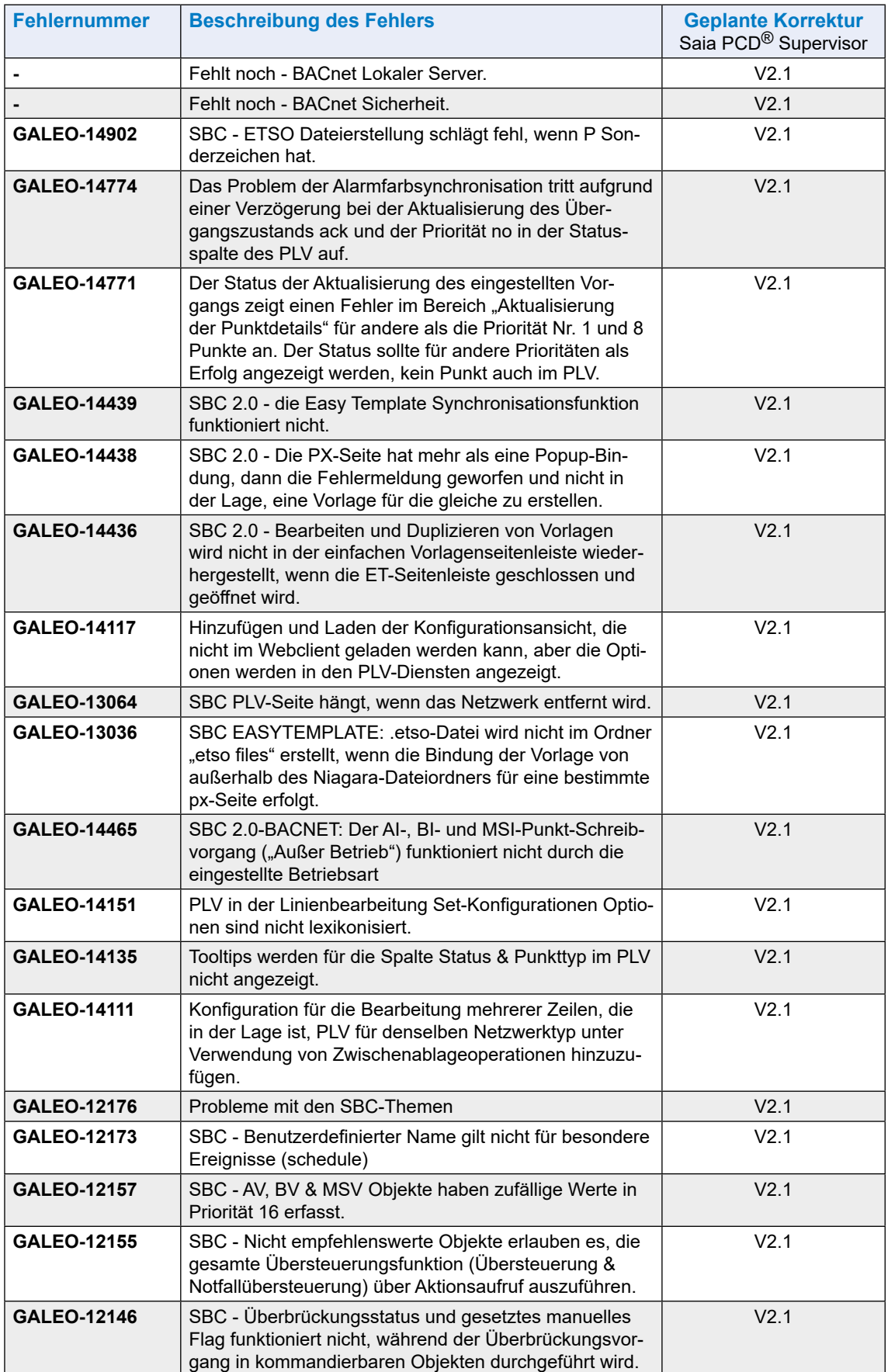

#### Verwendung der erweiterten Support-Optionen

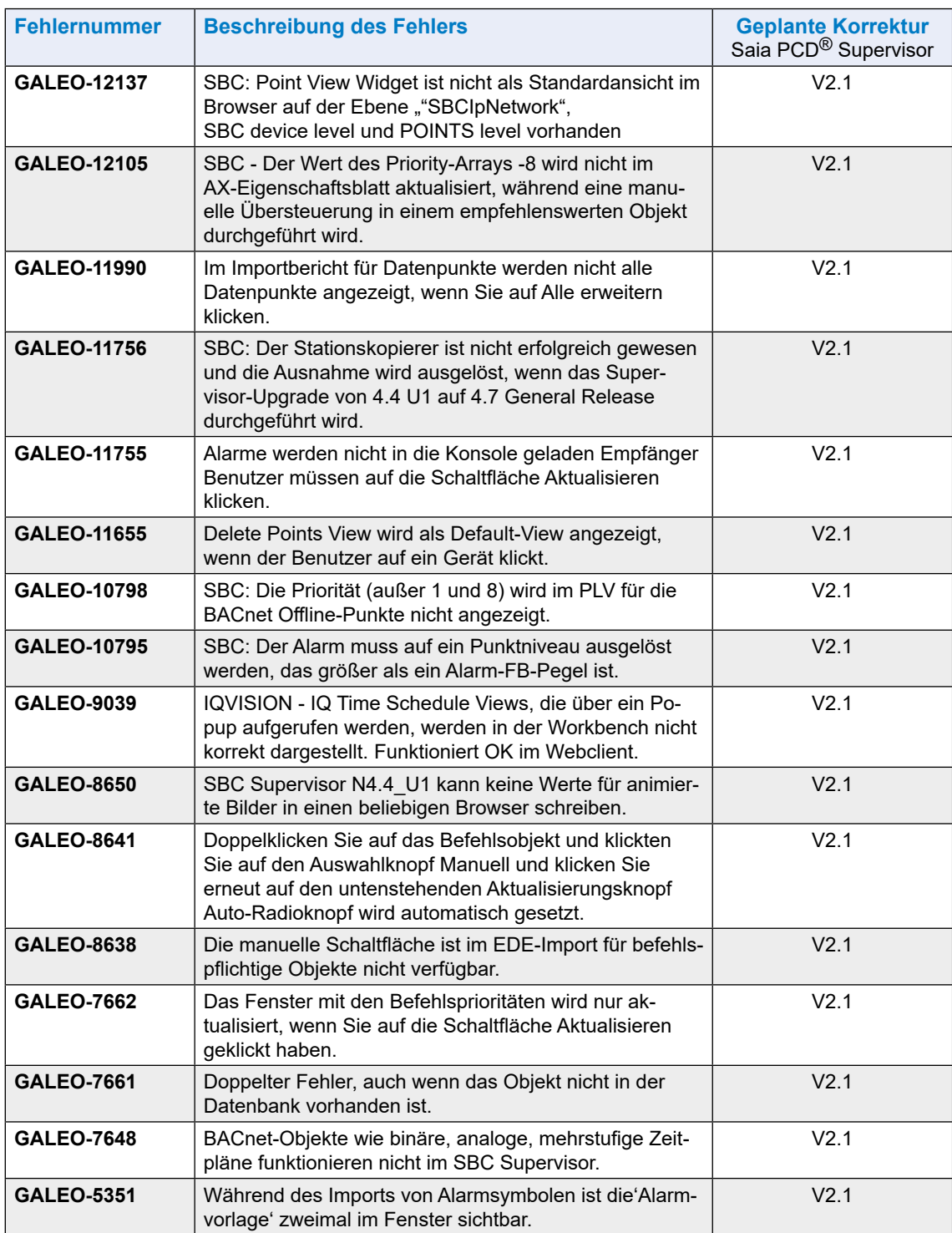

**A**

Adressen

#### **A.9 Verwendung der erweiterten Support-Optionen**

Für Saia PCD® Supervisor können die folgenden erweiterten Support-Optionen erworben werden:

**PCD8.SUP-DB-CSV** Erweitern Sie die Möglichkeiten für Supervisor, um mit Microsoft Excel zu interagieren

**PCD8.SUP-DB-SQL** Erweitern Sie die Möglichkeiten für Supervisor, um mit dem SQL-Server zu kommunizieren

Um diese Optionen verwenden zu können, ist es notwendig, Saia PCD® Supervisor mit der entsprechenden Lizenz zu lizenzieren. Siehe Kapitel [5 Lizenzierung von Saia](#page-34-0) PCD® Supervisor

Einzelheiten zur Konfiguration und Verwendung dieser Optionen finden Sie in der Saia Burgess Controls-Dokumentation.

**A**

**A**

#### **A.10 Kontakt**

# **Saia-Burgess Controls AG**

Bahnhofstrasse 18 3280 Murten Schweiz

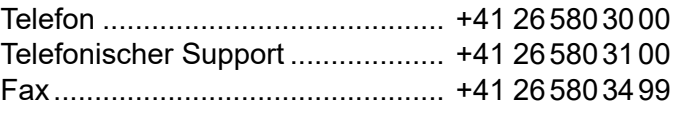

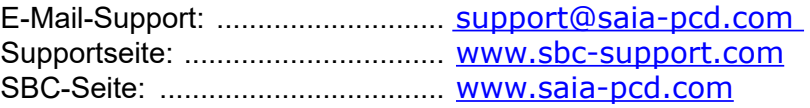

Internationale Repräsentanten und SBC-Vertriebsgesellschaften: .......... [www.saia-pcd.com/contact](http://www.saia-pcd.com/contact)

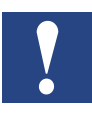

*Der technische Support von Saia Burgess Controls ist nur in der Lage, Support für Saia PCD® Supervisor und die in diesem Handbuch beschriebenen Treiberfunktionen zu leisten. Er kann keinen Support für Dritt-Treiber und undokumentierte Aspekte von Saia PCD® Supervisor anbieten.*

#### **Technische Publikationen**

Bitte senden Sie jegliche Kommentare hierzu oder zu anderen technischen Publikationen von Saia Burgess Controls an support@saia-pcd.com.

Adressen